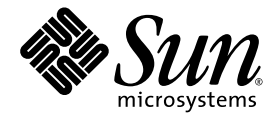

# Sun Fire<sup>™</sup> V490 Server Administrationshandbuch

Sun Microsystems, Inc. www.sun.com

Teile-Nr. 817-7477-12 Oktober 2005, Revision A

Bitte senden Sie Ihre Anmerkungen zu diesem Dokument an: <http://www.sun.com/hwdocs/feedback>

Copyright 2005 Sun Microsystems, Inc., 4150 Network Circle, Santa Clara, Kalifornien 95054, USA. Alle Rechte vorbehalten.

Sun Microsystems, Inc. hat die geistigen Eigentumsrechte für die Technik des Produkts, das in diesem Dokument beschrieben ist. Insbesondere und ohne Einschränkung können die geistigen Eigentumsrechte eines oder mehrere der US-Patente umfassen, die unter<br>http://www.sun.com/patents aufgelistet sind, sowie ein oder mehrere zusätzliche Patente bzw. laufende Patent in anderen Ländern.

Dieses Dokument und das zugehörige Produkt werden unter Lizenzen vertrieben, die seine Verwendung, Vervielfältigung, Verbreitung und<br>Dekompilierung einschränken. Ohne vorherige schriftliche Genehmigung von Sun und gegebene oder Dokument weder ganz noch auszugsweise in irgendeiner Form oder mit irgendwelchen Mitteln reproduziert werden.

Software von Drittherstellern, einschließlich Schriftart-Technologie, ist urheberrechtlich geschützt und wird im Rahmen von Lizenzen verwendet, die von Sun-Vertragspartnern erteilt wurden.

Teile des Produkts sind möglicherweise auf der Basis von Berkeley BSD-Systemen hergestellt, die von der University of California lizenziert sind. UNIX ist in den USA und anderen Ländern eine eingetragene Marke, die ausschließlich durch X/Open Company, Ltd. lizenziert wird.

Sun, Sun Microsystems, das Sun-Logo, Sun Fire, Solaris, OpenBoot, Java, SunVTS, das Solaris-Logo sind in den USA und anderen Ländern Marken oder eingetragene Marken von Sun Microsystems, Inc.

Alle SPARC-Marken werden unter Lizenz verwendet und sind Marken oder eingetragene Marken von SPARC International, Inc. in den USA und anderen Ländern. Produkte, die SPARC-Marken tragen, basieren auf einer von Sun Microsystems, Inc. entwickelten Architektur.

OPENLOOK und Sun™ Graphical User Interface (grafische Benutzeroberfläche) wurden von Sun Microsystems, Inc. für seine Benutzer und Lizenznehmer entwickelt. Sun erkennt die Pionierleistungen von Xerox bei der Erforschung und Entwicklung des Konzepts der visuellen oder grafischen Benutzeroberflächen für die Computerindustrie an. Sun ist Inhaber einer nicht ausschließlichen Lizenz von Xerox für die grafische<br>Benutzeroberfläche von Xerox. Diese Lizenz gilt auch für die Lizenznehmer von Sun implementieren und sich an die schriftlichen Lizenzvereinbarungen mit Sun halten.

DIE DOKUMENTATION WIRD IN DER VORLIEGENDEN FORM GELIEFERT, UND ALLE AUSDRÜCKLICHEN ODER IMPLIZITEN BEDINGUNGEN, ZUSICHERUNGEN UND GEWÄHRLEISTUNGEN, EINSCHLIESSLICH JEGLICHER IMPLIZITEN GEWÄHRLEISTUNG HINSICHTLICH HANDELSÜBLICHER QUALITÄT, DER EIGNUNG FÜR EINEN BESTIMMTEN ZWECK UND DER WAHRUNG DER RECHTE DRITTER, WERDEN AUSGESCHLOSSEN, SOWEIT EIN SOLCHER HAFTUNGSAUSSCHLUSS GESETZLICH ZULÄSSIG IST.

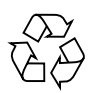

Bitte wiederverwerten

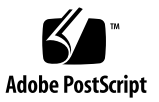

## Inhalt

**[Declaration of Conformity](#page-20-0) xxi**

**[Regulatory Compliance Statements](#page-22-0) xxiii**

**[Safety Agency Compliance Statements](#page-26-0) xxvii**

**[Vorwort](#page-38-0) xxxix**

**1. [Installation des Sun Fire V490 Servers](#page-46-0) 1** [Lieferumfang](#page-46-1) 1 [Anleitung: Installieren des Sun Fire V490 Servers](#page-47-0) 2

> [Vorbereitung](#page-47-1) 2 [Auszuführende Arbeitsschritte](#page-48-0) 3

**2. [Überblick über das System](#page-54-0) 9**

[Der Sun Fire V490 Server](#page-54-1) 9

[Komponenten auf der Vorderseite des Servers](#page-57-0) 12

[Sicherheitsschloss und Schloss auf der Oberseite des Servers](#page-58-0) 13

[LED-Statusanzeigen](#page-58-1) 13

[Netzschalter](#page-60-0) 15

[Systemsteuerungsschalter](#page-61-0) 16

[Komponenten auf der Rückseite des Servers](#page-63-0) 18

[Funktionen für Zuverlässigkeit, Verfügbarkeit und Wartungsfähigkeit](#page-65-0) 20 [Hot-plug- und hot-swap-fähige Komponenten](#page-66-0) 21 [Stromversorgungsredundanz](#page-66-1) 21 [Überwachung und Steuerung der Umgebungsbedingungen](#page-66-2) 21 [Automatische Systemwiederherstellung](#page-68-0)  [\(Automatic System Recovery, ASR\)](#page-68-0) 23 [MPxIO](#page-68-1) 23 [Sun Remote System Control](#page-69-0) 24 [Hardware-Watchdog-Mechanismus und XIR](#page-70-0) 25 [FC-AL-Subsystem mit Zwei-Schleifen-Unterstützung \(Dual-Loop\)](#page-70-1) 25 [Unterstützung für RAID-Speicherkonfigurationen](#page-71-0) 26 [Fehlerkorrektur und Paritätsprüfung](#page-71-1) 26

#### **3. [Hardwarekonfiguration](#page-72-0) 27**

[Hot-plug- und hot-swap-fähige Komponenten](#page-73-0) 28 [Stromversorgungseinheiten](#page-73-1) 28 [Plattenlaufwerke](#page-74-0) 29 [CPU-/Speicherplatinen](#page-74-1) 29 [Übersicht über die Speichermodule](#page-75-0) 30 [Speicher-Interleaving](#page-77-0) 32 [Unabhängige Speichersubsysteme](#page-77-1) 32 [Konfigurationsregeln](#page-78-0) 33 [PCI-Karten und -Busse](#page-78-1) 33 [Konfigurationsregeln](#page-80-0) 35 [Übersicht über die Systemcontroller-Karte](#page-80-1) 35 [Konfigurationsregeln](#page-82-0) 37 [Hardware-Jumper](#page-82-1) 37 [Jumper auf der PCI-Riser-Platine](#page-83-0) 38

[Stromversorgungseinheiten](#page-84-0) 39 [Konfigurationsregel](#page-85-0) 40 [Lüftereinbaurahmen](#page-86-0) 41 [Konfigurationsregel](#page-87-0) 42 [FC-AL-Technologie](#page-87-1) 42 [FC-AL-Backplane](#page-89-0) 44 [Konfigurationsregeln](#page-90-0) 45 [HSSDC-FC-AL-Anschluss](#page-90-1) 45 [FC-AL-Hostadapter](#page-90-2) 45 [Konfigurationsregeln](#page-90-3) 45 [Interne Plattenlaufwerke](#page-91-0) 46 [Konfigurationsregel](#page-91-1) 46 [Der serielle Anschluss](#page-92-0) 47 [USB-Anschlüsse](#page-92-1) 47 **4. [Netzwerkschnittstellen und Systemfirmware](#page-94-0) 49** [Netzwerkschnittstellen](#page-95-0) 50 [Redundante Netzwerkschnittstellen](#page-96-0) 51 [Die Eingabeaufforderung](#page-96-1) ok 51

[Wichtige Hinweise für den Zugriff auf die Eingabeaufforderung](#page-97-0) ok 52

[Möglichkeiten für den Zugriff auf die Eingabeaufforderung](#page-98-0) ok 53

[Ordnungsgemäßes Anhalten](#page-98-1) 53

[Tastenfolge Stop-A \(L1-A\) oder Unterbrechungstaste](#page-98-2) 53

[XIR \(Externally Initiated Reset\)](#page-99-0) 54

[Manuelles Zurücksetzen des Systems](#page-99-1) 54

[Weitere Informationen](#page-99-2) 54

[OpenBoot-Umgebungsüberwachung](#page-100-0) 55

[Aktivieren und Deaktivieren der OpenBoot-Umgebungsüberwachung](#page-100-1) 55

[Automatisches Herunterfahren des Systems](#page-101-0) 56

[Statusinformationen für die OpenBoot-Umgebung](#page-101-1) 56

[OpenBoot-Notfallprozeduren](#page-102-0) 57 [Funktionen des Befehls Stop-A](#page-102-1) 57 [Funktionen des Befehls Stop-D](#page-102-2) 57 [Funktionen des Befehls Stop-F](#page-102-3) 57 [Funktionen des Befehls Stop-N](#page-103-0) 58 [Automatische Systemwiederherstellung \(Automatic System Recovery, ASR\)](#page-103-1) 58 [Optionen für automatisches Starten](#page-104-0) 59 Fehlerbehandlung im Uberblick 60 [Szenarien für das Zurücksetzen des Systems](#page-106-0) 61 [Informationen zum normalen Modus und zum Servicemodus](#page-107-0) 62 [Überblick: Manuelles Konfigurieren von](#page-107-1) Geräten 62 [Dekonfigurieren von Geräten und Steckplätzen](#page-107-2) 62 [Dekonfigurieren aller Systemprozessoren](#page-107-3) 62 [Gerätepfade](#page-108-0) 63 [Referenz: Gerätekennungen](#page-109-0) 64 **5. [Systemverwaltungssoftware](#page-110-0) 65** [Systemverwaltungssoftware](#page-110-1) 65 [Multipathing-Software](#page-111-0) 66 [Weitere Informationen](#page-112-0) 67 [Volume-Management-Software](#page-112-1) 67 [Multiplexed I/O \(MPxIO\)](#page-113-0) 68 [RAID-Konzepte](#page-114-0) 69 [Plattenverkettung](#page-114-1) 69

[RAID 1: Plattenspiegelung](#page-115-0) 70

[RAID 0: Platten-Striping](#page-115-1) 70

[RAID 5: Platten-Striping mit Parität](#page-116-0) 71

[Hot Spares \(Hot Relocation\)](#page-116-1) 71

[Weitere Informationen](#page-116-2) 71

[Sun Cluster-Software](#page-116-3) 71 [Weitere Informationen](#page-117-0) 72 [Kommunikation mit dem System](#page-117-1) 72 [Funktion der Systemkonsole](#page-118-0) 73 [Verwendung der Systemkonsole](#page-119-0) 74 [Standardkonfiguration der Systemkonsole](#page-119-1) 74 [Alternative Konfiguration für die Systemkonsole](#page-119-2) 74

#### **6. [Diagnosewerkzeuge](#page-122-0) 77**

[Übersicht über die Diagnosewerkzeuge](#page-123-0) 78 [Diagnose und Boot-Prozess](#page-126-0) 81 [Prolog: Start des Systemcontrollers](#page-127-0) 82 [Erste Stufe: OpenBoot-Firmware und POST](#page-127-1) 82 [Die Funktion des POST-Tests](#page-128-0) 83 [Was macht der POST-Test?](#page-129-0) 84 [Was bedeuten die POST-Fehlermeldungen?](#page-129-1) 84 [Steuerung des POST-Tests](#page-131-0) 86 [Zweite Stufe: OpenBoot Diagnostics-Tests](#page-133-0) 88 [Welche Aufgabe haben die OpenBoot Diagnostics?](#page-134-0) 89 [Steuerung der OpenBoot Diagnostics-Tests](#page-134-1) 89 [Was bedeuten die Fehlermeldungen der OpenBoot Diagnostics?](#page-137-0) 92 [I2C-Bus-Gerätetests](#page-138-0) 93 [Weitere OpenBoot-Befehle](#page-138-1) 93 [Dritte Stufe: Das Betriebssystem](#page-142-0) 97 [Protokolldateien für Fehler- und Systemmeldungen](#page-142-1) 97 [Befehle zur Abfrage von Solaris-Systeminformationen](#page-142-2) 97 [Werkzeuge und der Boot-Prozess: eine Übersicht](#page-148-0) 103 [Isolieren von Systemfehlern](#page-149-0) 104

[Überwachen des Systems](#page-150-0) 105

[Überwachen des Systems mit der Remote System Control-Software](#page-151-0) 106 [Überwachen des Systems mit Sun Management Center](#page-152-0) 107 [Die Funktionsweise des Sun Management Center](#page-152-1) 107 [Weitere Funktionen des Sun Management Center](#page-153-0) 108 [Für wen ist das Sun Management Center gedacht?](#page-154-0) 109 [Aktuelle Informationen](#page-154-1) 109 [Überprüfen des Systems](#page-154-2) 109 [Überprüfen des Systems mit der SunVTS-Software](#page-155-0) 110 [SunVTS-Software und Sicherheit](#page-157-0) 112 [Überwachen des Systems mit der Hardware Diagnostic Suite](#page-157-1) 112 [Wann sollten Sie die Hardware Diagnostic Suite ausführen?](#page-158-0) 113 [Voraussetzungen für die Hardware Diagnostic Suite](#page-158-1) 113 [Referenz zu den Tests und Befehlen der OpenBoot Diagnostics](#page-159-0) 114 [Referenz zu den Testmeldungen der I2C-Diagnose](#page-161-0) 116 [Referenz der in der Diagnoseausgabe verwendeten Begriffe](#page-164-0) 119 **7. [Konfigurieren des Konsolenzugriffs](#page-168-0) 123** [Vermeiden von elektrostatischen Entladungen](#page-169-0) 124 [Vorbereitung](#page-169-1) 124 [Auszuführende Arbeitsschritte](#page-169-2) 124 [Nächste Schritte](#page-170-0) 125 [Einschalten des Systems](#page-171-0) 126 [Vorbereitung](#page-171-1) 126 [Auszuführende Arbeitsschritte](#page-171-2) 126

[Nächste Schritte](#page-173-0) 128

[Anleitung: Ausschalten des Systems](#page-174-0) 129

[Vorbereitung](#page-174-1) 129

[Auszuführende Arbeitsschritte](#page-174-2) 129

[Nächste Schritte](#page-175-0) 130

[Wechseln zur Eingabeaufforderung](#page-175-1) ok 130 [Vorbereitung](#page-175-2) 130 [Auszuführende Arbeitsschritte](#page-176-0) 131 [Anleitung: Anschließen des Twisted-Pair-Ethernet-Kabels](#page-177-0) 132 [Vorbereitung](#page-177-1) 132 [Auszuführende Arbeitsschritte](#page-177-2) 132 [Nächste Schritte](#page-177-3) 132 [Zugriff auf die Systemkonsole über eine](#page-178-0) tip-Verbindung 133 [Vorbereitung](#page-178-1) 133 [Auszuführende Arbeitsschritte](#page-178-2) 133 [Nächste Schritte](#page-179-0) 134 [Ändern der Datei](#page-180-0) /etc/remote 135 [Vorbereitung](#page-180-1) 135 [Auszuführende Arbeitsschritte](#page-180-2) 135 [Nächste Schritte](#page-181-0) 136 [Prüfen der Einstellungen der seriellen Anschlüsse](#page-181-1) 136 [Vorbereitung](#page-181-2) 136 [Auszuführende Arbeitsschritte](#page-182-0) 137 [Nächste Schritte](#page-182-1) 137 [Einrichten eines alphanumerischen Terminals als Systemkonsole](#page-183-0) 138 [Vorbereitung](#page-183-1) 138 [Auszuführende Arbeitsschritte](#page-183-2) 138 [Nächste Schritte](#page-185-0) 140 [Konfigurieren eines lokalen Grafikterminals als Systemkonsole](#page-185-1) 140 [Vorbereitung](#page-185-2) 140 [Auszuführende Arbeitsschritte](#page-186-0) 141 [Nächste Schritte](#page-188-0) 143

[Ausführen eines Rekonfigurationsstarts](#page-188-1) 143 [Vorbereitung](#page-189-0) 144 [Auszuführende Arbeitsschritte](#page-189-1) 144 [Nächste Schritte](#page-191-0) 146 [Referenz für die Einstellungen der OpenBoot-Variablen der Systemkonsole](#page-191-1) 146

#### **8. [Konfigurieren von Netzwerkschnittstellen sowie des Boot-Geräts](#page-192-0) 147**

[Konfigurieren der primären Netzwerkschnittstelle](#page-193-0) 148 [Vorbereitung](#page-193-1) 148 [Auszuführende Arbeitsschritte](#page-193-2) 148 [Nächste Schritte](#page-194-0) 149 [Konfigurieren zusätzlicher Netzwerkschnittstellen](#page-195-0) 150 [Vorbereitung](#page-195-1) 150 [Auszuführende Arbeitsschritte](#page-196-0) 151 [Nächste Schritte](#page-198-0) 153 [Auswählen des Boot-Geräts](#page-198-1) 153 [Vorbereitung](#page-199-0) 154 [Auszuführende Arbeitsschritte](#page-199-1) 154 [Nächste Schritte](#page-200-0) 155

#### **9. [Konfigurieren der Systemfirmware](#page-202-0) 157**

[Aktivieren der OpenBoot-Umgebungsüberwachung](#page-203-0) 158 [Vorbereitung](#page-203-1) 158 [Auszuführende Arbeitsschritte](#page-203-2) 158 [Nächste Schritte](#page-203-3) 158 [Deaktivieren der OpenBoot-Umgebungsüberwachung](#page-203-4) 158 [Vorbereitung](#page-203-5) 158 [Auszuführende Arbeitsschritte](#page-204-0) 159

[Abrufen von Statusinformationen zur OpenBoot-Umgebung](#page-204-1) 159 [Vorbereitung](#page-204-2) 159 [Auszuführende Arbeitsschritte](#page-204-3) 159 [Aktivieren des Watchdog-Mechanismus und seiner Optionen](#page-204-4) 159 [Vorbereitung](#page-204-5) 159 [Auszuführende Arbeitsschritte](#page-205-0) 160 [Nächste Schritte](#page-205-1) 160 [Aktivieren von ASR](#page-206-0) 161 [Auszuführende Arbeitsschritte](#page-206-1) 161 [Nächste Schritte](#page-206-2) 161 [Deaktivieren von ASR](#page-207-0) 162 [Auszuführende Arbeitsschritte](#page-207-1) 162 [Abrufen von ASR-Statusinformationen](#page-207-2) 162 [Auszuführende Arbeitsschritte](#page-207-3) 162 [Nächste Schritte](#page-208-0) 163 [Umleiten der Systemkonsole auf den](#page-208-1) Systemcontroller 163 [Auszuführende Arbeitsschritte](#page-209-0) 164 [Nächste Schritte](#page-209-1) 164 [Wiederherstellen der lokalen Systemkonsole](#page-210-0) 165 [Auszuführende Arbeitsschritte](#page-210-1) 165 [Nächste Schritte](#page-211-0) 166 [Anleitung: Manuelles Dekonfigurieren eines Geräts](#page-211-1) 166 [Vorbereitung](#page-211-2) 166 [Auszuführende Arbeitsschritte](#page-211-3) 166 [Manuelles Rekonfigurieren eines Geräts](#page-212-0) 167 [Vorbereitung](#page-212-1) 167 [Auszuführende Arbeitsschritte](#page-212-2) 167

[Anweisungen: Implementieren der Funktion Stop-N](#page-213-0) 168 [Vorbereitung](#page-213-1) 168 [Auszuführende Arbeitsschritte](#page-214-0) 169 [Nächste Schritte](#page-215-0) 170

#### **10. [Identifizieren ausgefallener und fehlerhafter Komponenten](#page-216-0) 171**

[Bedienung der Locator-LED](#page-217-0) 172 [Vorbereitung](#page-217-1) 172 [Auszuführende Arbeitsschritte](#page-218-0) 173 [Server im Servicemodus](#page-219-0) 174 [Vorbereitung](#page-219-1) 174 [Auszuführende Arbeitsschritte](#page-219-2) 174 [Nächste Schritte](#page-220-0) 175 [Server im Modus "Normal"](#page-220-1) 175 [Vorbereitung](#page-220-2) 175 [Auszuführende Arbeitsschritte](#page-220-3) 175 [Nächste Schritte](#page-221-0) 176 [Identifizieren von Fehlern mithilfe von LEDs](#page-221-1) 176 [Vorbereitung](#page-221-2) 176 [Auszuführende Arbeitsschritte](#page-222-0) 177 [Nächste Schritte](#page-223-0) 178 [Identifizieren von Fehlern mithilfe von POST-Diagnoseroutinen](#page-224-0) 179 [Vorbereitung](#page-224-1) 179 [Auszuführende Arbeitsschritte](#page-224-2) 179 [Nächste Schritte](#page-225-0) 180 [Identifizieren von Fehlern mithilfe der interaktiven OpenBoot Diagnostics-](#page-226-0)[Tests](#page-226-0) 181 [Vorbereitung](#page-226-1) 181 [Auszuführende Arbeitsschritte](#page-226-2) 181 [Nächste Schritte](#page-227-0) 182

[Anzeigen von Diagnosetestergebnissen](#page-228-0) 183

[Vorbereitung](#page-228-1) 183

[Auszuführende Arbeitsschritte](#page-228-2) 183

[Nächste Schritte](#page-228-3) 183

[Anzeigen und Setzen von OpenBoot-Konfigurationsvariablen](#page-229-0) 184

[Vorbereitung](#page-229-1) 184

[Auszuführende Arbeitsschritte](#page-229-2) 184

[Nächste Schritte](#page-230-0) 185

[Referenz für die Auswahl eines Werkzeugs zur Fehleridentifizierung](#page-230-1) 185

#### **11. [Überwachen des Systems](#page-234-0) 189**

[Überwachen des Systems unter Verwendung der Sun Management](#page-235-0)  [Center-Software](#page-235-0) 190 [Vorbereitung](#page-235-1) 190

[Auszuführende Arbeitsschritte](#page-236-0) 191

[Nächste Schritte](#page-239-0) 194

[Überwachen des Systems mithilfe des Systemcontrollers und der](#page-239-1)  [RSC-Software](#page-239-1) 194

[Vorbereitung](#page-240-0) 195

[Auszuführende Arbeitsschritte](#page-240-1) 195

[Nächste Schritte](#page-246-0) 201

[Verwenden von Solaris-Systeminformationsbefehlen](#page-247-0) 202

[Vorbereitung](#page-247-1) 202

[Auszuführende Arbeitsschritte](#page-247-2) 202

[Verwenden von OpenBoot-Informationsbefehlen](#page-248-0) 203

[Vorbereitung](#page-248-1) 203

[Auszuführende Arbeitsschritte](#page-248-2) 203

#### **12. [Überprüfen des Systems](#page-250-0) 205**

[Überprüfen des Systems mit der SunVTS-Software](#page-251-0) 206 [Vorbereitung](#page-251-1) 206 [Auszuführende Arbeitsschritte](#page-252-0) 207 [Nächste Schritte](#page-255-0) 210 [Ist die SunVTS-Software installiert?](#page-255-1) 210 [Vorbereitung](#page-255-2) 210 [Auszuführende Arbeitsschritte](#page-256-0) 211 [Nächste Schritte](#page-257-0) 212

#### **A. [Anschlussbelegungen](#page-260-0) 215**

[Serieller Anschluss](#page-261-0) 216 [Schematische Darstellung des seriellen Anschlusses](#page-261-1) 216 [Signale des seriellen Anschlusses](#page-261-2) 216 [USB-Anschluss](#page-262-0) 217 [Schematische Darstellung eines USB-Anschlusses](#page-262-1) 217 [Signale der USB-Anschlüsse](#page-262-2) 217 [Twisted-Pair-Ethernet-Anschluss](#page-263-0) 218 [Schematische Darstellung des TPE-Anschlusses](#page-263-1) 218 [Signale des TPE-Anschlusses](#page-263-2) 218 [SC-Ethernet-Anschluss](#page-264-0) 219 [Schematische Darstellung des SC-Ethernet-Anschlusses](#page-264-1) 219 [Signale des SC-Ethernet-Anschlusses](#page-264-2) 219 [Serieller SC-Anschluss](#page-265-0) 220 [Schematische Darstellung des seriellen SC-Anschlusses](#page-265-1) 220 [Signale des seriellen SC-Anschlusses](#page-265-2) 220 [HSSDC-Anschluss der FC-AL-Schnittstelle](#page-266-0) 221 [Schematische Darstellung des HSSDC-Anschlusses](#page-266-1) 221 [Signale des HSSDC-Anschlusses](#page-266-2) 221

#### **B. [Systemspezifikationen](#page-268-0) 223**

[Physische Spezifikationen](#page-268-1) 223 [Stromversorgung](#page-269-0) 224 [Umgebungsspezifikationen](#page-270-0) 225 [Zulassungsspezifikationen](#page-271-0) 226 [Abstands- und Wartungszugangsspezifikationen](#page-271-1) 226

**[Index](#page-272-0) 227**

# Abbildungen

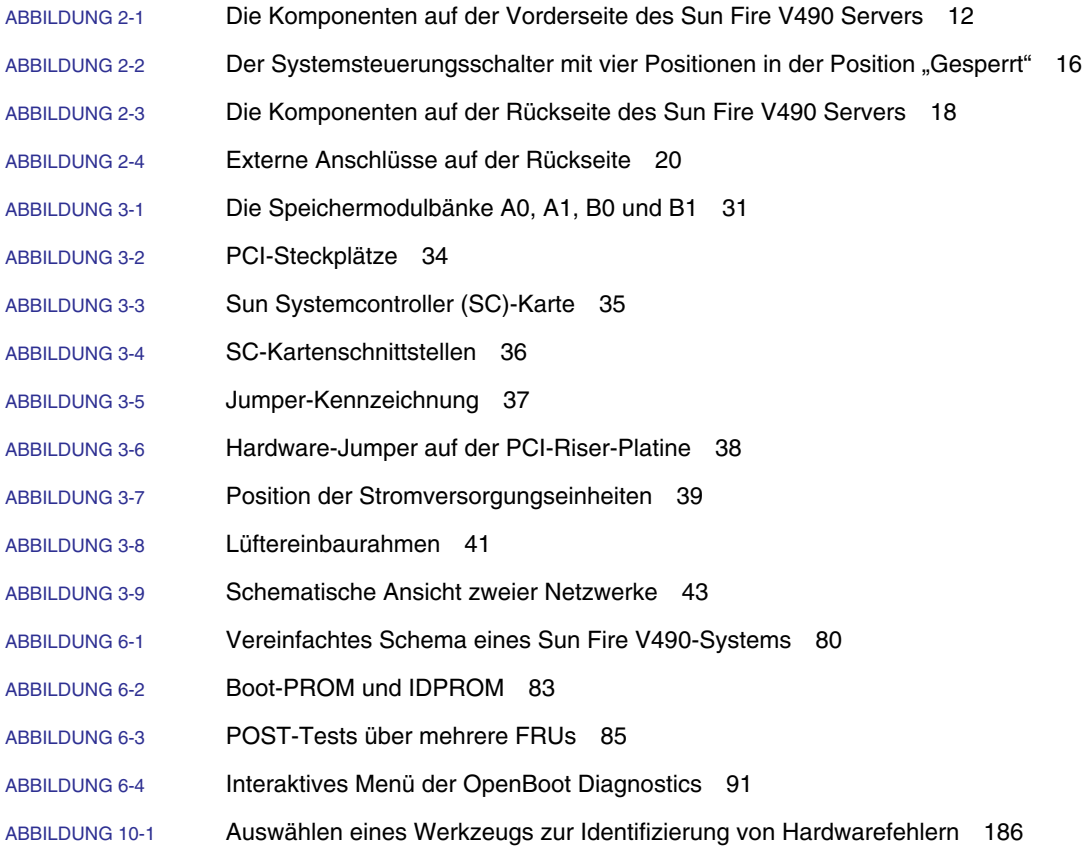

## Tabellen

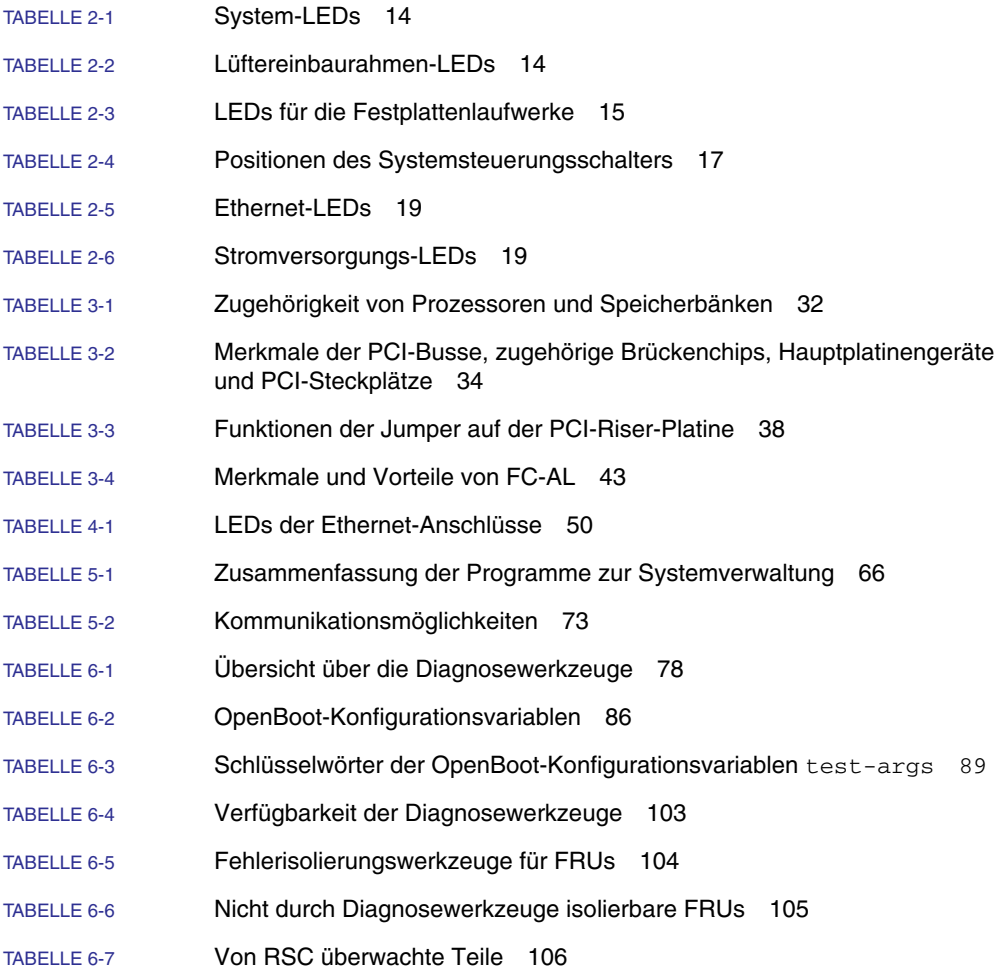

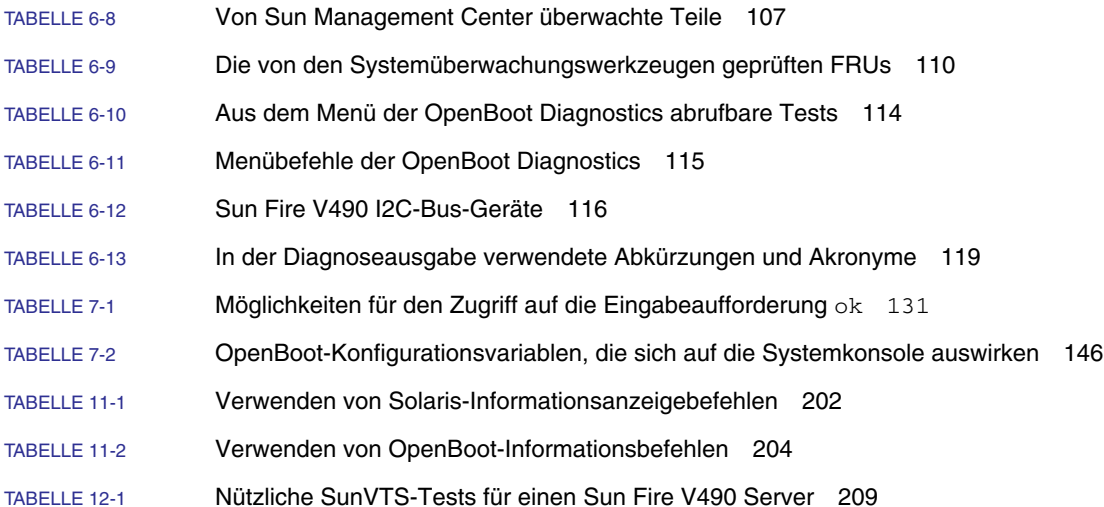

**xx** Sun Fire V490 Server Administrationshandbuch • Oktober 2005

## Declaration of Conformity

<span id="page-20-0"></span>Compliance Model Number: 490 Product Family Name: Sun Fire V490

#### **EMC**

European Union

This equipment complies with the following requirements of the EMC Directive 89/336/EEC: *As Telecommunication Network Equipment (TNE) in both Telecom Centers and Other Than Telecom Centers per (as applicable):* EN300-386 V.1.3.1 (09-2001) Required Limits: EN55022/CISPR22 Class A EN61000-3-2 Pass EN61000-3-3 Pass EN61000-4-2 6 kV (Direct), 8 kV (Air) EN61000-4-3 3 V/m 80-1000MHz, 10 V/m 800-960 MHz and 1400-2000 MHz EN61000-4-4 1 kV AC and DC Power Lines, 0.5 kV Signal Lines,

EN61000-4-5 2 kV AC Line-Gnd, 1 kV AC Line-Line and Outdoor Signal Lines, 0.5 kV Indoor Signal Lines > 10m. EN61000-4-6 3 V

*As Information Technology Equipment (ITE) Class A per (as applicable):*

EN61000-4-11 Pass

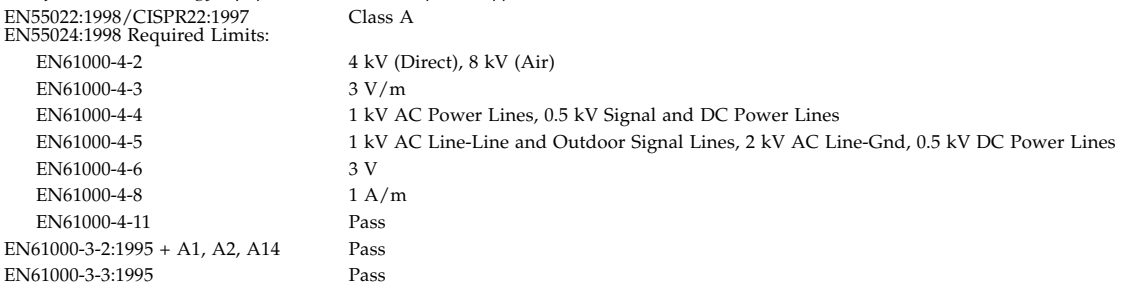

**Safety:** This equipment complies with the following requirements of the Low Voltage Directive 73/23/EEC: EC Type Examination Certificates:

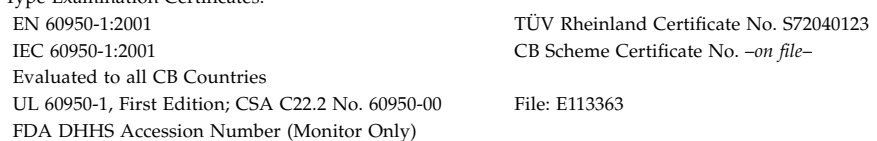

**Supplementary Information:** This product was tested and complies with all the requirements for the CE Mark.

Burt Hemp

Burt Hemp July 5, 2004<br>Manager, Product Compliance

Sun Microsystems, Inc. One Network Circle, UBUR03-213 Burlington, MA 01803 USA

Tel: 781-442-2118 Fax: 781-442-1673 /S/

Donald Cameron July 5, 2004 Program Manager

Sun Microsystems Scotland, Limited Blackness Road, Phase I, Main Bldg Springfield, EH49 7LR Scotland, United Kingdom

Tel: +44 1 506 672 539 Fax: +44 1 506 670 011

## Regulatory Compliance Statements

<span id="page-22-0"></span>Your Sun product is marked to indicate its compliance class:

- Federal Communications Commission (FCC) USA
- Industry Canada Equipment Standard for Digital Equipment (ICES-003) Canada
- Voluntary Control Council for Interference (VCCI) Japan
- Bureau of Standards Metrology and Inspection (BSMI) Taiwan

Please read the appropriate section that corresponds to the marking on your Sun product before attempting to install the product.

## FCC Class A Notice

This device complies with Part 15 of the FCC Rules. Operation is subject to the following two conditions:

- 1. This device may not cause harmful interference.
- 2. This device must accept any interference received, including interference that may cause undesired operation.

**Note:** This equipment has been tested and found to comply with the limits for a Class A digital device, pursuant to Part 15 of the FCC Rules. These limits are designed to provide reasonable protection against harmful interference when the equipment is operated in a commercial environment. This equipment generates, uses, and can radiate radio frequency energy, and if it is not installed and used in accordance with the instruction manual, it may cause harmful interference to radio communications. Operation of this equipment in a residential area is likely to cause harmful interference, in which case the user will be required to correct the interference at his own expense.

**Modifications:** Any modifications made to this device that are not approved by Sun Microsystems, Inc. may void the authority granted to the user by the FCC to operate this equipment.

## FCC Class B Notice

This device complies with Part 15 of the FCC Rules. Operation is subject to the following two conditions:

- 1. This device may not cause harmful interference.
- 2. This device must accept any interference received, including interference that may cause undesired operation.

**Note:** This equipment has been tested and found to comply with the limits for a Class B digital device, pursuant to Part 15 of the FCC Rules. These limits are designed to provide reasonable protection against harmful interference in a residential installation. This equipment generates, uses and can radiate radio frequency energy and, if not installed and used in accordance with the instructions, may cause harmful interference to radio communications. However, there is no guarantee that interference will not occur in a particular installation. If this equipment does cause harmful interference to radio or television reception, which can be determined by turning the equipment off and on, the user is encouraged to try to correct the interference by one or more of the following measures:

- Reorient or relocate the receiving antenna.
- Increase the separation between the equipment and receiver.
- Connect the equipment into an outlet on a circuit different from that to which the receiver is connected.
- Consult the dealer or an experienced radio/television technician for help.

**Modifications:** Any modifications made to this device that are not approved by Sun Microsystems, Inc. may void the authority granted to the user by the FCC to operate this equipment.

## ICES-003 Class A Notice - Avis NMB-003, Classe A

This Class A digital apparatus complies with Canadian ICES-003. Cet appareil numérique de la classe A est conforme à la norme NMB-003 du Canada.

## ICES-003 Class B Notice - Avis NMB-003, Classe B

This Class B digital apparatus complies with Canadian ICES-003. Cet appareil numérique de la classe B est conforme à la norme NMB-003 du Canada.

## VCCI 基準について

## クラスAVCCI 基準について

クラス A VCCIの表示があるワークステーションおよびオプション製品は、クラスA 情報技 術装置です。これらの製品には、下記の項目が該当します。

この装置は、情報処理装置等電波障害自主規制協議会(VCCI)の基準に基づくクラス A情報技術装置です。この装置を家庭環境で使用すると電波妨害を引き起こすことが あります。この場合には使用者が適切な対策を講ずるよう要求されることがあります。

#### クラスBVCCI 基準について

クラスBVCCIの表示 VCI があるワークステーションおよびオプション製品は、クラ スB情報技術装置です。これらの製品には、下記の項目が該当します。

この装置は、情報処理装置等電波障害自主規制協議会(VCCI)の基準に基づくクラス B情報技術装置です。この装置は、家庭環境で使用することを目的としていますが、 この装置がラジオやテレビジョン受信機に近接して使用されると、受信障害を引き起 こすことがあります。取扱説明書に従って正しい取り扱いをしてください。

## BSMI Class A Notice

The following statement is applicable to products shipped to Taiwan and marked as Class A on the product compliance label.

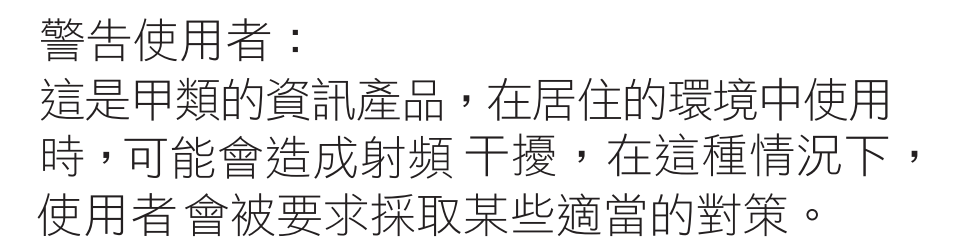

## CCC Class A Notice

The following statement is applicable to products shipped to China and marked with "Class A" on the product's compliance label.

以下声明适用于运往中国且其认证标志上注有 "Class A" 字样的产品。

声明 此为A级产品,在生活环境中,该产品可能会造成无线电干扰。 在这种情况下,可能需要用户对其干扰采取切实可行的措施。

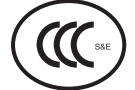

## GOST-R Certification Mark

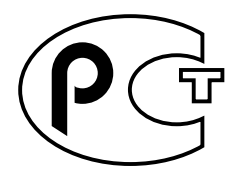

## <span id="page-26-0"></span>Safety Agency Compliance **Statements**

Read this section before beginning any procedure. The following text provides safety precautions to follow when installing a Sun Microsystems product.

## Safety Precautions

For your protection, observe the following safety precautions when setting up your equipment:

- Follow all cautions and instructions marked on the equipment.
- Ensure that the voltage and frequency of your power source match the voltage and frequency inscribed on the equipment's electrical rating label.
- Never push objects of any kind through openings in the equipment. Dangerous voltages may be present. Conductive foreign objects could produce a short circuit that could cause fire, electric shock, or damage to your equipment.

#### Symbols

The following symbols may appear in this book:

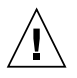

**Caution –** There is a risk of personal injury and equipment damage. Follow the instructions.

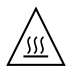

**Caution –** Hot surface. Avoid contact. Surfaces are hot and may cause personal injury if touched.

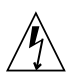

**Caution –** Hazardous voltages are present. To reduce the risk of electric shock and danger to personal health, follow the instructions.

Depending on the type of power switch your device has, one of the following symbols may be used:

**On –** Applies AC power to the system.

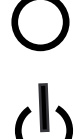

**Off –** Removes AC power from the system.

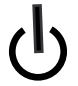

**Standby – The On/Standby switch is in the** standby position.

## Modifications to Equipment

Do not make mechanical or electrical modifications to the equipment. Sun Microsystems is not responsible for regulatory compliance of a modified Sun product.

#### Placement of a Sun Product

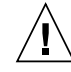

**Caution –** Do not block or cover the openings of your Sun product. Never place a Sun product near a radiator or heat register. Failure to follow these guidelines can cause overheating and affect the reliability of your Sun product.

## Noise Level

In compliance with the requirements defined in DIN 45635 Part 1000, the workplace-dependent noise level of this product is less than 70 db(A).

## SELV Compliance

Safety status of I/O connections comply to SELV requirements.

#### Power Cord Connection

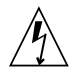

**Caution –** Sun products are designed to work with power systems having a grounded neutral (grounded return for DC-powered products). To reduce the risk of electric shock, do not plug Sun products into any other type of power system. Contact your facilities manager or a qualified electrician if you are not sure what type of power is supplied to your building.

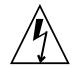

**Caution –** Not all power cords have the same current ratings. Do not use the power cord provided with your equipment for any other products or use. Household extension cords do not have overload protection and are not meant for use with computer systems. Do not use household extension cords with your Sun product.

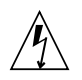

注意 - 添付の電源コードを他の装置や用途に 使用しない 添付の電源コードは本装置に接続し、使用する

ことを目的として設計され、その安全性が確認 されているものです。決して他の装置や用途に 使用しないでください。火災や感電の原因とな る恐れがあります。

The following caution applies only to devices with a Standby power switch:

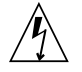

**Caution –** The power switch of this product functions as a standby type device only. The power cord serves as the primary disconnect device for the system. Be sure to plug the power cord into a grounded power outlet that is nearby the system and is readily accessible. Do not connect the power cord when the power supply has been removed from the system chassis.

The following caution applies only to devices with multiple power cords:

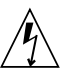

**Caution –** For products with multiple power cords, all power cords must be disconnected to completely remove power from the system.

#### Battery Warning

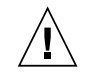

**Caution –** There is danger of explosion if batteries are mishandled or incorrectly replaced. On systems with replaceable batteries, replace only with the same manufacturer and type or equivalent type recommended by the manufacturer per the instructions provided in the product service manual. Do not disassemble batteries or attempt to recharge them outside the system. Do not dispose of batteries in fire. Dispose of batteries properly in accordance with the manufacturer's instructions and local regulations. Note that on Sun CPU boards, there is a lithium battery molded into the real-time clock. These batteries are not customer replaceable parts.

## System Unit Cover

You must remove the cover of your Sun computer system unit to add cards, memory, or internal storage devices. Be sure to replace the cover before powering on your computer system.

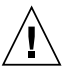

**Caution –** Do not operate Sun products without the cover in place. Failure to take this precaution may result in personal injury and system damage.

#### Rack System Warning

The following warnings apply to Racks and Rack Mounted systems.

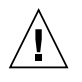

**Caution –** For safety, equipment should always be loaded from the bottom up. That is, install the equipment that will be mounted in the lowest part of the rack first, then the next higher systems, etc.

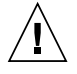

**Caution –** To prevent the rack from tipping during equipment installation, the anti-tilt bar on the rack must be deployed.

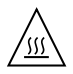

**Caution –** To prevent extreme operating temperature within the rack insure that the maximum temperature does not exceed the product's ambient rated temperatures.

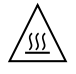

**Caution –** To prevent extreme operating temperatures due to reduced airflow consideration should be made to the amount of air flow that is required for a safe operation of the equipment.

## Laser Compliance Notice

Sun products that use laser technology comply with Class 1 laser requirements.

> Class 1 Laser Product Luokan 1 Laserlaite Klasse 1 Laser Apparat Laser Klasse 1

#### CD and DVD Devices

The following caution applies to CD, DVD, and other optical devices.

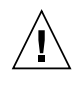

**Caution –** Use of controls, adjustments, or the performance of procedures other than those specified herein may result in hazardous radiation exposure.

## Conformité aux normes de sécurité

Veuillez lire attentivement cette section avant de commencer. Ce texte traite des mesures de sécurité qu'il convient de prendre pour l'installation d'un produit Sun Microsystems.

## Mesures de sécurité

Pour votre sécurité, nous vous recommandons de suivre scrupuleusement les mesures de sécurité ci-dessous lorsque vous installez votre matériel:

- Suivez tous les avertissements et toutes les instructions inscrites sur le matériel.
- Assurez-vous que la tension et la fréquence de votre source d'alimentation correspondent à la tension et à la fréquence indiquées sur l'étiquette de la tension électrique nominale du matériel
- N'introduisez jamais d'objets quels qu'ils soient dans les ouvertures de l'équipement. Vous pourriez vous trouver en présence de hautes tensions dangereuses. Tout objet étranger conducteur risque de produire un court-circuit pouvant présenter un risque d'incendie ou de décharge électrique, ou susceptible d'endommager le matériel.

#### Symboles

Vous trouverez ci-dessous la signification des différents symboles utilisés:

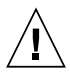

**Attention –** Vous risquez d'endommager le matériel ou de vous blesser. Veuillez suivre les instructions.

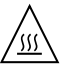

**Attention –** Surfaces brûlantes. Evitez tout contact. Les surfaces sont brûlantes. Vous risquez de vous blesser si vous les touchez.

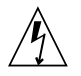

**Attention –** Tensions dangereuses. Pour réduire les risques de décharge électrique et de danger physique, observez les consignes indiquées.

Selon le type d'interrupteur marche/arrêt dont votre appareil est équipé, l'un des symboles suivants sera utilisé:

> **Marche –** Met le système sous tension alternative.

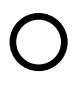

**Arret –** Met le système hors tension alternative.

**Veilleuse –** L'interrupteur Marche/Veille est sur la position de veille.

## Modification du matériel

N'apportez aucune modification mécanique ou électrique au matériel. Sun Microsystems décline toute responsabilité quant à la non-conformité éventuelle d'un produit Sun modifié.

#### Positionnement d'un produit Sun

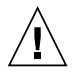

**Attention –** Evitez d'obstruer ou de recouvrir les orifices de votre produit Sun. N'installez jamais un produit Sun près d'un radiateur ou d'une source de chaleur. Si vous ne respectez pas ces consignes, votre produit Sun risque de surchauffer et son fonctionnement en sera altéré.

#### Niveau de pression acoustique

Le niveau de pression acoustique du lieu de travail définie par la norme DIN 45 635 Part 1000 doit être au maximum de 70 db(A).

## Conformité SELV

Le niveau de sécurité des connexions E/S est conforme aux normes SELV.

#### Connexion du cordon d'alimentation

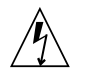

**Attention –** Les produits Sun sont conçus pour fonctionner avec des systèmes d'alimentation équipés d'un conducteur neutre relié à la terre (conducteur neutre pour produits alimentés en CC). Pour réduire les risques de décharge électrique, ne branchez jamais les produits Sun sur une source d'alimentation d'un autre type. Contactez le gérant de votre bâtiment ou un électricien agréé si vous avez le moindre doute quant au type d'alimentation fourni dans votre bâtiment.

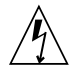

**Attention –** Tous les cordons d'alimentation ne présentent pas les mêmes caractéristiques électriques. Les cordons d'alimentation à usage domestique ne sont pas protégés contre les surtensions et ne sont pas conçus pour être utilisés avec des ordinateurs. N'utilisez jamais de cordon d'alimentation à usage domestique avec les produits Sun.

L'avertissement suivant s'applique uniquement aux systèmes équipés d'un interrupteur Veille:

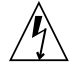

**Attention –** L'interrupteur d'alimentation de ce produit fonctionne uniquement comme un dispositif de mise en veille. Le cordon d'alimentation constitue le moyen principal de déconnexion de l'alimentation pour le système. Assurez-vous de le brancher dans une prise d'alimentation mise à la terre près du système et facile d'accès. Ne le branchez pas lorsque l'alimentation électrique ne se trouve pas dans le châssis du système.

L'avertissement suivant s'applique uniquement aux systèmes équipés de plusieurs cordons d'alimentation:

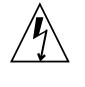

**Attention –** Pour mettre un système équipé de plusieurs cordons d'alimentation hors tension, il est nécessaire de débrancher tous les cordons d'alimentation.

#### Mise en garde relative aux batteries

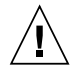

**Attention –** Les batteries risquent d'exploser en cas de manipulation maladroite ou de remplacement incorrect. Pour les systèmes dont les batteries sont remplaçables, effectuez les remplacements uniquement selon le modèle du fabricant ou un modèle équivalent recommandé par le fabricant, conformément aux instructions fournies dans le manuel de service du système. N'essayez en aucun cas de démonter les batteries, ni de les recharger hors du système. Ne les jetez pas au feu. Mettez-les au rebut selon les instructions du fabricant et conformément à la législation locale en vigueur. Notez que sur les cartes processeur de Sun, une batterie au lithium a été moulée dans l'horloge temps réel. Les batteries ne sont pas des pièces remplaçables par le client.

#### Couvercle de l'unité

Pour ajouter des cartes, de la mémoire ou des périphériques de stockage internes, vous devez retirer le couvercle de votre système Sun. Remettez le couvercle supérieur en place avant de mettre votre système sous tension.

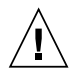

**Attention –** Ne mettez jamais des produits Sun sous tension si leur couvercle supérieur n'est pas mis en place. Si vous ne prenez pas ces précautions, vous risquez de vous blesser ou d'endommager le système.

#### Mise en garde relative au système en rack

La mise en garde suivante s'applique aux racks et aux systèmes montés en rack.

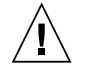

**Attention –** Pour des raisons de sécurité, le matériel doit toujours être chargé du bas vers le haut. En d'autres termes, vous devez installer, en premier, le matériel qui doit se trouver dans la partie la plus inférieure du rack, puis installer le matériel sur le niveau suivant, etc.

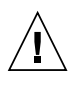

**Attention –** Afin d'éviter que le rack ne penche pendant l'installation du matériel, tirez la barre anti-basculement du rack.

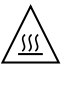

**Attention –** Pour éviter des températures de fonctionnement extrêmes dans le rack, assurezvous que la température maximale ne dépasse pas la fourchette de températures ambiantes du produit déterminée par le fabricant.

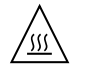

**Attention –** Afin d'empêcher des températures de fonctionnement extrêmes provoquées par une aération insuffisante, assurez-vous de fournir une aération appropriée pour un fonctionnement du matériel en toute sécurité.

## Avis de conformité des appareils laser

Les produits Sun qui font appel aux technologies lasers sont conformes aux normes de la classe 1 en la matière.

> Class 1 Laser Product Luokan 1 Laserlaite Klasse 1 Laser Apparat Laser Klasse 1

#### Périphériques CD et DVD

L'avertissement suivant s'applique aux périphériques CD, DVD et autres périphériques optiques:

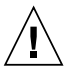

**Attention –** L'utilisation de contrôles et de réglages ou l'application de procédures autres que ceux spécifiés dans le présent document peuvent entraîner une exposition à des radiations dangereuses.

## Einhaltung sicherheitsbehördlicher Vorschriften

Lesen Sie vor dem Ausführen von Arbeiten diesen Abschnitt. Im folgenden Text werden Sicherheitsvorkehrungen beschrieben, die Sie bei der Installation eines Sun Microsystems-Produkts beachten müssen.

#### Sicherheitsvorkehrungen

Treffen Sie zu Ihrem eigenen Schutz bei der Installation des Geräts die folgenden Sicherheitsvorkehrungen:

- Beachten Sie alle auf den Geräten angebrachten Warnhinweise und Anweisungen.
- Stellen Sie sicher, dass Spannung und Frequenz der Stromversorgung den Nennleistungen auf dem am Gerät angebrachten Etikett entsprechen.
- Führen Sie niemals Fremdobjekte in die Öffnungen am Gerät ein. Es können gefährliche Spannungen anliegen. Leitfähige Fremdobjekte können einen Kurzschluss verursachen, der einen Brand, Stromschlag oder Geräteschaden herbeiführen kann.

#### Symbole

Die Symbole in diesem Handbuch haben folgende Bedeutung:

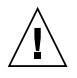

**Achtung –** Gefahr von Verletzung und Geräteschaden. Befolgen Sie die Anweisungen.

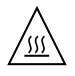

**Achtung –** Heiße Oberfläche. Nicht berühren, da Verletzungsgefahr durch heiße Oberfläche besteht.

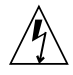

**Achtung –** Gefährliche Spannungen. Befolgen Sie die Anweisungen, um Stromschläge und Verletzungen zu vermeiden.

Je nach Netzschaltertyp an Ihrem Gerät kann eines der folgenden Symbole verwendet werden:

**Ein –** Versorgt das System mit Wechselstrom.

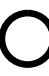

**Aus–** Unterbricht die Wechselstromzufuhr zum Gerät.

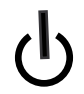

**Wartezustand –** Der Ein-/Standby-Netzschalter befindet sich in der Standby-Position.

## Modifikationen des Geräts

Nehmen Sie keine elektrischen oder mechanischen Gerätemodifikationen vor. Sun Microsystems ist für die Einhaltung der Sicherheitsvorschriften von modifizierten Sun-Produkten nicht haftbar.

#### Aufstellung von Sun-Geräten

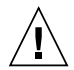

**Achtung –** Geräteöffnungen Ihres Sun-Produkts dürfen nicht blockiert oder abgedeckt werden. Sun-Geräte sollten niemals in der Nähe von Heizkörpern oder Heißluftklappen aufgestellt werden. Die Nichtbeachtung dieser Richtlinien kann Überhitzung verursachen und die Zuverlässigkeit Ihres Sun-Geräts beeinträchtigen.

#### Lautstärke

Gemäß den in DIN 45 635 Teil 1000 definierten Vorschriften beträgt die arbeitsplatzbedingte Lautstärke dieses Produkts weniger als 70 dB(A).

#### SELV-Konformität

Der Sicherheitsstatus der E/A-Verbindungen entspricht den SELV-Anforderungen.

#### Anschluss des Netzkabels

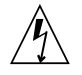

**Achtung –** Sun-Geräte sind für Stromversorgungssysteme mit einem geerdeten neutralen Leiter (geerdeter Rückleiter bei gleichstrombetriebenen Geräten) ausgelegt. Um die Gefahr von Stromschlägen zu vermeiden, schließen Sie das Gerät niemals an andere Stromversorgungssysteme an. Wenden Sie sich an den zuständigen Gebäudeverwalter oder an einen qualifizierten Elektriker, wenn Sie nicht sicher wissen, an welche Art von Stromversorgungssystem Ihr Gebäude angeschlossen ist.

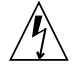

**Achtung –** Nicht alle Netzkabel verfügen über die gleichen Nennwerte. Herkömmliche, im Haushalt verwendete Verlängerungskabel besitzen keinen Überlastschutz und sind daher für Computersysteme nicht geeignet. Verwenden Sie bei Ihrem Sun-Produkt keine Haushalts-Verlängerungskabel.

Die folgende Warnung gilt nur für Geräte mit Standby-Netzschalter:

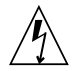

**Achtung –** Beim Netzschalter dieses Geräts handelt es sich nur um einen Ein/Standby-Schalter. Zum völligen Abtrennen des Systems von der Stromversorgung dient hauptsächlich das Netzkabel. Stellen Sie sicher, dass das Netzkabel an eine frei zugängliche geerdete Steckdose in der Nähe des Systems angeschlossen ist. Schließen Sie das Stromkabel nicht an, wenn die Stromversorgung vom Systemchassis entfernt wurde.

Die folgende Warnung gilt nur für Geräte mit mehreren Netzkabeln:

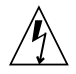

**Achtung –** Bei Produkten mit mehreren Netz-kabeln müssen alle Netzkabel abgetrennt wer-den, um das System völlig von der Stromver-sorgung zu trennen.

#### Warnung bezüglich Batterien

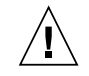

**Achtung –** Bei unsachgemäßer Handhabung oder nicht fachgerechtem Austausch der Batterien besteht Explosionsgefahr. Verwenden Sie bei Systemen mit austauschbaren Batterien ausschließlich Ersatzbatterien desselben Typs und Herstellers bzw. einen entsprechenden, vom Hersteller gemäß den Anweisungen im Service-Handbuch des Produkts empfohlenen Batterietyp. Versuchen Sie nicht, die Batterien auszubauen oder außerhalb des Systems wiederaufzuladen. Werfen Sie die Batterien nicht ins Feuer. Entsorgen Sie die Batterien entsprechend den Anweisungen des Herstellers und den vor Ort geltenden Vorschriften. CPU-Karten von Sun verfügen über eine Echtzeituhr mit integrier-ter Lithiumbatterie. Diese Batterie darf nur von einem qualifizierten Servicetechniker aus-gewechselt werden.

#### Gehäuseabdeckung

Sie müssen die Abdeckung Ihres Sun-Computersystems entfernen, um Karten, Speicher oder interne Speichergeräte hinzuzufügen. Bringen Sie vor dem Einschalten des Systems die Gehäuseabdeckung wieder an.

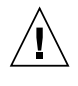

**Achtung –** Nehmen Sie Sun-Geräte nicht ohne Abdeckung in Betrieb. Die Nichtbeachtung dieses Warnhinweises kann Verletzungen oder Geräteschaden zur Folge haben.

#### Warnungen bezüglich in Racks eingebauter Systeme

Die folgenden Warnungen gelten für Racks und in Racks eingebaute Systeme:

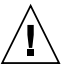

**Achtung –** Aus Sicherheitsgründen sollten sämtliche Geräte von unten nach oben in Racks eingebaut werden. Installieren Sie also zuerst die Geräte, die an der untersten Position im Rack eingebaut werden, gefolgt von den Systemen, die an nächsthöherer Stelle eingebaut werden, usw.

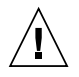

**Achtung –** Verwenden Sie beim Einbau den Kippschutz am Rack, um ein Umkippen zu vermeiden.

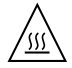

**Achtung –** Um extreme Betriebstemperaturen im Rack zu vermeiden, stellen Sie sicher, dass die Maximaltemperatur die Nennleistung der Umgebungstemperatur für das Produkt nicht überschreitet

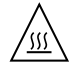

**Achtung –** Um extreme Betriebstemperaturen durch verringerte Luftzirkulation zu vermeiden, sollte die für den sicheren Betrieb des Geräts erforderliche Luftzirkulation eingesetzt werden.

#### Hinweis zur Laser-Konformität

Sun-Produkte, die die Laser-Technologie verwenden, entsprechen den Laser-Anforderungen der Klasse 1.

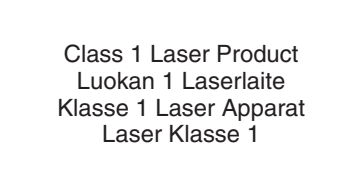

## CD- und DVD-Geräte

Die folgende Warnung gilt für CD-, DVD- und andere optische Geräte:

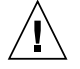

**Achtung –** Die hier nicht aufgeführte Verwendung von Steuerelementen, Anpassungen oder Ausführung von Vorgängen kann eine gefährliche Strahlenbelastung verursachen.

## Normativas de seguridad

Lea esta sección antes de realizar cualquier operación. En ella se explican las medidas de seguridad que debe tomar al instalar un producto de Sun Microsystems.

## Medidas de seguridad

Para su protección, tome las medidas de seguridad siguientes durante la instalación del equipo:

- Siga todos los avisos e instrucciones indicados en el equipo.
- Asegúrese de que el voltaje y frecuencia de la fuente de alimentación coincidan con el voltaje y frecuencia indicados en la etiqueta de clasificación eléctrica del equipo.
- No introduzca objetos de ningún tipo por las rejillas del equipo, ya que puede quedar expuesto a voltajes peligrosos. Los objetos conductores extraños pueden producir cortocircuitos y, en consecuencia, incendios, descargas eléctricas o daños en el equipo.

#### Símbolos

En este documento aparecen los siguientes símbolos:

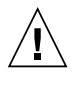

**Precaución –** Existe el riesgo de que se produzcan lesiones personales y daños en el equipo. Siga las instrucciones.

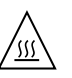

**Precaución –** Superficie caliente. Evite todo contacto. Las superficies están calientes y pueden causar lesiones personales si se tocan.

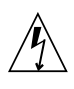

**Precaución –** Voltaje peligroso. Para reducir el riesgo de descargas eléctricas y lesiones personales, siga las instrucciones.

En función del tipo de interruptor de alimentación del que disponga el dispositivo, se utilizará uno de los símbolos siguientes:

> **Encendido –** Suministra alimentación de CA al sistema.

**Apagado –** Corta la alimentación de CA del sistema.

**Espera –** El interruptor de encendido/espera está en la posición de espera.

#### Modificaciones en el equipo

No realice modificaciones de tipo mecánico ni eléctrico en el equipo. Sun Microsystems no se hace responsable del cumplimiento de normativas en caso de que un producto Sun se haya modificado.

#### Colocación de un producto Sun

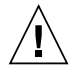

**Precaución –** No obstruya ni tape las rejillas del producto Sun. Nunca coloque un producto Sun cerca de radiadores ni fuentes de calor. Si no sigue estas indicaciones, el producto Sun podría sobrecalentarse y la fiabilidad de su funcionamiento se vería afectada.

#### Nivel de ruido

De conformidad con los requisitos establecidos en el apartado 1000 de la norma DIN 45635, el nivel de ruido en el lugar de trabajo producido por este producto es menor de 70 db(A).

#### Cumplimiento de la normativa para instalaciones SELV

Las condiciones de seguridad de las conexiones de entrada y salida cumplen los requisitos para instalaciones SELV (del inglés *Safe Extra Low Voltage*, voltaje bajo y seguro).

#### Conexión del cable de alimentación

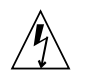

**Precaución –** Los productos Sun se han diseñado para funcionar con sistemas de alimentación que cuenten con un conductor neutro a tierra (con conexión a tierra de regreso para los productos con alimentación de CC). Para reducir el riesgo de descargas eléctricas, no conecte ningún producto Sun a otro tipo de sistema de alimentación. Póngase en contacto con el encargado de las instalaciones de su empresa o con un electricista cualificado en caso de que no esté seguro del tipo de alimentación del que se dispone en el edificio.

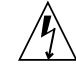

**Precaución –** No todos los cables de alimentación tienen la misma clasificación eléctrica. Los alargadores de uso doméstico no cuentan con protección frente a sobrecargas y no están diseñados para su utilización con sistemas informáticos. No utilice alargadores de uso doméstico con el producto Sun.

La siguiente medida solamente se aplica a aquellos dispositivos que dispongan de un interruptor de alimentación de espera:

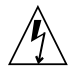

**Precaución –** El interruptor de alimentación de este producto funciona solamente como un dispositivo de espera. El cable de alimentación hace las veces de dispositivo de desconexión principal del sistema. Asegúrese de que conecta el cable de alimentación a una toma de tierra situada cerca del sistema y de fácil acceso. No conecte el cable de alimentación si la unidad de alimentación no se encuentra en el bastidor del sistema.

La siguiente medida solamente se aplica a aquellos dispositivos que dispongan de varios cables de alimentación:

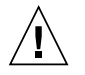

**Precaución –** En los productos que cuentan con varios cables de alimentación, debe desconectar todos los cables de alimentación para cortar por completo la alimentación eléctrica del sistema.

#### Advertencia sobre las baterías

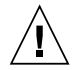

**Precaución –** Si las baterías no se manipulan o reemplazan correctamente, se corre el riesgo de que estallen. En los sistemas que cuentan con baterías reemplazables, reemplácelas sólo con baterías del mismo fabricante y el mismo tipo, o un tipo equivalente recomendado por el fabricante, de acuerdo con las instrucciones descritas en el manual de servicio del producto. No desmonte las baterías ni intente recargarlas fuera del sistema. No intente deshacerse de las baterías echándolas al fuego. Deshágase de las baterías correctamente de acuerdo con las instrucciones del fabricante y las normas locales. Tenga en cuenta que en las placas CPU de Sun, hay una batería de litio incorporada en el reloj en tiempo real. Los usuarios no deben reemplazar este tipo de baterías.

## Cubierta de la unidad del sistema

Debe extraer la cubierta de la unidad del sistema informático Sun para instalar tarjetas, memoria o dispositivos de almacenamiento internos. Vuelva a colocar la cubierta antes de encender el sistema informático.

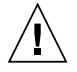

**Precaución –** No ponga en funcionamiento los productos Sun que no tengan colocada la cubierta. De lo contrario, puede sufrir lesiones personales y ocasionar daños en el sistema.

#### Advertencia sobre el sistema en bastidor

Las advertencias siguientes se aplican a los sistemas montados en bastidor y a los propios bastidores.

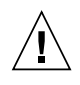

**Precaución –** Por seguridad, siempre deben montarse los equipos de abajo arriba. A saber, primero debe instalarse el equipo que se situará en el bastidor inferior; a continuación, el que se situará en el siguiente nivel, etc.

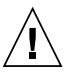

**Precaución –** Para evitar que el bastidor se vuelque durante la instalación del equipo, debe extenderse la barra antivolcado del bastidor.

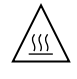

**Precaución –** Para evitar que se alcance una temperatura de funcionamiento extrema en el bastidor, asegúrese de que la temperatura máxima no sea superior a la temperatura ambiente establecida como adecuada para el producto.

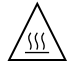

**Precaución –** Para evitar que se alcance una temperatura de funcionamiento extrema debido a una circulación de aire reducida, debe considerarse la magnitud de la circulación de aire requerida para que el equipo funcione de forma segura.

#### Aviso de cumplimiento de la normativa para la utilización de láser

Los productos Sun que utilizan tecnología láser cumplen los requisitos establecidos para los productos láser de clase 1.

> Class 1 Laser Product Luokan 1 Laserlaite Klasse 1 Laser Apparat Laser Klasse 1
#### Dispositivos de CD y DVD

La siguiente medida se aplica a los dispositivos de CD y DVD, así como a otros dispositivos ópticos:

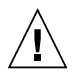

**Precaución –** La utilización de controles, ajustes o procedimientos distintos a los aquí especificados puede dar lugar a niveles de radiación peligrosos.

### Nordic Lithium Battery Cautions

Norge

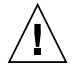

**Advarsel –** Litiumbatteri — Eksplosjonsfare. Ved utskifting benyttes kun batteri som anbefalt av apparatfabrikanten. Brukt batteri returneres apparatleverandøren.

#### Sverige

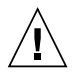

**Varning –** Explosionsfara vid felaktigt batteribyte. Använd samma batterityp eller en ekvivalent typ som rekommenderas av apparattillverkaren. Kassera använt batteri enligt fabrikantens instruktion.

#### Danmark

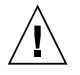

**Advarsel! –** Litiumbatteri — Eksplosionsfare ved fejlagtig håndtering. Udskiftning må kun ske med batteri af samme fabrikat og type. Levér det brugte batteri tilbage til leverandøren.

#### Suomi

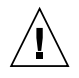

**Varoitus –** Paristo voi räjähtää, jos se on virheellisesti asennettu. Vaihda paristo ainoastaan laitevalmistajan suosittelemaan tyyppiin. Hävitä käytetty paristo valmistajan ohjeiden mukaisesti.

## Vorwort

Das *Sun Fire V490 Server Administrationshandbuch* wurde für erfahrene Systemverwalter entwickelt. Es enthält eine allgemeine Beschreibung des Sun Fire™ V490 Servers sowie ausführliche Anweisungen für die Installation, Konfiguration und Verwaltung des Systems wie auch für die Diagnose von Problemen. Die praktische Umsetzung der Informationen in dem vorliegenden Handbuch, insbesondere der Kapitel mit Anweisungen, erfordert die Kenntnis von Computernetzwerkkonzepten und der zugehörigen Begriffe. Des Weiteren sollten Sie mit dem Betriebssystem Solaris™ eingehend vertraut sein.

## Einige einleitende Worte

Obwohl im ersten Teil des Handbuchs die Installation des Sun Fire V490 Servers im Mittelpunkt steht, wird an dieser Stelle nicht näher auf den Einbau in einen Schrank oder ein 2-Stützen-Rack eingegangen. Diesbezügliche Anweisungen finden Sie im *Sun Fire V490 Server Handbuch für Setup und Rackeinbau*. Anweisungen für den Rackeinbau können Sie auch den Aufklebern auf dem Servergehäuse entnehmen.

Befolgen Sie die Instruktionen für den Einbau des Servers in einen Schrank oder ein 2-Stützen-Rack, bevor Sie sich den Installations- und Konfigurationsanweisungen zuwenden.

# Aufbau dieses Handbuchs

Das *Sun Fire V490 Server Administrationshandbuch* ist in drei Teile gegliedert:

- Erster Teil Installation
- Zweiter Teil Hintergrundinformationen
- Dritter Teil Anleitungen

Die einzelnen Teile sind wiederum in Kapitel unterteilt.

#### *Erster Teil*

[Kapitel](#page-46-0) 1 enthält Anweisungen zur Installation des Sun Fire V490 Servers.

#### *Zweiter Teil*

In [Kapitel](#page-54-0) 2 wird der Server anhand von Abbildungen erklärt. Eine Beschreibung der RAS-Funktionen für Zuverlässigkeit, Verfügbarkeit und Wartungsfähigkeit rundet die Erläuterungen ab.

[Kapitel](#page-72-0) 3 ist den wichtigsten Hardwarekomponenten gewidmet.

In [Kapitel](#page-94-0) 4 werden die Netzwerkschnittstellen und die Systemfirmware, einschließlich der OpenBoot™-Umgebungsüberwachung, beschrieben.

[Kapitel](#page-110-0) 5 enthält Informationen (keine Anweisungen) zu Systemverwaltungsaufgaben.

In [Kapitel](#page-122-0) 6 werden die Diagnosewerkzeuge besprochen.

#### *Dritter Teil*

[Kapitel](#page-168-0) 7 enthält Anweisungen für die Konfiguration von Systemgeräten.

In [Kapitel](#page-192-0) 8 finden Sie Instruktionen für die Konfiguration von Netzwerkschnittstellen sowie des Boot-Laufwerks.

[Kapitel](#page-202-0) 9 gibt Anweisungen für die Konfiguration der Systemfirmware.

Mithilfe der Instruktionen in [Kapitel](#page-216-0) 10 sind Sie in der Lage, fehlerhafte und ausgefallene Komponenten zu identifizieren.

In [Kapitel](#page-234-0) 11 finden Sie Informationen zur Überwachung des Systems.

Die Anweisungen in [Kapitel](#page-250-0) 12 ermöglichen Ihnen die Überprüfung des Systems.

#### *Anhänge*

Darüber hinaus enthält das vorliegende Handbuch die folgenden Referenzanhänge:

[Anhang](#page-260-0) A erläutert die Anschlussbelegungen.

Die Tabellen in [Anhang](#page-268-0) B enthalten verschiedene Systemspezifikationen.

# Verwendung von UNIX-Befehlen

Dieses Dokument enthält ggf. keine Informationen zu grundlegenden  $UNIX^{\circledcirc}$ -Befehlen und -Verfahren (z. B. das Herunterfahren oder Starten des Systems und das Konfigurieren von Geräten). Weitere Informationen hierzu finden Sie in:

- der zum System gehörenden Dokumentation
- der Dokumentation zum Betriebssystem Solaris, die unter <http://docs.sun.com> bereitsteht

# Typografische Konventionen

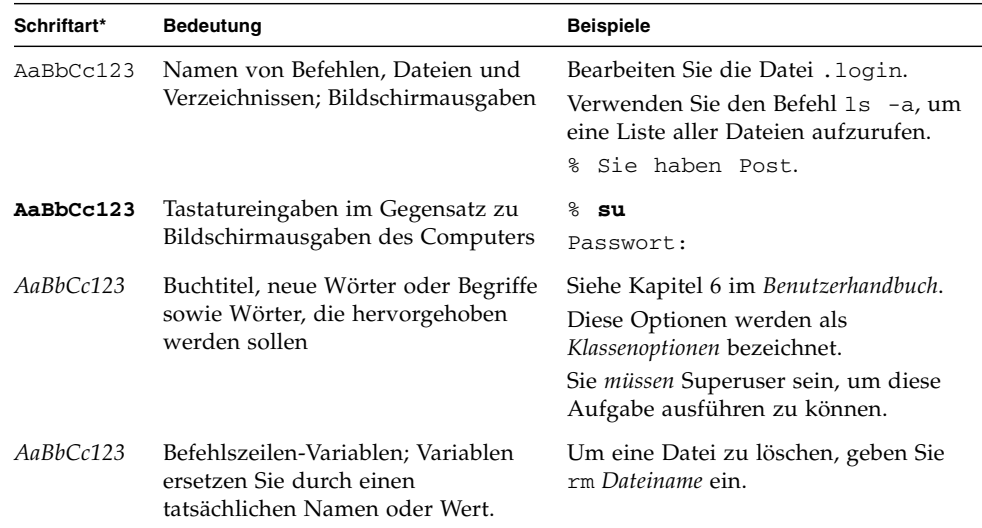

\* Ihr Browser verwendet möglicherweise andere Einstellungen.

# Shell-Eingabeaufforderungen

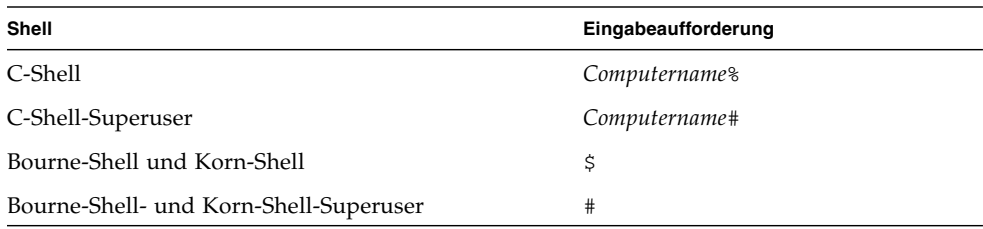

# Weiterführende Dokumentation

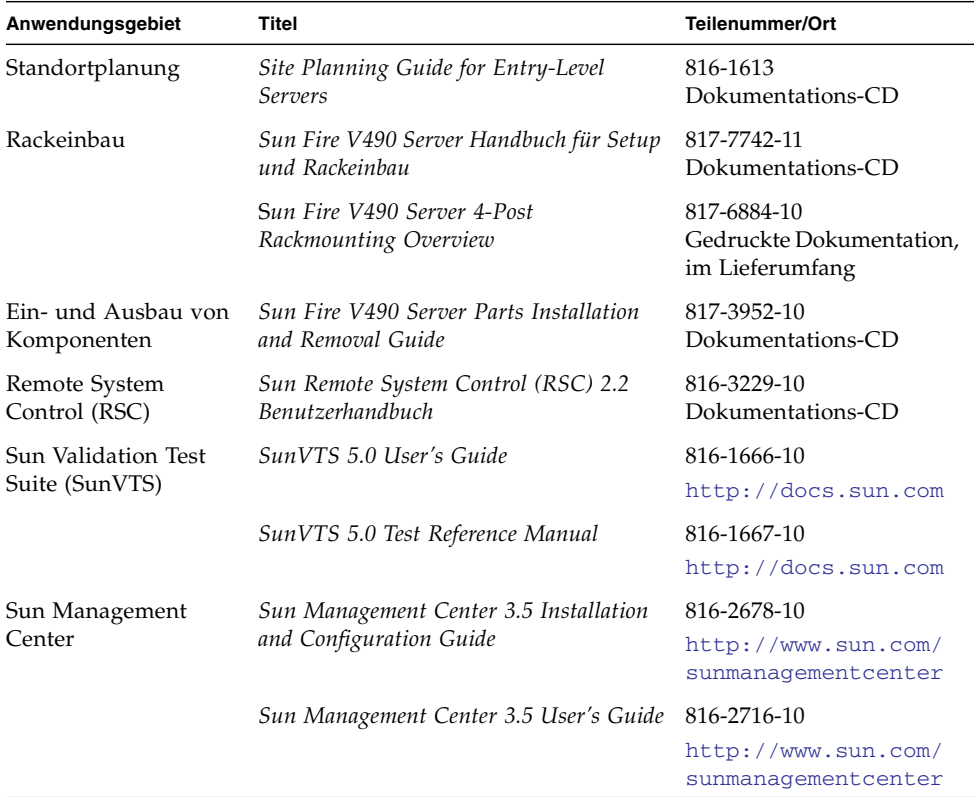

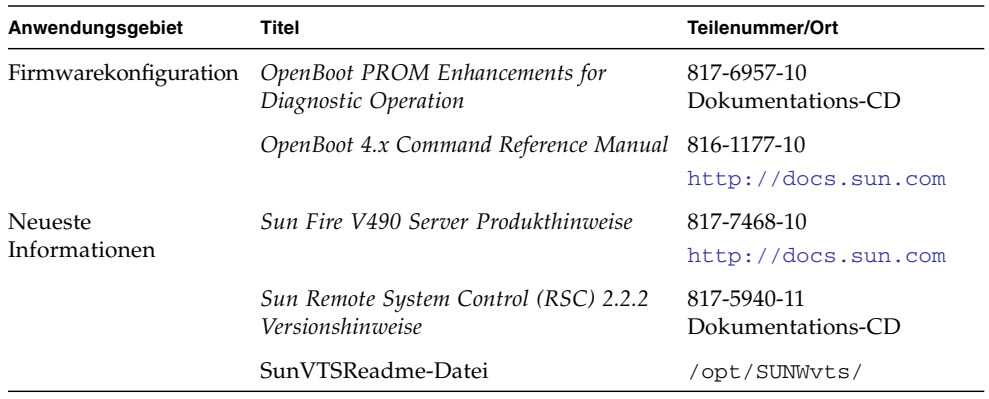

# Zugriff auf die Sun-Dokumentation

Unter der folgenden Internetadresse können Sie eine breite Auswahl an Sun-Dokumentationen, einschließlich übersetzter Versionen, lesen, drucken oder kaufen:

<http://www.sun.com/documentation>

# Websites anderer Hersteller

Sun ist nicht verantwortlich für die Verfügbarkeit der in diesem Dokument erwähnten Websites anderer Hersteller. Sun haftet nicht für den Inhalt oder Werbung auf diesen Websites oder für die auf diesen Websites angebotenen Produkte und Materialien. Sun übernimmt keine Verantwortung oder Haftung für tatsächliche oder angebliche Schäden oder Verluste, die im Zusammenhang mit den auf diesen Websites angebotenen Informationen, Waren oder Dienstleistungen entstanden sind.

# Kontaktieren der technischen Unterstützung von Sun

Bei technischen Fragen zum Produkt, die in diesem Dokument nicht beantwortet werden, finden Sie weitere Informationen unter:

<http://www.sun.com/service/contacting>

# Kommentare und Anregungen

Wir bemühen uns um eine stetige Verbesserung unserer Dokumentation und freuen uns über Ihre Kommentare und Anregungen. Senden Sie uns Ihre Kommentare unter:

<http://www.sun.com/hwdocs/feedback>

Bitte geben Sie dabei den Titel und die Teilenummer Ihres Dokuments an:

*Sun Fire V490 Server Administrationshandbuch*, Teilenummer 817-7477-12.

## TEIL I Installation

Der erste Teil des *Sun Fire V490 Server Administrationshandbuchs* enthält die Installationsanweisungen für Ihren Server.

Nähere Informationen zu den Hardware- und Softwarekomponenten des Sun Fire V490 Servers finden Sie zusammen mit den zugehörigen Abbildungen in den Kapiteln des zweiten Teils – [Hintergrundinformationen](#page-52-0).

Die Konfiguration und Verwaltung des Servers sowie die Ausführung verschiedener Diagnoseroutinen zur Problemlösung werden ausführlich in den Kapiteln des dritten Teils – [Anleitungen](#page-166-0) – behandelt.

# <span id="page-46-0"></span>Installation des Sun Fire V490 Servers

Dieses Kapitel enthält einen Überblick sowie Informationen über die Hardware- und Softwareaufgaben, die zur Inbetriebnahme des Sun Fire V490 Servers ausgeführt werden müssen. Ferner werden die erforderlichen Maßnahmen und Schritte erläutert. Verweise auf die jeweiligen Abschnitte in dem vorliegenden Handbuch oder auf andere Handbücher ermöglichen den schnellen Zugriff auf detaillierte Informationen.

Es werden die folgenden Themen behandelt:

- ["Lieferumfang" auf Seite](#page-46-1) 1
- ["Anleitung: Installieren des Sun Fire V490 Servers" auf Seite](#page-47-0) 2

# <span id="page-46-1"></span>Lieferumfang

Die Standardkomponenten für Sun Fire V490-Systeme sind bereits ab Werk vorinstalliert. Zusätzlich bestellte Optionen wie Bildschirme, Tastaturen oder Mäuse werden separat geliefert.

Zusätzlich sollten Sie die Datenträger und Dokumentationen für die gesamte relevante Systemsoftware erhalten haben. Prüfen Sie, ob Sie alles entsprechend Ihrer Bestellung erhalten haben.

**Hinweis –** Untersuchen Sie alle Transportkartons auf Anzeichen von Beschädigung. Sollte eine Verpackung beschädigt sein, bitten Sie den Vertreter des Speditionsunternehmens, bei der Öffnung des Kartons anwesend zu sein. Bewahren Sie den Inhalt und die Verpackung für die Überprüfung durch den Spediteur auf.

Hinweise zum Auspacken finden Sie auf der Außenseite des Transportkartons.

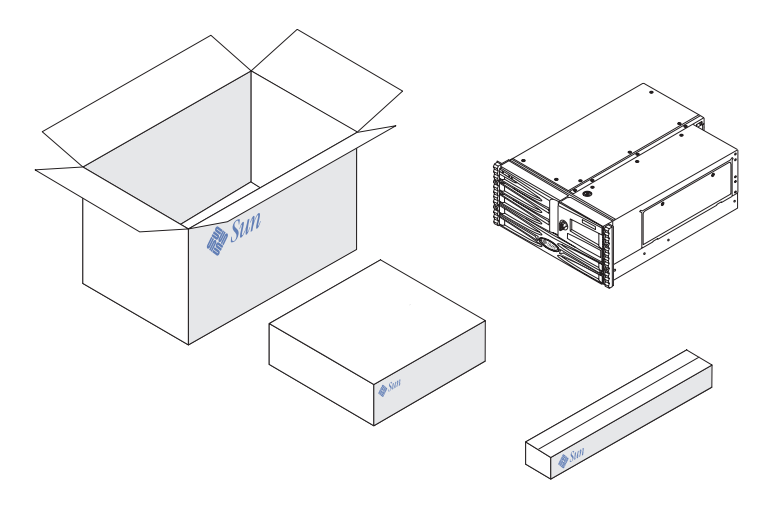

# <span id="page-47-0"></span>Anleitung: Installieren des Sun Fire V490 Servers

Jeder Schritt dieses Verfahrens bezieht sich auf ein bestimmtes Dokument oder einen bestimmten Abschnitt des vorliegenden Handbuchs. Führen Sie die beschriebenen Schritte stets in der angegebenen Reihenfolge aus.

Es empfiehlt sich, die Installation eines Sun Fire V490 Servers mit dem Einbau in ein Rack und dem Setup zu beginnen. Die entsprechenden Informationen finden Sie im *Sun Fire V490 Server Handbuch für Setup und Rackeinbau.* Dieses Handbuch ist im Lieferumfang Ihres Servers enthalten.

## Vorbereitung

Der Sun Fire V490 Server ist ein Mehrzweckserver, den Sie in vielen Anwendungsgebieten einsetzen können. Wie Sie das System im Einzelnen einrichten müssen, hängt davon ab, welche Funktionen es erfüllen soll.

Diese Anleitung ist daher sehr "allgemein" gehalten, um möglichst vielen Situationen gerecht zu werden. Sie müssen allerdings bestimmte Entscheidungen treffen, um diese Einrichtungsprozedur erfolgreich durchzuführen:

■ In welchem Netzwerk bzw. in welchen Netzwerken soll der Server eingesetzt werden?

Die Installation des Betriebssystems Solaris™ (Solaris OS) erfordert die Angabe einiger spezifischer Netzwerkinformationen über den Server. Einzelheiten zur Netzwerkunterstützung finden Sie unter ["Netzwerkschnittstellen" auf Seite](#page-95-0) 50.

■ Wie wollen Sie die internen Festplatten des Systems verwenden oder konfigurieren?

Hintergrundinformationen zu den internen Festplatten finden Sie unter "Interne [Plattenlaufwerke" auf Seite](#page-91-0) 46.

■ Mit welcher Software möchten Sie arbeiten?

Die im Solaris-Medien-Kit und anderen Softwareprodukten enthaltene Software setzt unter Umständen das Vorhandensein bestimmter Speicherplatzgrößen oder spezieller Partitionierungen voraus. Diesbezügliche Informationen finden Sie in der Dokumentation der jeweiligen Software.

Sobald Sie diese Fragen beantwortet haben, können Sie mit der Installation des Systems beginnen.

### Auszuführende Arbeitsschritte

Wenn Sie die Anweisungen im *Sun Fire V490 Server Handbuch für Setup und Rackeinbau* bereits ausgeführt haben, fahren Sie im Folgenden mit Schritt 7 fort.

**1. Überprüfen Sie, ob Sie alle Systemkomponenten erhalten haben.**

Näheres dazu finden Sie unter ["Lieferumfang" auf Seite](#page-46-1) 1.

- **2. Bauen Sie das System unter Beachtung der Anweisungen im** *Sun Fire V490 Server Handbuch für Setup und Rackeinbau* **entweder in ein 2-Stützen-Rack oder in einen 4-Stützen-Schrank ein.**
- **3. Richten Sie ein Terminal oder eine Konsole für die Installation des Servers ein.**

Sie müssen ein Terminal oder eine Konsole einrichten, um das Betriebssystem Solaris sowie Anwendungssoftware installieren zu können.

Sie können entweder eine tip-Verbindung von einem anderen Server einrichten oder ein an den seriellen Port angeschlossenes ASCII-Terminal verwenden. Hintergrundinformationen zu diesem Thema finden Sie unter "Kommunikation mit [dem System" auf Seite](#page-117-0) 72. Schlagen Sie auch im vorliegenden Handbuch in den Abschnitten mit den folgenden Anweisungen nach:

- ["Zugriff auf die Systemkonsole über eine](#page-178-0) tip-Verbindung" auf Seite 133
- ["Einrichten eines alphanumerischen Terminals als Systemkonsole" auf Seite](#page-183-0) 138

**Hinweis –** Um eine serielle Verbindung unter Verwendung einer Sun-Workstation oder eines ASCII-Terminals einzurichten, müssen Sie das RJ-45-Kabel an den DB-25- Adapter (Sun-Teile-Nr. 530-2889-03) anschließen, der im Lieferumfang Ihres Servers enthalten ist. Verbinden Sie den Adapter mit dem seriellen DB-25-Anschluss am Terminal oder an der Sun-Workstation. Wenn Sie einen Netzwerkterminalserver (NTS) einsetzen, erfahren Sie unter ["Serieller Anschluss" auf Seite](#page-261-0) 216, ob Sie den Adapter benötigen.

**4. Installieren Sie alle optionalen Komponenten, die Sie zusammen mit Ihrem System erhalten haben.**

Wenn Sie Zusatzgeräte bestellt haben, die nicht werkseitig vorinstalliert wurden, finden Sie im *Sun Fire V490 Server Parts Installation and Removal Guide* die entsprechenden Anleitungen zur Installation.

**Hinweis –** Generell sollten nur qualifizierte Servicetechniker auf interne Komponenten zugreifen. Detaillierte Wartungsanweisungen enthält der *Sun Fire V490 Server Parts Installation and Removal Guide*, der sich auf der Dokumentations-CD zum Sun Fire V490 befindet.

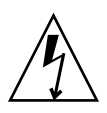

**Achtung –** Die Netzkabel leiten statische Elektrizität ab und dürfen daher während des Einbaus von oder der Arbeit an internen Komponenten nicht aus der Steckdose gezogen werden.

#### **5. Konfigurieren Sie die Netzwerkschnittstelle(n).**

Der Sun Fire V490 Server verfügt über zwei On-board-Ethernet-Schnittstellen, die sich auf der Systemhauptplatine befinden und dem Ethernet-Standard IEEE 802.3z entsprechen. Die Verbindung zu den On-board-Ethernet-Schnittstellen wird über die beiden RJ-45-Anschlüsse auf der Rückseite des Geräts realisiert. Die Schnittstellen konfigurieren sich je nach Netzwerk automatisch für den 10-MBit/s-, 100-MBit/soder 1000-MBit/s-Betrieb.

Eine Reihe von unterstützten PCI-Karten ermöglichen die Verbindung zu zusätzlichen Ethernet-Netzwerken oder anderen Netzwerktypen. Genauere Informationen zu Netzwerkschnittstellenoptionen und Konfigurationsverfahren finden Sie hier:

- ["Netzwerkschnittstellen" auf Seite](#page-95-0) 50
- ["Konfigurieren der primären Netzwerkschnittstelle" auf Seite](#page-193-0) 148
- ["Konfigurieren zusätzlicher Netzwerkschnittstellen" auf Seite](#page-195-0) 150

**Hinweis –** Die seriellen und Ethernet-Schnittstellen für die Systemcontroller-Karte (SC) stehen erst *nach* der Installation der Betriebssystemsoftware sowie der Remote System Control-Software (RSC) zur Verfügung. Nähere Angaben zur Konfiguration dieser Schnittstellen finden Sie im *Sun Remote System Control (RSC) 2.2 Benutzerhandbuch*.

#### **6. Schalten Sie den Server ein.**

Näheres dazu finden Sie unter "Einschalten des Systems" auf Seite 126. Informationen zu den LED-Statusanzeigen während des Hochfahrens finden Sie unter ["LED-Statusanzeigen" auf Seite](#page-58-0) 13.

#### **7. Installieren und starten Sie die Betriebssystemsoftware Solaris.**

Die entsprechenden Installationsanweisungen finden Sie in den Unterlagen, die Sie zusammen mit der Software Solaris erhalten haben. Plattformspezifische Informationen zur Softwareinstallation finden Sie außerdem im *Solaris Handbuch zur Hardware-Plattform von Sun* zu Ihrem speziellen Betriebssystem.

#### **8. Konfigurieren Sie die OpenBoot-PROM-Optionen wie gewünscht.**

Über die OpenBoot-PROM-Befehle und -Konfigurationsvariablen können Sie verschiedene Aspekte des Systemverhaltens steuern.

#### **9. (***Optional***) Laden Sie zusätzliche Software vom Solaris-Medien-Kit.**

Das (separat erhältliche) Solaris-Medien-Kit umfasst mehrere Software-CDs, die Sie beim Betrieb, bei der Konfiguration und bei der Verwaltung Ihres Servers unterstützen. Eine vollständige Liste der enthaltenen Software sowie detaillierte Installationsanweisungen finden Sie in der Dokumentation des Solaris-Medien-Kits.

#### **10. Installieren Sie die Online-Dokumentation von der Sun Fire V490 Dokumentations-CD.**

Sie können den Inhalt der CD auf ein lokales Laufwerk oder ein Netzwerklaufwerk kopieren oder die Dokumentation direkt von der CD auf dem Bildschirm ausgeben. Anweisungen zur Installation finden Sie im der CD beiliegenden Sun Fire V490 Dokumentations-Set.

#### **11. (***Optional***) Installieren und konfigurieren Sie die Sun Remote System Control-Software (RSC).**

Die Sun RSC-Software ist auf der Solaris Software Supplement-CD Ihrer jeweiligen Solaris-Version enthalten. Anweisungen zur Installation finden Sie im *Solaris Handbuch zur Hardware-Plattform von Sun* zu Ihrem speziellen Betriebssystem, das dem Solaris-Medien-Kit beiliegt. Informationen über Konfiguration und Verwendung von RSC finden Sie im *Sun Remote System Control (RSC) 2.2 Benutzerhandbuch* auf der Sun Fire V490 Dokumentations-CD.

Nachdem Sie die RSC-Software installiert haben, können Sie das System so konfigurieren, dass RSC als Systemkonsole verwendet wird. Ausführliche Informationen zu diesem Thema finden Sie unter "Umleiten der Systemkonsole auf den [Systemcontroller" auf Seite](#page-208-0) 163.

#### **12. (***Optional***) Installieren Sie ein lokales Grafikterminal.**

Nach der Installation des Sun Fire V490-Systems und des Betriebssystems Solaris haben Sie die Möglichkeit, eine Grafikkarte einzubauen und einen Bildschirm, eine Maus und eine Tastatur an den Server anzuschließen, wenn Sie ein Grafikterminal als Systemkonsole vorziehen. Näheres dazu finden Sie unter "Konfigurieren eines [lokalen Grafikterminals als Systemkonsole" auf Seite](#page-185-0) 140.

## <span id="page-52-0"></span>TEIL II Hintergrundinformationen

Im Rahmen der fünf Kapitel dieses Teils des *Sun Fire V490 Server Administrationshandbuchs* werden die verschiedenen Komponenten der Hardware, Software und Firmware des Servers detailliert beschrieben und anhand von Abbildungen erklärt. Lernen Sie mithilfe dieser Kapitel die Vorder- und Rückseite sowie die Kabel, Karten, Schalter usw. Ihres Servers kennen.

Die Konfiguration und Verwaltung des Servers sowie die Ausführung verschiedener Diagnoseroutinen zur Problemlösung werden ausführlich in den Kapiteln des dritten Teils – [Anleitungen](#page-166-0) – behandelt.

Der zweite Teil des vorliegenden Handbuchs enthält die folgenden Kapitel:

- [Kapitel](#page-54-0) 2 [Überblick über das System](#page-54-1)
- [Kapitel](#page-72-0) 3 [Hardwarekonfiguration](#page-72-1)
- [Kapitel](#page-94-0) 4 [Netzwerkschnittstellen und Systemfirmware](#page-94-1)
- [Kapitel](#page-110-0) 5 [Systemverwaltungssoftware](#page-110-1)
- [Kapitel](#page-122-0) 6 [Diagnosewerkzeuge](#page-122-1)

## <span id="page-54-1"></span><span id="page-54-0"></span>Überblick über das System

In diesem Kapitel werden der Sun Fire V490 Server vorgestellt und einige Leistungsmerkmale beschrieben.

Es werden die folgenden Themen behandelt:

- ["Der Sun Fire V490 Server" auf Seite](#page-54-2) 9
- ["Komponenten auf der Vorderseite des Servers" auf Seite](#page-57-0) 12
- ["Komponenten auf der Rückseite des Servers" auf Seite](#page-63-0) 18
- ["LED-Statusanzeigen" auf Seite](#page-58-1) 13
- "Funktionen für Zuverlässigkeit, Verfügbarkeit und Wartungsfähigkeit" auf [Seite](#page-65-0) 20

## <span id="page-54-2"></span>Der Sun Fire V490 Server

Das Sun Fire V490-System ist ein höchst leistungsfähiger Server mit symmetrischem Multiprocessing und gemeinsamer Nutzung des Arbeitsspeichers (Shared Memory), der bis zu vier UltraSPARC® IV- oder UltraSPARC® IV+-Prozessoren unterstützt.

Das System kann in einen 4-Stützen-Schrank oder ein 2-Stützen-Rack eingebaut werden. Es ist 22,23 cm (5 Rack-Einheiten – RE) hoch, 44,7 cm breit und (ohne seinen Kunststofffrontrahmen) 60,96 cm tief. Es wiegt zwischen 35,83 und 44 kg.

Für die Verarbeitungsleistung sorgen maximal zwei Dual-CPU-/Speicherplatinen. Jede dieser Platinen ist mit den folgenden Komponenten ausgestattet:

- Zwei UltraSPARC IV- oder UltraSPARC IV+-Prozessoren
- Lokalem externem SRAM (Static Random Access Memory)-Cache-Speicher
- Steckplätzen für bis zu 16 Speichermodule acht pro Prozessor

Informationen über verfügbare Prozessorgeschwindigkeiten, Arbeitsspeicherkapazität und unterstützte Prozessorkombinationen finden Sie im *Sun Fire V490/V890 Konfigurationshandbuch für das CPU-/Speicher-Modul* unter folgender Adresse:

<http://www.sun.com/products-n-solutions/hardware/docs/Servers>

Ein vollständig konfiguriertes Sun Fire V490-System enthält insgesamt vier Prozessoren auf zwei CPU-/Speicherplatinen. Weitere Informationen hierüber finden Sie unter ["CPU-/Speicherplatinen" auf Seite](#page-74-0) 29.

Der gesamte Systemarbeitsspeicher kann von allen Prozessoren im System genutzt werden. Weitere Informationen zum Systemarbeitsspeicher finden Sie unter ["Übersicht über die Speichermodule" auf Seite](#page-75-0) 30.

Die System-E/A-Prozesse werden über vier separate PCI-Busse abgewickelt. Diese Busse nach Industriestandard unterstützen zusätzlich zu den sechs Steckplätzen für PCI-Schnittstellenkarten alle On-board-E/A-Controller des Systems. Vier der PCI-Steckplätze arbeiten mit einer Taktfrequenz von 33 MHz und zwei mit 33 bzw. 66 MHz. Alle Steckplätze entsprechen den Spezifikationen für lokale PCI-Busse (Revision 2.1). Weitere Informationen hierzu finden Sie unter ["PCI-Karten und -Busse" auf Seite](#page-78-0) 33.

Für die interne Datenspeicherung stehen bis zu zwei hot-plug-fähige FC-AL (Fibre Channel-Arbitrated Loop)-Plattenlaufwerke von 1 Zoll zur Verfügung. Es werden Konfigurationen mit einer und auch mit zwei Schleifen unterstützt. Das Basissystem verfügt über eine FC-AL-Platten-Backplane, die Festplatten unterschiedlicher Kapazität unterstützt. Darüber hinaus gibt es auf der Rückseite des Systems eine externe FC-AL-Schnittstelle. Weitere Informationen hierzu finden Sie unter ["Komponenten auf der Rückseite des Servers" auf Seite](#page-63-0) 18.

Die Backplane ermöglicht den Zwei-Schleifen-Zugriff auf jedes der FC-AL-Plattenlaufwerke. Eine der beiden Schleifen wird von einem On-board-FC-AL-Controller gesteuert, der in die Hauptplatine des Systems integriert ist. Die Steuerung der zweiten Schleife erfolgt über eine PCI-FC-AL-Hostadapterkarte (als Systemoption erhältlich). Diese Zwei-Schleifen-Konfiguration ermöglicht den gleichzeitigen Zugriff auf interne Speichermedien über zwei verschiedene Controller und erhöht somit die verfügbare E/A-Bandbreite. Zur Gewährleistung von Hardwareredundanz und Ausfallsicherheit können Zwei-Schleifen-Konfigurationen auch mit Multipathing-Software kombiniert werden. Sollte durch den Ausfall einer Komponente der Zugriff auf eine Schleife nicht mehr möglich sein, ist die Software in der Lage, den Datenverkehr automatisch auf die zweite Schleife umzuleiten, um die Verfügbarkeit des Systems aufrechtzuerhalten. Weitere Informationen zur internen Plattenbestückung des Systems finden Sie unter "FC-AL-Technologie" auf [Seite](#page-87-0) 42, ["FC-AL-Backplane" auf Seite](#page-89-0) 44 sowie ["FC-AL-Hostadapter" auf Seite](#page-90-0) 45.

Durch die Installation von Ein- oder Mehrkanal-PCI-Hostadapterkarten und der entsprechenden Systemsoftware können auch externe, aus mehreren Platten bestehende Speichersubsysteme und RAID (Redundant Array of Independent Disks)-Speicher-Arrays unterstützt werden. Softwaretreiber für FC-AL sowie andere Gerätetypen sind Bestandteil des Betriebssystems Solaris.

Das System stellt zwei On-board-Ethernet-PCI-Hostadapter zur Verfügung, die verschiedene Betriebsmodi (10, 100 und 1000 MBit/s) unterstützen.

Zusätzliche Ethernet-Schnittstellen oder Anschlüsse für andere Netzwerkkartentypen lassen sich durch die Installation der entsprechenden PCI-Schnittstellenkarten bereitstellen. Zur Gewährleistung der Hardwareredundanz und der Ausfallsicherheit können mehrere Netzwerkschnittstellen mit Multipathing-Software kombiniert werden. Sollte eine der Schnittstellen ausfallen, leitet die Software automatisch den gesamten Netzwerkverkehr auf eine der anderen Schnittstellen um, sodass die Verfügbarkeit des Netzwerks erhalten bleibt. Weitere Informationen zu Netzwerkverbindungen finden Sie unter ["Konfigurieren der primären Netzwerkschnittstelle" auf Seite](#page-193-0) 148 sowie ["Konfigurieren zusätzlicher Netzwerkschnittstellen" auf Seite](#page-195-0) 150.

Der Sun Fire V490 Server verfügt über eine serielle Kommunikationsschnittstelle, auf die Sie über einen RJ-45-Anschluss auf der Rückseite des Systems zugreifen können. Weitere Informationen hierüber finden Sie unter ["Der serielle Anschluss" auf Seite](#page-92-0) 47.

Auf der Rückseite des Geräts befinden sich darüber hinaus zwei USB-Schnittstellen (Universal Serial Bus) für den Anschluss von USB-Peripheriegeräten wie Modem, Drucker, Scanner, Digitalkamera oder eine Sun Type-6 USB-Tastatur und -Maus. Die USB-Anschlüsse unterstützen sowohl den isochronen als auch den asynchronen Modus. Sie ermöglichen Datenübertragungsgeschwindigkeiten von 12 MBit/s. Weitere Informationen hierzu finden Sie unter ["USB-Anschlüsse" auf Seite](#page-92-1) 47.

Als lokale Systemkonsole kann entweder ein Standard-ASCII-Zeichen-Terminal oder eine lokale Grafikkonsole Verwendung finden. Das ASCII-Terminal wird mit einem seriellen Anschluss des Systems verbunden, während eine lokale Grafikkonsole die Installation einer PCI-Grafikkarte, eines Monitors, einer USB-Tastatur sowie einer Maus erforderlich macht. Sie haben auch die Möglichkeit, das System über eine entfernte Arbeitsstation im Ethernet-Netzwerk oder vom Systemcontroller aus zu verwalten.

Sun Remote System Control (RSC) ist ein sicheres Serververwaltungsprogramm, mit dessen Hilfe Sie den Server über eine serielle Verbindung oder in einem Netzwerk überwachen und steuern können. RSC ermöglicht die entfernte Systemverwaltung von geografisch verteilten Systemen bzw. von Systemen, zu denen kein direkter Zugang möglich ist. Die RSC-Software greift auf die Systemcontroller-Karte zu, die in allen Sun Fire V490 Servern enthalten ist.

Die SC-Karte arbeitet unabhängig vom Hostserver und wird mit einer von den Stromversorgungseinheiten des Systems bereitgestellten 5-Volt-Standby-Spannung betrieben. Aufgrund dieser Merkmale eignet sich die SC-Karte hervorragend als Verwaltungs-Tool, das selbst dann noch funktioniert, wenn das Betriebssystem des Servers heruntergefahren wurde oder die Stromversorgung des Servers unterbrochen ist. Weitere Informationen hierzu finden Sie unter ["Übersicht über die](#page-80-0)  [Systemcontroller-Karte" auf Seite](#page-80-0) 35.

Das Basissystem verfügt über zwei 1448-Watt-Stromversorgungseinheiten mit jeweils zwei internen Lüftern. Die Einheiten sind direkt mit der Stromverteilungsplatine (PDB) verbunden. Eine Stromversorgungseinheit bietet ausreichend Energie für ein System mit maximaler Konfiguration. Die zweite Stromversorgung bietet eine N + 1-Redundanz, d. h. der Betrieb des Systems wird bei einem Ausfall der ersten Stromversorgungseinheit nicht unterbrochen. Eine Stromversorgungseinheit in einer redundanten Konfiguration ist hot-swap-fähig und ermöglicht somit den Austausch einer defekten Einheit, ohne dass dazu das Betriebssystem heruntergefahren oder die Stromversorgung des Systems unterbrochen werden müsste. Weitere Informationen zu den Stromversorgungseinheiten finden Sie unter ["Stromversorgungseinheiten" auf Seite](#page-84-0) 39.

Zur Steigerung von Zuverlässigkeit, Verfügbarkeit und Wartungsfähigkeit (Reliability, Availability, Serviceability, RAS) des Systems verfügt der Server u. a. über hot-plug-fähige Festplattenlaufwerke und redundante, hot-swap-fähige Stromversorgungseinheiten. Eine vollständige Liste der RAS-Komponenten finden Sie im Abschnitt "Funktionen für Zuverlässigkeit, Verfügbarkeit und [Wartungsfähigkeit" auf Seite](#page-65-0) 20.

# <span id="page-57-0"></span>Komponenten auf der Vorderseite des Servers

In der nachstehenden Abbildung sind die Systemkomponenten dargestellt, die Sie über die Vorderseite des Systems erreichen. Die Tür zu den Medienschächten (oben rechts) und die Zugriffsabdeckung für die Stromversorgungseinheiten (unten) sind in dieser Abbildung nicht dargestellt.

<span id="page-57-1"></span>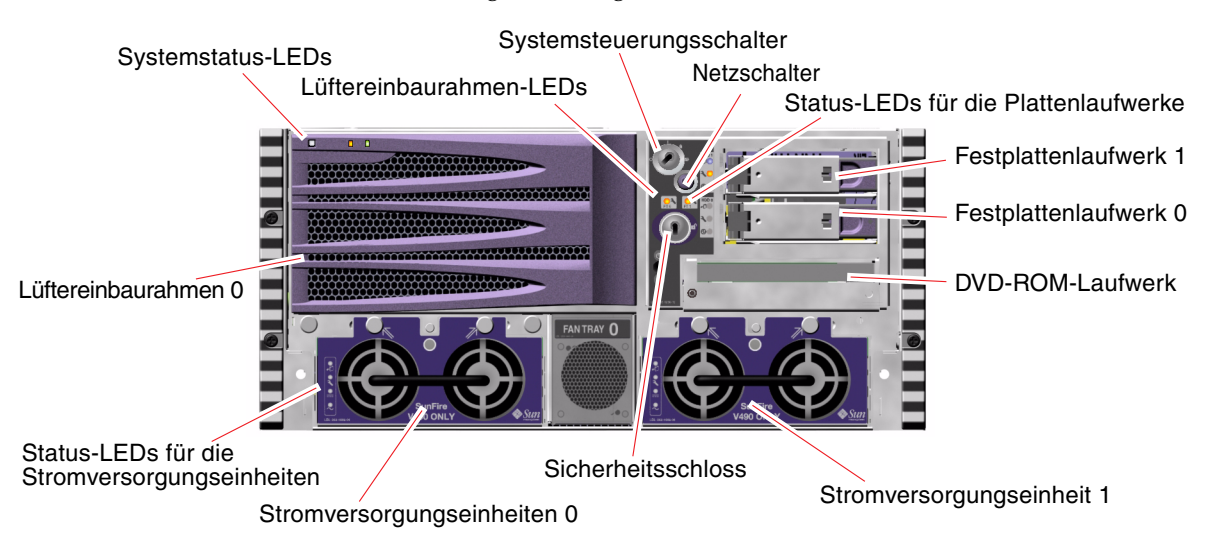

<span id="page-57-2"></span>**ABBILDUNG 2-1** Die Komponenten auf der Vorderseite des Sun Fire V490 Servers

Informationen zu den Bedienelementen und Anzeigen auf der Vorderseite des Servers finden Sie unter ["LED-Statusanzeigen" auf Seite](#page-58-1) 13.

### Sicherheitsschloss und Schloss auf der Oberseite des Servers

Neben dem Sicherheitsschloss auf der Vorderseite des Systems verhindert ein Schloss auf der Oberseite des Servers den unbefugten Zugriff auf die PCI- und die CPU-Zugriffsabdeckung. Wenn sich der Schlüssel in senkrechter Position befindet, ist die Tür zu den Medienschächten nicht verriegelt. Aber selbst wenn sich das Schloss auf der Oberseite des Servers in verriegelter Position befindet und somit die PCI- und CPU-Zugriffsabdeckungen abgeschlossen sind, können Sie noch immer das Sicherheitsschloss der *Tür zu den Medienschächten* entriegeln und auf die Festplattenlaufwerke, die Stromversorgungseinheiten und den Lüftereinbaurahmen 0 zugreifen. Wenn die Tür zu den Medienschächten abgeschlossen ist und sich die Zugriffsabdeckung der Stromversorgungseinheiten an Ort und Stelle befindet, sind Sie nicht in der Lage, auf die Stromversorgungseinheiten, die Festplattenlaufwerke und den Lüftereinbaurahmen 0 zuzugreifen, auch wenn die PCI-Zugriffsabdeckung nicht verriegelt ist.

**Hinweis –** Für das Sicherheitsschloss, den Systemsteuerungsschalter (siehe ["Systemsteuerungsschalter" auf Seite](#page-61-0) 16) und das Schloss auf der Oberseite des Servers für die PCI- und CPU-Zugriffsabdeckungen wird derselbe Schlüssel verwendet.

Das Standardsystem ist mit zwei Stromversorgungseinheiten konfiguriert, die von der Vorderseite des Servers zugänglich sind. Die LED-Anzeigen geben den Betriebsstatus an. Weitere Informationen finden Sie unter ["LED-Statusanzeigen" auf Seite](#page-58-1) 13.

### <span id="page-58-1"></span><span id="page-58-0"></span>LED-Statusanzeigen

Die LED-Statusanzeigen auf der Vorder- und Rückseite des Servers zeigen allgemeine Informationen zum Status des Systems an, machen Sie auf Systemprobleme aufmerksam und helfen Ihnen, Systemfehler zu bestimmen.

Auf der Vorderseite des Systems befinden sich oben links drei allgemeine System-LEDs. Zwei dieser LEDs, die *Fehler*-LED des Systems und die *Betrieb/OK*-LED, liefern eine Momentaufnahme des Systemgesamtstatus. Eine LED (die *Locator*-LED) ermöglicht die schnelle Lokalisierung eines bestimmten Systems, selbst wenn es sich um eines von unzähligen Systemen in einem Raum handelt. Die Locator-LED befindet sich oben ganz links außen auf der Vorderseite des Servers. Sie leuchtet nach dem entsprechenden Befehl des Systemverwalters. Diesbezügliche Anweisungen finden Sie unter ["Bedienung der Locator-LED" auf Seite](#page-217-0) 172.

Andere LEDs, die sich auf der Vorderseite des Systems befinden, arbeiten in Verbindung mit bestimmten Fehler-LED-Symbolen. So leuchtet beispielsweise bei einem Fehler im Festplattensubsystem die Fehler-LED des Festplattenlaufwerks in der Mitte der LED-Gruppe auf, die sich neben dem betroffenen Laufwerk befindet. Da alle Status-LEDs auf der Vorderseite mit der 5-Volt-Standby-Stromversorgung des Systems betrieben werden, leuchten die Fehler-LEDs auch bei Fehlern und Ausfällen, die zur Abschaltung des Systems führen.

Auch auf der Rückseite des Servers befinden sich oben links Locator-, Fehler- und Betrieb/OK-LEDs. Des Weiteren sind auf der Rückseite LEDs für die beiden Stromversorgungseinheiten des Systems und die RJ-45-Ethernet-Anschlüsse angebracht.

[ABBILDUNG](#page-57-2) 2-1 und [ABBILDUNG](#page-63-1) 2-3 zeigen die Positionen der LEDs auf der Vorderund Rückseite des Servers.

Während des Systemstarts werden die LEDs ein- und ausgeschaltet, um sicherzustellen, dass sie ordnungsgemäß funktionieren.

In den nachfolgenden Tabellen sind die LEDs auf der Vorderseite des Systems aufgeführt und beschrieben: System-LEDs, Lüftereinbaurahmen-LEDs und Festplattenlaufwerk-LEDs.

Die System-LEDs funktionieren wie nachstehend beschrieben (von links nach rechts).

| Name       | <b>Beschreibung</b>                                                                                                    |
|------------|----------------------------------------------------------------------------------------------------|
| Locator    | Diese weiße LED leuchtet nach dem entsprechenden Befehl<br>der Sun Management Center- oder RSC-Software oder nach<br>dem Solaris-Befehl zur Lokalisierung eines Systems. |
| Fehler     | Diese gelbe LED leuchtet, wenn die Hardware oder Software<br>des Systems einen Systemfehler entdeckt hat.                                                                |
| Betrieb/OK | Diese grüne LED zeigt an, dass das System mit der<br>Hauptstromversorgung (48 Volt Gleichstrom) betrieben wird.                                                          |

<span id="page-59-0"></span>**TABELLE 2-1** System-LEDs

In der folgenden Tabelle werden die Lüftereinbaurahmen-LEDs beschrieben.

<span id="page-59-1"></span>**TABELLE 2-2** Lüftereinbaurahmen-LEDs

| Name                                 | Beschreibung                                              |
|--------------------------------------|-----------------------------------------------------------|
| Lüftereinbaurahmen 0<br>(FT 0 Fault) | Diese gelbe LED leuchtet bei einem Fehler der CPU-Lüfter. |
| Lüftereinbaurahmen 1<br>(FT 1 Fault) | Diese gelbe LED leuchtet bei einem Fehler der PCI-Lüfter. |

In der folgenden Tabelle werden die LEDs für die Festplattenlaufwerke beschrieben.

| Name      | <b>Beschreibung</b>                                                                                                    |
|-----------|----------------------------------------------------------------------------------------------------|
| Ausbau OK | Diese blaue LED leuchtet, wenn das Festplattenlaufwerk sicher aus dem<br>System entfernt werden kann.                                                                                                    |
| Fehler    | Diese gelbe LED leuchtet, wenn die Systemsoftware einen Fehler im<br>Zusammenhang mit einer überwachten Festplatte entdeckt hat. Achtung:<br>Die Systemfehler-LED auf der Vorderseite des Servers leuchtet ebenfalls.   |
| Aktivität | Diese grüne LED leuchtet, wenn sich eine Festplatte im überwachten<br>Einbauschacht befindet. Diese LED blinkt langsam, wenn das Laufwerk<br>hoch- bzw. herunterfährt, und schnell, um Festplattenaktivität anzuzeigen. |

<span id="page-60-0"></span>**TABELLE 2-3** LEDs für die Festplattenlaufwerke

Weitere Informationen zum Einsatz von LEDs für Diagnosezwecke finden Sie im Abschnitt ["Identifizieren von Fehlern mithilfe von LEDs" auf Seite](#page-221-0) 176.

### Netzschalter

Der Netzschalter des Systems ist vertieft im Gehäuse angebracht, um ein unbeabsichtigtes Ein- bzw. Ausschalten des Servers zu verhindern. Ob das System über den Netzschalter auch tatsächlich ein- oder ausgeschaltet werden kann, hängt von der Stellung des Systemsteuerungsschalters ab. Näheres dazu finden Sie unter ["Systemsteuerungsschalter" auf Seite](#page-61-0) 16.

Wenn das Betriebssystem ausgeführt wird, bewirkt das kurzzeitige Drücken des Netzschalters ein ordnungsgemäßes, softwaregesteuertes Herunterfahren des Systems. Wird der Netzschalter länger als 5 Sekunden gedrückt, wird das System hardwaregesteuert sofort ausgeschaltet.

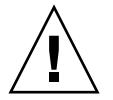

**Achtung –** Dem softwaregesteuerten Herunterfahren ist nach Möglichkeit der Vorzug zu geben. Durch die Erzwingung eines sofortigen hardwaregesteuerten Herunterfahrens kann es zu Beschädigungen der Plattenlaufwerke und zum Verlust von Daten kommen.

# <span id="page-61-0"></span>Systemsteuerungsschalter

Der Systemsteuerungsschalter mit vier Positionen auf dem Status- und Steuerbereich des Servers kontrolliert die Einschaltmodi des Servers und verhindert, dass unbefugte Benutzer das System ausschalten oder Systemfirmware umprogrammieren. In der nachfolgenden Abbildung befindet sich der Systemsteuerungsschalter in der Position "Gesperrt".

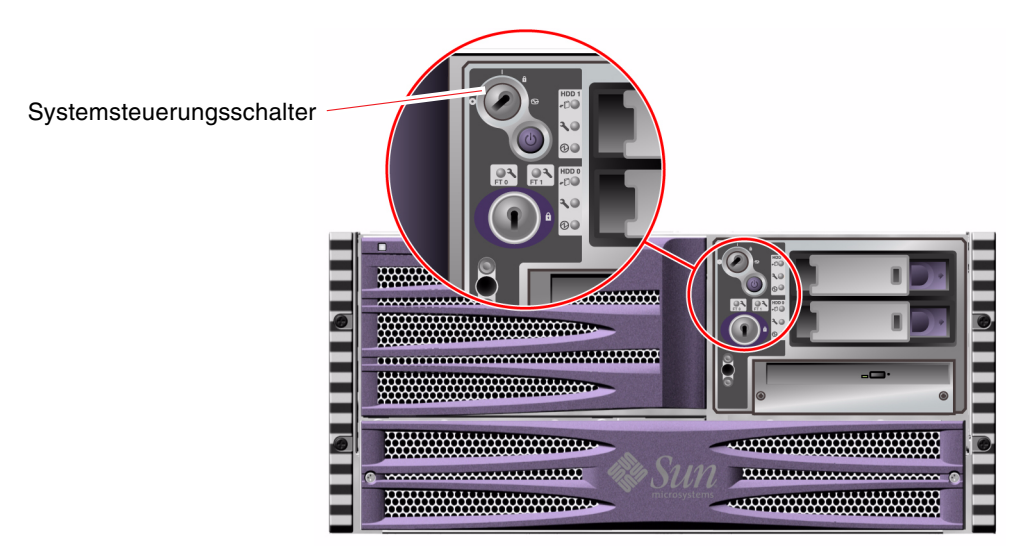

**ABBILDUNG 2-2** Der Systemsteuerungsschalter mit vier Positionen in der Position "Gesperrt"

In der folgenden Tabelle werden die Funktionen der verschiedenen Positionen des Systemsteuerungsschalters beschrieben.

**TABELLE 2-4** Positionen des Systemsteuerungsschalters

| <b>Position</b>    | Symbol | <b>Beschreibung</b>                                                                                                    |
|--------------------|--------|----------------------------------------------------------------------------------------------------|
| Normal             |        | In dieser Position kann der Netzschalter zum Ein- bzw.<br>Ausschalten des Systems verwendet werden. Wenn das<br>Betriebssystem ausgeführt wird, bewirkt das kurzzeitige<br>Drücken des Netzschalters ein ordnungsgemäßes,<br>softwaregesteuertes Herunterfahren des Systems. Wird der<br>Netzschalter länger als fünf Sekunden gedrückt, schaltet<br>sich das System sofort hardwaregesteuert aus.                                                                                                    |
| Gesperrt           |        | Mit dieser Stellung wird der Netzschalter des Systems<br>deaktiviert, sodass das System nicht durch Unbefugte ein- bzw.<br>ausgeschaltet werden kann. Darüber hinaus werden der<br>Tastaturbefehl L1-A (Stop-A), die Pausentaste des Terminals<br>sowie der ~# tip-Fensterbefehl deaktiviert, um zu verhindern,<br>dass Benutzer den Systembetrieb unterbrechen, um auf die<br>Systemeingabeaufforderung ok zuzugreifen.                                                                                                    |
|                    |        | Die Position "Gesperrt", die für die normalen, täglichen<br>Operationen verwendet wird, schützt auch vor unbefugtem<br>Programmieren des System-Boot-PROM.                                                                                                    |
| Diagnose           |        | Mit dieser Position legen Sie fest, dass während des<br>Systemstarts sowie beim Zurücksetzen (Reset) des Systems der<br>Selbsttest (Power-On Self-Test, POST) und die OpenBoot-<br>Diagnosesoftware ausgeführt werden. Der Netzschalter<br>funktioniert auf dieselbe Weise wie der<br>Systemsteuerungsschalter in der Position "Normal".                                                                                                    |
| Erzwungenes<br>Aus |        | In dieser Position wird das System sofort ausgeschaltet und in den<br>5-Volt-Standby-Modus versetzt. Außerdem wird der Netzschalter<br>des Systems deaktiviert. Diese Position eignet sich vor allem für<br>Situationen, in denen die Stromversorgung unterbrochen ist und<br>das System nicht automatisch neu starten soll, sobald die<br>Stromversorgung wiederhergestellt ist. Wenn das System vor dem<br>Ausfall der Stromversorgung in Betrieb war und sich der<br>Systemsteuerungsschalter nicht in der Position "Erzwungenes<br>Aus" befindet, wird das System bei Wiederherstellung der<br>Stromversorgung automatisch neu gestartet. |
|                    |        | Diese Position verhindert zudem, dass das System von<br>einer Systemcontroller-Konsole neu gestartet wird. Die<br>Systemcontroller-Karte arbeitet jedoch mithilfe der 5-Volt-<br>Standby-Stromversorgung des Systems auch weiterhin.                                                                                                    |

# <span id="page-63-0"></span>Komponenten auf der Rückseite des Servers

In der nachstehenden Abbildung sind die Systemkomponenten dargestellt, die über die Rückseite des Servers erreichbar sind.

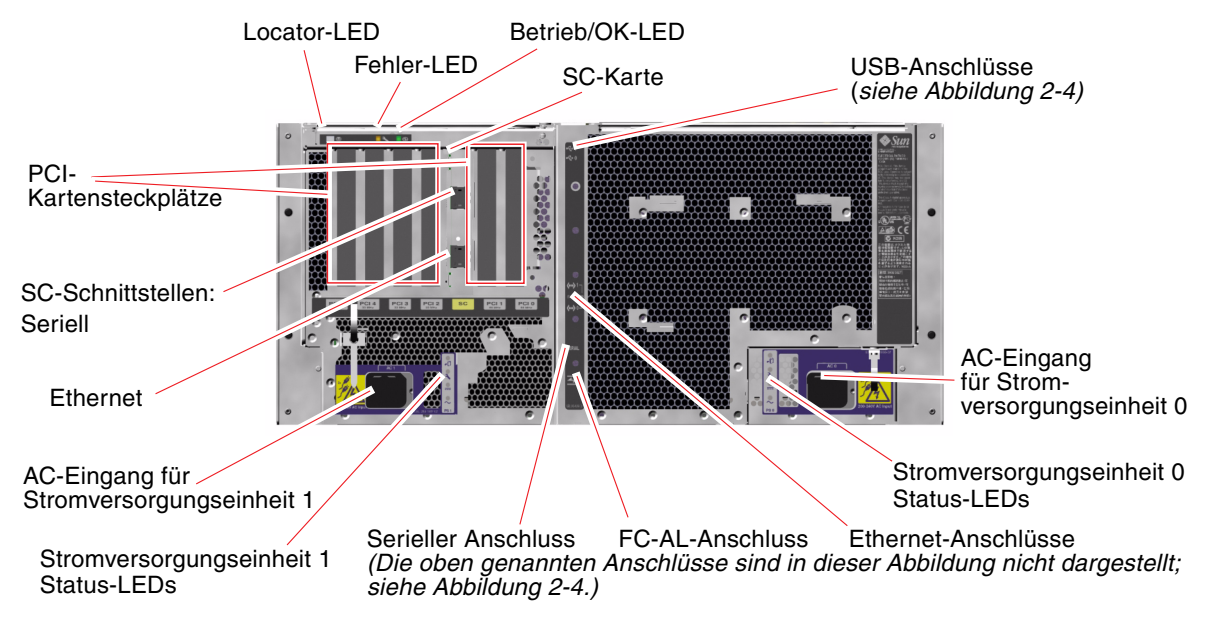

<span id="page-63-1"></span>**ABBILDUNG 2-3** Die Komponenten auf der Rückseite des Sun Fire V490 Servers

Die Hauptsystem-LEDs (Locator, Fehler und Betrieb/OK) befinden sich auch auf der Rückseite des Geräts. (Eine Beschreibung der LEDs auf der Vorderseite des Servers finden Sie in [TABELLE](#page-59-0) 2-1, [TABELLE](#page-59-1) 2-2 und [TABELLE](#page-60-0) 2-3.) Darüber hinaus sind auf der Rückseite des Systems LEDs angebracht, die den Status der beiden Stromversorgungseinheiten sowie der On-board-Ethernet-Anschlüsse anzeigen. Zwei LEDs auf jedem Ethernet-RJ-45-Anschluss informieren über den Status der Ethernet-Aktivität. Jede Stromversorgung wird von vier LEDs überwacht.

Informationen zum Einsatz von LEDs für Diagnosezwecke finden Sie im Abschnitt ["Identifizieren von Fehlern mithilfe von LEDs" auf Seite](#page-221-0) 176.

[TABELLE](#page-64-0) 2-5 enthält eine Aufzählung und Beschreibung der Ethernet-LEDs auf der Rückseite des Systems.

<span id="page-64-0"></span>**TABELLE 2-5** Ethernet-LEDs

| Name      | <b>Beschreibung</b>                                                                                                    |
|-----------|----------------------------------------------------------------------------------------------------|
| Aktivität | Diese gelbe LED zeigt an, dass über den jeweiligen Anschluss<br>Daten übertragen bzw. empfangen werden.                     |
| Link Up   | Diese grüne LED leuchtet, wenn an dem jeweiligen Anschluss eine<br>Verbindung mit dem Verbindungspartner hergestellt wurde. |

[TABELLE](#page-64-1) 2-6 enthält eine Aufzählung und Beschreibung der LEDs für die Stromversorgungseinheiten auf der Rückseite des Systems.

| Name                  | <b>Beschreibung</b>                                                                                                    |
|-----------------------|----------------------------------------------------------------------------------------------------|
| Ausbau OK             | Diese blaue LED leuchtet, wenn die Stromversorgungseinheit sicher<br>aus dem System entfernt werden kann.                                                                                                    |
| Fehler                | Diese gelbe LED leuchtet, wenn der interne Microcontroller der<br>Stromversorgung einen Fehler in der überwachten Einheit entdeckt.<br>Achtung: Die Systemfehler-LED auf der Vorderseite des Servers<br>leuchtet ebenfalls. |
| Gleichstrom liegt an  | Diese grüne LED leuchtet, wenn die Stromversorgung eingeschaltet<br>ist und eine konstante Leistung innerhalb der angegebenen<br>Grenzwerte abgibt.                                                                         |
| Wechselstrom liegt an | Diese grüne LED leuchtet, wenn eine korrekte Wechselstrom-<br>Spannungsquelle als Eingang für die Stromversorgung dient.                                                                                                    |

<span id="page-64-1"></span>**TABELLE 2-6** Stromversorgungs-LEDs

Ebenfalls über die Rückseite erreichbar sind:

- Anschlüsse für beide AC-Stromversorgungseinheiten
- Sechs PCI-Kartensteckplätze
- Ein Steckplatz für die Systemcontroller-Karte (SC)
- Sechs externe Datenschnittstellen: USB, seriell, Ethernet und FC-AL (siehe [ABBILDUNG](#page-65-1) 2-4)

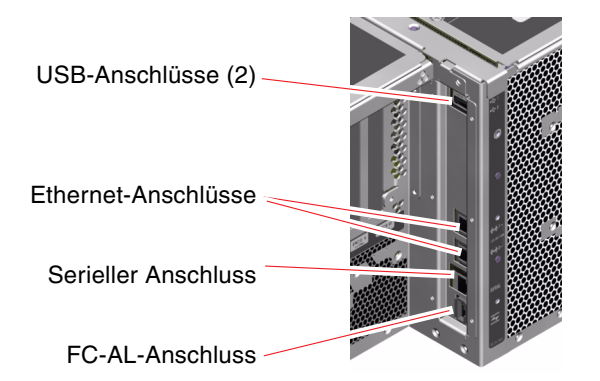

**ABBILDUNG 2-4** Externe Anschlüsse auf der Rückseite

# <span id="page-65-1"></span><span id="page-65-0"></span>Funktionen für Zuverlässigkeit, Verfügbarkeit und Wartungsfähigkeit

Zuverlässigkeit, Verfügbarkeit und Wartungsfähigkeit sind Designaspekte, die den unterbrechungsfreien Betrieb des Systems sowie möglichst kurze Reparatur- und Wartungszeiten sicherstellen. Mit der Zuverlässigkeit wird die Fähigkeit des Systems bezeichnet, fehlerfrei zu arbeiten und die Datenintegrität zu wahren. Die Verfügbarkeit des Systems bezieht sich auf die Zeit (in Prozent), die das System verfügbar und nutzbar ist. Mit der Wartungsfähigkeit wird angegeben, wie lange es dauert, bis der Server nach einem Systemausfall wieder in Betrieb genommen werden kann. Diese drei Aspekte gewährleisten einen nahezu ununterbrochenen Systembetrieb.

Zur Gewährleistung eines hohen Maßes an Zuverlässigkeit, Verfügbarkeit und Wartungsfähigkeit bietet das Sun FireV490-System die folgenden Funktionen:

- Hot-plug-fähige Festplattenlaufwerke
- Hot-swap-fähige redundante Stromversorgungseinheiten
- Überwachung der Umgebungsbedingungen und Fehlererkennung
- ASR-Funktionen (Automatic System Recovery, automatische Systemwiederherstellung)
- Multiplexed I/O (MPxIO)
- Fernverwaltungsfunktionen selbst bei Systemen mit ausgefallener Stromversorgung
- Hardware-Watchdog-Mechanismen und XIR-Unterstützung (eXternally Initiated Reset)
- FC-AL-Subsystem mit Zwei-Schleifen-Unterstützung (Dual-Loop)
- Unterstützung für Platten- und Netzwerk-Multipathing-Funktionen mit automatischem Ausfallschutz
- Fehlerkorrektur und Paritätsprüfung für größere Datenintegrität

## Hot-plug- und hot-swap-fähige Komponenten

Die Sun Fire V490-Hardware unterstützt hot-plug-fähige interne Festplattenlaufwerke und hot-swap-fähige Stromversorgungseinheiten. Mit der korrekten Softwareunterstützung können Sie diese Komponenten bei laufendem Systembetrieb installieren bzw. entfernen. Mit der Hot-Plug- und Hot-Swap-Technologie erhöht sich die Wartungsfähigkeit und Verfügbarkeit des Systems erheblich, denn Sie können:

- die Speicherkapazität dynamisch erweitern, um größeren Arbeitslasten gerecht zu werden und die Systemleistung zu verbessern
- Festplattenlaufwerke und Stromversorgungseinheiten ohne Unterbrechung des Betriebs austauschen

Weitere Informationen zu den hot-plug- und hot-swap-fähigen Komponenten des Systems, einschließlich einer Erläuterung der Unterschiede zwischen den beiden Methoden, finden Sie unter "Hot-plug- und hot-swap-fähige Komponenten" auf [Seite](#page-73-0) 28.

### Stromversorgungsredundanz

Das System verfügt über zwei hot-swap-fähige Stromversorgungseinheiten, von denen jede die volle Systemlast übernehmen kann. Somit bietet das System eine N+1-Redundanz, die den kontinuierlichen Betrieb auch bei Ausfall einer der beiden Stromversorgungseinheiten oder der AC-Stromquelle sicherstellt. Weitere Informationen zu den Stromversorgungseinheiten, zur Redundanz und zu den Konfigurationsregeln finden Sie unter ["Stromversorgungseinheiten" auf Seite](#page-84-0) 39.

## Überwachung und Steuerung der Umgebungsbedingungen

Das Sun Fire V490-System verfügt über ein Subsystem zur Überwachung der Umgebungsbedingungen. Dieses Subsystem bietet Schutz vor folgenden Bedingungen:

- extremen Temperaturen
- nicht adäquatem Luftstrom im System
- Ausfall der Stromversorgung

Die Überwachungs- und Steuerungsfunktionen sind sowohl auf der Betriebssystemebene als auch in der Flash-PROM-Firmware des Systems implementiert. Hierdurch wird sichergestellt, dass die Überwachungsfunktionen auch dann noch korrekt arbeiten, wenn das System angehalten wurde oder nicht mehr gestartet werden kann.

Für das Subsystem zur Überwachung der Umgebungsbedingungen kommt ein I2C-Bus (Inter-Integrated Circuit) nach Industriestandard zum Einsatz. Der I2C-Bus ist ein einfacher, aus zwei Drähten bestehender serieller Bus, der das gesamte System durchzieht, um die Überwachung und Steuerung der Temperatursensoren, der Lüfter, der Stromversorgungseinheiten, der Status-LEDs und des Systemsteuerungsschalters auf der Vorderseite des Systems zu ermöglichen.

Überall im System sind Temperatursensoren angebracht, die die Umgebungstemperatur des Systems sowie die Temperatur der ASICs (Application-Specific Integrated Circuits) überwachen. Das Überwachungssubsystem ruft die Werte der einzelnen Sensoren ab, meldet anhand der so gemessenen Temperaturen alle Überhitzungs- oder Unterkühlungszustände und leitet gegebenenfalls entsprechende Maßnahmen ein.

Durch das Zusammenspiel von Hardware und Software wird sichergestellt, dass die Temperaturen innerhalb des Gehäuses nicht die vordefinierten Bereiche für einen "sicheren Betrieb" unter- oder überschreiten. Wenn die Temperatur, die durch einen Sensor überwacht wird, die Unterkühlungswarnschwelle unter- oder die Überhitzungswarnschwelle überschreitet, erzeugt die Software des Überwachungssubsystems eine Warnmeldung, die in Form einer leuchtenden Fehler-LED auf dem vorderen Status- und Steuerbereich ausgegeben wird.

Alle Fehler- und Warnmeldungen werden auf der Systemkonsole (sofern eine solche angeschlossen ist) ausgegeben und in der Datei /var/adm/messages protokolliert. Die Fehler-LEDs auf der Vorderseite leuchten auch nach dem automatischen Herunterfahren des Systems weiter, um die Problemdiagnose zu unterstützen.

Das Überwachungssubsystem kann auch den Ausfall von Lüftern erkennen. Der Server verfügt über zwei Lüftereinbaurahmen mit insgesamt fünf einzelnen Lüftern. Falls ein Lüfter ausfällt, erkennt das Überwachungssubsystem diesen Ausfall und erzeugt eine Fehlermeldung, die in der Datei /var/adm/messages protokolliert wird. Zur visuellen Warnung leuchten am Gerät die Lüftereinbaurahmen-LED sowie die Fehler-LED des Systems.

Das Stromversorgungssubsystem wird auf ähnliche Weise überwacht. Das Überwachungssubsystem fragt in regelmäßigen Abständen die Statusregister der Stromversorgung ab und zeigt den Status der DC-Leistungsausgabe einer jeden Einheit an.

Erkennt das Subsystem ein Problem mit einer Stromversorgungseinheit, wird auf der Systemkonsole eine entsprechende Fehlermeldung ausgegeben, die in der Datei /var/adm/messages protokolliert wird. Darüber hinaus leuchten die LEDs jeder Stromversorgungseinheit auf, um zusätzlich auf den Fehler aufmerksam zu machen.

## Automatische Systemwiederherstellung (Automatic System Recovery, ASR)

Für einige Personen impliziert die *automatische Systemwiederherstellung* (ASR) die Möglichkeit, das Betriebssystem bei einem Hardwarefehler zu schützen, damit es ständig betriebsbereit ist. Die ASR-Implementierung auf dem Sun Fire V490 Server weicht davon ab. ASR auf dem Sun Fire V490 Server ermöglicht die automatische Fehlerisolierung und Wiederherstellung des Betriebssystems nach nicht schwerwiegenden Fehlern oder Ausfällen der folgenden Hardwarekomponenten:

- Prozessoren
- Speichermodule
- PCI-Busse und -Karten
- FC-AL-Subsystem
- Ethernet-Schnittstelle
- USB-Schnittstellen
- Serielle Schnittstelle

Bei einem solchen Hardwarefehler wird das Problem durch firmwarebasierte Diagnosetests isoliert und das Gerät (mithilfe der 1275 Client-Schnittstelle und der Gerätestruktur) als *ausgefallen* oder *deaktiviert* gekennzeichnet. Die OpenBoot-Firmware dekonfiguriert dann das ausgefallene Gerät und startet das Betriebssystem neu. Hierzu muss das Sun Fire V490-System allerdings ohne die ausgefallene Komponente funktionsfähig sein.

Nach der Wiederherstellung versucht das Betriebssystem nicht, auf dekonfigurierte Geräte zuzugreifen. Dadurch wird verhindert, dass eine defekte Hardwarekomponente das gesamte System außer Betrieb setzt oder ständig abstürzen lässt.

Auf diese Weise kann das System, solange die ausgefallene Komponente elektrisch ruhend ist (also keine zufälligen Busfehler oder Signalrauschen verursacht), automatisch neu gestartet und wieder in Betrieb genommen werden. Setzen Sie sich zum Austausch der ausgefallenen Komponente unbedingt mit einem qualifizierten Servicetechniker in Verbindung.

### MPxIO

Multiplexed I/O (MPxIO) ist eine native Multipathing-Lösung für Speichergeräte wie Sun StorEdge™ Platten-Arrays und Bestandteil des Betriebssystems Solaris 8. MPxIO bietet:

- Multipathing auf Hostebene (für bootfähige Geräte besteht keine Multipathing-Unterstützung)
- pHCI-Unterstützung (Physical Host Controller Interface)
- Unterstützung für Sun StorEdge T3 und Sun StorEdge A5x00
- Auslastungsverteilung
- Parallelen Einsatz neben AP (Alternate Pathing) und DMP (Dynamic Multipathing)

Weitere Informationen zu MPxIO finden Sie unter "Multiplexed I/O (MPxIO)" auf [Seite](#page-113-0) 68. Schlagen Sie darüber hinaus auch in der Solaris-Dokumentation nach.

### Sun Remote System Control

Sun Remote System Control (RSC) ist ein sicheres Serververwaltungsprogramm, mit dessen Hilfe Sie den Server über eine serielle Leitung bzw. über das Netzwerk überwachen und steuern können. RSC ermöglicht die Verwaltung von geografisch verteilten Systemen bzw. von Systemen, die nicht direkt zugänglich sind, von einem zentralen Standort aus. Die RSC-Software arbeitet mit der Systemcontroller-Karte (SC) der PCI-Riser-Platine im Sun Fire V490 Server zusammen. Die SC-Karte ermöglicht die Herstellung einer Ethernet-Verbindung zu einer entfernten Konsole sowie einer seriellen Verbindung zu einem lokalen alphanumerischen Terminal.

Nachdem RSC für die Verwaltung des Servers konfiguriert wurde, können Sie die Software für die Durchführung von Diagnoseprüfungen, die Anzeige von Diagnose- und Fehlermeldungen, das Neustarten des Servers und die Anzeige von Informationen zu den Umgebungsbedingungen auf einer Konsole an einem anderen Standort verwenden.

RSC bietet die folgenden Funktionen:

- Fernüberwachung des Systems und Melden von Fehlern (einschließlich Diagnoseergebnisse)
- Ferngesteuertes Neustarten, Einschalten, Ausschalten und Zurücksetzen (Reset)
- Fernüberwachung der Umgebungsbedingungen des Systems
- Durchführung von Diagnoseprüfungen von einer entfernten Konsole aus
- Fernerfassung und -speicherung des Konsolenprotokolls, das Sie unter Umständen zu einem späteren Zeitpunkt überprüfen oder abrufen möchten
- Benachrichtigung bei Überhitzung, Ausfall von Stromversorgungseinheiten, schwerwiegenden Systemfehlern sowie Herunterfahren oder Zurücksetzen des Systems per E-Mail oder Pager
- Fernzugriff auf ausführliche Ereignisprotokolle
- Verbindung mit entfernter (dezentraler) Konsole über Ethernet oder serielle Schnittstelle

Weitere Informationen über die Systemcontroller-Hardware finden Sie unter ["Übersicht über die Systemcontroller-Karte" auf Seite](#page-80-0) 35.

Weitere Informationen hierüber enthält der Abschnitt "Überwachen des Systems [mithilfe des Systemcontrollers und der RSC-Software" auf Seite](#page-239-0) 194 sowie das *Sun Remote System Control (RSC) 2.2 Benutzerhandbuch*, das Sie auf der Sun Fire V490 Dokumentations-CD finden.

### Hardware-Watchdog-Mechanismus und XIR

Das Sun Fire V490-System verfügt über einen Hardware-Watchdog-Mechanismus, mit dem es erkennen kann, wenn der Systembetrieb "hängt", um entsprechende Maßnahmen einzuleiten. Bei diesem Mechanismus handelt es sich um einen Hardware-Timer, der ständig zurückgesetzt wird, solange das Betriebssystem läuft. Wenn das System hängt, ist das Betriebssystem nicht mehr in der Lage, den Timer zurückzusetzen. Sobald der eingestellte Grenzwert für den Timer überschritten wurde, wird das System ohne Benutzereingriff automatisch zurückgesetzt (XIR). Wenn der Watchdog-Mechanismus das System nach der Anzeige von Informationen auf dem Bildschirm zurücksetzt, kann abhängig von der OBP-Variablen eine Speicherabzugsdatei erstellt werden, die zusätzliche Informationen enthält.

**Hinweis –** Der Hardware-Watchdog-Mechanismus muss vom Benutzer aktiviert werden. Auch "Aktivieren des Watchdog-Mechanismus und seiner Optionen" auf [Seite](#page-204-0) 159 enthält diesbezüglich nützliche Hinweise.

Die XIR-Funktion kann auch manuell über die RSC-Konsole ausgelöst werden. Sie verwenden den Befehl xir manuell, wenn sich das System "aufgehängt" hat und der Tastaturbefehl L1-A (Stop-A) nicht funktioniert. Wenn Sie den Befehl xir manuell über RSC ausführen, kehrt das System sofort zur OpenBoot PROM-Eingabeaufforderung ok zurück. Von der Eingabeaufforderung aus können Sie dann mithilfe von OBP-Befehlen das System testen, um Fehler zu bereinigen.

### FC-AL-Subsystem mit Zwei-Schleifen-Unterstützung (Dual-Loop)

Die Dual-Port-FC-AL-Plattenlaufwerke und die FC-AL-Backplanes mit Zwei-Schleifen-Unterstützung (Dual-Loop) können mit einer optionalen PCI-FC-AL-Hostadapterkarte kombiniert werden, um die Fehlertoleranz und die Verfügbarkeit der Daten zu verbessern. Diese Zwei-Schleifen-Konfiguration ermöglicht den Zugriff auf jedes Festplattenlaufwerk über zwei separate Datenpfade, wodurch die Bandbreite vergrößert und die Hardwareredundanz verbessert wird. Dies bedeutet, dass bei einem Komponentenausfall in einem Pfad alle Datenübertragungen auf einen anderen Pfad umgeleitet werden.

Das FC-AL-Subsystem wird in den folgenden Abschnitten detaillierter beschrieben:

- ["FC-AL-Technologie" auf Seite](#page-87-0) 42
- ["FC-AL-Backplane" auf Seite](#page-89-0) 44
- ["FC-AL-Hostadapter" auf Seite](#page-90-0) 45

## Unterstützung für RAID-Speicherkonfigurationen

Durch den Anschluss eines oder mehrerer externer Speichergeräte an den Sun Fire V490 Server haben Sie die Möglichkeit, eine Software-RAID-Anwendung wie beispielsweise Sun StorEdge™ für die Konfiguration des Systemplattenspeichers in verschiedenen RAID-Ebenen einzusetzen. Die Konfigurationsoptionen umfassen RAID 0 (Striping), RAID 1 (Mirroring), RAID 0+1 (Striping plus Mirroring), RAID 1+0 (Mirroring plus Striping) und RAID 5 (Striping mit verteilter Parität). Die individuelle RAID-Konfiguration hängt von den Kosten-, Leistungs-, Zuverlässigkeits- und Verfügbarkeitsvorgaben für Ihr System ab. Sie haben die Möglichkeit, eines oder mehrere Ihrer Laufwerke als "Hot Spares" zu konfigurieren, die im Falle des Ausfalls eines Laufwerks automatisch die Aufgaben des ausgefallenen Laufwerks übernehmen.

Weitere Informationen finden Sie unter "Volume-Management-Software" auf [Seite](#page-112-0) 67.

### Fehlerkorrektur und Paritätsprüfung

Auf allen internen Systemdatenpfaden kommt ECC (Error Correcting Code) zum Einsatz, um ein hohes Maß an Datenintegrität sicherzustellen. Alle Daten, die zwischen den Prozessoren, dem Arbeitsspeicher und den PCI-Brücken transportiert werden, sind auf ihrem gesamten Weg durch ECC geschützt.

Das System meldet und protokolliert korrigierbare ECC-Fehler. Ein korrigierbarer ECC-Fehler ist ein Ein-Bit-Fehler in einem 128-Bit-Feld. Solche Fehler werden sofort nach ihrer Entdeckung korrigiert. Die ECC-Implementierung kann auch Doppel-Bit-Fehler im selben 128-Bit-Feld und Mehr-Bit-Fehler im selben "Nibble" (4 Bits) erkennen.

Neben dem ECC-Schutz für Daten bietet das System auch auf allen Systemadressbussen Paritätsschutz. Paritätsschutz kommt auch auf dem PCI- und auf dem SCSI-Bus sowie im internen und externen Cache der UltraSPARC IV-CPU zum Einsatz.
### Hardwarekonfiguration

Dieses Kapitel enthält Informationen zur Hardwarekonfiguration des Sun FireV490 Servers.

Es werden folgende Themen behandelt:

- ["Hot-plug- und hot-swap-fähige Komponenten" auf Seite](#page-73-0) 28
- ["CPU-/Speicherplatinen" auf Seite](#page-74-0) 29
- "Ubersicht über die Speichermodule" auf Seite 30
- ["PCI-Karten und -Busse" auf Seite](#page-78-0) 33
- ["Übersicht über die Systemcontroller-Karte" auf Seite](#page-80-0) 35
- ["Hardware-Jumper" auf Seite](#page-82-0) 37
- ["Stromversorgungseinheiten" auf Seite](#page-84-0) 39
- ["Lüftereinbaurahmen" auf Seite](#page-86-0) 41
- ["FC-AL-Technologie" auf Seite](#page-87-0) 42
- ["FC-AL-Backplane" auf Seite](#page-89-0) 44
- ["FC-AL-Hostadapter" auf Seite](#page-90-0) 45
- ["Interne Plattenlaufwerke" auf Seite](#page-91-0) 46
- ["HSSDC-FC-AL-Anschluss" auf Seite](#page-90-1) 45
- ["USB-Anschlüsse" auf Seite](#page-92-0) 47

Konfigurationsinformationen zu den Netzwerkschnittstellen finden Sie hier:

- ["Konfigurieren der primären Netzwerkschnittstelle" auf Seite](#page-193-0) 148
- ["Konfigurieren zusätzlicher Netzwerkschnittstellen" auf Seite](#page-195-0) 150

# <span id="page-73-0"></span>Hot-plug- und hot-swap-fähige Komponenten

In einem Sun Fire V490-System sind die FC-AL-Festplattenlaufwerke *hot-plug-fähig* und die Stromversorgungseinheiten *hot-swap-fähig*. (Nur diese Systemkomponenten sind hot-plug- bzw. hot-swap-fähig.) Hot-plug-fähige Komponenten können im laufenden Betrieb ein- oder ausgebaut werden, ohne dass dadurch die übrigen Systemfunktionen beeinträchtigt werden. In vielen Fällen muss jedoch das Betriebssystem vor einer Hot-Plug-Operation mithilfe bestimmter Systemverwaltungsaufgaben entsprechend vorbereitet werden. Für die Stromversorgungseinheiten ist eine solche Vorbereitung nicht erforderlich, da sie hot-swap-fähig sind. Hot-swap-fähige Komponenten können jederzeit aus- und eingebaut werden, ohne dass es dazu irgendeiner Vorbereitung des Betriebssystems bedarf. Alle hot-swap-fähigen Komponenten sind auch hot-plug-fähig, aber nicht jede hot-plug-fähige Komponente ist auch hot-swap-fähig.

Genauere Informationen zu den einzelnen Komponenten finden Sie in den folgenden Abschnitten. (Im Rahmen dieser Erläuterungen wird nicht auf Geräte für den Anschluss an die USB-Schnittstelle eingegangen, da diese generell hot-plug-fähig sind).

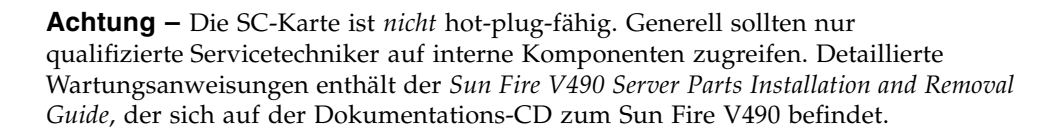

#### Stromversorgungseinheiten

Die Stromversorgungseinheiten des Sun Fire V490 Servers sind hot-swap-fähig, d. h. sie können jederzeit ohne vorherige Softwarevorbereitung entfernt bzw. eingebaut werden. Eine Stromversorgungseinheit ist jedoch nur hot-swap-fähig, solange sie Teil einer redundanten Stromversorgungskonfiguration ist, d. h. eines Systems, das mit zwei betriebsbereiten Stromversorgungseinheiten konfiguriert ist. (Logischerweise können Sie eine Stromversorgungseinheit nicht im laufenden Betrieb entfernen, wenn sie die einzige noch funktionierende im System ist.)

Im Gegensatz zu anderen hot-plug-fähigen Geräten lässt sich eine Stromversorgungseinheit ein- bzw. ausbauen, während sich das System auf der Eingabeaufforderungsebene ok befindet, wenn die blaue LED "Ausbau OK" leuchtet.

Weitere Informationen hierzu finden Sie unter "Stromversorgungseinheiten" auf [Seite](#page-84-0) 39. Anweisungen zum Aus- oder Einbau von Stromversorgungseinheiten finden Sie im *Sun Fire V490 Server Parts Installation and Removal Guide*.

#### Plattenlaufwerke

Die internen Festplattenlaufwerke des Sun FireV490 Servers sind hot-plug-fähig. Vor dem Aus- bzw. Einbau eines Laufwerks sind jedoch bestimmte Softwarevorbereitungen erforderlich. Für Hot-Plug-Operationen mit den Festplatten des Sun Fire V490 verwenden Sie das Dienstprogramm luxadm von Solaris. luxadm ist ein Befehlszeilenprogramm zur Verwaltung intelligenter Speicher-Arrays wie der Platten-Arrays der Sun StorEdge A5x00- Baureihe oder der internen Speicher-Arrays des Sun Fire V490. Weitere Informationen zum Dienstprogramm luxadm finden Sie auf der luxadm-Handbuchseite. Detaillierte Anweisungen zu Hot-Plug-Operationen enthält der *Sun Fire V490 Server Parts Installation and Removal Guide*, der sich auf der Dokumentations-CD zum Sun Fire V490 befindet.

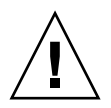

**Achtung –** Vergewissern Sie sich vor der Hot-Plug-Operation mit einem Plattenlaufwerk, dass die LED "Ausbau OK" der Einheit leuchtet. Nachdem Sie das Laufwerk von der FC-AL-Backplane getrennt haben, warten Sie etwa 30 Sekunden, bis es komplett heruntergefahren ist, bevor Sie es entfernen.

### <span id="page-74-0"></span>CPU-/Speicherplatinen

Die Steckplätze auf der Hauptplatine des Systems ermöglichen den Einbau von bis zu zwei CPU-/Speicherplatinen. Auf jeder CPU-/Speicherplatine befinden sich zwei Prozessoren mit externem SRAM-Cache-Speicher sowie Steckplätze für bis zu 16 Speichermodule. Der externe Cachespeicher kann nicht aufgerüstet werden.

Die Steckplätze für die Speichermodule sind mit A und B gekennzeichnet. Die Prozessoren im System sind von 0 bis 3 nummeriert, je nachdem, in welchem Steckplatz sich der jeweilige Prozessor befindet.

Modul A

- Prozessor 0 CPU 0, 16
- Prozessor 1 CPU 2, 18

Modul B

- Prozessor 0 CPU 1, 17
- Prozessor 1 CPU 3, 19

**Hinweis –** Die CPU-/Speicherplatinen in einem Sun Fire V490-System sind *nicht* hot-plug-fähig.

Der UltraSPARC IV und der UltraSPARC IV+ sind hochintegrierte Prozessoren, die die SPARC V9-64-Bit-Architektur implementieren. Sie unterstützen sowohl zwei-als auch dreidimensionale Grafik und arbeitet mit der modernen VIS-Erweiterung (Visual Instruction Set) für Anwendungen wie Bildverarbeitung, Videokomprimierung und -dekomprimierung und Videoeffekte. VIS verbessert die Multimedia-Leistung und ermöglicht die Komprimierung und Dekomprimierung von Videos in Echtzeit sowie zwei MPEG-2-Dekomprimierungs-Streams bei uneingeschränkter Übertragungsqualität ohne zusätzliche Hardwareunterstützung.

Der Sun FireV490 Server arbeitet mit einer Shared-Memory-Multiprozessor-Architektur, bei der alle Prozessoren auf denselben Arbeitsspeicher sowie denselben physischen Adressraum zugreifen. Die Prozessoren, der Hauptspeicher und das E/A-Subsystem des Systems kommunizieren über einen Hochgeschwindigkeitsverbindungsbus mit einer Taktfrequenz von 150 MHz. In einem mit mehreren CPU-/Speicherplatinen konfigurierten System steht allen Prozessoren über den Systembus der gesamte Hauptspeicher zur Verfügung. Der Hauptspeicher wird von allen Prozessoren und E/A-Geräten im System logisch geteilt.

Weitere Informationen zu den Speichermodulen sowie Richtlinien zur Speicherkonfiguration finden Sie unter "Übersicht über die Speichermodule" auf [Seite](#page-75-0) 30.

# <span id="page-75-0"></span>Übersicht über die Speichermodule

Im Sun Fire V490 Server arbeiten 3,3-Volt-DIMMs mit hoher Kapazität. Die Speichermodule verfügen über SDRAM (Synchronous Dynamic Random Access Memory)-Chips, die mit 75 MHz getaktet sind. Das System unterstützt DIMM-Module unterschiedlicher Kapazität. Informationen dazu, welche DIMMs zurzeit unterstützt werden, finden Sie im *Sun Fire V490/V890 Konfigurationshandbuch für das CPU-/Speicher-Modul* unter folgender Adresse:

#### <http://www.sun.com/products-n-solutions/hardware/docs/Servers/>

Jede CPU-/Speicherplatine stellt Steckplätze für 16 DIMMs zur Verfügung. Die Kapazität des gesamten Systemhauptspeichers liegt zwischen 8 GB (eine CPU- /Speicherplatine mit acht 512-MB-DIMMs) und einer Maximalkapazität, die von den zurzeit unterstützten DIMM-Typen abhängt.

Die 16 DIMM-Steckplätze auf den CPU-/Speicherplatinen sind in vier Bänke mit jeweils vier Steckplätzen unterteilt. Das System liest bzw. schreibt gleichzeitig in allen vier DIMMs einer Bank. Aus diesem Grund müssen Speichermodule immer in Vierergruppen hinzugefügt werden. In [ABBILDUNG](#page-76-0) 3-1 sind die DIMM-Steckplätze und -Bänke auf einer CPU-/Speicherplatine des Sun Fire V490 Servers dargestellt. Jeder vierte Steckplatz gehört zur selben DIMM-Bank. Die vier Bänke sind mit A0, A1, B0 und B1 gekennzeichnet.

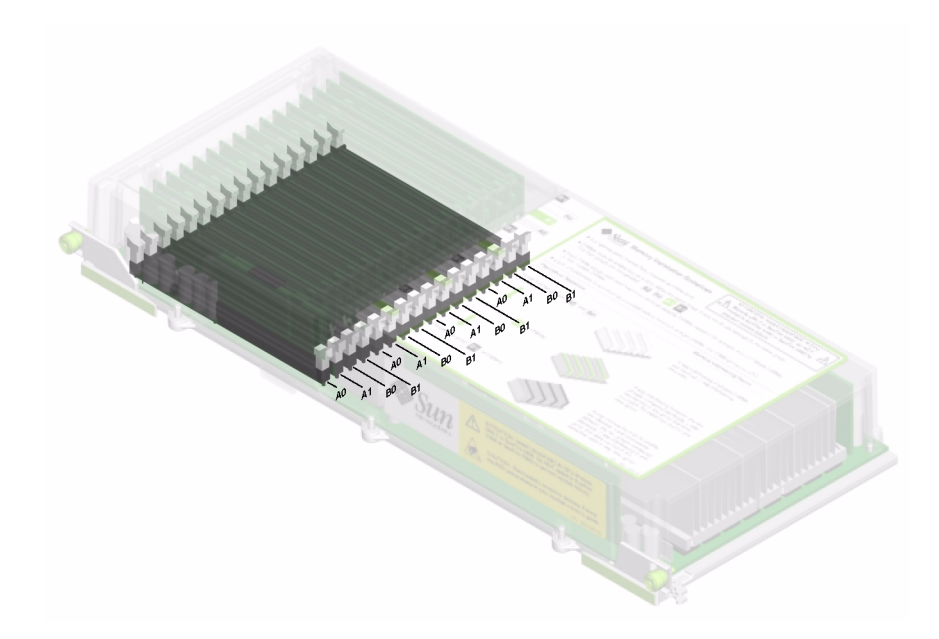

**ABBILDUNG 3-1** Die Speichermodulbänke A0, A1, B0 und B1

<span id="page-76-0"></span>Bevor Sie DIMM-Module entfernen bzw. hinzufügen können, müssen Sie die jeweilige CPU-/Speicherplatine aus dem System ausbauen. Die Speicherbänke müssen immer vollständig und mit jeweils identischen DIMMs bestückt sein. Das heißt, dass alle vier DIMMs in einer Bank vom selben Hersteller stammen und die gleiche Kapazität besitzen müssen (z. B. vier Module mit 512 MB oder 1 GB).

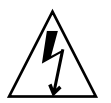

**Achtung –** Speichermodule bestehen aus elektronischen Komponenten, die äußerst empfindlich auf statische Elektrizität reagieren. Die statische Aufladung Ihrer Kleidung oder der Arbeitsumgebung kann die Module beschädigen. Nehmen Sie die DIMM-Module daher erst unmittelbar vor dem Einbau auf der Systemplatine aus der antistatischen Verpackung heraus. Berühren Sie die Module nur an den Kanten. Vermeiden Sie den Kontakt mit Bauelementen oder metallischen Teilen. Tragen Sie bei Arbeiten mit Speichermodulen immer ein Erdungsband. Weitere Informationen finden Sie unter ["Vermeiden von elektrostatischen Entladungen" auf Seite 124.](#page-169-0)

### Speicher-Interleaving

Maximieren Sie die Speicherbandbreite des Systems, indem Sie dessen Interleaving-Funktionen nutzen. Sun FireV490-Systeme unterstützen 2-, 4- und 8-Weg-Speicher-Interleaving. In den meisten Fällen tragen höhere Interleaving-Faktoren zu einer Verbesserung der Systemleistung bei. Die tatsächlichen Ergebnisse können jedoch anwendungsbedingt unterschiedlich ausfallen.

Die Interleaving-Funktionen des Systems lassen sich wie folgt zusammenfassen:

- Das Interleaving beschränkt sich auf den Arbeitsspeicher innerhalb ein und derselben CPU-/Speicherplatine. Das heißt, für den Arbeitsspeicher verschiedener CPU-/Speicherplatinen erfolgt kein Interleaving.
- Wenn alle 16 Speichersteckplätze einer CPU-/Speicherplatine mit Modulen identischer Kapazität (16 identische DIMMs) bestückt sind, erfolgt automatisch ein Acht-Wege-Interleaving.
- Wenn zwei Speicherbänke mit acht Modulen identischer Kapazität (8 identische DIMMs) konfiguriert sind, findet zwischen diesen beiden Bänken automatisch ein Vier-Wege-Interleaving statt.
- Wenn die Kapazitäten der Speichermodule in einer Bank nicht mit denen in den anderen Bänken übereinstimmen, hat dies automatisch ein Zwei-Wege-Interleaving zur Folge.

### Unabhängige Speichersubsysteme

Jede Sun FireV490 CPU-/Speicherplatine enthält zwei unabhängige Speichersubsysteme (eines pro UltraSPARC IV-Prozessor). Dank der in den UltraSPARC IV-Prozessor integrierten Speichersteuerungslogik sind die Prozessoren in der Lage, jeweils ihr eigenes Speichersubsystem zu steuern. Ein Prozessor steuert die DIMM-Bänke A0 und A1, während der andere Prozessor die DIMM-Bänke B0 und B1 steuert.

Im Sun FireV490-System kommt eine Shared-Memory-Architektur zum Einsatz. Während des normalen Betriebs des Systems greifen alle Prozessoren im System auf den gesamten verfügbaren Systemspeicher zu. Sollte allerdings ein Prozessor ausfallen, stehen die beiden dem ausgefallenen Prozessor zugehörigen DIMM-Bänke nicht mehr zur Verfügung.

[TABELLE](#page-77-0) 3-1 können Sie entnehmen, welche Speicherbänke zu welchen Prozessoren gehören.

<span id="page-77-0"></span>

| <b>CPU-Nummer</b> | Steckplatz auf der CPU-/Speicherplatine | Zugehörige lokale Speicherbänke |
|-------------------|-----------------------------------------|---------------------------------|
| CPU <sub>0</sub>  | Steckplatz A                            | A0, A1                          |
| CPU <sub>1</sub>  | Steckplatz B                            | A0, A1                          |
| CPU <sub>2</sub>  | Steckplatz A                            | B <sub>0</sub> , B <sub>1</sub> |
| CPU <sub>3</sub>  | Steckplatz B                            | B <sub>0</sub> , B <sub>1</sub> |

**TABELLE 3-1** Zugehörigkeit von Prozessoren und Speicherbänken

#### Konfigurationsregeln

- Speichermodule müssen immer bankweise installiert werden. Jeder vierte Steckplatz gehört zur selben DIMM-Bank.
- In jeder Bank müssen vier identische DIMMs installiert werden, d. h. alle vier Module müssen vom selben Hersteller stammen und dieselbe Kapazität aufweisen (z. B. vier DIMMs mit entweder 512 MB oder 1 GB).

Richtlinien und ausführliche Anweisungen zur Installation von DIMM-Modulen auf einer CPU-/Speicherplatine finden Sie im *Sun Fire V490 Server Parts Installation and Removal Guide*.

**Hinweis –** Generell sollten nur qualifizierte Servicetechniker auf interne Komponenten zugreifen. Detaillierte Wartungsanweisungen enthält der *Sun Fire V490 Server Parts Installation and Removal Guide*, der sich auf der Dokumentations-CD zum Sun Fire V490 befindet.

### <span id="page-78-1"></span><span id="page-78-0"></span>PCI-Karten und -Busse

Die gesamte Systemkommunikation mit Speicherperipherie- und Netzwerkschnittstellengeräten erfolgt über zwei PCI-Brückenchips auf der Hauptplatine des Systems. Jeder dieser Brückenchips verwaltet die Kommunikation zwischen dem Hauptverbindungsbus des Systems und den beiden PCI-Bussen, sodass das System über insgesamt vier separate PCI-Busse verfügt. Die vier PCI-Busse unterstützen bis zu sechs PCI-Schnittstellenkarten und vier Hauptplatinengeräte.

In [TABELLE](#page-79-0) 3-2 werden die Merkmale der PCI-Busse sowie das Zugehörigkeitsverhältnis zwischen den Bussen und den Brückenchips, den integrierten Geräten und den PCI-Kartensteckplätzen beschrieben. Alle Steckplätze entsprechen den Spezifikationen für lokale PCI-Busse (Revision 2.1).

#### **Hinweis –** Die PCI-Karten in einem Sun Fire V490-System sind *nicht* hot-plug-fähig.

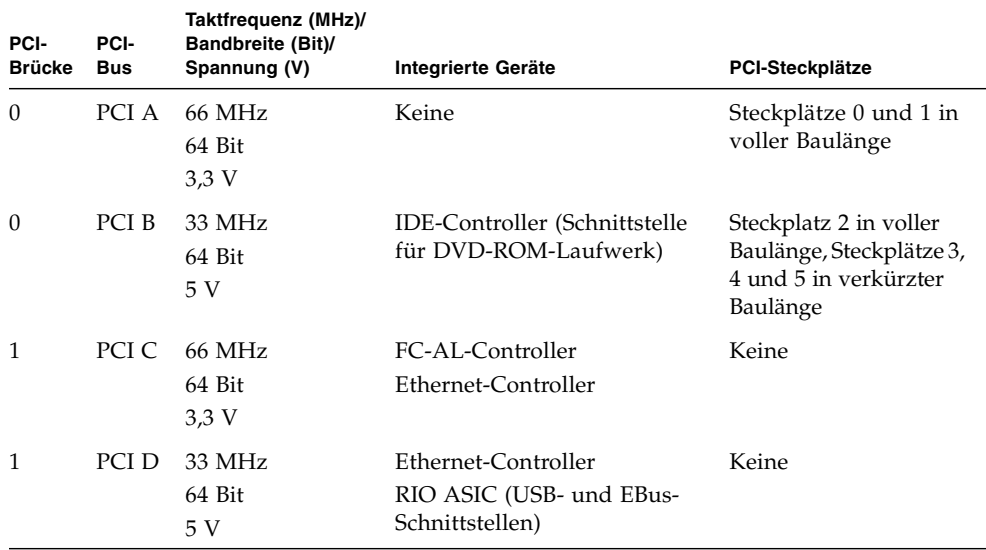

<span id="page-79-0"></span>**TABELLE 3-2** Merkmale der PCI-Busse, zugehörige Brückenchips, Hauptplatinengeräte und PCI-Steckplätze

In [ABBILDUNG](#page-79-1) 3-2 sind die PCI-Kartensteckplätze auf der PCI-Riser-Platine dargestellt.

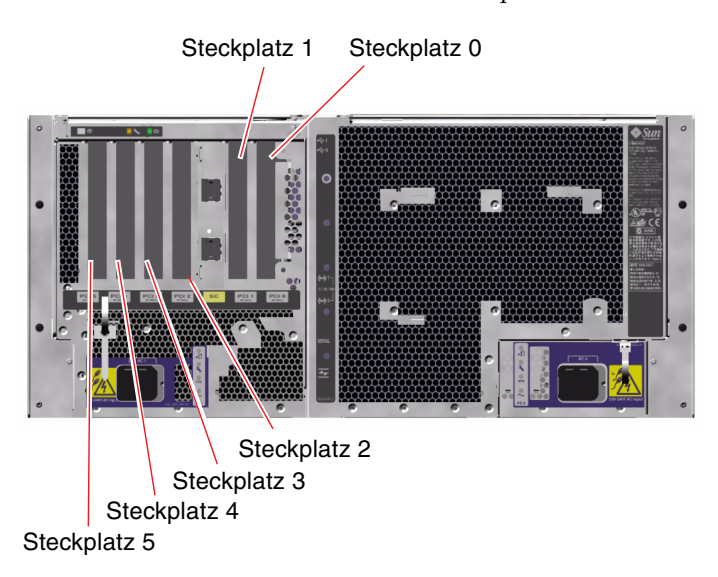

<span id="page-79-1"></span>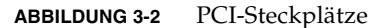

### Konfigurationsregeln

- In drei Steckplätze (0, 1 und 2) können kurze bzw. lange PCI-Karten eingebaut werden, während die anderen drei Steckplätze (3, 4 und 5) nur Karten mit verkürzter Bauweise aufnehmen, d. h. Karten mit einer Länge von weniger als 19 cm.
- Steckplätze mit 33 MHz unterstützen 5-Volt-PCI-Karten; Steckplätze mit 66 MHz sind nur für 3,3-Volt-Karten geeignet.
- In alle Steckplätze lassen sich sowohl 32- als auch 64-Bit-PCI-Karten einbauen.
- Alle Steckplätze entsprechen den Spezifikationen für lokale PCI-Busse (Revision 2.1).
- Jeder Steckplatz kann eine Stromleistung von bis zu 25 Watt bereitstellen. Die *Gesamtleistungsaufnahme* für alle sechs Steckplätze darf 90 Watt nicht überschreiten.
- Compact-PCI-(cPCI)-Karten und SBus-Karten werden nicht unterstützt.
- Wird eine 33-MHz-Einbaukarte in einen 66-MHz-Steckplatz installiert, so arbeitet der zugehörige Bus nur mit 33 MHz.
- Verbessern Sie die Gesamtverfügbarkeit des Systems durch die Installation redundanter Netzwerk- oder Speicherschnittstellen an separaten PCI-Bussen. Weitere Informationen hierzu finden Sie unter ["Multipathing-Software" auf Seite](#page-111-0) 66.

**Hinweis –** Generell sollten nur qualifizierte Servicetechniker auf interne Komponenten zugreifen. Detaillierte Wartungsanweisungen enthält der *Sun Fire V490 Server Parts Installation and Removal Guide*, der sich auf der Dokumentations-CD zum Sun Fire V490 befindet.

### <span id="page-80-0"></span>Übersicht über die Systemcontroller-Karte

Die Systemcontroller-Karte (SC) ermöglicht den Zugriff auf sowie die Überwachung und Steuerung des Sun Fire V490 Servers von einem fernen Standort aus. Hierbei handelt es sich um eine vollständig unabhängige Prozessorkarte mit eigener Firmware, eigenen POST-Diagnosetests (Power-On Self-Test) und einem eigenen Echtzeit-Betriebssystem.

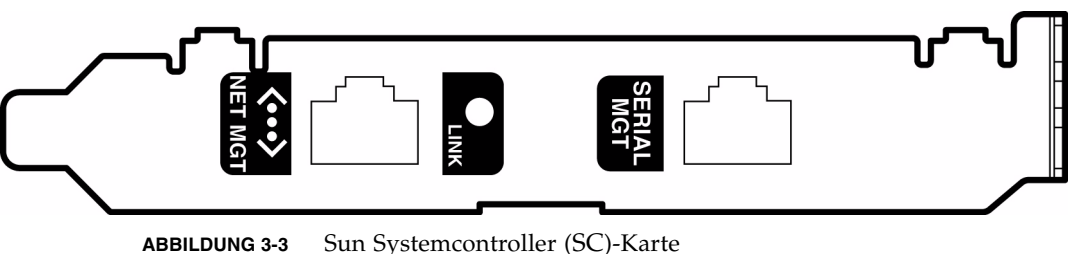

Auf der SC-Karte befinden sich ein Ethernet- und ein serieller Anschluss, sodass mehrere RSC-Softwarebenutzer gleichzeitig auf den Sun Fire V490 Server zugreifen können. RSC-Softwarebenutzer erhalten sicheren Zugang zu den Solaris- und OpenBoot-Konsolenfunktionen des Systems und besitzen die uneingeschränkte Kontrolle über die POST- und OpenBoot-Diagnoseroutinen.

Die SC-Karte arbeitet unabhängig vom Hostserver und wird mit einer von den Stromversorgungseinheiten des Systems bereitgestellten 5-Volt-Standby-Spannung betrieben. Auf der Karte befinden sich Komponenten, die mit dem Subsystem für die Überwachung der Umgebungsbedingungen des Systems zusammenarbeiten. Auf diese Weise können Systemadministratoren beim Auftreten von Systemproblemen automatisch alarmiert werden. Aufgrund dieser Merkmale eignet sich die SC-Karte zusammen mit der RSC-Software hervorragend als Verwaltungstool, das selbst dann noch funktioniert, wenn das Betriebssystem des Servers heruntergefahren wurde oder die Stromversorgung des Servers unterbrochen ist.

Die SC-Karte wird in einen eigenen Steckplatz auf der PCI-Riser-Platine eingebaut und stellt die folgenden Anschlüsse (von oben nach unten; siehe [ABBILDUNG](#page-81-0) 3-4) über eine Öffnung auf der Rückseite des Systems zur Verfügung:

- Serielle Kommunikationsschnittstelle (RJ-45)
- 10-MBit/s-Ethernet-Schnittstelle (RI-45-Twisted-Pair-Ethernet (TPE)-Anschluss)

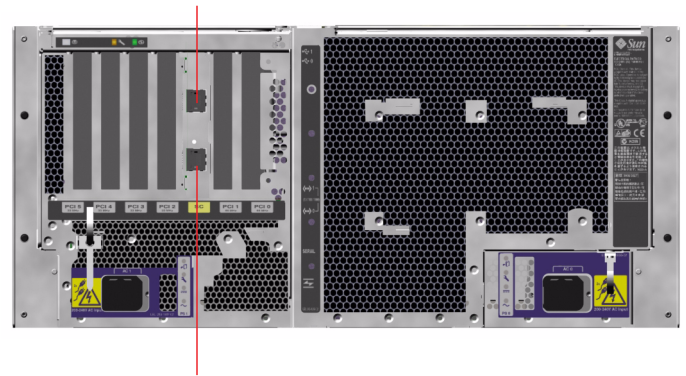

Serieller SC-Anschluss

SC-Ethernet-Anschluss

<span id="page-81-0"></span>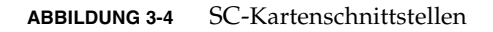

Beide SC-Verbindungsschnittstellen können gleichzeitig verwendet oder einzeln deaktiviert werden.

**Hinweis –** Bevor Sie mit der Einrichtung der SC-Konsole beginnen, müssen das Betriebssystem Solaris und die Software Sun Remote System Control installiert worden sein. Weitere Informationen finden Sie unter "Überwachen des Systems [mithilfe des Systemcontrollers und der RSC-Software" auf Seite](#page-239-0) 194.

Nachdem Sie das Betriebssystem und die RSC-Software installiert haben, können Sie das System so konfigurieren, dass die SC-Karte als Systemkonsole fungiert. Ausführliche Informationen zu diesem Thema finden Sie unter "Umleiten der Systemkonsole auf den [Systemcontroller" auf Seite](#page-208-0) 163.

#### Konfigurationsregeln

- Die SC-Karte wird in einen eigenen Steckplatz auf der PCI-Riser-Platine des Systems installiert. Bauen Sie die Karte auf keinen Fall in einen anderen Steckplatz ein, da sie *nicht* PCI-kompatibel ist.
- Die SC-Karte ist zudem *nicht* hot-plug-fähig. Vor dem Ein- oder Ausbau einer SC-Karte müssen Sie das System ausschalten und alle Netzkabel abziehen.

**Hinweis –** Generell sollten nur qualifizierte Servicetechniker auf interne Komponenten zugreifen. Detaillierte Wartungsanweisungen enthält der *Sun Fire V490 Server Parts Installation and Removal Guide*, der sich auf der Dokumentations-CD zum Sun Fire V490 befindet.

# <span id="page-82-0"></span>Hardware-Jumper

Auf der PCI-Riser-Platine des Sun Fire V490-Systems befinden sich drei Jumper. Beachten Sie, dass die Jumper werkseitig so gesetzt wurden, dass ein Optimum an Systemleistung sichergestellt ist. Eine Veränderung der vorgegebenen Jumper-Einstellungen kann das System instabil oder gänzlich unbenutzbar machen.

Alle Jumper sind mit einer Kennnummer versehen. So sind beispielsweise die Jumper auf der PCI-Riser-Platine mit J1102, J1103 und J1104 beschriftet. Die Jumper-Stifte (Pins) befinden sich direkt neben der jeweiligen Kennnummer. Die Standardeinstellungen der Jumper sind mit einer weißen Konturlinie auf der Platine angegeben. Pin 1 ist mit einem Stern (\*) gekennzeichnet; siehe [ABBILDUNG](#page-82-1) 3-5.

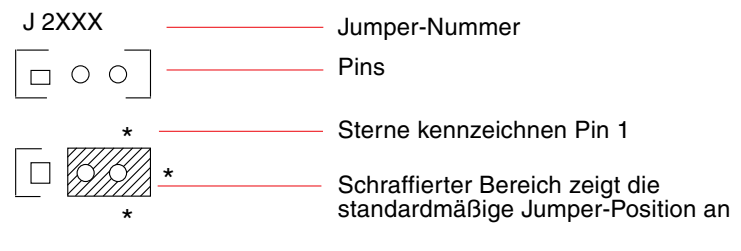

<span id="page-82-1"></span>**ABBILDUNG 3-5** Jumper-Kennzeichnung

### Jumper auf der PCI-Riser-Platine

Von den drei Jumpern auf der PCI-Riser-Platine beeinflussen zwei die Transaktionen mit dem System-Boot-PROM; der dritte Jumper ist für zukünftige Verwendung reserviert. In [ABBILDUNG](#page-83-0) 3-6 sind die Positionen dieser drei Jumper dargestellt.

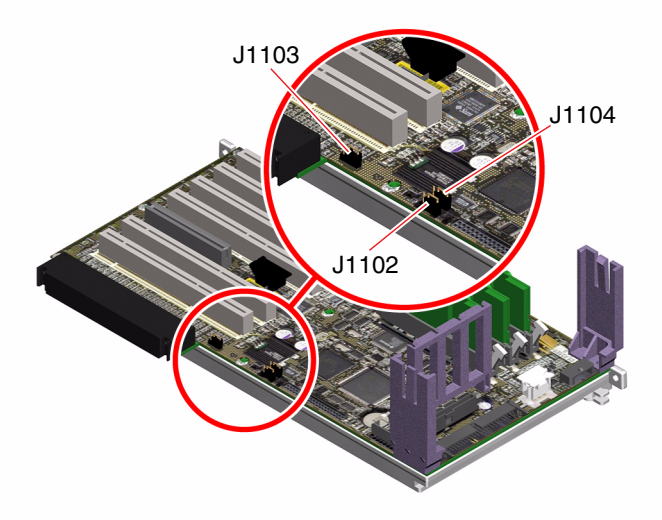

<span id="page-83-0"></span>**ABBILDUNG 3-6** Hardware-Jumper auf der PCI-Riser-Platine

Die Funktionen der Jumper auf der PCI-Riser-Platine entnehmen Sie der [TABELLE](#page-83-1) 3-3.

<span id="page-83-1"></span>**TABELLE 3-3** Funktionen der Jumper auf der PCI-Riser-Platine

| Jumper       |                                       | Brücke auf Pins 1 + 2                     | Brücke auf Pins 2 + 3                                                                      | Standardeinstellung |
|--------------|---------------------------------------|-------------------------------------------|--------------------------------------------------------------------------------------------|---------------------|
| <b>I1102</b> | $\circ \circ \circ$<br>2 1<br>з       | OpenBoot-Flash-PROM                       | Optionales Gerät zur<br>Fehlerbehebung, das mit<br>dem Anschluss an [1101<br>verbunden ist | $1 + 2$             |
| <b>I1103</b> | $\circ$ $\circ$<br>$\overline{2}$     | Für zukünftige<br>Verwendung reserviert   | Für zukünftige<br>Verwendung reserviert                                                    | $1 + 2$             |
| <b>I1104</b> | $\circ \circ \circ$<br>$\overline{2}$ | OpenBoot-Flash-PROM<br>mit Schreibzugriff | OpenBoot-Flash-PROM<br>mit Schreibschutz                                                   | $1 + 2$             |

Für jeden Jumper auf der PCI-Riser-Platine gibt es zwei Optionen, die nachfolgend beschrieben sind.

- J1102 Mit diesem Jumper, der auf der PCI-Riser-Platine mit "CS" gekennzeichnet ist, wählen Sie das Boot-PROM-Gerät aus. Standardmäßig befindet sich die Brücke auf den Pins 1 und 2 und das System bootet das OpenBoot-Flash-PROM auf der Hauptplatine. In der anderen Position bootet das System von einem optionalen Gerät zur Fehlerbehebung, das mit dem Anschluss an J1101 verbunden ist.
- J1103 Dieser Jumper, der auf der PCI-Riser-Platine mit "Hi-Lo" gekennzeichnet ist, ist für die zukünftige Verwendung reserviert.
- J1104 Mit diesem Jumper, der auf der PCI-Riser-Platine mit "WREN" gekennzeichnet ist, steuern Sie den Schreibzugriff für das System-Boot-PROM. Standardmäßig befindet sich die Brücke auf den Pins 1 und 2 und der Schreibzugriff für das System-Boot-PROM ist aktiviert. In der anderen Position verhindert der Jumper die Aktualisierung des PROM.

### <span id="page-84-0"></span>Stromversorgungseinheiten

Eine zentrale Stromverteilungsplatine versorgt alle internen Systemkomponenten mit Gleichstrom. Die beiden Standardstromversorgungseinheiten des Systems, die Stromversorgungseinheiten 0 und 1, werden direkt mit den dafür vorgesehenen Anschlüssen auf dieser Platine verbunden. Alle Stromversorgungseinheiten, die installiert sind, sind zu gleichen Teilen an der Bereitstellung des vom System benötigten Stroms beteiligt. Die Stromverteilungsplatine wird über zwei auf der Platine integrierte IEC320-Steckdosen mit Wechselstrom versorgt, von denen jede für eine Stromversorgungseinheit bestimmt ist.

Bei den N+1-redundanten Stromversorgungseinheiten des Sun Fire V490-Systems handelt es sich um modulare Einheiten, die sich schnell und problemlos auch bei laufendem Systembetrieb installieren bzw. entfernen lassen. Die Stromversorgungseinheiten werden in eigene Einbauschächte auf der Vorderseite des Servers installiert (siehe nachstehende Abbildung).

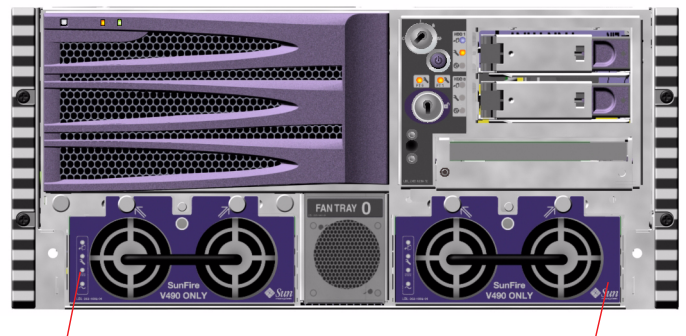

Position von Stromversorgungseinheit 0 Position von Stromversorgungseinheit 1

**ABBILDUNG 3-7** Position der Stromversorgungseinheiten

Die Stromversorgungseinheiten arbeiten ohne Benutzereingriff in einem Wechselstrom-Eingangsleistungsbereich von 200-240 V Wechselspannung, 50-60 Hz. Sie können bis zu 1448 Watt Gleichstrom zur Verfügung stellen. Das Basissystem ist mit zwei Stromversorgungseinheiten ausgestattet, von denen jede ein System mit maximaler Konfiguration ausreichend mit Energie versorgen kann.

Die Stromversorgungseinheiten liefern eine Ausgangsleistung von 48 Volt sowie eine Standby-Ausgangsleistung von 5 Volt. Die 48-Volt-Ausgangsleistung wird von Lastpunkt-DC/DC-Umformern genutzt, die für die Systemkomponenten eine Spannung von 1,5 V, 1,8 V, 2,5 V, 3,3 V, 5 V und 12 V bereitstellen. Der Ausgangsstrom wird über ein Schaltungssystem zur aktiven Stromteilung gleichmäßig auf die beiden Stromversorgungseinheiten verteilt.

Die Stromversorgungseinheiten in einer redundanten Konfiguration zeichnen sich durch ihre Hot-Swap-Fähigkeit aus. Sie können eine defekte Stromversorgungseinheit ausbauen und ersetzen, ohne dass Sie zu diesem Zweck das Betriebssystem herunterfahren oder den Server ausschalten müssen. Weitere Informationen hierzu finden Sie unter ["Hot-plug- und hot-swap-fähige Komponenten" auf Seite](#page-73-0) 28.

Jede Stromversorgungseinheit verfügt über eigene Status-LEDs, die Sie über den Status der Stromversorgung und eventuelle Fehler informieren. Weitere Informationen hierzu finden Sie unter ["Identifizieren von Fehlern mithilfe von LEDs" auf Seite](#page-221-0) 176.

#### Konfigurationsregel

■ Es empfiehlt sich, jede Stromversorgungseinheit an einen separaten Stromkreis anzuschließen, um die N+1-Redundanz herzustellen und um den Betrieb des Systems auch beim Ausfall eines Stromkreises aufrecht zu erhalten. Je nach Einsatzort kann es weitere elektrotechnische Vorschriften geben, die zu beachten sind.

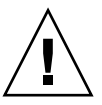

**Achtung –** Lassen Sie ausgefallene Stromversorgungseinheiten so lange in ihrem Schacht, bis Sie einen Ersatz installieren können.

Detaillierte Anweisungen zum Einbau von Stromversorgungseinheiten enthält der *Sun Fire V490 Server Parts Installation and Removal Guide*, der sich auf der Dokumentations-CD zum Sun Fire V490 befindet.

# <span id="page-86-0"></span>Lüftereinbaurahmen

Das Basissystem ist mit fünf Lüftern in zwei Lüftereinbaurahmen ausgerüstet, die das Gerät von vorne nach hinten kühlen: Die drei Lüfter in Lüftereinbaurahmen 0 kühlen die CPUs und die zwei Lüfter in Lüftereinbaurahmen 1 die FC-AL-Laufwerke und die PCI-Karten. Lüftereinbaurahmen 0 ist über die Vorderseite des Systems zugänglich. Für den Zugang zu Lüftereinbaurahmen 1 muss hingegen die PCI-Zugangsabdeckung abgenommen werden. Die Stromversorgungseinheiten werden separat mit jeweils eigenen internen Lüftern gekühlt.

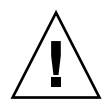

**Achtung –** Die Lüfter in einem Sun Fire V490-System sind *nicht* hot-plug-fähig. Generell sollten nur qualifizierte Servicetechniker auf interne Komponenten zugreifen. Detaillierte Wartungsanweisungen enthält der *Sun Fire V490 Server Parts Installation and Removal Guide*, der sich auf der Dokumentations-CD zum Sun Fire V490 befindet.

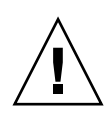

**Achtung –** Das System *muss stets* mit zwei funktionierenden Lüftereinbaurahmen ausgestattet sein. Wenn Sie einen Lüftereinbaurahmen entfernt haben, *müssen* Sie einen Ersatzeinbaurahmen installieren. Andernfalls kann sich das System überhitzen und dadurch schwer beschädigt werden. Weitere Informationen hierüber finden Sie unter ["Überwachung und Steuerung der Umgebungsbedingungen" auf Seite](#page-66-0) 21*.*

In der nachfolgenden Abbildung sind beide Lüftereinbaurahmen dargestellt. Die linke Abbildung zeigt Lüftereinbaurahmen 0, der für die Kühlung der CPUs zuständig ist. Die rechte Abbildung zeigt Lüftereinbaurahmen 1, der die Kühlung der FC-AL-Laufwerke und PCI-Karten übernimmt.

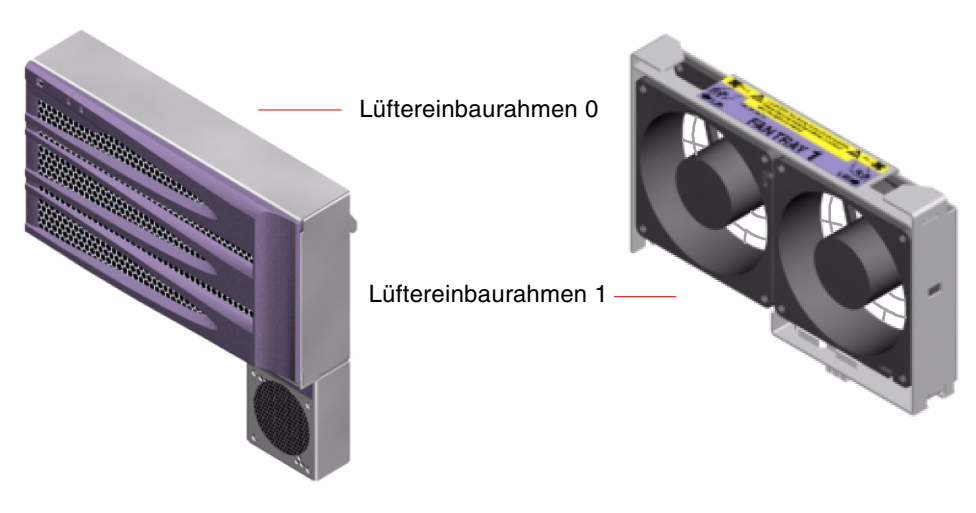

**ABBILDUNG 3-8** Lüftereinbaurahmen

Der Status der einzelnen Lüftereinbaurahmen wird durch separate LEDs auf der Vorderseite des Systems angegeben, die vom Subsystem zur Überwachung der Umgebungsbedingungen aktiviert werden. Die Lüfter arbeiten jederzeit mit voller Geschwindigkeit; die Geschwindigkeit kann nicht geregelt werden. Sollte die Geschwindigkeit eines Lüfters unter einen vorgegebenen Schwellenwert abfallen, gibt das Subsystem zur Überwachung der Umgebungsbedingungen eine Warnmeldung aus und die zugehörige Fehler-LED leuchtet. Weitere Informationen hierzu finden Sie unter ["Identifizieren von Fehlern mithilfe von LEDs" auf Seite](#page-221-0) 176.

Das Subsystem zur Überwachung der Umgebungsbedingungen überwacht bzw. steuert für jeden Lüfter im System:

- die Lüftergeschwindigkeit in Umdrehungen pro Minute (überwacht)
- die Lüfter-Fehler-LEDs (gesteuert)

#### Konfigurationsregel

■ Die minimale Systemkonfiguration erfordert zwei funktionierende Lüftereinbaurahmen, und zwar den Lüftereinbaurahmen 0 für die CPUs sowie den Lüftereinbaurahmen 1 für die FC-AL-Laufwerke und die PCI-Karten.

**Hinweis –** Generell sollten nur qualifizierte Servicetechniker auf interne Komponenten zugreifen. Detaillierte Wartungsanweisungen enthält der *Sun Fire V490 Server Parts Installation and Removal Guide*, der sich auf der Dokumentations-CD zum Sun Fire V490 befindet.

# <span id="page-87-0"></span>FC-AL-Technologie

Fibre Channel (FC) ist ein hochleistungsfähiger serieller Verbindungsstandard für die bidirektionale Punkt-zu-Punkt-Kommunikation zwischen Servern, Speichersystemen, Arbeitsstationen, Switches und Hubs.

Fibre Channel-Arbitrated Loop (FC-AL) ist eine wichtige Erweiterung des FC-Standards, die speziell für die Verbindung von Speichersystemen untereinander entwickelt wurde. Dank seiner unkomplizierten Schleifentopologie ist FC-AL in der Lage, sowohl einfache Konfigurationen als auch komplexe Systeme aus Hubs, Switches, Servern und Speichersystemen zu unterstützen.

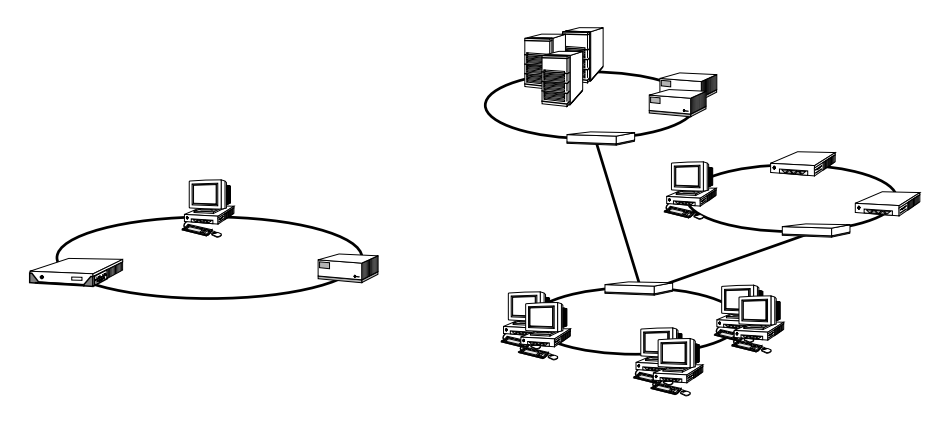

**ABBILDUNG 3-9** Schematische Ansicht zweier Netzwerke

FC-AL-Geräte arbeiten mit einer hochleistungsfähigen seriellen Schnittstelle, die mehrere Standardprotokolle wie SCSI und ATM (Asynchronous Transfer Mode) unterstützt. Durch die Unterstützung dieser Standardprotokolle schützt FC-AL Ihre Investitionen in bereits vorhandene Systeme, Firmware, Anwendungen und Software.

Die einzigartigen Funktionen von FC-AL bieten gegenüber anderen Datenübertragungstechnologien eine Vielzahl von Vorteilen. Wenn Sie weitere Informationen zur FC-AL-Technologie benötigen, besuchen Sie die Website der Fibre Channel Association unter <http://www.fibrechannel.org>.

Die folgende Tabelle enthält eine Zusammenfassung der Merkmale und Vorteile von FC-AL.

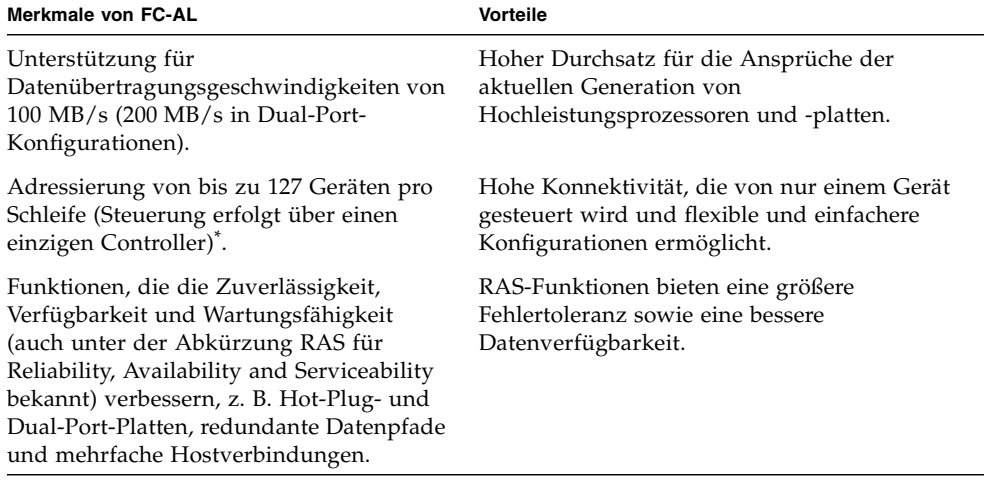

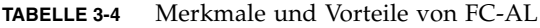

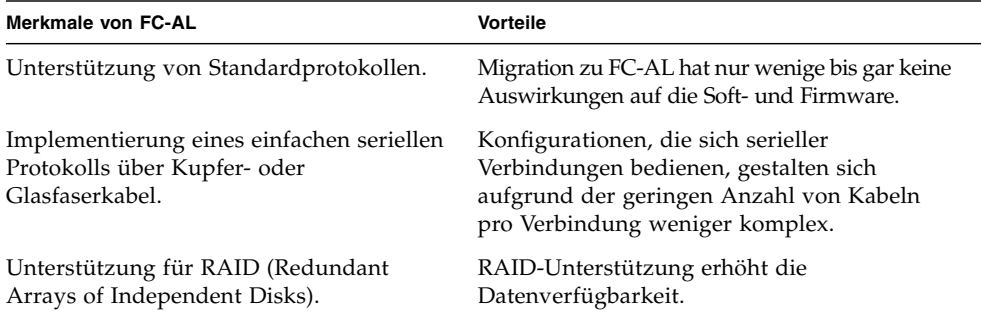

#### **TABELLE 3-4** Merkmale und Vorteile von FC-AL *(Fortsetzung)*

\* Eines der 127 unterstützten Geräte ist der FC-AL-Controller, der für die Unterstützung der einzelnen ALs (Arbitrated Loops) erforderlich ist.

### <span id="page-89-0"></span>FC-AL-Backplane

Alle Sun Fire V490 Server verfügen über eine FC-AL-Backplane mit Anschlüssen für zwei interne, hot-plug-fähige Festplatten.

Die FC-AL-Backplane unterstützt zwei Dual-Port-FC-AL-Plattenlaufwerke mit niedrigem Formfaktor (2,54 cm). Jedes Plattenlaufwerk ist über eine 40-polige SCA-Schnittstelle (Single Connector Attachment) mit der Backplane verbunden. Die Unterbringung aller Strom- und Signalverbindungen in einem einzigen SCA-Steckverbinder ermöglicht den schnellen und einfachen Ein- und Ausbau von Plattenlaufwerken. Platten mit SCA-Anschluss bieten eine höhere Verfügbarkeit und Wartungsfreundlichkeit als Platten mit anderen Anschlüssen.

Die FC-AL-Backplane bietet Zwei-Schleifen-Zugriff auf beide internen Plattenlaufwerke. Zwei-Schleifen-Konfigurationen ermöglichen den Zugriff auf jedes Plattenlaufwerk über zwei separate Datenpfade. Das hat folgende Vorteile:

- *Erhöhte Bandbreite* Schnellere Datenübertragungsgeschwindigkeiten als in Konfigurationen mit einer Schleife
- *Hardwareredundanz* Beim Ausfall von Komponenten in einem Pfad werden alle Datenübertragungen auf einen anderen Pfad umgeleitet.

**Hinweis –** Um die Zwei-Schleifen-Funktionen der FC-AL-Backplane nutzen zu können, muss eine separat erhältliche PCI-FC-AL-Hostadapterkarte installiert werden, die die Steuerung der zweiten Schleife (Schleife B) übernimmt. Weitere Informationen finden Sie unter ["FC-AL-Hostadapter" auf Seite](#page-90-0) 45.

PBCs (Port Bypass Controllers) auf der Platten-Backplane stellen die Schleifenintegrität sicher. Wenn eine Platte oder ein externes Gerät ausgebaut wird oder ausfällt, umgehen die PBCs automatisch dieses Gerät und schließen so die Schleife, um die Datenverfügbarkeit aufrecht zu erhalten.

#### Konfigurationsregeln

- Die FC-AL-Backplane erfordert Plattenlaufwerke mit niedrigem Formfaktor (2,54 cm).
- Die FC-AL-*Platten* sind hot-plug-fähig.

Informationen zum Ein- oder Ausbau von FC-AL-Festplatten oder der Festplatten-Backplane enthält der *Sun Fire V490 Server Parts Installation and Removal Guide*, der sich auf der Dokumentations-CD zum Sun Fire V490 befindet.

### <span id="page-90-1"></span>HSSDC-FC-AL-Anschluss

Auf der Rückseite des Sun Fire V490 Servers befindet sich ein FC-AL-Anschluss mit einem HSSDC (High-Speed Serial Data Connector, schneller serieller Datenanschluss).

**Hinweis –** Zurzeit werden noch keine Sun-Speicherprodukte mit HSSDC unterstützt.

### <span id="page-90-0"></span>FC-AL-Hostadapter

Der Sun Fire V490 Server verwendet als On-board-FC-AL-Controller einen intelligenten Fibre-Channel-Prozessor. Der in die Hauptplatine des Systems integrierte Prozessor befindet sich auf PCI-Bus C und unterstützt eine PCI-Schnittstelle mit 64 Bit und 66 MHz. Der On-board-FC-AL-Controller steuert die FC-AL-Operationen in *Schleife A*.

Um die Zwei-Schleifen-Funktionen der FC-AL-Backplane nutzen zu können, sind eine separat erhältliche PCI-FC-AL-Hostadapterkarte sowie ein optionales Kabel für die Steuerung der zweiten Schleife (*Schleife B*) erforderlich. Zu diesem Zweck bietet Sun die Sun StorEdge PCI-Dual-Fibre-Channel-Hostadapterkarte an. Lesen Sie hierzu auch den *Sun Fire V490 Server Parts Installation and Removal Guide*, der sich auf der Dokumentations-CD zum Sun Fire V490 befindet.

### Konfigurationsregeln

- Der Sun Fire V490 Server unterstützt nicht *alle* FC-AL-Hostadapterkarten. Eine Liste der unterstützten Karten erhalten Sie von Ihrem Sun-Vertriebs- oder Support-Ingenieur.
- Zur Erzielung optimaler Leistungswerte empfiehlt es sich, 66-MHz-FC-AL-Hostadapterkarten in einen 66-MHz-PCI-Steckplatz (Steckplatz 0 oder 1, falls verfügbar) zu installieren. Näheres dazu finden Sie unter "PCI-Karten und [-Busse" auf Seite](#page-78-0) 33.

**Hinweis –** Generell sollten nur qualifizierte Servicetechniker auf interne Komponenten zugreifen. Detaillierte Wartungsanweisungen enthält der *Sun Fire V490 Server Parts Installation and Removal Guide*, der sich auf der Dokumentations-CD zum Sun Fire V490 befindet.

### <span id="page-91-0"></span>Interne Plattenlaufwerke

Das Sun Fire V490-System umfasst zwei interne FC-AL-Festplattenlaufwerke mit niedriger Bauhöhe (2,54 cm), die an eine Backplane angeschlossen sind. (Darüber hinaus verfügt das System auch noch über einen externen FC-AL-Anschluss; siehe Abschnitt ["HSSDC-FC-AL-Anschluss" auf Seite](#page-90-1) 45.) Interne Festplatten sind mit unterschiedlichen Speicherkapazitäten erhältlich. Aktuelle Informationen zu den Speicherkapazitäten von Festplatten finden Sie im *Sun Fire V490/V890 Konfigurationshandbuch für das CPU-/Speicher-Modul* unter folgender Adresse:

<http://www.sun.com/products-n-solutions/hardware/docs/Servers/>

Die Dual-Port-Plattenlaufwerke des Sun Fire V490 bieten Mehrwegezugriff. Beim Einsatz in Zwei-Schleifen-Konfigurationen und optional mit einem zweiten FC-AL-Controller auf einer PCI-Adapterkarte ist der Zugriff auf jedes Laufwerk über zwei separate Datenpfade möglich.

Die Festplattenlaufwerke des Sun FireV490 Servers sind hot-plug-fähig. Das heißt, Sie können bei laufendem Systembetrieb Platten hinzufügen, entfernen oder ersetzen. Aufgrund dieser Fähigkeit wird die mit dem Austausch von Plattenlaufwerken verbundene Systemausfallzeit drastisch reduziert. Hot-Plug-Prozeduren für Plattenlaufwerke können Softwarebefehle für die Vorbereitung des Systems auf den Ausbau eines Plattenlaufwerks und für das Neukonfigurieren des Betriebssystems nach Einbau eines Laufwerks beinhalten. Detaillierte Anweisungen hierzu enthält der *Sun Fire V490 Server Parts Installation and Removal Guide*, der sich auf der Dokumentations-CD zum Sun Fire V490 befindet.

Mit jedem Plattenlaufwerk sind drei LEDs verbunden, die den Betriebszustand des Laufwerks, die Hot-Plug-Bereitschaft sowie eventuelle Fehlerbedingungen anzeigen. Mithilfe dieser Status-LEDs kann der Systemverwalter Defekte auf den Laufwerken rasch feststellen. In [TABELLE](#page-60-0) 2-3 finden Sie eine Beschreibung dieser LEDs.

### Konfigurationsregel

■ Bei den Plattenlaufwerken muss es sich um Standard-Sun-FC-AL-Platten mit niedrigem Formfaktor (2,54 cm Bauhöhe) handeln.

### Der serielle Anschluss

Das System stellt eine serielle Kommunikationsschnittstelle in Form eines RJ-45- Anschlusses auf der Rückseite des Servers zur Verfügung. Dieser Anschluss unterstützt die folgenden Baud-Raten: 50, 75, 110, 200, 300, 600, 1200, 1800, 2400, 4800, 9600, 19200, 38400, 57600, 76800, 115200, 153600, 230400, 307200 und 460800.

Der Zugriff auf den Anschluss erfolgt über ein serielles RJ-45-Kabel, das mit dem seriellen Anschluss auf der Rückseite des Systems verbunden wird. Im Lieferumfang des Sun Fire V490 Servers ist ein Adapter für die serielle Schnittstelle (Teilenummer 530-2889-03) enthalten. Mithilfe dieses Adapters können Sie ein standardmäßiges serielles RJ-45-Kabel verwenden, um direkt an die serielle Schnittstelle auf der Rückseite des Systems eine Sun-Arbeitsstation oder ein anderes Terminal mit seriellem DB-25-Anschluss anzuschließen.

Die Position der seriellen Schnittstelle entnehmen Sie dem Abschnitt "Komponenten [auf der Rückseite des Servers" auf Seite](#page-63-0) 18. Schlagen Sie dazu auch in Anhang A nach.

### <span id="page-92-0"></span>USB-Anschlüsse

Auf der Rückseite des Servers befinden sich zwei externe USB-Schnittstellen (Universal Serial Bus) für den Anschluss von USB-Peripheriegeräten, wie zum Beispiel:

- der Sun Type-6-USB-Tastatur
- der optomechanischen Sun USB-Maus mit drei Tasten
- Druckern
- Scannern
- Digitalkameras

Die Position der USB-Schnittstelle entnehmen Sie dem Abschnitt "Komponenten auf [der Rückseite des Servers" auf Seite](#page-63-0) 18.

Die USB-Anschlüsse entsprechen der Open HCI-Spezifikation (Host Controller Interface) für USB (Revision 1.0). Beide Anschlüsse unterstützen sowohl den isochronen als auch den asynchronen Modus. Sie ermöglichen Datenübertragungsgeschwindigkeiten von 1,5 MBit/s und 12 MBit/s. Die Datenübertragungsgeschwindigkeit an der USB-Schnittstelle ist erheblich höher als an den standardmäßigen seriellen Schnittstellen, die maximal mit 460,8 KBaud arbeiten.

Der Zugriff auf die USB-Schnittstellen erfolgt über ein USB-Kabel, das mit einem der beiden USB-Anschlüsse auf der Rückseite des Systems verbunden wird. Die beiden Stecker eines USB-Kabels sind unterschiedlich, sodass kein falsches Anschließen möglich ist. Ein Stecker wird in das System bzw. den USB-Hub eingesteckt, der andere in die entsprechende Buchse am Peripheriegerät. Mithilfe von USB-Hubs können bis zu 126 USB-Geräte gleichzeitig an den USB-Bus angeschlossen werden. Bei kleineren USB-Geräten wie Modems übernimmt der USB-Bus auch die Stromversorgung. Größere USB-Geräte wie Scanner benötigen jedoch eine eigene Stromquelle.

Beide USB-Anschlüsse unterstützen hot-plug-fähige Geräte. Das heißt, Sie können das USB-Kabel und die USB-Peripheriegeräte bei laufendem Betrieb an den Server anschließen bzw. vom Server trennen, ohne dass dadurch die Systemoperationen beeinträchtigt werden. USB-Hot-Plug-Operationen sind nur bei ausgeführtem Betriebssystem möglich. Es werden keine USB-Hot-Plug-Operationen unterstützt, wenn die Systemeingabeaufforderung ok angezeigt wird.

# Netzwerkschnittstellen und Systemfirmware

In diesem Kapitel werden die Netzwerkoptionen des Systems beschrieben sowie Hintergrundinformationen zur Systemfirmware gegeben.

Es werden die folgenden Themen behandelt:

- ["Netzwerkschnittstellen" auf Seite](#page-95-0) 50
- ["Redundante Netzwerkschnittstellen" auf Seite](#page-96-0) 51
- ["Die Eingabeaufforderung](#page-96-1) ok" auf Seite 51
- ["OpenBoot-Umgebungsüberwachung" auf Seite](#page-100-0) 55
- ["OpenBoot-Notfallprozeduren" auf Seite](#page-102-0) 57
- "Automatische Systemwiederherstellung (Automatic System Recovery, ASR)" auf [Seite](#page-103-0) 58
- ["Überblick: Manuelles Konfigurieren von](#page-107-0) Geräten" auf Seite 62
- ["Referenz: Gerätekennungen" auf Seite](#page-109-0) 64

### <span id="page-95-0"></span>Netzwerkschnittstellen

Der Sun Fire V490 Server verfügt über zwei On-board-Ethernet-Schnittstellen, die sich auf der Systemhauptplatine befinden und dem Ethernet-Standard IEEE 802.3z entsprechen. Eine Abbildung der Ethernet-Anschlüsse finden Sie in [ABBILDUNG](#page-65-0) 2-4. Die Ethernet-Schnittstellen arbeiten mit 10, 100 und 1000 MBit/s.

Die Verbindung zu den On-board-Ethernet-Schnittstellen wird über die beiden RJ-45- Anschlüsse auf der Rückseite des Geräts realisiert. Jede Schnittstelle ist mit einer einmaligen MAC-Adresse (Media Access Control) konfiguriert. Alle Anschlüsse verfügen über jeweils zwei LEDs (siehe [TABELLE](#page-95-1) 4-1).

<span id="page-95-1"></span>

| Name    | <b>Beschreibung</b>                                                                                                    |  |
|---------|----------------------------------------------------------------------------------------------------|--|
| Aktiv   | Diese gelbe LED zeigt an, dass über den jeweiligen Anschluss Daten<br>übertragen bzw. empfangen werden.                     |  |
| Link Up | Diese grüne LED leuchtet, wenn an dem jeweiligen Anschluss eine<br>Verbindung mit dem Verbindungspartner hergestellt wurde. |  |

**TABELLE 4-1** LEDs der Ethernet-Anschlüsse

Zusätzliche Ethernet-Schnittstellen oder Verbindungen zu anderen Netzwerktypen stehen nach der Installation der entsprechenden PCI-Schnittstellenkarten zur Verfügung. Eine weitere Netzwerkschnittstellenkarte kann als redundante Netzwerkschnittstelle für eine der On-board-Schnittstellen des Systems dienen. Wenn die aktive Netzwerkschnittstelle ausfällt, kann das System automatisch auf die redundante Schnittstelle umschalten, sodass die Verfügbarkeit aufrecht erhalten wird. Diese Funktion bezeichnet man als *automatischen Ausfallschutz*; er muss auf der Solaris-Betriebssystemebene konfiguriert werden. Weitere Informationen hierzu finden Sie unter ["Redundante Netzwerkschnittstellen" auf Seite](#page-96-0) 51.

Der Ethernet-Treiber wird automatisch im Rahmen der Installation des Solaris-Betriebssystems installiert.

Hinweise zur Konfiguration der Netzwerkschnittstellen des Systems finden Sie hier:

- ["Konfigurieren der primären Netzwerkschnittstelle" auf Seite](#page-193-0) 148
- ["Konfigurieren zusätzlicher Netzwerkschnittstellen" auf Seite](#page-195-0) 150

### <span id="page-96-0"></span>Redundante Netzwerkschnittstellen

Sie können Ihr System mit redundanten Netzwerkschnittstellen konfigurieren, um eine höhere Verfügbarkeit der Netzwerkverbindung sicherzustellen. Eine derartige Konfiguration basiert auf speziellen Funktionen der Software Solaris, die eine ausgefallene oder eine ausfallende Netzwerkschnittstelle erkennen und den gesamten Netzwerkverkehr automatisch auf die redundante Schnittstelle umleiten. Diese Funktion wird als *automatischer Ausfallschutz* bezeichnet.

Bei der Einrichtung redundanter Netzwerkschnittstellen können Sie mit der IP Network Multipathing-Funktion des Solaris-Betriebssystems den automatischen Ausfallschutz zwischen den beiden entsprechenden Schnittstellen aktivieren. Weitere Informationen hierzu finden Sie unter ["Multipathing-Software" auf Seite](#page-111-0) 66. Zudem können Sie ein Paar identischer PCI-Netzwerkschnittstellenkarten installieren oder eine Einzelkarte hinzufügen, deren Schnittstelle mit einer der Onboard-Ethernet-Schnittstellen identisch ist.

Zur Maximierung der Systemverfügbarkeit müssen sich die redundanten Netzwerkschnittstellen an separaten PCI-Bussen befinden, die wiederum auf separate PCI-Brücken zugreifen. Weitere Informationen hierzu finden Sie unter ["PCI-Karten und -Busse" auf Seite](#page-78-1) 33.

### <span id="page-96-1"></span>Die Eingabeaufforderung ok

Ein Sun Fire V490 Server, auf dem das Betriebssystem Solaris ausgeführt wird, kann auf unterschiedlichen *Betriebsebenen* arbeiten. Eine Zusammenfassung der Betriebsebenen folgt nachstehend. Eine ausführliche Beschreibung finden Sie in der Systemverwaltungsdokumentation von Solaris.

In den meisten Fällen arbeitet ein Sun Fire V490 Server auf den Betriebsebenen 2 oder 3. Hierbei handelt es sich um Mehrbenutzermodi mit Zugriff auf alle Systemund Netzwerkressourcen. Gelegentlich wird das System auch auf der Betriebsebene 1, d. h. im Einzelbenutzerverwaltungsmodus, ausgeführt. Am häufigsten jedoch findet die Betriebsebene 0 Verwendung. In diesem Modus kann das System sicher abgeschaltet werden.

Wenn ein Sun Fire V490 Server auf Betriebsebene 0 arbeitet, wird die Eingabeaufforderung ok angezeigt. Diese Eingabeaufforderung gibt an, dass die OpenBoot-Firmware das System steuert.

Für diesen Fall gibt es zahlreiche Szenarien.

- Die OpenBoot-Firmware übernimmt die Steuerung des Systems vor der Installation des Betriebssystems Solaris oder wenn die OpenBoot-Konfigurationsvariable auto-boot? auf false gesetzt ist.
- Das System wechselt ordnungsgemäß zur Betriebsebene 0, wenn die Betriebssystemsoftware Solaris angehalten wird.
- Bei einem Absturz von Solaris wird das System wieder von der OpenBoot-Firmware gesteuert.
- Während des Boot-Prozesses ist ein schwerwiegendes Hardwareproblem aufgetreten, das die Ausführung des Solaris-Betriebssystems verhindert, und die OpenBoot-Firmware übernimmt die Steuerung des Systems.
- Während des Systembetriebs hat sich ein schwerwiegendes Hardwareproblem entwickelt, und das Solaris-Betriebssystem wechselt übergangslos zur Betriebsebene 0.
- Sie lassen den Sun Fire V490 Server bewusst von der Firmware steuern, um firmwarebasierte Befehle oder Diagnosetests auszuführen.

Das letzte der oben beschriebenen Szenarien betrifft Sie als Systemverwalter am häufigsten, da Situationen auftreten werden, in denen Sie zur Eingabeaufforderung ok gelangen müssen. Eine Beschreibung der verschiedenen Möglichkeiten, die Ihnen in diesem Zusammenhang zur Verfügung stehen, finden Sie unter "Möglichkeiten für den [Zugriff auf die Eingabeaufforderung](#page-98-0) ok" auf Seite 53. Ausführliche Informationen zu diesem Thema finden Sie unter ["Wechseln zur Eingabeaufforderung](#page-175-0) ok" auf Seite 130.

### Wichtige Hinweise für den Zugriff auf die Eingabeaufforderung ok

Wenn Sie von einem funktionierenden Sun Fire V490 Server aus auf die Eingabeaufforderung ok zugreifen, halten Sie das Solaris-Betriebssystem an und übergeben die Steuerung des Systems an die Firmware. Alle Prozesse, die unter dem Solaris-Betriebssystem ausgeführt wurden, werden ebenfalls angehalten, und *der Zustand dieser Prozesse kann unter Umständen nicht mehr wiederhergestellt werden*.

Die Tests und Befehle auf Firmwarebasis, die Sie an der Eingabeaufforderung ok ausführen, wirken sich möglicherweise auf den Zustand des Systems aus. Das bedeutet, dass es nicht immer möglich ist, die Ausführung des Solaris-Betriebssystems an dem Punkt fortzusetzen, an dem es angehalten wurde. Obwohl durch den Befehl go die Ausführung in den meisten Fällen wieder aufgenommen wird, müssen Sie im Allgemeinen jedes Mal, wenn Sie das System auf die Eingabeaufforderung ok herunterfahren, damit rechnen, dass ein Neustart erforderlich ist, um wieder zum Solaris-Betriebssystem zu gelangen.

Vor dem Anhalten des Solaris-Betriebssystems sollten Sie stets die Dateien sichern, die Benutzer von dem bevorstehenden Herunterfahren informieren und das System ordnungsgemäß anhalten. Es ist jedoch nicht immer möglich, diese Vorsichtsmaßnahmen zu ergreifen, insbesondere, wenn das System eine Fehlfunktion aufweist.

### <span id="page-98-0"></span>Möglichkeiten für den Zugriff auf die Eingabeaufforderung ok

Je nach Zustand des Systems und abhängig von den Mitteln, mit denen Sie auf die Systemkonsole zugreifen, stehen Ihnen verschiedene Möglichkeiten für den Zugriff auf die Eingabeaufforderung ok zur Verfügung. Diese Möglichkeiten sind (aufgeführt in der empfohlenen Reihenfolge):

- Ordnungsgemäßes Anhalten
- Tastenfolge Stop-A oder die Unterbrechungstaste
- Externally Initiated Reset (XIR)
- Manuelles Zurücksetzen des Systems

Eine Beschreibung der einzelnen Methoden folgt im Anschluss. Diesbezügliche Anweisungen finden Sie unter ["Wechseln zur Eingabeaufforderung](#page-175-0) ok" auf Seite 130.

#### Ordnungsgemäßes Anhalten

Die bevorzugte Methode für den Zugriff auf die Eingabeaufforderung ok besteht im Anhalten der Betriebssystemsoftware durch Ausführung des entsprechenden Befehls (z. B. shutdown, init, halt oder uadmin). Eine Beschreibung der in Frage kommenden Befehle finden Sie in der Systemverwaltungsdokumentation von Solaris.

Das ordnungsgemäße Anhalten des Systems beugt Datenverlust vor, gibt Ihnen Gelegenheit, die Benutzer vorab zu informieren, und verursacht nur eine minimale Unterbrechung. In der Regel steht einem ordnungsgemäßen Anhalten nichts entgegen, vorausgesetzt, das Betriebssystem Solaris wird ausgeführt und die Hardware weist keinen schwerwiegenden Ausfall auf.

#### Tastenfolge Stop-A (L1-A) oder Unterbrechungstaste

Wenn es unmöglich oder nicht ratsam ist, das System ordnungsgemäß anzuhalten, gelangen Sie an die Eingabeaufforderung ok, indem Sie auf einer Sun-Tastatur die Tastenfolge Stop-A (oder L1-A) eingeben oder auf einem alphanumerischen Terminal, das an den Sun Fire V490 Server angeschlossen ist, die Unterbrechungstaste betätigen.

Bei dieser Methode besteht die Gefahr, dass bestimmte OpenBoot-Befehle (z. B. probe-scsi, probe-scsi-all und probe-ide) dazu führen, dass sich das System "aufhängt".

#### XIR (Externally Initiated Reset)

Die XIR-Methode (Externally Initiated Reset) hat den Vorteil, dass Sie den Befehl sync ausführen können, um Dateisysteme zu schützen und einen Teil des Systemzustands für Diagnosezwecke in einer Speicherabzugsdatei abzulegen. Die Erzwingung eines XIR kann die Systemverklemmung lösen, die zum "Aufhängen" des Systems führt. Allerdings ist kein ordnungsgemäßes Herunterfahren der Anwendungen möglich, sodass diese Methode für den Zugriff auf die Eingabeaufforderung ok nicht die erste Wahl ist.

#### Manuelles Zurücksetzen des Systems

Der Zugriff auf die Eingabeaufforderung ok durch manuelles Zurücksetzen des Systems sollte als letzte Möglichkeit in Betracht gezogen werden. Bei dieser Vorgehensweise gehen die Systemkohärenz sowie alle Zustandsinformationen verloren. Darüber hinaus werden die Dateisysteme des Servers beschädigt, obwohl sie mit dem Befehl fsck für gewöhnlich wiederhergestellt werden können. Verwenden Sie diese Methode nur, wenn die anderen Möglichkeiten keinen Erfolg bringen.

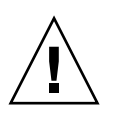

**Achtung –** Beim manuellen Zurücksetzen des Systems gehen die Zustandsinformationen des Systems verloren, und Sie laufen Gefahr, die Dateisysteme zu beschädigen.

#### Weitere Informationen

Weitere Informationen zur OpenBoot-Firmware finden Sie hier:

■ *OpenBoot 4.x Command Reference Manual*

Eine Online-Version dieses Handbuchs ist in der mit der Solaris-Software mitgelieferten Solaris Software Supplement-CD enthalten. Darüber hinaus steht diese Version auch unter "Solaris on Sun Hardware" auf der folgenden Website zum Abruf bereit:

<http://docs.sun.com>

# <span id="page-100-0"></span>OpenBoot-Umgebungsüberwachung

Die Umgebungsüberwachungs- und -steuerungsfunktionen für Sun Fire V490- Systeme finden sich sowohl auf Betriebssystemebene als auch auf der Ebene der OpenBoot-Firmware. Hiermit wird sichergestellt, dass die Überwachungsfunktionen auch dann noch intakt sind, wenn das System angehalten wurde oder nicht mehr gestartet werden kann. Solange die Steuerung des Servers über OpenBoot erfolgt, überprüft die OpenBoot-Umgebungsüberwachung regelmäßig die Stromversorgungseinheiten, Lüfter und Temperatursensoren des Systems. Werden im Rahmen dieser Überwachung Unregelmäßigkeiten hinsichtlich Spannung, Stromstärke, Lüftergeschwindigkeit oder Temperatur festgestellt, wird auf der Systemkonsole eine Warnmeldung ausgegeben.

Weitere Informationen zu den Umgebungsüberwachungsfunktionen des Systems finden Sie unter "Überwachung und Steuerung der Umgebungsbedingungen" auf [Seite](#page-66-0) 21.

### Aktivieren und Deaktivieren der OpenBoot-Umgebungsüberwachung

Die OpenBoot-Umgebungsüberwachung ist standardmäßig aktiviert, sobald das System über die Eingabeaufforderung ok gesteuert wird. Mithilfe der OpenBoot-Befehle env-on und env-off können Sie die Umgebungsüberwachung aber auch selbst aktivieren bzw. deaktivieren. Weitere Informationen finden Sie hier:

- ["Aktivieren der OpenBoot-Umgebungsüberwachung" auf Seite](#page-203-0) 158
- ["Deaktivieren der OpenBoot-Umgebungsüberwachung" auf Seite](#page-203-1) 158

Die Befehle env-on und env-off wirken sich nur auf die Umgebungsüberwachung auf der Firmwareebene aus. Sie haben keinerlei Auswirkungen auf die Umgebungsüberwachung und die Steuerungsfunktionen des Systems bei laufendem Betriebssystem.

**Hinweis –** Wenn Sie während des Einschalt- oder Rücksetzungsvorgangs mit dem Tastaturbefehl Stop-A die OpenBoot-Umgebung aufrufen, wird die OpenBoot-Umgebungsüberwachung sofort deaktiviert. Wenn die OpenBoot-PROM-Umgebungsüberwachung weiterhin aktiviert bleiben soll, müssen Sie sie vor dem nächsten Booten des Systems erneut aktivieren. Wenn Sie auf andere Weise in die OpenBoot-Umgebung gelangen, also indem Sie das Betriebssystem anhalten, das System aus- und wieder einschalten oder aufgrund eines Systemabsturzes, bleibt die OpenBoot-Umgebungsüberwachung aktiviert.

### Automatisches Herunterfahren des Systems

Wenn die OpenBoot-Umgebungsüberwachung einen kritischen Überhitzungszustand feststellt, initiiert sie eine automatische Sequenz zum Abschalten des Systems. In diesem Fall wird an der Systemkonsole eine Warnung ausgegeben, die etwa wie folgt aussieht:

WARNING: SYSTEM POWERING DOWN IN 30 SECONDS! Press Ctrl-C to cancel shutdown sequence and return to ok prompt.

Wenn nötig, können Sie mit Ctrl-C das automatische Herunterfahren abbrechen, um zur Systemeingabeaufforderung ok zurückzukehren. Andernfalls schaltet sich das System nach 30 Sekunden automatisch ab.

**Hinweis –** Die Tastenkombination Ctrl-C zum Abbruch des anstehenden Vorgangs zum Herunterfahren des Systems deaktiviert darüber hinaus die OpenBoot-Umgebungsüberwachung. Auf diese Weise haben Sie genügend Zeit, um das Bauteil auszutauschen, das für den kritischen Zustand des Systems verantwortlich ist, ohne Gefahr zu laufen, dass eine weitere automatische Sequenz zum Herunterfahren ausgelöst wird. Nach dem Austausch des fehlerhaften Bauteils müssen Sie den Befehl env-on eingeben, um die OpenBoot-Umgebungsüberwachung wieder in Gang zu setzen.

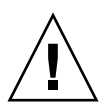

**Achtung –** Wenn Sie das Herunterfahren des Systems mit Ctrl-C abbrechen, sollten Sie das Bauteil, das für den kritischen Zustand des Systems verantwortlich ist, schnellstmöglich ersetzen. Wenn nicht sofort ein Ersatzteil zur Verfügung steht, schalten Sie das System aus, um Schäden an der Hardware vorzubeugen.

#### Statusinformationen für die OpenBoot-Umgebung

Mit dem OpenBoot-Befehl .env können Sie den Status aller Aspekte abfragen, die für die OpenBoot-Umgebungsüberwachung von Interesse sind. Hierzu gehören auch Informationen über die Stromversorgungseinheiten, Lüfter und Temperatursensoren des Systems.

Unabhängig davon, ob die OpenBoot-Umgebungsüberwachung aktiviert ist oder nicht, lässt sich der Umgebungsstatus jederzeit abrufen. Der Befehl .env dient lediglich zur Anzeige des aktuellen Status der Umgebung; er leitet keine Maßnahmen bei ungewöhnlichen Werten oder Unter- bzw. Überschreitung vorgegebener Grenzbereiche ein.

Ein Beispiel für die Ausgabe des Befehls . env finden Sie unter "Abrufen von [Statusinformationen zur OpenBoot-Umgebung" auf Seite](#page-204-0) 159.

### <span id="page-102-0"></span>OpenBoot-Notfallprozeduren

Die Einführung von USB-Tastaturen hat die Änderung einiger OpenBoot-Notfallprozeduren erforderlich gemacht. Speziell die Befehle Stop-D, Stop-F und Stop-N, die auf Systemen mit Tastaturen ohne USB-Anschluss verfügbar waren, werden auf Systemen mit USB-Tastaturen wie dem Sun Fire V490 nicht unterstützt. Im Folgenden werden die OpenBoot-Notfallprozeduren für Systeme wie den Sun Fire V490 Server erläutert, die USB-Tastaturen unterstützen.

#### Funktionen des Befehls Stop-A

Der Befehl Stop-A (Abbrechen) unterbricht das System und übergibt die Steuerung an die OpenBoot-Firmware (angezeigt durch die Eingabeaufforderung ok). Diese Tastenkombination funktioniert auf dem Sun Fire V490 Server auf die gleiche Weise wie bei Systemen ohne USB-Tastaturen, außer dass sie innerhalb der ersten Sekunden, nachdem der Computer zurückgesetzt wurde, nicht zur Verfügung steht.

#### Funktionen des Befehls Stop-D

Die Tastaturfolge Stop-D (Diagnose) wird auf Systemen mit USB-Tastatur nicht unterstützt. Es ist jedoch möglich, die Funktionen des Befehls Stop-D genau zu emulieren, indem man den Systemsteuerungsschalter in die Diagnose-Position bringt. Weitere Informationen hierüber finden Sie unter "Systemsteuerungsschalter" [auf Seite](#page-61-0) 16.

Der RSC-Befehl bootmode diag bietet zudem eine vergleichbare Funktion. Weitere Informationen finden Sie im *Sun Remote System Control (RSC) 2.2 Benutzerhandbuch*, das auf der Sun Fire V490 Dokumentations-CD bereitsteht.

#### Funktionen des Befehls Stop-F

Die Funktionalität des Befehls Stop-F steht auf Systemen mit USB-Tastaturen nicht zur Verfügung. Der RSC-Befehl bootmode forth bietet jedoch eine ähnliche Funktion. Weitere Informationen finden Sie im *Sun Remote System Control (RSC) 2.2 Benutzerhandbuch*, das auf der Sun Fire V490 Dokumentations-CD bereitsteht.

### Funktionen des Befehls Stop-N

Mit der Tastenkombination Stop-N können Probleme umgangen werden, die in der Regel bei Systemen mit falsch konfigurierten OpenBoot-Konfigurationsvariablen auftreten. Bei Systemen mit älteren Tastaturen verwendeten Sie dazu beim Einschalten des Systems die Tastenkombination Stop-N.

Bei Systemen mit USB-Tastatur wie dem Sun Fire V490 setzt die Implementierung voraus, dass Sie warten müssen, bis das System eine bestimmte Phase erreicht hat. Diesbezügliche Anweisungen finden Sie unter ["Anweisungen: Implementieren der](#page-213-0)  [Funktion Stop-N" auf Seite](#page-213-0) 168.

Die Tastenkombination Stop-N hat auf einem Sun Fire V490-System den Nachteil, dass es bei aktivierter Diagnoseprüfung eine Weile dauern kann, bis das System die gewünschte Phase erreicht hat. Glücklicherweise gibt es eine Alternative: Drehen Sie den Systemsteuerungsschalter in die Position "Diagnose".

Hiermit werden Einstellungen für OpenBoot-Konfigurationsvariablen außer Kraft gesetzt. Das System kann die Eingabeaufforderung ok wieder anzeigen, und Sie können fehlerhafte Einstellungen korrigieren.

Wenn Sie Zugriff auf RSC-Software haben, können Sie auch den RSC-Befehl bootmode reset\_nvram verwenden, der eine ähnliche Funktionalität bietet. Weitere Informationen finden Sie im *Sun Remote System Control (RSC) 2.2 Benutzerhandbuch*, das auf der Sun Fire V490 Dokumentations-CD bereitsteht.

# <span id="page-103-0"></span>Automatische Systemwiederherstellung (Automatic System Recovery, ASR)

Das Sun Fire V490-System bietet eine Funktion mit der Bezeichnung *automatische Systemwiederherstellung* (ASR). Einige sehen die automatische Systemwiederherstellung als Möglichkeit, das Betriebssystem bei einem Hardwarefehler zu schützen, damit es ständig betriebsbereit ist. Bei der Implementierung von ASR auf dem Sun Fire V490 Server werden jedoch andere Wege beschritten – hier ermöglicht ASR die automatische Fehlerisolierung und Wiederherstellung des Betriebssystems nach nicht schwerwiegenden Fehlern oder Ausfällen der folgenden Hardwarekomponenten:

- Prozessoren
- Speichermodule
- PCI-Busse und -Karten
- FC-AL-Subsystem
- Ethernet-Schnittstelle
- USB-Schnittstelle
- Serielle Schnittstelle

Bei einem solchen Hardwarefehler wird das Problem durch firmwarebasierte Diagnosetests isoliert und das Gerät (mithilfe der 1275 Client-Schnittstelle und der Gerätestruktur) als *ausgefallen* oder *deaktiviert* gekennzeichnet. Die OpenBoot-Firmware dekonfiguriert dann das ausgefallene Gerät und startet das Betriebssystem neu. Hierzu muss das Sun Fire V490-System allerdings ohne die ausgefallene Komponente funktionsfähig sein.

Nach der Wiederherstellung versucht das Betriebssystem nicht, auf dekonfigurierte Geräte zuzugreifen. Dadurch wird verhindert, dass eine defekte Hardwarekomponente das gesamte System außer Betrieb setzt oder ständig abstürzen lässt.

Auf diese Weise kann das System, solange die ausgefallene Komponente elektrisch ruhend ist (also keine zufälligen Busfehler oder Signalrauschen verursacht), automatisch neu gestartet und wieder in Betrieb genommen werden. Setzen Sie sich zum Austausch der ausgefallenen Komponente unbedingt mit einem qualifizierten Servicetechniker in Verbindung.

#### Optionen für automatisches Starten

Mit der im IDPROM gespeicherten Einstellung auto-boot? der OpenBoot-Firmware können Sie steuern, ob die Firmware das Betriebssystem nach jedem Zurücksetzen automatisch neu starten soll. Die Standardeinstellung für Sun-Plattformen ist true.

auto-boot? wird ignoriert, wenn die Einschaltdiagnoseprüfungen des Systems negativ ausfallen, sodass das System nur manuell gestartet werden kann. Dadurch ist das System nur begrenzt verfügbar. Aus diesem Grund enthält die Sun Fire V490- OpenBoot-Firmware einen zweiten über die OpenBoot-Konfigurationsvariable gesteuerten Schalter mit dem Namen auto-boot-on-error?. Mit diesem Schalter wird gesteuert, ob beim Ausfall eines Subsystems ein Neustart des Systems versucht wird.

Sowohl der Schalter auto-boot? als auch der Schalter auto-boot-on-error? müssen auf true (Standardwert) eingestellt sein, um einen automatischen Neustart zu ermöglichen, nachdem die Firmware einen nicht schwerwiegenden Subsystemfehler festgestellt hat.

```
ok setenv auto-boot? true
ok setenv auto-boot-on-error? true
```
Im Servicemodus oder nach einem schwerwiegenden, irreparablen Fehler versucht das System nicht, einen Neustart durchzuführen. Beispiele für schwerwiegende, irreparable Fehler finden Sie unter ["Fehlerbehandlung im Überblick" auf Seite](#page-105-0) 60.

### Fehlerbehandlung im Überblick

Die Fehlerbehandlung während der Einschaltsequenz kann in die folgenden drei Kategorien unterteilt werden:

<span id="page-105-0"></span>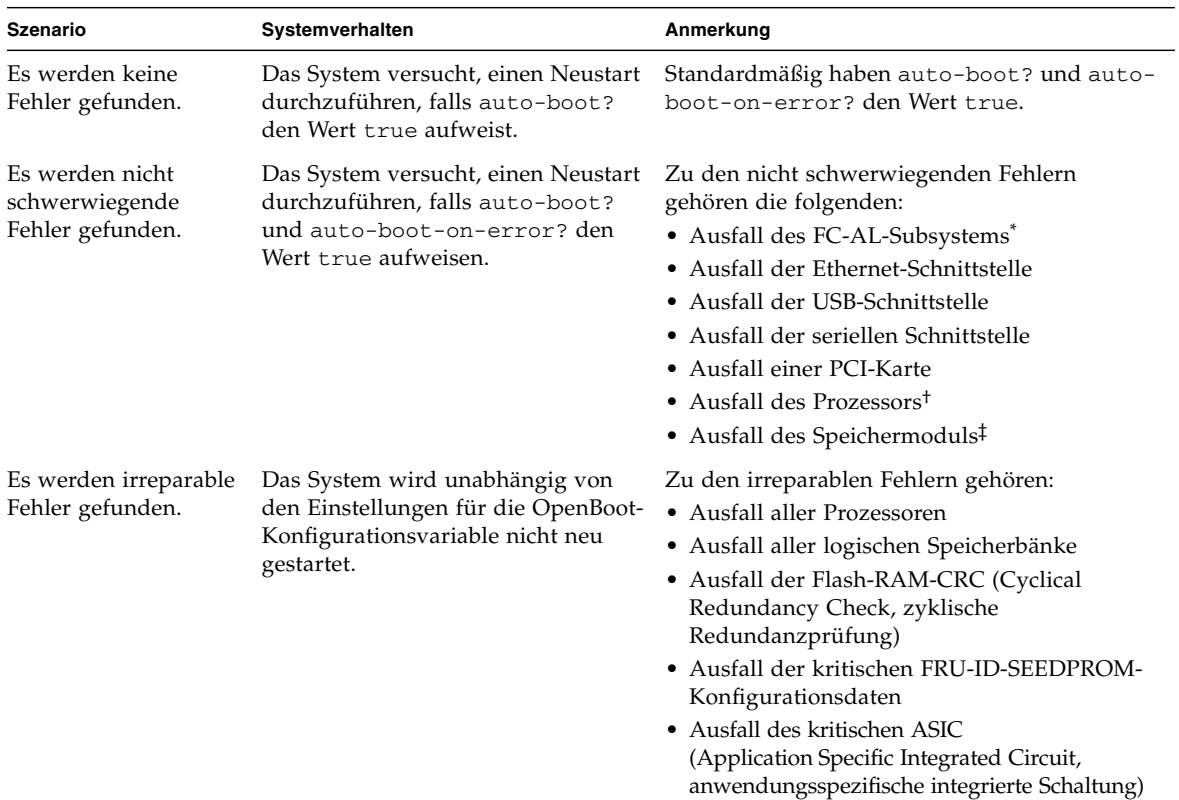

Ein funktionierender alternativer Pfad zur Boot-Platte ist erforderlich. Weitere Informationen finden Sie unter ["Multipathing-](#page-111-0)[Software" auf Seite](#page-111-0) 66.

† Der Ausfall eines einzelnen Prozessors bewirkt die Dekonfiguration des gesamten CPU-/Speichermoduls. Für den Neustart muss ein anderes funktionsfähiges CPU-/Speichermodul vorhanden sein.

‡ Da jedes physische DIMM-Modul zu zwei logischen Speicherbänken gehört, dekonfiguriert die Firmware beide Speicherbänke für das fehlerhafte DIMM-Modul. Das CPU-/Speichermodul ist dadurch einsatzbereit, aber für einen der Prozessoren ist weniger Arbeitsspeicher verfügbar.

> **Hinweis –** Wenn die POST- oder OpenBoot-Diagnoseroutinen bei einem normalen Boot-Gerät auf einen nicht schwerwiegenden Fehler stoßen, dekonfiguriert die OpenBoot-Firmware automatisch das ausgefallene Gerät und versucht den Start über das nächste Boot-Gerät in der Reihe entsprechend den Festlegungen für die Konfigurationsvariable boot-device.

#### Szenarien für das Zurücksetzen des Systems

Mit der Position des Systemsteuerungsschalters und den drei OpenBoot-Konfigurationsvariablen service-mode?, diag-switch? und diag-trigger wird gesteuert, ob und wie das System als Reaktion auf Systemrücksetzereignisse die Firmwarediagnosetests ausführt.

Wenn Sie den Systemsteuerungsschalter auf "Diagnose" einstellen, befindet sich das System im Servicemodus und führt die von Sun festgelegten Tests aus. In diesem Fall wird die automatische Neustartfunktion deaktiviert und werden die Einstellungen der OpenBoot-Konfigurationsvariablen ignoriert.

Durch Einstellen der Variablen service-mode? auf true wird ebenfalls der Servicemodus aktiviert. Die Ergebnisse sind *genau* identisch wie beim Positionieren des Systemsteuerungsschalters auf "Diagnose".

Wenn Sie den Systemsteuerungsschalter auf "Normal" *und* die OpenBoot-Variable service-mode? auf false (Standardwert) einstellen, arbeitet das System im normalen Betriebsmodus. In diesem Modus können Sie das Diagnose- und Neustartverhalten durch das Festlegen von OpenBoot-Konfigurationsvariablen steuern, und zwar in erster Linie mit diag-switch? und diag-trigger.

Wenn diag-switch? auf false (Standardwert) gesetzt ist, kann mithilfe von diag-trigger festgelegt werden, von welchen Rücksetzereignissen Diagnosetests ausgelöst werden. In der folgenden Tabelle sind die verschiedenen Einstellungen (Schlüsselwörter) der Variablen diag-trigger beschrieben. Die ersten drei Schlüsselwörter können in beliebiger Kombination verwendet werden.

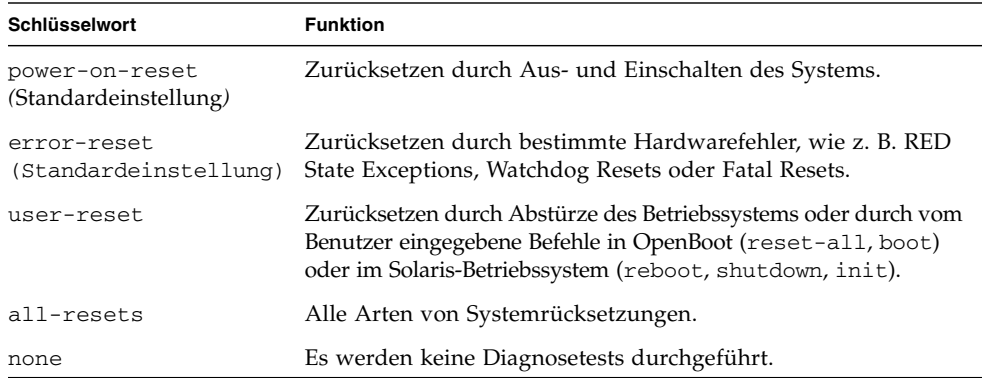

Eine ausführlichere Liste der OpenBoot-Konfigurationsvariablen, die Einfluss auf die Diagnose und das Systemverhalten haben, finden Sie in [TABELLE](#page-131-0) 6-2.

#### Informationen zum normalen Modus und zum Servicemodus

Ausführliche Beschreibungen des normalen Modus und des Servicemodus sowie der OpenBoot-Konfigurationsvariablen, die das ASR-Verhalten beeinflussen, finden Sie im Handbuch *OpenBoot PROM Enhancements for Diagnostic Operation* auf der Sun Fire V490 Dokumentations-CD.

# <span id="page-107-0"></span>Überblick: Manuelles Konfigurieren von Geräten

In diesem Abschnitt wird der Unterschied zwischen dem Dekonfigurieren eines Geräts und eines Steckplatzes erläutert, und es wird beschrieben, was passiert, wenn Sie alle Prozessoren eines Systems zu dekonfigurieren versuchen. Außerdem wird erklärt, wie Sie Gerätepfade abrufen.

#### Dekonfigurieren von Geräten und Steckplätzen

Bei manchen Geräten hat das Dekonfigurieren eines Steckplatzes und das Dekonfigurieren des Geräts in einem Steckplatz unterschiedliche Auswirkungen.

Wenn Sie ein PCI-*Gerät* dekonfigurieren, kann das betreffende Gerät weiterhin von Firmware geprüft und vom Betriebssystem erkannt werden. Das Solaris-Betriebssystem erkennt ein solches Gerät, meldet es als *ausgefallen* und verwendet es nicht mehr.

Wenn Sie einen PCI-*Steckplatz* dekonfigurieren, prüft die Firmware diesen Steckplatz nicht, und auch das Betriebssystem erkennt keine Geräte in diesem Steckplatz.

In beiden Fällen können die betreffenden Geräte nicht verwendet werden. Weshalb also die Unterscheidung? Es kann vorkommen, dass ein Gerät ausfällt und das System durch das Prüfen des Geräts gestört wird. In diesem Fall kann durch Dekonfigurieren des Steckplatzes, in dem sich das Gerät befindet, das Problem wahrscheinlich beseitigt werden.

#### Dekonfigurieren aller Systemprozessoren

Mit dem Befehl asr-disable können Sie alle Systemprozessoren dekonfigurieren. Dies führt nicht zum Absturz des Systems. Die OpenBoot-Systemfirmware meldet zwar alle Prozessoren als dekonfiguriert, aber ein Prozessor ist so weit funktionsfähig, um die Firmware auszuführen.
# Gerätepfade

Beim manuellen Dekonfigurieren und Neukonfigurieren von Geräten müssen Sie möglicherweise die vollständigen physischen Pfade zu diesen Geräten bestimmen. Geben Sie dazu Folgendes ein:

ok **show-devs**

Durch Eingeben des Befehls show-devs wird eine Liste der Systemgeräte mit den vollständigen Pfadnamen der einzelnen Geräte angezeigt. Im Folgenden finden Sie ein Beispiel für einen Pfadnamen zu einer Fast-Ethernet-PCI-Karte:

```
/pci@8,700000/pci@2/SUNW,hme@0,1
```
Eine Liste der aktuellen Geräte-Aliasnamen erhalten Sie mit folgendem Befehl:

ok **devalias**

Einen eigenen Geräte-Alias für ein physisches Gerät erstellen Sie mit:

```
ok devalias Aliasname physischer_Gerätepfad
```
Hierbei ist *Aliasname* der Alias, den Sie zuweisen möchten, und *physischer\_Gerätepfad* ist der vollständige physische Pfad zum jeweiligen Gerät.

**Hinweis –** Wenn Sie einen Geräte-Alias mithilfe von asr-disable deaktivieren und dem Gerät dann einen anderen Alias zuweisen, bleibt das Gerät dekonfiguriert, auch wenn sich der Geräte-Alias geändert hat.

Welche Geräte derzeit deaktiviert sind, können Sie feststellen, indem Sie Folgendes eingeben:

ok **.asr**

Die entsprechenden Schritte zum Dekonfigurieren und Neukonfigurieren werden in folgenden Abschnitten behandelt:

- ["Anleitung: Manuelles Dekonfigurieren eines Geräts" auf Seite](#page-211-0) 166
- ["Manuelles Rekonfigurieren eines Geräts" auf Seite](#page-212-0) 167

Die Gerätekennungen sind unter ["Referenz: Gerätekennungen" auf Seite](#page-109-0) 64 aufgeführt.

# <span id="page-109-0"></span>Referenz: Gerätekennungen

Legen Sie die folgende Tabelle zugrunde, wenn Sie manuell angeben, welche Geräte dekonfiguriert und neu konfiguriert werden sollen. Die entsprechenden Schritte werden in folgenden Abschnitten behandelt:

- ["Anleitung: Manuelles Dekonfigurieren eines Geräts" auf Seite](#page-211-0) 166
- ["Manuelles Rekonfigurieren eines Geräts" auf Seite](#page-212-0) 167

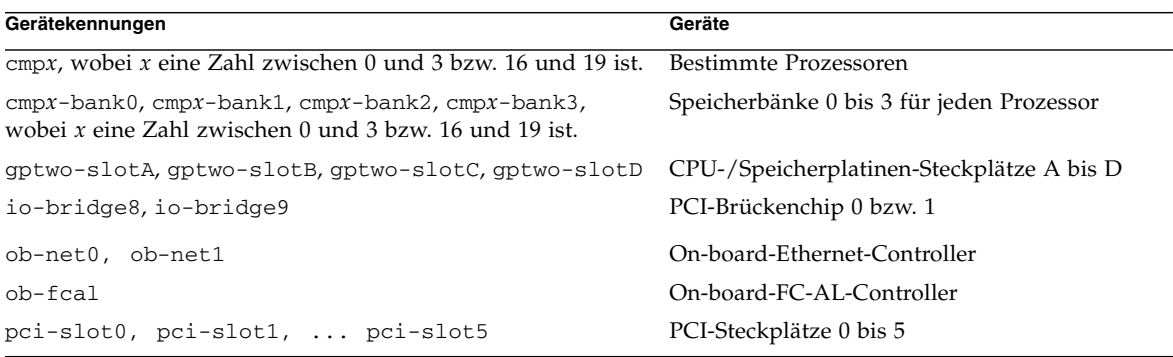

**Hinweis –** Bei den oben genannten Gerätekennungen spielt die Groß- und Kleinschreibung keine Rolle.

Wie in der folgenden Tabelle dargestellt, können Sie Platzhalter für Gerätekennungen verwenden, um einen Gerätebereich neu zu konfigurieren.

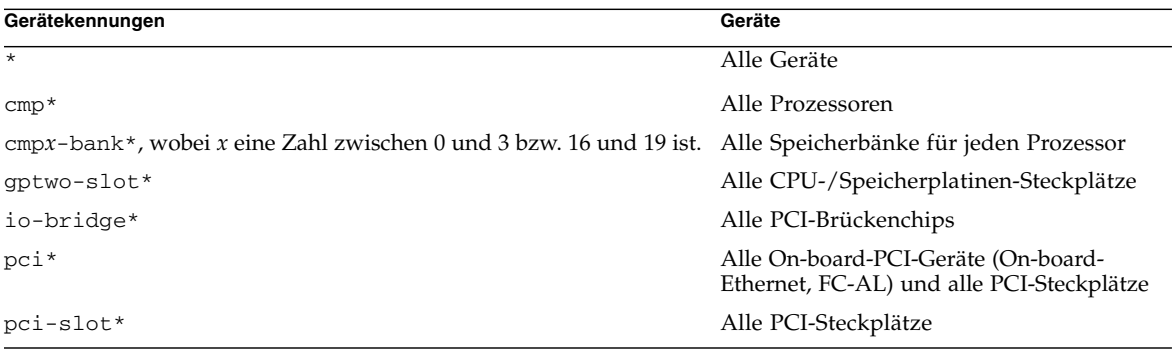

**Hinweis –** Es ist nicht möglich, einen Gerätebereich zu *dekonfigurieren*. Platzhalter sind nur zum *Neukonfigurieren* eines Gerätebereichs zulässig.

# Systemverwaltungssoftware

In diesem Kapitel finden Sie eine Einführung in die Systemverwaltungssoftware, die vom Sun Fire V490-System unterstützt wird.

Es werden die folgenden Themen behandelt:

- ["Systemverwaltungssoftware" auf Seite](#page-110-0) 65
- ["Multipathing-Software" auf Seite](#page-111-0) 66
- ["Volume-Management-Software" auf Seite](#page-112-0) 67
- ["Sun Cluster-Software" auf Seite](#page-116-0) 71
- ["Kommunikation mit dem System" auf Seite](#page-117-0) 72

# <span id="page-110-0"></span>Systemverwaltungssoftware

Für die Serveradministration steht eine Reihe von Softwareprogrammen zur Verfügung, die Ihnen dabei helfen, die Leistung und die Verfügbarkeit Ihres Systems zu optimieren, das System zu überwachen und zu verwalten und Hardwareprobleme zu erkennen. Im Einzelnen handelt es sich um die folgenden Verwaltungsprogramme:

- Multipathing-Software
- Volume-Management-Software
- Sun Cluster-Software

Die folgende Tabelle gibt einen Überblick über die verschiedenen Programme nebst Beschreibung und verweist auf weitere Informationen.

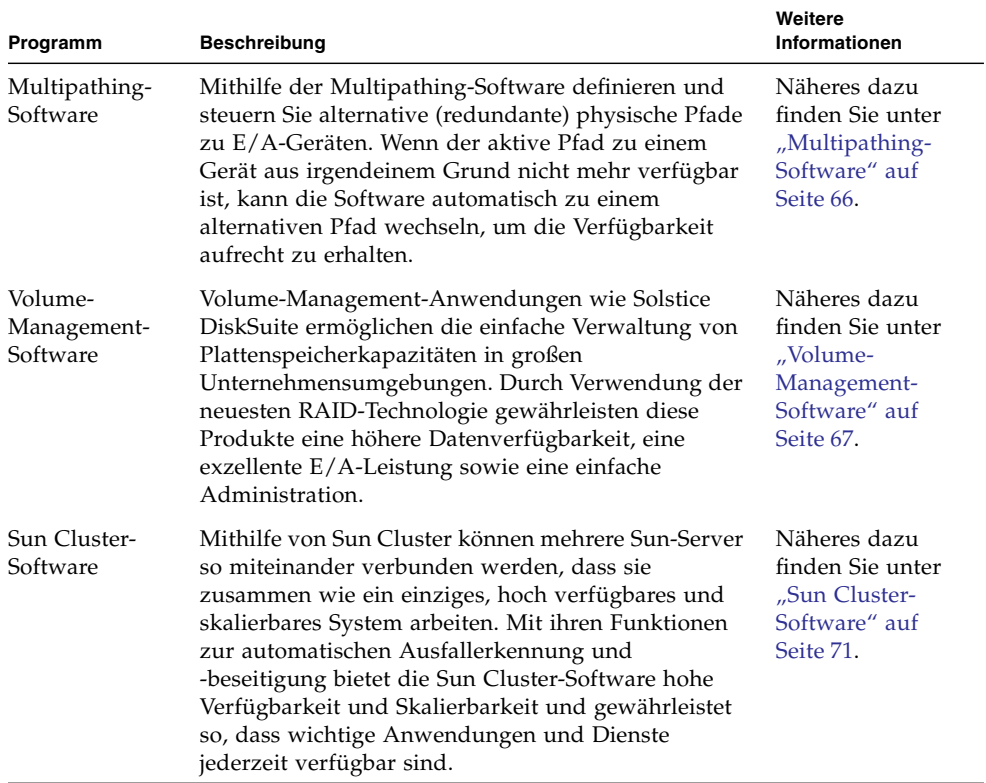

#### **TABELLE 5-1** Zusammenfassung der Programme zur Systemverwaltung

# <span id="page-111-0"></span>Multipathing-Software

Multipathing-Software ermöglicht die Definition und Steuerung redundanter physischer Pfade zu E/A-Geräten wie Speichergeräten und Netzwerken. Wenn der aktive Pfad zu einem Gerät aus irgendeinem Grund nicht mehr verfügbar ist, kann die Software automatisch zu einem alternativen Pfad wechseln, um die Verfügbarkeit aufrecht zu erhalten. Diese Funktion wird als *automatischer Ausfallschutz* bezeichnet. Um die Vorteile von Multipathing nutzen zu können, muss der Server mit redundanten Hardwarekomponenten wie redundanten Netzwerkschnittstellen oder zwei FC-AL-Hostbusadaptern konfiguriert sein, die an dasselbe Dual-Port-Speicher-Array angeschlossen sind.

Für Sun Fire V490-Systeme sind drei verschiedene Arten von Multipathing-Software erhältlich:

- Solaris IP Network Multipathing bietet Multipathing- und Lastausgleichsfunktionen für IP-Netzwerkschnittstellen.
- Die Sun StorEdge Traffic Manager-Software für das Solaris-Betriebssystem, die Teil der Sun SAN Foundation Suite ist, automatisiert die Multipath-E/A-Ausfallsicherheit, das Zurücksetzen und den Lastausgleich im gesamten SAN.
- Multiplexed I/O (MPxIO) ist eine neue Architektur, die (ab Solaris 8) vollständig in das Betriebssystem Solaris integriert ist. Sie ermöglicht den Zugriff auf E/A-Geräte über mehrere Hostcontrollerschnittstellen von einer einzigen Instanz des E/A-Geräts aus.

## Weitere Informationen

Informationen zur Einrichtung redundanter Hardwareschnittstellen für Speichergeräte oder Netzwerke finden Sie unter ["Redundante Netzwerkschnittstellen" auf Seite](#page-96-0) 51.

Anweisungen zur Konfiguration und Verwaltung von Solaris IP Network Multipathing erhalten Sie im *IP Network Multipathing Administration Guide* für Ihre jeweilige Solaris-Version.

Weitere Informationen zu Sun StorEdge Traffic Manager finden Sie in den *Sun Fire V490 Server Produkthinweisen*.

Informationen zu MPxIO finden Sie unter ["Multiplexed I/O \(MPxIO\)" auf Seite](#page-113-0) 68 sowie in der Dokumentation zum Betriebssystem Solaris.

# <span id="page-112-0"></span>Volume-Management-Software

Sun Microsystems bietet zwei verschiedene Volume-Management-Anwendungen zur Verwendung auf Sun Fire V490-Systemen:

- Sun StorEdge<sup>™</sup> Traffic Manager
- Solstice DiskSuite™

Mithilfe der Volume-Management-Software sind Sie in der Lage, *Platten-Volumes* zu erstellen. Volumes sind logische Platten, die aus einer oder mehreren physischen Plattengeräten oder Partitionen auf verschiedenen Platten bestehen. Nachdem Sie ein Volume erstellt haben, behandelt das Betriebssystem dieses Volume wie eine einzige Festplatte. Dank dieser logischen Volume-Management-Ebene kann sich die Software über die durch physische Plattengeräte auferlegten Beschränkungen hinwegsetzen.

Die Volume-Management-Produkte von Sun bieten zudem auch Funktionen für RAID-Datenredundanz und -Leistung. Die RAID-Technologie (*Redundant Array of Independent Disks*) eignet sich hervorragend zum Schutz vor Platten- und Hardwareausfällen. Mithilfe dieser Technologie ist die Volume-Management-Software in der Lage, eine höhere Datenverfügbarkeit sowie eine exzellente E/A-Leistung zu liefern und Verwaltungsaufgaben zu vereinfachen.

Die Volume-Management-Anwendungen von Sun zeichnen sich durch die folgenden Leistungsmerkmale aus:

- Unterstützung verschiedener RAID-Konfigurationen mit unterschiedlichen Graden an Verfügbarkeit, Kapazität und Leistung
- Hot-Spare-Funktionen zur automatischen Datenwiederherstellung bei Plattenausfällen
- Programme zur Leistungsanalyse, mit denen Sie die E/A-Leistung überwachen und Engpässe identifizieren können
- Eine grafische Benutzeroberfläche (GUI) zur einfacheren Speicherverwaltung
- Unterstützung von Online-Größenänderungen, sodass Volumes und ihre Dateisysteme online vergrößert bzw. verkleinert werden können
- Funktionen zur Online-Neukonfiguration, mit denen Sie zu einer anderen RAID-Konfiguration wechseln oder eine vorhandene Konfiguration ändern können

## <span id="page-113-0"></span>Multiplexed I/O (MPxIO)

Eine neuere Alternative zu DMP (Dynamic Multipathing), die vom Sun Fire V490 Server ebenfalls unterstützt wird, ist Multiplexed I/O (MPxIO). Ab Solaris 8 ist MPxIO voll in die E/A-Kernstruktur des Betriebssystems Solaris integriert. MPxIO ermöglicht die effektive Darstellung und Verwaltung von Geräten mit Zugriff über mehrere E/A-Controllerschnittstellen innerhalb einer einzigen Instanz des Betriebssystems Solaris.

Die MPxIO-Architektur:

- Schützt vor E/A-Ausfällen aufgrund von E/A-Controllerfehlern. Sollte ein E/A-Controller ausfallen, wechselt MPxIO automatisch zu einem anderen Controller.
- Erhöht die E/A-Leistung durch Lastausgleich über mehrere E/A-Kanäle.

Sowohl Sun StorEdge T3- als auch Sun StorEdge A5x00-Speicher-Arrays werden von MPxIO auf einem Sun Fire V490 Server unterstützt. Die folgenden E/A-Controller werden unterstützt: usoc/fp-FC-AL-Plattencontroller und qlc/fp-FC-AL-Plattencontroller.

# RAID-Konzepte

Solstice DiskSuite unterstützt die RAID-Technologie zur Optimierung von Leistung, Verfügbarkeit und Benutzerkosten. RAID verbessert die Leistung, verkürzt die Wiederherstellungszeiten bei Auftreten von Dateisystemfehlern und erhöht, selbst bei Plattenausfällen, die Datenverfügbarkeit. Es gibt verschiedene Ebenen für RAID-Konfigurationen, die jeweils einen unterschiedlichen Grad an Datenverfügbarkeit mit entsprechenden Kompromissen im Hinblick auf Leistung und Kosten bieten.

In diesem Abschnitt werden einige der geläufigsten und sinnvollsten Konfigurationen beschrieben. Im Einzelnen handelt es sich dabei um:

- Plattenverkettung
- Plattenspiegelung (RAID 1)
- Platten-Striping (RAID 0)
- Platten-Striping mit Parität (RAID 5)
- Hot Spares

### Plattenverkettung

Die Verkettung von Platten ist eine Methode, mit der logische Volumes über die Kapazität eines Plattenlaufwerks hinaus vergrößert werden können, indem aus zwei oder mehr kleineren Laufwerken ein großes Volume erstellt wird. Auf diese Weise können Sie beliebig große Partitionen erstellen.

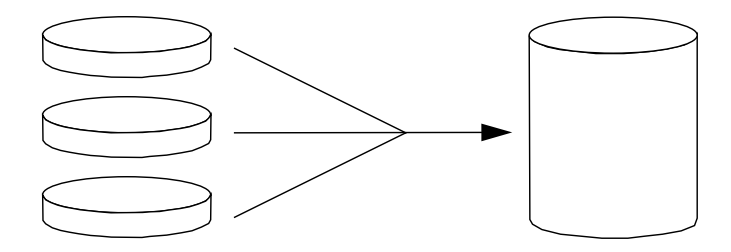

Bei dieser Methode werden die verketteten Platten nacheinander mit Daten gefüllt, wobei die zweite Platte erst beschrieben wird, wenn die Kapazität der ersten Platte erschöpft ist; die dritte Platte wird beschrieben, wenn auf der zweiten Platte kein Speicherplatz mehr zur Verfügung steht usw.

## RAID 1: Plattenspiegelung

Beim Spiegeln von Platten (RAID 1) handelt es sich um ein Verfahren, das durch Datenredundanz vor Datenverlust bei Plattenausfällen schützt, d. h. sämtliche Daten werden komplett auf zwei separaten Platten gespeichert. Ein logisches Volume wird auf zwei separaten Platten abgebildet.

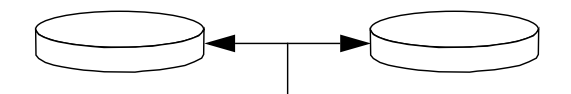

Bei jedem Schreibvorgang des Betriebssystems auf ein gespiegeltes Volume werden beide Platten aktualisiert. Dies bedeutet, dass die Platten stets dieselben Informationen enthalten. Bei Leseoperationen des Betriebssystems von einem gespiegelten Volume erfolgt der Zugriff auf die Platte, die zu diesem Zeitpunkt die bessere Verfügbarkeit bietet, was bei Lesevorgängen eine Steigerung der Leistung zur Folge haben kann.

RAID 1 bietet den besten Datenschutz, was jedoch seinen Preis fordert: Die Speicherkosten sind hoch und die Schreibleistung wird herabgesetzt, da alle Daten doppelt abgelegt werden müssen.

### RAID 0: Platten-Striping

Beim Platten-Striping (Verteilung, RAID 0) werden mehrere Plattenlaufwerke parallel verwendet, was den Durchsatz des Systems verbessert. Bei Plattenkonfigurationen ohne Striping schreibt das Betriebssystem einen Block auf eine Platte, während bei Konfigurationen mit Platten-Striping jeder Block geteilt wird und die einzelnen Datenteile zeitgleich auf verschiedene Platten geschrieben werden.

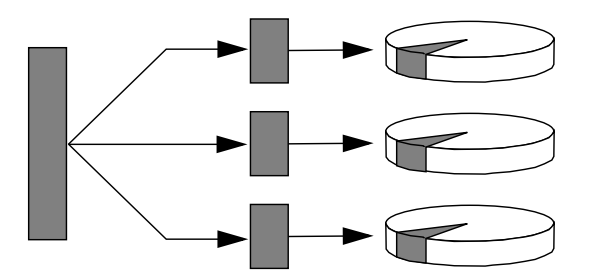

RAID 0 sorgt für eine deutlich höhere Systemleistung als RAID 1 oder RAID 5, gleichzeitig ist jedoch die Gefahr eines Datenverlusts größer, weil es keine Möglichkeit gibt, die auf einem ausgefallenen Plattenlaufwerk gespeicherten Daten abzurufen oder wiederherzustellen.

### RAID 5: Platten-Striping mit Parität

RAID 5 ist eine Platten-Striping-Implementierung, die neben den eigentlichen Daten auch Informationen zur Parität auf die Platte schreibt. Der Vorteil dieses Verfahrens besteht darin, dass bei Ausfall einer der Platten in einem RAID 5-Array sämtliche auf der ausgefallenen Platte befindlichen Informationen aus den Daten und der Parität der verbleibenden Platten rekonstruiert werden können.

Die Systemleistung, die mit RAID 5 erzielt wird, liegt zwischen RAID 0 und RAID 1, wobei RAID 5 allerdings nur eine begrenzte Datenredundanz bietet. Wenn mehr als eine Platte ausfällt, sind alle Daten verloren.

### Hot Spares (Hot Relocation)

In einer *Hot-Spare*-Konfiguration wird mindestens eine Festplatte des Systems im normalen Betrieb nicht benutzt. Sollte eines der aktiven Laufwerke ausfallen, werden die Daten auf der ausgefallenen Platte automatisch auf einer Hot-Spare-Platte rekonstruiert und generiert, sodass der gesamte Datenbestand weiterhin verfügbar ist.

## Weitere Informationen

Für weitere Einzelheiten hierzu schlagen Sie in der mit der Solstice DiskSuite-Software gelieferten Dokumentation nach. Weitere Informationen zu MPxIO finden Sie in der Systemverwaltungsdokumentation von Solaris.

# <span id="page-116-0"></span>Sun Cluster-Software

Mit Sun™ Cluster können Sie bis zu acht Sun-Server in einer Cluster-Konfiguration zusammenfassen. Ein *Cluster* ist eine Gruppe von Knoten, die untereinander verbunden sind und als ein einziges, hoch verfügbares und skalierbares System arbeiten. Ein *Knoten* ist eine einzelne Instanz der Solaris-Software, die auf einem Standalone-Server oder in einer Domäne innerhalb eines Standalone-Servers ausgeführt werden kann. Mithilfe von Sun Cluster können Sie im Online-Betrieb Knoten hinzufügen oder entfernen und Server entsprechend Ihren spezifischen Anforderungen zusammenstellen.

Die Sun Cluster-Software bietet aufgrund ihrer Funktionen zur automatischen Fehlererkennung und Wiederherstellung eine hohe Verfügbarkeit und Skalierbarkeit und gewährleistet somit, dass unternehmenskritische Anwendungen und Dienste jederzeit verfügbar sind.

Wenn Sun Cluster installiert ist, übernehmen beim Ausfall eines Knotens die anderen Knoten im Cluster automatisch die Arbeitslast. Sun Cluster bietet durch Funktionen wie Neustart lokaler Anwendungen, Ausfallschutz für einzelne Anwendungen und Ausfallschutz für lokale Netzwerkadapter die Möglichkeit zur Vorhersage von Ereignissen und zur schnellen Wiederherstellung im Bedarfsfall. Dank Sun Cluster kann die Ausfallzeit deutlich verringert und die Produktivität gesteigert werden, da hiermit die ständige Verfügbarkeit der Dienste sichergestellt wird.

Mit dieser Software können Sie sowohl Standard- als auch Parallelanwendungen auf ein und demselben Cluster ausführen. Sie unterstützt das dynamische Hinzufügen und Entfernen von Knoten und macht es möglich, Sun-Server und Sun-Speicherprodukte in verschiedenen Konfigurationen zu einem Cluster zusammenzufassen. Vorhandene Ressourcen werden so effizienter genutzt, wodurch sich zusätzliche Kosteneinsparungen ergeben.

Bei Verwendung der Sun Cluster-Software können sich die einzelnen Knoten bis zu 10 Kilometer voneinander entfernt befinden. Auf diese Weise stehen bei einem Totalausfall an einem Standort alle unternehmenskritischen Daten und Dienste über die anderen, nicht betroffenen Standorte auch weiterhin zur Verfügung.

## Weitere Informationen

Näheres hierzu finden Sie in der Dokumentation zur Sun Cluster-Software.

# <span id="page-117-0"></span>Kommunikation mit dem System

Für die Installation der Systemsoftware oder die Diagnose von Problemen ist es erforderlich, dass Sie auf einer unteren Ebene mit dem Server kommunizieren können. Zu diesem Zweck steht die *Systemkonsole* zur Verfügung. Mit ihrer Hilfe können Sie Meldungen anzeigen und Befehle ausführen. Es kann jedoch nur eine einzige Systemkonsole an den Server angeschlossen werden.

Bei der Erstinstallation des Sun Fire V490-Systems und des Betriebssysstems Solaris müssen Sie über die integrierte serielle Schnittstelle (ttya) auf die Systemkonsole zugreifen. Nach der Installation haben Sie die Möglichkeit, die Systemkonsole für verschiedene Ein- und Ausgabegeräte zu konfigurieren. [TABELLE](#page-118-0) 5-2 enthält eine Übersicht der entsprechenden Optionen.

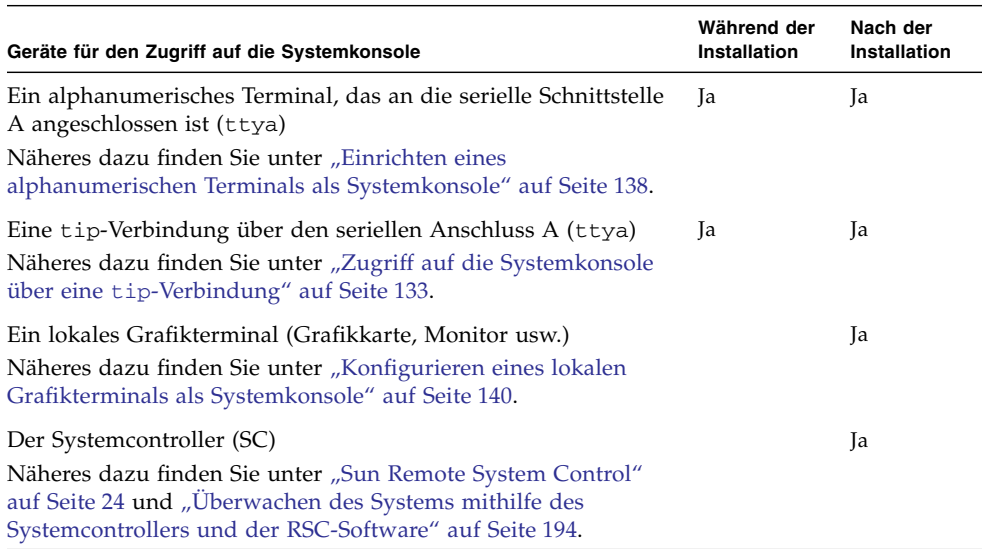

<span id="page-118-0"></span>**TABELLE 5-2** Kommunikationsmöglichkeiten

## Funktion der Systemkonsole

Während des Starts des Computers zeigt die Systemkonsole Status- und Fehlermeldungen an, die bei der Durchführung der firmwarebasierten Tests erzeugt werden. Nach Beendigung dieser Tests haben Sie die Möglichkeit, bestimmte Befehle für die Firmware einzugeben, um das Verhalten des Systems zu ändern. Weitere Informationen zu den Tests, die während des Boot-Prozesses ausgeführt werden, finden Sie unter ["Diagnose und Boot-Prozess" auf Seite](#page-126-0) 81.

Nach dem Start des Solaris-Betriebssystems gibt die Systemkonsole UNIX-Systemmeldungen aus und akzeptiert UNIX-Befehle.

# Verwendung der Systemkonsole

Um mit der Systemkonsole arbeiten zu können, benötigen Sie einige Hilfsmittel zur Datenein- und -ausgabe, was den Anschluss von Hardwarekomponenten an den Server bedeutet. Diese Hardware müssen Sie zunächst ggf. einrichten und auch die entsprechende Software installieren und konfigurieren.

Anweisungen für den Anschluss und die Konfiguration von Hardwarekomponenten für den Zugriff auf die Systemkonsole finden Sie in [Kapitel](#page-168-0) 7. Die nachfolgenden Abschnitte ["Standardkonfiguration der Systemkonsole" auf Seite](#page-119-0) 74 und ["Alternative Konfiguration für die Systemkonsole" auf Seite](#page-119-1) 74 enthalten Hintergrundinformationen und Verweise auf Anweisungen für die einzelnen Geräte, die Sie für den Zugriff auf die Systemkonsole auswählen können.

### <span id="page-119-0"></span>Standardkonfiguration der Systemkonsole

Für Sun Fire V490 Server wird die Systemkonsole vorkonfiguriert geliefert, d. h. die Ein- und Ausgabe erfolgt lediglich über ein alphanumerisches Terminal oder eine tip-Verbindung an der integrierten seriellen Schnittstelle ttya des Systems. Diese Konfiguration garantiert den sicheren Zugriff am Installationsstandort.

Unter Umständen geben Sie der tip-Verbindung den Vorzug vor einem alphanumerischen Terminal, da Sie mit tip die Möglichkeit haben, Fenster- und Betriebssystemfunktionen zu nutzen.

Anweisungen für die Einrichtung eines alphanumerischen Terminals als Systemkonsole finden Sie unter "Einrichten eines alphanumerischen Terminals als [Systemkonsole" auf Seite](#page-183-0) 138.

Hinweise für den Zugriff auf die Systemkonsole über eine tip-Verbindung erhalten Sie unter ["Zugriff auf die Systemkonsole über eine](#page-178-0) tip-Verbindung" auf Seite 133.

### <span id="page-119-1"></span>Alternative Konfiguration für die Systemkonsole

*Nach der Erstinstallation des Systems* können Sie die Systemkonsole so konfigurieren, dass die Kommunikation über alternative Geräte wie ein lokales Grafikterminal oder den Systemcontroller erfolgt.

Wenn Sie ein anderes Gerät als den integrierten seriellen Anschluss als Systemkonsole verwenden möchten, müssen Sie bestimmte OpenBoot-Konfigurationsvariablen des Systems zurücksetzen und das gewünschte Gerät ordnungsgemäß installieren und konfigurieren.

#### *Einsatz eines lokalen Grafikterminals als Systemkonsole*

Der Sun Fire V490 Server wird ohne Maus, Tastatur, Monitor oder Grafikkarte für die Anzeige von Grafikdaten geliefert. Wenn Sie ein lokales Grafikterminal für den Server installieren wollen, müssen Sie eine Grafikkarte in einen PCI-Steckplatz einbauen und einen Monitor, eine Maus und eine Tastatur mit den entsprechenden Anschlüssen auf der Rückseite des Geräts verbinden.

Nach dem Start des Systems ist ggf. die Installation des richtigen Softwaretreibers für die eingebaute Karte erforderlich. Nähere Informationen zur Hardware finden Sie unter ["Konfigurieren eines lokalen Grafikterminals als Systemkonsole" auf Seite](#page-185-0) 140.

**Hinweis –** Im Rahmen der POST-Diagnose (Power-On Self-Test) können keine Status- und Fehlermeldungen auf einem lokalen Grafikterminal ausgegeben werden. Wenn Sie ein lokales Grafikterminal als Systemkonsole konfigurieren, werden die POST-Meldungen an die serielle Schnittstelle (ttya) umgeleitet; andere Meldungen der Systemkonsole werden jedoch auf dem Grafikterminal angezeigt.

#### *Einsatz des Systemcontrollers als Systemkonsole*

Nachdem der Systemcontroller (SC) eingerichtet und die zugehörige Software konfiguriert wurde, kann die SC- und die RSC-Software als Systemkonsole verwendet werden. Dies kann sich insbesondere dann als nützlich erweisen, wenn Sie von entfernten Standorten aus auf die Systemkonsole zugreifen müssen. Der Systemcontroller ermöglicht zudem auch von Workstations aus den Zugriff auf die Systemkonsole, auf denen andere Betriebsumgebungen ausgeführt werden.

Anweisungen für die Einrichtung des Systemcontrollers als Systemkonsole finden Sie unter ["Umleiten der Systemkonsole auf den](#page-208-0) Systemcontroller" auf Seite 163.

Informationen zur Konfiguration und Verwendung von RSC erhalten Sie im *Sun Remote System Control (RSC) 2.2 Benutzerhandbuch.*

# Diagnosewerkzeuge

Der Sun Fire V490 Server und die mitgelieferte Software enthalten viele Werkzeuge und Funktionen zu Ihrer Unterstützung:

- *Isolieren* von Problemen bei Ausfall einer vor Ort austauschbaren Komponente
- *Überwachen* des Zustands eines funktionierenden Systems
- *Uberprüfen des Systems* zum Aufdecken von sporadischen oder sich andeutenden Problemen

In diesem Kapitel werden die Werkzeuge für diese Aufgaben vorgestellt. Wenn Sie dieses Kapitel gelesen haben, wissen Sie zudem, wie die einzelnen Werkzeuge zusammenarbeiten.

Folgende Themen werden behandelt:

- ["Übersicht über die Diagnosewerkzeuge" auf Seite](#page-123-0) 78
- ["Diagnose und Boot-Prozess" auf Seite](#page-126-1) 81
- ["Isolieren von Systemfehlern" auf Seite](#page-149-0) 104
- ["Überwachen des Systems" auf Seite](#page-150-0) 105
- "Uberprüfen des Systems" auf Seite 109
- ["Referenz zu den Tests und Befehlen der OpenBoot Diagnostics" auf Seite](#page-159-0) 114
- ["Referenz zu den Testmeldungen der I2C-Diagnose" auf Seite](#page-161-0) 116
- ["Referenz der in der Diagnoseausgabe verwendeten Begriffe" auf Seite](#page-164-0) 119

*Wenn Sie lediglich wissen möchten, wie die Diagnosewerkzeuge eingesetzt werden*, können Sie dieses Kapitel auslassen und ab Teil 3 dieses Handbuchs weiterlesen. Dort erfahren Sie, wie Sie ausgefallene Komponenten isolieren [\(Kapitel](#page-216-0) 10), das System überwachen ([Kapitel](#page-234-0) 11) und das System prüfen [\(Kapitel](#page-250-0) 12).

# <span id="page-123-0"></span>Übersicht über die Diagnosewerkzeuge

Sun stellt für seinen Sun Fire V490 Server eine ganze Reihe von Diagnosewerkzeugen zur Verfügung. Die Bandbreite reicht von den offiziellen Werkzeugen wie der umfassenden Validation Test Suite (SunVTS) von Sun bis hin zu eher inoffiziellen Werkzeugen wie Protokolldateien, in denen sich möglicherweise hilfreiche Hinweise für die Fehlersuche finden lassen.

Zudem reicht das Spektrum von Standalone-Softwarepaketen über firmwarebasierte Diagnoseverfahren durch Einschaltselbsttests (Power-On Self-Test, POST) bis hin zu Hardware-LEDs, die eine funktionierende Stromversorgung signalisieren.

Einige Diagnosewerkzeuge ermöglichen die Untersuchung mehrerer Computer von einer einzigen Konsole, andere nicht. Während einige Diagnosewerkzeuge das System durch parallele Testläufe stark belasten, führen andere Werkzeuge ihre Tests nacheinander aus und lassen so gleichzeitig den normalen Systembetrieb zu. Einige Diagnosewerkzeuge funktionieren auch ohne Stromversorgung oder wenn das System nicht in Betrieb ist, für andere Diagnosewerkzeuge muss das Betriebssystem ausgeführt werden.

Eine Übersicht über die in diesem Handbuch beschriebenen Werkzeuge finden Sie in [TABELLE](#page-123-1) 6-1.

<span id="page-123-1"></span>

| Diagnosewerkzeug        | <b>Typ</b> | <b>Funktion</b>                                                                   | Zugriff und Verfügbarkeit                                                                      | <b>Remote-Option</b>                                |
|-------------------------|------------|-----------------------------------------------------------------------------------|------------------------------------------------------------------------------------------------|-----------------------------------------------------|
| <b>LEDs</b>             | Hardware   | Statusanzeige des<br>Gesamtsystems und<br>bestimmter Komponenten                  | Zugriff über Systemgehäuse.<br>Verfügbar bei<br>Stromversorgung                                | Lokal, kann aber<br>über den SC<br>angezeigt werden |
| <b>POST</b>             | Firmware   | Test der<br>Hauptsystemkomponenten                                                | Startet automatisch beim<br>Systemstart. Verfügbar bei<br>heruntergefahrenem<br>Betriebssystem | Lokal, kann aber<br>über den SC<br>angezeigt werden |
| OpenBoot<br>Diagnostics | Firmware   | Test von Systemkomponenten,<br>insbesondere von Peripherie-<br>und $E/A$ -Geräten | Läuft automatisch oder<br>interaktiv. Verfügbar bei<br>heruntergefahrenem<br>Betriebssystem    | Lokal, kann aber<br>über den SC<br>angezeigt werden |
| OpenBoot-<br>Befehle    | Firmware   | Anzeige verschiedener<br>Systeminformationen                                      | Verfügbar, unabhängig<br>davon, ob das Betriebssystem<br>heruntergefahren wurde                | Lokal, Zugriff ist<br>aber über den<br>SC möglich   |
| Solaris-Befehle         | Software   | Anzeige verschiedener<br>Systeminformationen                                      | Betriebssystem erforderlich                                                                    | Lokal, Zugriff ist<br>aber über den<br>SC möglich   |

**TABELLE 6-1** Übersicht über die Diagnosewerkzeuge

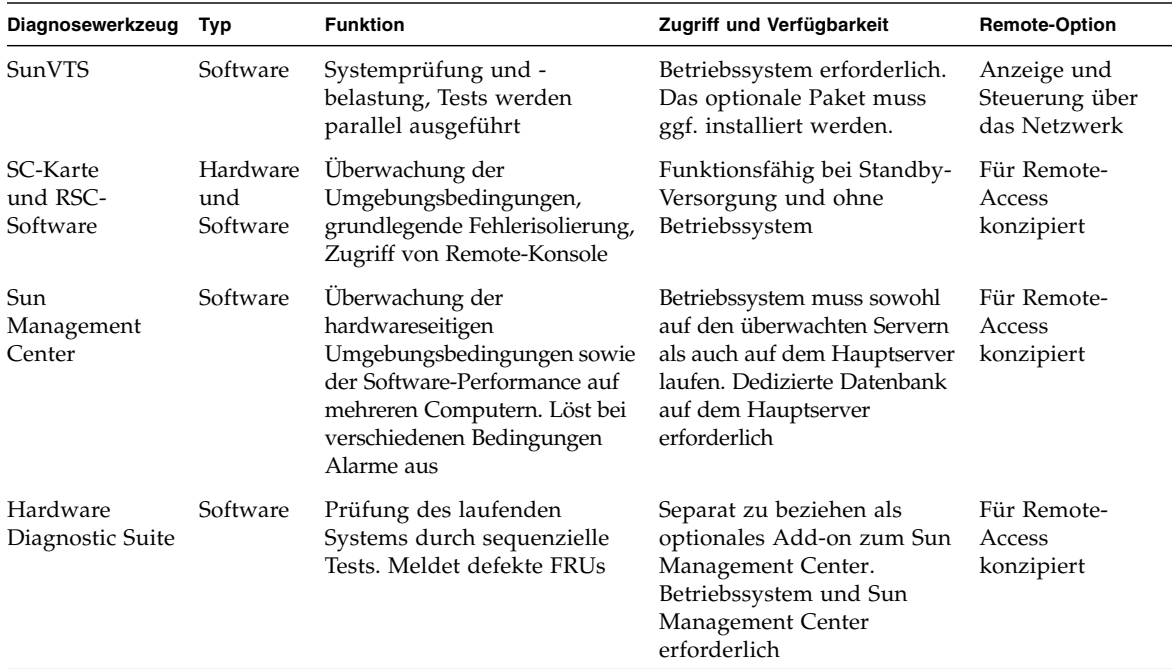

**TABELLE 6-1** Übersicht über die Diagnosewerkzeuge *(Fortsetzung)*

Warum gibt es so viele unterschiedliche Diagnosewerkzeuge?

Es gibt zahlreiche Gründe, nicht zuletzt die Komplexität des Serversystems, weshalb die Diagnoseverfahren nicht in einem einzigen, umfassenden Diagnosetest zusammengefasst sind.

Betrachten Sie zum Beispiel den Datenbus eines jeden Sun Fire V490 Servers. Dieser Bus beinhaltet einen Fünf-Wege-Schalter, den CDX, der alle Prozessoren und High-Speed-E/A-Schnittstellen miteinander verbindet (siehe [ABBILDUNG](#page-125-0) 6-1). Dieser Datenschalter ermöglicht mehrere simultane Übertragungen über private Datenpfade. Diese raffinierte, extrem schnelle Verbindung ist nur eine Facette der hochentwickelten Architektur des Sun Fire V490 Servers.

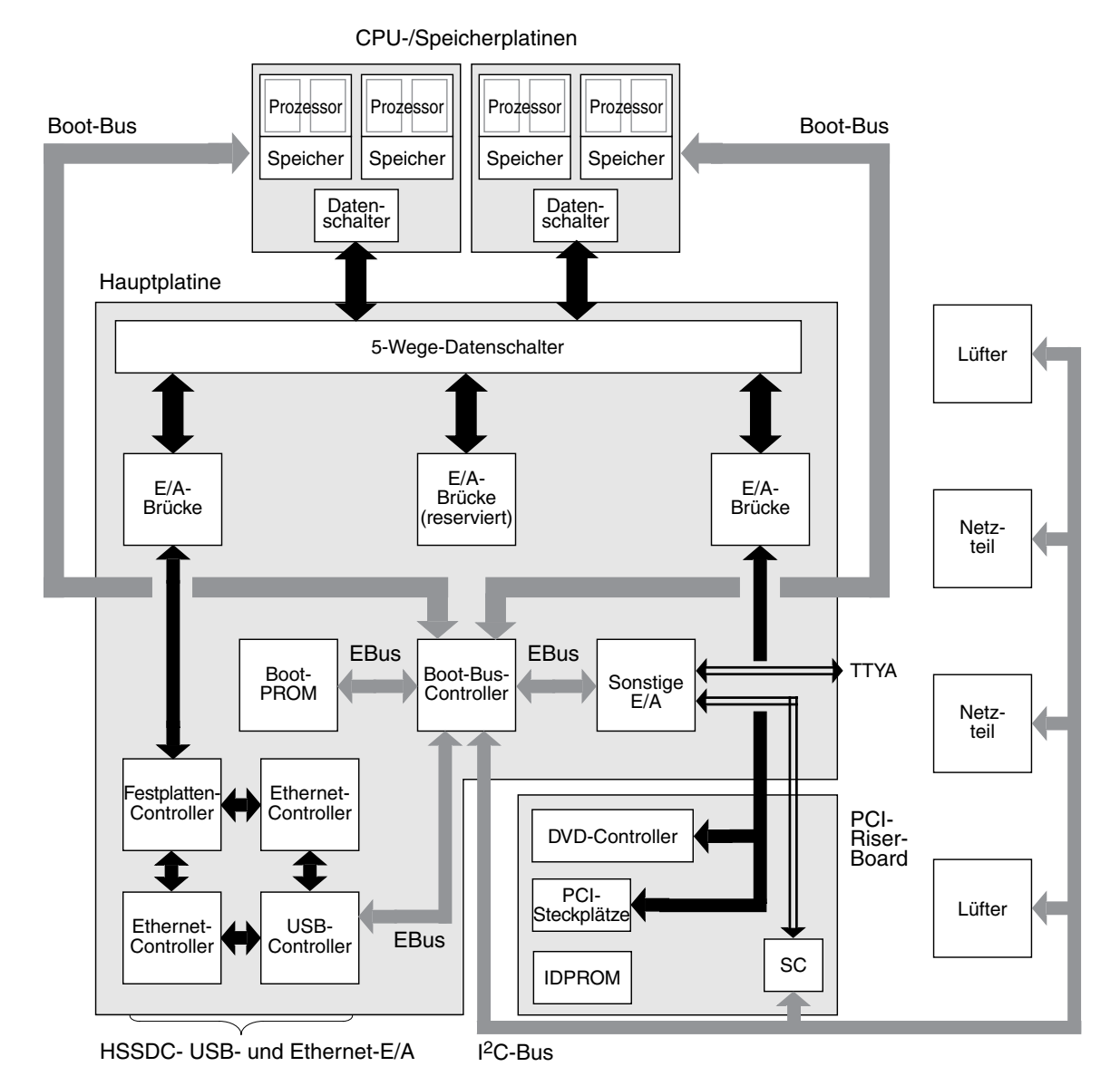

<span id="page-125-0"></span>**ABBILDUNG 6-1** Vereinfachtes Schema eines Sun Fire V490-Systems

Bedenken Sie auch, dass einige Diagnosetests ausgeführt werden müssen, wenn sich das System nicht starten lässt. Ein Diagnoseverfahren, das in einem solchen Fall Probleme isolieren soll, muss unabhängig vom Betriebssystem laufen. Einem vom Betriebssystem unabhängigen Diagnoseverfahren stehen aber die beträchtlichen Ressourcen des Betriebssystems nicht zur Verfügung, mit denen sich die komplexen Ursachen eines Fehlers klären lassen.

Hinzu kommt, dass die unterschiedlichen Installationen verschiedene Anforderungen an die Diagnose stellen. Es ist ein Unterschied, ob Sie einen einzelnen Computer oder ein komplettes Datencenter mit unzähligen Geräteracks verwalten. Zudem kann Ihr System auch an einem fernen Standort implementiert worden sein, vielleicht sogar an unzugänglichen Orten.

Und denken Sie schließlich an die verschiedenen Aufgaben, die Sie mit Ihren Diagnosewerkzeugen ausführen möchten:

- Fehlerisolierung bis hin zu einer bestimmten austauschbaren Hardwarekomponente
- Systemprüfung zur Aufdeckung versteckter hardware- oder softwarebezogener Probleme
- Systemüberwachung zur Früherkennung von Problemen, bevor sie zu ungeplanten Ausfallzeiten führen

Nicht jedes Diagnosewerkzeug kann für all diese unterschiedlichen Aufgaben optimal gerüstet sein.

Anstelle eines einzigen, umfassenden Diagnosewerkzeugs bietet Sun daher eine Palette von Werkzeugen an, von denen jedes seine eigenen Stärken und Einsatzgebiete hat. Damit Sie sich ein Bild über das Ineinandergreifen der einzelnen Werkzeuge machen können, müssen Sie verstehen, was beim Hochfahren des Servers, also während des *Boot-Prozesses* geschieht.

# <span id="page-126-1"></span><span id="page-126-0"></span>Diagnose und Boot-Prozess

Sicherlich haben Sie schon öfters ein Sun-System hochgefahren und beim Boot-Prozess zugesehen. Vielleicht wurden auf Ihrer Konsole dabei Meldungen wie die folgenden angezeigt:

```
0.00:0>@(#) Sun Fire[TM] V480/V490 POST 4.15 2004/04/09 16:27 
0:0>Copyright © 2004 Sun Microsystems, Inc. All rights reserved
  SUN PROPRIETARY/CONFIDENTIAL.
  Use is subject to license terms.
0:0>Jump from OBP->POST.
0:0>Diag level set to MIN.
0:0>Verbosity level set to NORMAL.
0:0>0:0>Start selftest...
0:0>CPUs present in system: 0:0 1:0 2:0 3:0
0:0>Test CPU(s)....Done
```
Die in diesen Meldungen enthaltenen Informationen werden klar, wenn Sie den Boot-Prozess verstanden haben. Eine Erläuterung der Meldungen finden Sie weiter hinten in diesem Handbuch.

Zunächst sollten Sie wissen, dass fast alle firmwarebasierten Diagnosetests deaktiviert werden können, um den Serverstart zu beschleunigen. In der folgenden Erörterung wird davon ausgegangen, dass das System für die Ausführung der firmwarebasierten Tests konfiguriert ist.

## Prolog: Start des Systemcontrollers

Sobald Sie den Sun Fire V490 Server mit einer Steckdose verbinden und noch vor dem Einschalten des Servers startet der *Systemcontroller (SC)* im Server den Selbstdiagnose- und Boot-Zyklus. Während dieser Zeit blinkt die Locator-LED. Die Karte wird mit der Standby-Stromversorgung betrieben und arbeitet bereits, bevor der Server selbst hochgefahren wird.

Der Systemcontroller bietet über die Remote System Control-Software (RSC) Zugriff auf eine Reihe von Steuerungs- und Überwachungsfunktionen. Weitere Informationen über die RSC-Software finden Sie unter ["Sun Remote System Control" auf Seite](#page-69-0) 24.

## Erste Stufe: OpenBoot-Firmware und POST

Jeder Sun Fire V490 Server enthält einen Chip mit ca. 2 MB firmwarebasiertem Code. Dieser Chip ist das sogenannte *Boot-PROM*. Nach dem Einschalten führt das System zunächst den Code im Boot-PROM aus.

Dieser Code, als *OpenBoot-Firmware* bezeichnet, ist bereits ein kleines, abgeschlossenes Betriebssystem. Im Gegensatz zum herkömmlichen Betriebssystem, das zahlreiche Anwendungen für mehrere simultane Benutzer ausführen kann, läuft die OpenBoot-Firmware nur im Single-User-Modus und ist nur zur Konfiguration, zum Booten und zum Testen des Systems gedacht. Sie stellt dabei sicher, dass die Hardware in Ordnung ist und ihren normalen Betrieb aufnehmen kann.

Sobald das System eingeschaltet wird, startet die OpenBoot-Firmware aus dem Boot-PROM, denn zu diesem Zeitpunkt wurde der Systemspeicher noch nicht auf Funktionstüchtigkeit überprüft.

Bald danach stellt die Systemhardware fest, dass mindestens ein CPU-Modul eingeschaltet ist. Es wird eine Bus-Zugriffsanforderung ausgegeben, die anzeigt, dass die betreffende CPU zumindest teilweise einsatzbereit ist. Diese CPU ist die Master-CPU. Sie ist verantwortlich für die Ausführung der OpenBoot-Firmwareanweisungen.

Die OpenBoot-Firmware prüft dann zunächst, ob der *Einschaltselbsttest* (POST) und andere Tests durchgeführt werden sollen. Der POST-Test ist ein eigenes Codestück in einem anderen Bereich des Boot-PROM (siehe [ABBILDUNG](#page-128-0) 6-2).

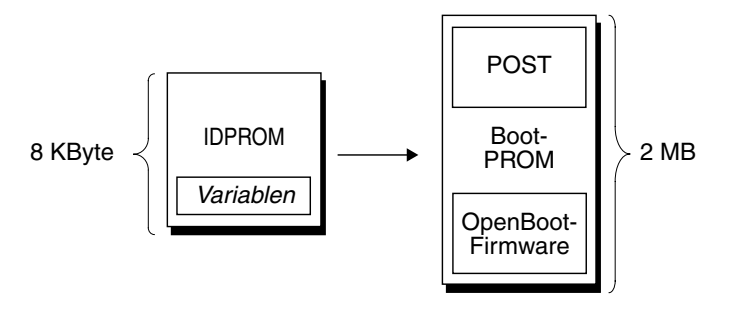

<span id="page-128-0"></span>**ABBILDUNG 6-2** Boot-PROM und IDPROM

Das Ausmaß dieser Selbsttests und ob sie überhaupt ausgeführt werden, wird durch Konfigurationsvariablen in einem anderen Firmwarespeicher, dem IDPROM, festgelegt. Diese *OpenBoot-Konfigurationsvariablen* werden in ["Steuerung des POST-](#page-131-0)[Tests" auf Seite](#page-131-0) 86 erläutert.

Sobald der POST-Test feststellt, dass ein Teil des Systemspeichers funktioniert, werden die Tests in den Systemspeicher geladen.

#### Die Funktion des POST-Tests

Der POST-Test untersucht die wichtigsten Systemfunktionen. Die erfolgreiche Ausführung des POST-Tests garantiert nicht, dass der Server in allen Bereichen funktionstüchtig ist. Der nächste Schritt des Boot-Prozesses kann aber ausgeführt werden.

Für einen Sun Fire V490 Server bedeutet dies:

- Mindestens eine CPU funktioniert.
- Mindestens ein Teil des Systemspeichers ist in Ordnung.
- Der Cache-Speicher ist in Ordnung.
- Die Datenschalter auf den CPU-/Speicherplatinen sowie auf der Hauptplatine funktionieren.
- Die E/A-Brücken auf der Hauptplatine funktionieren.
- Der PCI-Bus ist intakt, d. h. es gibt keine Kurzschlüsse.

Es ist durchaus möglich, dass ein System den POST-Test besteht, das Betriebssystem aber dennoch nicht gestartet werden kann. Den POST-Test können Sie auch ausführen, wenn sich das System nicht starten lässt, und dieser Test wird mit ziemlicher Sicherheit die Ursachen der meisten Hardwareprobleme feststellen.

Mit POST werden in der Regel dauerhafte Fehler erfasst. Um sporadisch auftretende Probleme zu erfassen, sollten Sie ein Systemüberprüfungstool ausführen. Näheres dazu finden Sie unter ["Überprüfen des Systems" auf Seite](#page-154-0) 109.

#### Was macht der POST-Test?

Jeder Teil des POST-Tests ist ein Einzeltest, der eine bestimmte Hardwarekomponente auf Fehler untersucht. Speichertests wie *Address Bitwalk* und *Data Bitwalk* stellen zum Beispiel fest, ob an jede Adresse und in jede Datenzeile Binärzahlen aus *Nullen* und *Einsen* geschrieben werden können. Während eines solchen Tests werden vermutlich Meldungen wie folgende angezeigt:

```
1:0>Data Bitwalk on Slave 3
1:0> Test Bank 0.
```
In diesem Beispiel ist Prozessor 1 der Master-Prozessor, wie durch die Zahl 1:0> angegeben, und dieser ist gerade dabei, den Speicher von Prozessor 3 zu testen, wie die Meldung "Slave 3" angibt.

**Hinweis –** Mit dem Nummerierungssystem *x*:*y* werden Prozessoren mit mehreren Kernspeichern bezeichnet.

Ein Testfehler gibt in diesem Fall genaue Angaben über bestimmte integrierte Schaltungen (ICs), die darin enthaltenen Speicherregister oder die Datenpfadverbindungen zurück:

```
1:0>ERROR: TEST = Data Bitwalk on Slave 3
1:0>H/W under test = CPU3 Memory
1:0>MSG = ERROR:miscompare on mem test!
      Address: 00000030.001b0038
      Expected: 00000000.00100000
      Observed: 00000000.00000000
```
#### Was bedeuten die POST-Fehlermeldungen?

Bei Nichtbestehen eines bestimmten POST-Tests werden verschiedene Informationen über den Fehler ausgegeben:

- Welcher Test nicht bestanden wurde
- Welche Schaltung bzw. welche Komponente vermutlich defekt ist
- Welche FRUs (Field-Replaceable Units, vor Ort austauschbare Komponenten) vermutlich ausgetauscht werden müssen, in der Reihenfolge der Wahrscheinlichkeit eines Ausfalls

Hier ein weiterer Ausschnitt aus einer POST-Ausgabe mit einer anderen Fehlermeldung:

<span id="page-130-0"></span>**CODE-BEISPIEL 6-1** POST-Fehlermeldung

```
0:0>Schizo unit 1 PCI DMA C test
0:0> FAILED
0:0>ERROR: TEST = Schizo unit 1 PCI DMA C test
0:0>H/W under test = Motherboard/Centerplane Schizo 1, I/O Board, CPU
0:0>MSG =0:0> Schizo Error - 16bit Data miss compare
0:0> address 0000060300012800
0:0> expected 0001020304050607
0:0> observed 0000000000000000
0:0>END_ERROR
```
#### *Testen der FRUs*

Ein wichtiger Bestandteil der POST-Fehlermeldungen ist die Zeile H/W under test (siehe den Pfeil in [CODE-BEISPIEL](#page-130-0) 6-1).

Die Zeile H/W under test gibt an, welche FRUs vermutlich für den Fehler verantwortlich sind. [CODE-BEISPIEL](#page-130-0) 6-1 gibt drei verschiedene FRUs an. Anhand von [TABELLE](#page-164-1) 6-13, die einige dieser Fehlermeldungen näher erläutert, werden Sie feststellen, dass dieser POST-Fehler wahrscheinlich von einem defekten System Interconnect Circuit (Schizo) auf der Hauptplatine verursacht wurde. Zusätzlich weist die Fehlermeldung darauf hin, dass die PCI-Riser-Platine (I/O board) defekt sein könnte. Als dritte und unwahrscheinlichste Fehlerursache wird der Master-Prozessor, in diesem Fall Prozessor 0, angegeben.

#### *Warum kann ein POST-Fehler mehrere FRUs beinhalten?*

Da jeder Test auf einer so niedrigen Stufe ausgeführt wird, meldet die POST-Diagnose häufig eher die kleinsten Details eines Fehlers, beispielsweise die numerischen Werte der erwarteten und tatsächlichen Ergebnisse, als die dafür verantwortlichen FRUs. Falls Sie der Fehlerursache damit nicht näher kommen, hilft Ihnen vielleicht das in [ABBILDUNG](#page-130-1) 6-3 dargestellte Blockdiagramm eines Datenpfads innerhalb eines Sun Fire V490 Servers weiter.

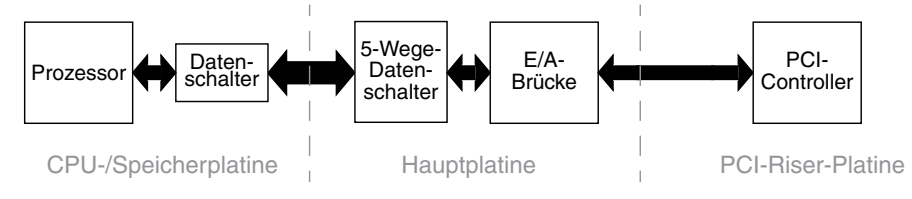

<span id="page-130-1"></span>**ABBILDUNG 6-3** POST-Tests über mehrere FRUs

Die gestrichelten Linien in [ABBILDUNG](#page-130-1) 6-3 geben die Grenzen zwischen FRUs an. Angenommen in der CPU auf der linken Seite des Diagramms läuft ein POST-Test ab. Dieser Test versucht, einen integrierten Selbsttest in einem PCI-Gerät auf der rechten Seite des Diagramms zu starten.

Schlägt dieser integrierte Selbsttest fehl, so liegt das entweder an einem defekten PCI-Controller oder, was weniger wahrscheinlich ist, an einem der mit dem PCI-Controller verbundenen Datenpfade oder Komponenten. Der POST-Test kann Ihnen nur sagen, dass der Test fehlgeschlagen ist, nicht aber *warum*. Obwohl der POST-Test also sehr präzise Daten über die Art des Testfehlers ausgibt, können in diesem Fall drei verschiedene FRUs dafür verantwortlich sein.

#### <span id="page-131-0"></span>Steuerung des POST-Tests

Den POST-Test (und andere Aspekte des Boot-Prozesses) können Sie mit den OpenBoot-Konfigurationsvariablen des IDPROM steuern. Änderungen an OpenBoot-Konfigurationsvariablen werden im Allgemeinen erst nach einem Neustart des Systems wirksam. Diese Variablen beeinflussen sowohl die OpenBoot Diagnostics-Tests als auch die POST-Tests.

[TABELLE](#page-131-1) 6-2 enthält eine Liste der wichtigsten und am häufigsten verwendeten Variablen. Ausführlichere Listen und Beschreibungen finden Sie unter *OpenBoot PROM Enhancements for Diagnostic Operation* und im *OpenBoot 4.x Command Reference Manual*. Das erstgenannte Dokument befindet sich auf der Sun Fire V490 Dokumentations-CD. Das zuletzt genannte steht auf der Solaris Software Supplement-CD bereit, die zum Lieferumfang von Solaris gehört.

Anweisungen zum Ändern der OpenBoot-Konfigurationsvariablen finden Sie unter ["Anzeigen und Setzen von OpenBoot-Konfigurationsvariablen" auf Seite](#page-229-0) 184.

<span id="page-131-1"></span>

| OpenBoot-<br>Konfigurationsvariablen | Beschreibung und Schlüsselwörter                                                                                                    |
|--------------------------------------|----------------------------------------------------------------------------------------------------|
| auto-boot                            | Legt fest, ob das Betriebssystem automatisch gestartet wird. Die Standardeinstellung ist<br>true.                                           |
|                                      | • true – Das Betriebssystem wird nach dem Ende der Firmwaretests automatisch<br>gestartet.                                                  |
|                                      | • false – Die Eingabeaufforderung ok wird so lange angezeigt, bis Sie boot eingeben.                                                        |
| auto-boot-on-<br>error?              | Legt fest, ob das System nach einem nicht schwerwiegenden Fehler zu starten versucht.<br>Die Standardeinstellung ist true.                  |
|                                      | • true - Nach einem nicht schwerwiegenden Fehler startet das System automatisch,<br>wenn auch die Variable auto-boot? auf true gesetzt ist. |
|                                      | • false – Das System bleibt bei der Eingabeaufforderung ok stehen.                                                                          |
| diag-level                           | Legt die Stufe bzw. den Typ der ausgeführten Tests fest. Die Standardeinstellung ist max.                                                   |
|                                      | $\bullet$ of $f$ – Keine Tests.                                                                                                    |
|                                      | • min – Nur die grundlegenden Tests werden ausgeführt.                                                                                      |
|                                      | • max – Je nach Gerät können umfassendere Tests ausgeführt werden.                                                                          |

**TABELLE 6-2** OpenBoot-Konfigurationsvariablen

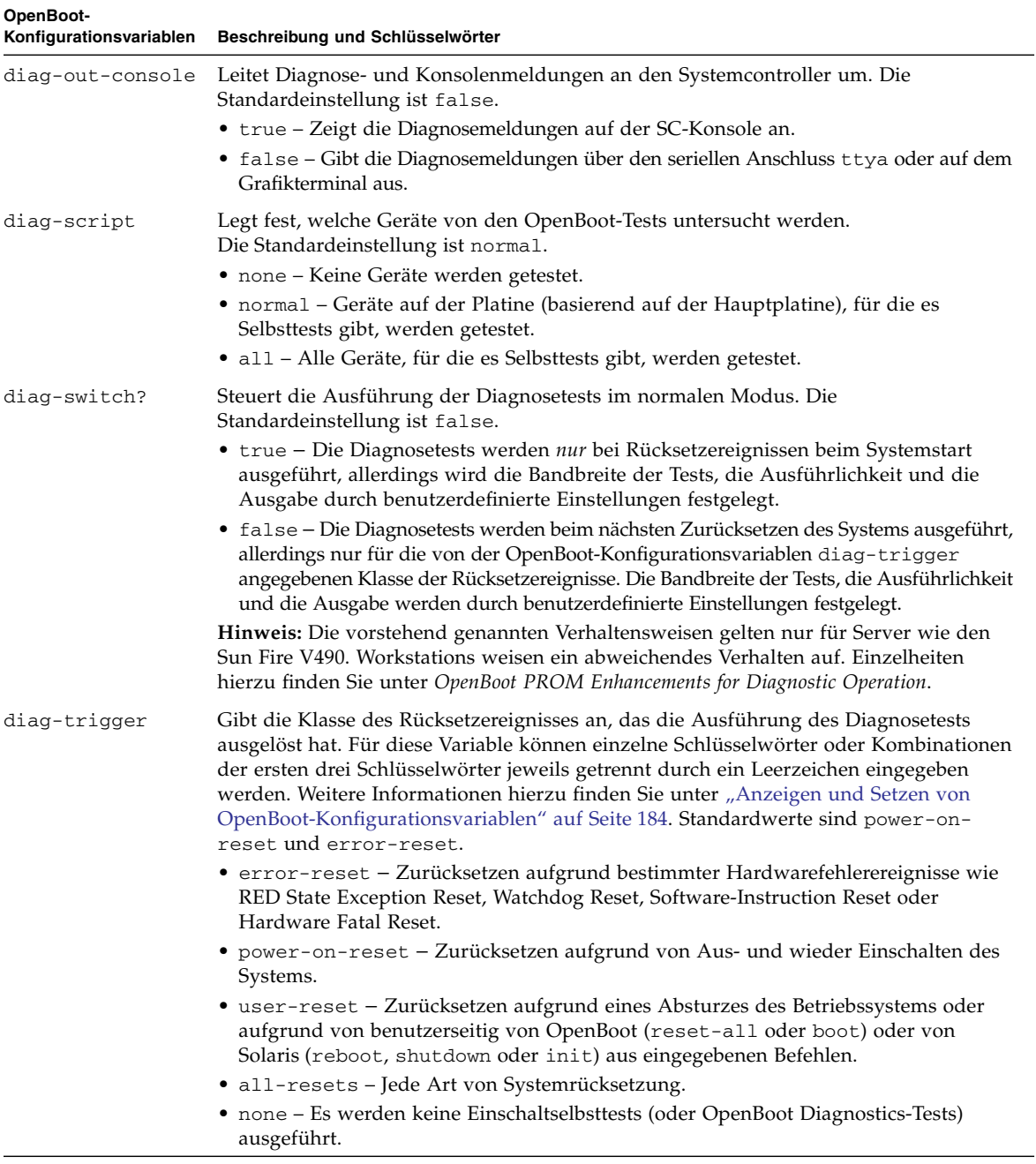

#### **TABELLE 6-2** OpenBoot-Konfigurationsvariablen *(Fortsetzung)*

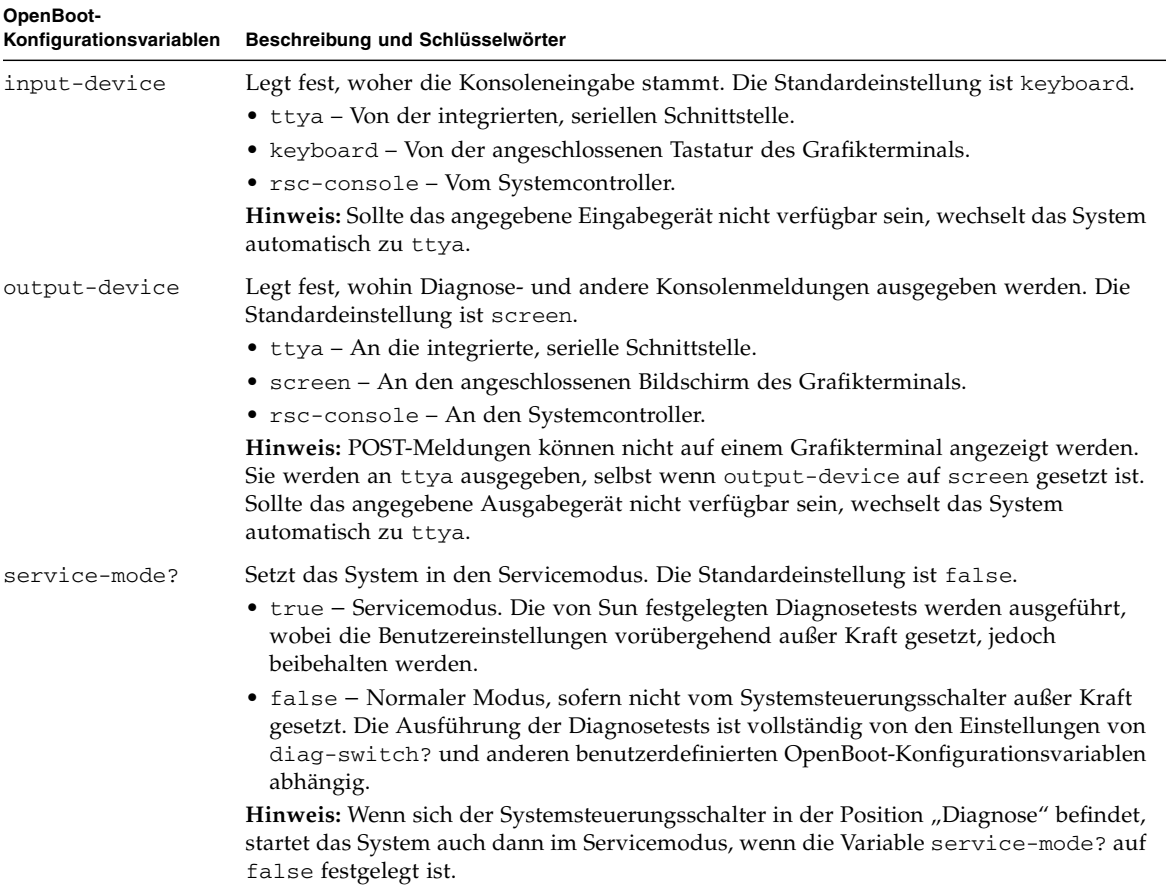

#### **TABELLE 6-2** OpenBoot-Konfigurationsvariablen *(Fortsetzung)*

## Zweite Stufe: OpenBoot Diagnostics-Tests

Nach Beendigung der POST-Diagnose meldet POST den Status jedes einzelnen Tests an die OpenBoot-Firmware. Die Kontrolle geht nun zurück an den OpenBoot-Firmwarecode.

Der OpenBoot-Firmwarecode kompiliert eine hierarchische Liste aller Geräte des Systems. Diese Auflistung wird als *Gerätebaum* bezeichnet. Der Gerätebaum ist von System zu System unterschiedlich, beinhaltet aber sowohl die integrierten Systemkomponenten als auch optionale PCI-Bus-Geräte.

Nach der erfolgreichen Ausführung der POST-Tests beginnt die OpenBoot-Firmware mit den OpenBoot Diagnostics-Tests. Wie die POST-Tests ist auch der Code der OpenBoot Diagnostics Firmware und befindet sich im Boot-PROM.

### Welche Aufgabe haben die OpenBoot Diagnostics?

Die OpenBoot Diagnostics-Tests sind für die System-E/A und die Peripheriegeräte ausgelegt. Jedes Gerät im Gerätebaum, das über einen IEEE 1275-kompatiblen Selbsttest verfügt, wird unabhängig vom Hersteller von den OpenBoot Diagnostics erfasst. Auf einem Sun Fire V490 Server prüft der OpenBoot Diagnostics-Test folgende Systemkomponenten:

- E/A-Schnittstellen einschließlich USB und serieller Anschlüsse
- Systemcontroller
- Tastatur, Maus und Bildschirm (sofern vorhanden)
- Integrierte Boot-Geräte (Ethernet, Festplattencontroller)
- Jede PCI-Zusatzkarte mit integriertem, IEEE 1275-kompatiblem Selbsttest

Standardmäßig werden die OpenBoot Diagnostics-Tests beim Systemstart automatisch über ein Skript ausgeführt. Die Tests können aber auch wie im nächsten Abschnitt beschrieben manuell ausgeführt werden.

### Steuerung der OpenBoot Diagnostics-Tests

Die OpenBoot Diagnostics-Tests können beim Systemneustart interaktiv über ein Testmenü oder mittels Befehlen direkt von der Eingabeanforderung ok aus gestartet werden.

Die meisten OpenBoot-Konfigurationsvariablen, mit denen Sie die POST-Tests steuern (siehe [TABELLE](#page-131-1) 6-2), beeinflussen auch die Ausführung der OpenBoot Diagnostics-Tests. An dieser Stelle sei jedoch besonders darauf hingewiesen, dass die Teststufe der OpenBoot Diagnostics mit der Variable diag-level eingestellt bzw. die Tests komplett unterdrückt werden können.

Darüber hinaus verwenden die OpenBoot Diagnostics-Tests eine besondere Variable namens test-args, mit der die Testausführung eingestellt werden kann. Standardmäßig enthält die Variable test-args eine Leerzeichenkette. test-args kann aber auch auf ein oder mehrere reservierte Schlüsselwörter gesetzt werden, die unterschiedliche Auswirkungen auf die OpenBoot Diagnostics-Tests haben. Zulässige Schlüsselwörter finden Sie in [TABELLE](#page-134-0) 6-3.

| Schlüsselwort | <b>Funktion</b>                                                                                    |  |  |
|---------------|----------------------------------------------------------------------------------------------------|--|--|
| bist          | Startet den integrierten Selbsttest (Built-in Self-Test, BIST) für externe<br>und Peripheriegeräte |  |  |
| debug         | Zeigt alle Fehlermeldungen an                                                                      |  |  |
| iopath        | Prüft die Bus-/Interconnect-Integrität                                                             |  |  |

<span id="page-134-0"></span>**TABELLE 6-3** Schlüsselwörter der OpenBoot-Konfigurationsvariablen test-args

**TABELLE 6-3** Schlüsselwörter der OpenBoot-Konfigurationsvariablen test-args *(Fortsetzung)*

| Schlüsselwort | <b>Funktion</b>                                                                                                    |
|---------------|----------------------------------------------------------------------------------------------------|
| loopback      | Prüft den externen Loopback-Pfad des Geräts                                                                                           |
| media         | Prüft den Zugriff auf die Medien externer Geräte und Peripheriegeräte                                                                 |
| restore       | Versucht, den Originalzustand des Geräts wiederherzustellen, falls die<br>vorherige Testausführung fehlgeschlagen ist                 |
| silent        | Zeigt nur Fehler an, nicht aber den Status der einzelnen Tests                                                                        |
| subtests      | Zeigt den Haupttest und alle aufgerufenen Untertests an                                                                               |
| verbose       | Zeigt ausführliche Statusmeldungen zu allen Tests an                                                                                  |
| callers=N     | Zeigt bei einem Fehler eine Liste der letzten <i>n</i> Aufrufer an<br>• callers=0 – zeigt eine Liste aller Aufrufer vor dem Fehler an |
| errors=N      | Beendet den Test nach n Fehlern<br>· errors=0 - zeigt alle Fehlermeldungen an, ohne den Test zu beenden                               |

Wenn Sie mehrere Einstellungen der OpenBoot Diagnostics ändern möchten, können Sie für test-args eine per Komma getrennte Schlüsselwortliste einsetzen. Zum Beispiel:

```
ok setenv test-args debug,loopback,media
```
#### *Das Menü der OpenBoot Diagnostics*

Am einfachsten führen Sie die OpenBoot Diagnostics-Tests interaktiv über das Menü aus. Zum Öffnen des Menüs geben Sie an der Eingabeaufforderung ok den Befehl obdiag ein. Vollständige Anweisungen finden Sie unter "Identifizieren von [Fehlern mithilfe der interaktiven OpenBoot Diagnostics-Tests" auf Seite](#page-226-0) 181.

Die Eingabeaufforderung obdiag> und das interaktive Menü der OpenBoot Diagnostics [\(ABBILDUNG](#page-136-0) 6-4) werden angezeigt. Eine kurze Beschreibung der einzelnen OpenBoot Diagnostics-Tests finden Sie in [TABELLE](#page-159-1) 6-10 unter "Referenz zu [den Tests und Befehlen der OpenBoot Diagnostics" auf Seite](#page-159-0) 114.

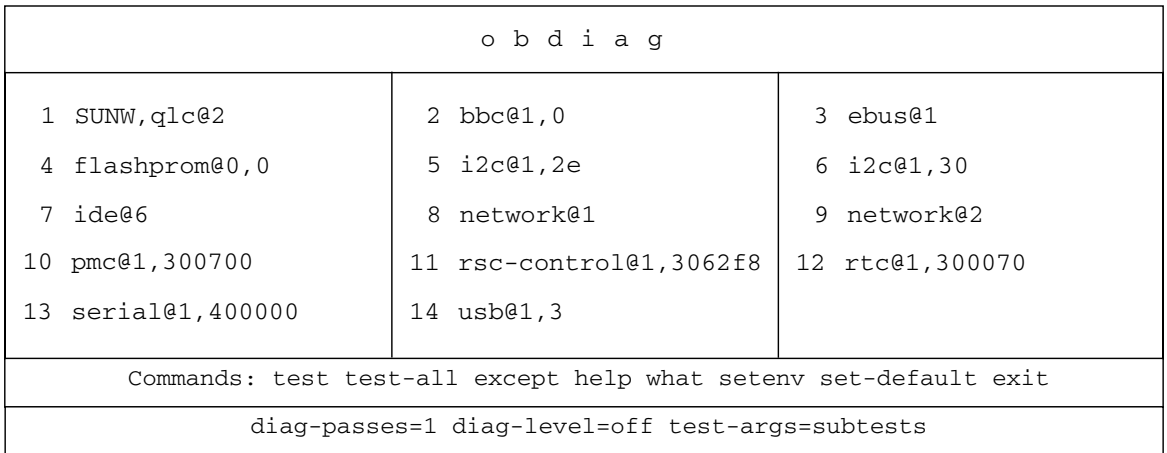

<span id="page-136-0"></span>**ABBILDUNG 6-4** Interaktives Menü der OpenBoot Diagnostics

#### *Interaktive Befehle der OpenBoot Diagnostics*

Einzelne OpenBoot Diagnostics-Tests können Sie durch Eingabe des folgenden Befehls an der Eingabeaufforderung obdiag> ausführen:

obdiag> **test** *n*

Hierbei ist *n* die Nummer des gewünschten Menüelements.

Die Eingabeaufforderung obdiag> stellt zahlreiche weitere Befehle zur Verfügung. Eine Beschreibung dieser Befehle finden Sie in [TABELLE](#page-160-0) 6-11 unter "Referenz zu den [Tests und Befehlen der OpenBoot Diagnostics" auf Seite](#page-159-0) 114.

Eine Zusammenfassung der gleichen Informationen wird angezeigt, wenn Sie in der Eingabeaufforderung obdiag> den Befehl help eingeben.

#### *Die Eingabeaufforderung* ok*: die Befehle* test *und* test-all

Die OpenBoot Diagnostics-Tests können auch direkt von der Eingabeaufforderung ok ausgeführt werden. Geben Sie hierzu den Befehl test gefolgt vom vollständigen Hardwarepfad des bzw. der zu prüfenden Geräte ein. Ein Beispiel:

```
ok test /pci@x,y/SUNW,qlc@2
```
**Hinweis –** Die korrekte Eingabe des Hardwaregerätepfads erfordert genaue Kenntnisse der Hardwarearchitektur des Sun Fire V490-Systems.

Einzelne Tests können Sie mit dem Befehl test-args wie folgt einstellen:

```
ok test /usb@1,3:test-args={verbose,debug}
```
Dieser Befehl wirkt sich nur auf den aktuellen Test aus. Er hat keine Auswirkung auf den Wert der OpenBoot-Konfigurationsvariablen test-args.

Alle Geräte des Gerätebaums können mit dem Befehl test-all geprüft werden:

```
ok test-all
```
Wenn Sie für test-all ein Pfadargument angeben, werden nur das betreffende Gerät und seine untergeordneten Komponenten geprüft. Das folgende Beispiel zeigt den Befehl zum Testen des USB-Busses und aller angeschlossenen Geräte mit integrierten Selbsttests.

ok **test-all /pci@9,700000/usb@1,3**

Was bedeuten die Fehlermeldungen der OpenBoot Diagnostics?

Fehler, die sich während der Ausführung der OpenBoot Diagnostics ergeben, werden in tabellarischer Form mit einer kurzen Übersicht des Problems, dem betroffenen Hardwaregerät, dem nicht bestandenen Untertest sowie weiteren Diagnoseinformationen zurückgegeben. [CODE-BEISPIEL](#page-137-0) 6-2 ist ein Beispiel für eine Fehlermeldung der OpenBoot Diagnostics.

<span id="page-137-0"></span>**CODE-BEISPIEL 6-2** Fehlermeldung der OpenBoot Diagnostics

```
Testing /pci@9,700000/ebus@1/rsc-control@1,3062f8
   ERROR : SC card is not present in system, or SC card is broken.
   DEVICE : /pci@9,700000/ebus@1/rsc-control@1,3062f8
   SUBTEST : selftest
   CALLERS : main
   MACHINE : Sun Fire V490
   SERIAL# : 705459 
   DATE : 11/28/2001 14:46:21 GMT
   CONTR0LS: diag-level=min test-args=media,verbose,subtests
Error: /pci@9,700000/ebus@1/rsc-control@1,3062f8 selftest failed, return code = 1
Selftest at /pci@9,700000/ebus@1/rsc-control@1,3062f8 (errors=1) ...... failed
Pass:1 (of 1) Errors:1 (of 1) Tests Failed:1 Elapsed Time: 0:0:0:0
```
## I2C-Bus-Gerätetests

Die OpenBoot Diagnostics-Tests i2c@1,2e und i2c@1,30 untersuchen die Serverumgebungsüberwachung sowie die an den Inter-IC (I2C)-Bus des Sun Fire V490 Servers angeschlossenen Steuerungsgeräte und geben eventuelle Fehler zurück.

Die Fehler- und Statusmeldungen der OpenBoot Diagnostics-Tests i2c@1,2e und i2c@1,30 geben die Hardwareadressen der I2C-Bus-Geräte an:

```
Testing /pci@9,700000/ebus@1/i2c@1,2e/fru@2,a8
```
Die I2C-Geräteadresse steht am Ende des Hardwarepfads. In diesem Beispiel ist die Adresse 2,a8, d. h., das Gerät befindet sich an der Hexadezimal-Adresse A8 auf Segment 2 des I<sup>2</sup>C-Busses.

Wie diese Geräteadresse interpretiert wird, erfahren Sie unter "Referenz zu den [Testmeldungen der I2C-Diagnose" auf Seite](#page-161-0) 116. Der [TABELLE](#page-161-1) 6-12 können Sie entnehmen, dass  $f_1 = 28$  einem I<sup>2</sup>C-Gerät auf DIMM 4 der CPU 2 entspricht. Meldet der i2c@1,2e-Test einen Fehler für fru@2,a8, müssen Sie dieses Speichermodul austauschen.

### Weitere OpenBoot-Befehle

Die offiziellen firmwarebasierten Diagnosewerkzeuge enthalten einige Befehle, die von der Eingabeaufforderung ok ausgeführt werden können. Diese OpenBoot-Befehle liefern Informationen über den Zustand eines Sun Fire V490 Servers. Hierzu zählen die folgenden Befehle:

- .env
- printenv
- probe-scsi und probe-scsi-all
- probe-ide
- show-devs

In diesem Abschnitt werden die von diesen Befehlen zurückgegebenen Informationen beschrieben. Anleitungen zur Verwendung der Befehle finden Sie im Abschnitt ["Verwenden von OpenBoot-Informationsbefehlen" auf Seite](#page-248-0) 203 bzw. auf der entsprechenden Handbuchseite.

#### *Der Befehl* .env

Der Befehl .env zeigt den aktuellen Umgebungsstatus wie Lüftergeschwindigkeit, Spannung, Stromstärke und Temperatur an verschiedenen Stellen des Systems an. Weitere Informationen finden Sie unter "OpenBoot-Umgebungsüberwachung" auf [Seite](#page-100-0) 55 und ["Abrufen von Statusinformationen zur OpenBoot-Umgebung" auf](#page-204-0)  [Seite](#page-204-0) 159.

#### *Der Befehl* printenv

Der Befehl printenv zeigt die OpenBoot-Konfigurationsvariablen an, und zwar sowohl die aktuellen als auch die Standardwerte dieser Variablen. Weitere Informationen hierzu finden Sie unter ["Anzeigen und Setzen von OpenBoot-](#page-229-0)[Konfigurationsvariablen" auf Seite](#page-229-0) 184.

Weitere Informationen zu printenv finden Sie auf der Handbuchseite zu printenv. Eine Liste wichtiger OpenBoot-Konfigurationsvariablen finden Sie in [TABELLE](#page-131-1) 6-2.

#### *Die Befehle* probe-scsi *und* probe-scsi-all

Mit den Befehlen probe-scsi und probe-scsi-all wird das Vorhandensein von SCSI- oder FC-AL-Geräten geprüft und sichergestellt, dass der Bus als solcher ordnungsgemäß funktioniert.

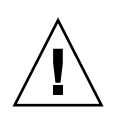

**Achtung –** Wenn Sie die Eingabeaufforderung ok mit dem Befehl halt oder der Tastenfolge Stop-A angezeigt haben und danach probe-scsi oder probe-scsiall eingeben, kann das System hängen bleiben.

Der Befehl probe-scsi kommuniziert mit allen SCSI- und FC-AL-Geräten, die an On-board-SCSI- und -FC-AL-Controllern angeschlossen sind. Der Befehl probescsi-all greift darüber hinaus auf alle Geräte zu, die an Hostadaptern in PCI-Steckplätzen angeschlossen sind.

probe-scsi und probe-scsi-all zeigen für alle angeschlossenen und aktiven SCSI- und FC-AL-Geräte die Loop-ID, den Hostadapter, die Nummer der logischen Einheit, den eindeutigen World Wide Name (WWN) sowie eine Gerätebeschreibung mit Typ und Hersteller an.

Folgendes Beispiel ist eine Ausgabe des Befehls probe-scsi.

**CODE-BEISPIEL 6-3** Ausgabe des Befehls probe-scsi

```
ok probe-scsi
LiD HA LUN --- Port WWN --- ----- Disk description -----
 0 0 0 2100002037cdaaca SEAGATE ST336704FSUN36G 0726
 1 1 0 2100002037a9b64e SEAGATE ST336704FSUN36G 0726
```
Und hier eine Ausgabe des Befehls probe-scsi-all.

<span id="page-140-0"></span>**CODE-BEISPIEL 6-4** Ausgabe des Befehls probe-scsi-all

```
ok probe-scsi-all
/pci@9,600000/SUNW,qlc@2
LiD HA LUN --- Port WWN --- ----- Disk description -----
  0 0 0 2100002037cdaaca SEAGATE ST336704FSUN36G 0726
  1 1 0 2100002037a9b64e SEAGATE ST336704FSUN36G 0726
/pci@8,600000/scsi@1,1
Target 4
  Unit 0 Disk SEAGATE ST32550W SUN2.1G0418
/pci@8,600000/scsi@1
/pci@8,600000/pci@2/SUNW,qlc@5
/pci@8,600000/pci@2/SUNW,qlc@4
LiD HA LUN --- Port WWN --- ----- Disk description -----
  0 0 0 2200002037cdaaca SEAGATE ST336704FSUN36G 0726
  1 1 0 2200002037a9b64e SEAGATE ST336704FSUN36G 0726
```
Dual-Port-Geräte führt der Befehl probe-scsi-all zweimal auf, weil diese FC-AL-Geräte über zwei Controller zugänglich sind (siehe hierzu den Eintrag qlc@2 in [CODE-BEISPIEL](#page-140-0) 6-4): über den On-board-Loop-A-Controller und den optionalen Loop-B-Controller einer PCI-Karte.

#### *Der Befehl* probe-ide

Der Befehl probe-ide kommuniziert mit allen IDE-Geräten (Integrated Drive Electronics), die am IDE-Bus angeschlossen sind. Dies ist der interne Systembus für Speichergeräte wie das DVD-Laufwerk.

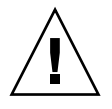

**Achtung –** Wenn Sie die Eingabeaufforderung ok mit dem Befehl halt oder der Tastenfolge Stop-A angezeigt haben und danach probe-ide eingeben, kann das System hängen bleiben.

Folgendes Beispiel ist eine Ausgabe des Befehls probe-ide.

**CODE-BEISPIEL 6-5** Ausgabe des Befehls probe-ide

```
ok probe-ide
   Device 0 ( Primary Master )
          Removable ATAPI Model: TOSHIBA DVD-ROM SD-C2512
  Device 1 ( Primary Slave )
         Not Present
```
<span id="page-141-1"></span>*Der Befehl* show-devs

Mit dem Befehl show-devs werden die Hardwaregerätepfade aller Geräte des Firmwaregerätebaums aufgelistet. [CODE-BEISPIEL](#page-141-0) 6-6 zeigt eine Beispielausgabe, die aus Platzgründen gekürzt wurde.

<span id="page-141-0"></span>**CODE-BEISPIEL 6-6** Ausgabe des Befehls show-devs

```
/pci@9,600000
/pci@9,700000
/pci@8,600000
/pci@8,700000
/memory-controller@3,400000
/SUNW,UltraSPARC-IV@3,0
/memory-controller@1,400000
/SUNW,UltraSPARC-IV@1,0
/virtual-memory
/memory@m0,20
/pci@9,600000/SUNW,qlc@2
/pci@9,600000/network@1
/pci@9,600000/SUNW,qlc@2/fp@0,0
/pci@9,600000/SUNW,qlc@2/fp@0,0/disk
```
## Dritte Stufe: Das Betriebssystem

Wenn das System die OpenBoot Diagnostics besteht, versucht es normalerweise, das Multiuser-Betriebssystem zu starten. Bei den meisten Sun-Systemen ist dies das Betriebssystem Solaris. Sobald der Server im Mehrbenutzermodus läuft, haben Sie Zugriff auf softwarebasierte Diagnosewerkzeuge wie SunVTS und Sun Management Center. Diese Werkzeuge bieten Ihnen zusätzliche Überwachungs-, Prüf- und Fehlerisolierungsmöglichkeiten.

**Hinweis –** Wenn Sie die OpenBoot-Konfigurationsvariable auto-boot auf false gesetzt haben, wird das Betriebssystem nach Beendigung der firmwarebasierten Tests *nicht* gestartet.

Neben den offiziellen Werkzeugen, die auf Basis des Solaris-Betriebssystems laufen, stehen Ihnen weitere Ressourcen zur Verfügung, mit denen Sie den Zustand eines Sun Fire V490 Servers ermitteln oder überwachen können. Hierzu gehören:

- Protokolldateien für Fehler- und Systemmeldungen
- Befehle zur Abfrage von Solaris-Systeminformationen

### Protokolldateien für Fehler- und Systemmeldungen

Fehler- und andere Systemmeldungen werden in der Datei /var/adm/messages gespeichert. Die in diese Datei geschriebenen Meldungen stammen aus zahlreichen Quellen wie dem Betriebssystem, der Umgebungsüberwachung und verschiedenen Softwareanwendungen.

Informationen über die Datei /var/adm/messages und andere Quellen für Systeminformationen finden Sie in der Systemverwaltungsdokumentation von Solaris.

### Befehle zur Abfrage von Solaris-Systeminformationen

Einige Solaris-Befehle geben Informationen über den Zustand eines Sun Fire V490 Servers aus. Hierzu zählen die folgenden Befehle:

- prtconf
- prtdiag
- prtfru
- psrinfo
- showrev

In diesem Abschnitt werden die von diesen Befehlen zurückgegebenen Informationen beschrieben. Anleitungen zur Verwendung der Befehle finden Sie im Abschnitt ["Verwenden von Solaris-Systeminformationsbefehlen" auf Seite](#page-247-0) 202 bzw. auf der entsprechenden Handbuchseite.

#### *Der Befehl* prtconf

Der Befehl prtconf zeigt den Solaris-Gerätebaum an. Dieser Baum enthält neben den von der OpenBoot-Firmware geprüften Geräten weitere Geräte wie einzelne Festplatten, die nur das Betriebssystem kennt. Außerdem zeigt prtconf den Gesamtsystemspeicher an. [CODE-BEISPIEL](#page-143-0) 6-7 ist ein Ausschnitt aus der Ausgabe von prtconf, der aus Platzgründen gekürzt wurde.

```
CODE-BEISPIEL 6-7 Ausgabe des Befehls prtconf
```

```
System Configuration: Sun Microsystems sun4u
Memory size: 1024 Megabytes
System Peripherals (Software Nodes):
SUNW,Sun-Fire-V490
     packages (driver not attached)
         SUNW,builtin-drivers (driver not attached)
...
     SUNW,UltraSPARC-IV (driver not attached)
    memory-controller, instance #3
    pci, instance #0
         SUNW,qlc, instance #5
             fp (driver not attached)
                 disk (driver not attached)
...
    pci, instance #2
         ebus, instance #0
             flashprom (driver not attached)
             bbc (driver not attached)
             power (driver not attached)
             i2c, instance #1
                 fru, instance #17
```
Mit der Option -p gibt der Befehl prtconf ähnliche Informationen zurück wie der OpenBoot-Befehl show-devs (siehe ["Der Befehl](#page-141-1) show-devs" auf Seite 96). Diese Ausgabe führt nur die von der System-Firmware kompilierten Geräte auf.

#### *Der Befehl* prtdiag

Der Befehl prtdiag zeigt eine Tabelle mit Diagnoseinformationen über den Status von Systemkomponenten an.

Das Anzeigeformat des Befehls prtdiag hängt von dem auf dem System laufenden Solaris-Betriebssystem ab. Das folgende Beispiel ist ein Ausschnitt der prtdiag-Ausgabe eines intakten Sun Fire V490-Systems mit Solaris 8, Update 7.
**CODE-BEISPIEL 6-8** Ausgabe des Befehls prtdiag

System Configuration: Sun Microsystems sun4u Sun Fire V490 System clock frequency: 150 MHz Memory size: 4096 Megabytes ========================= CPUs =============================================== Run E\$ CPU CPU Brd CPU MHz MB Impl. Mask --- --- --- ---- ------- ---- A 0 900 8.0 US-IV 2.1 A 2 900 8.0 US-IV 2.1 ========================= Memory Configuration =============================== Logical Logical Logical MC Bank Bank Bank DIMM Interleave Interleaved Brd ID num size Status Size Factor with --- --- ---- ------ ----------- ------ ---------- ----------- A 0 0 512MB no\_status 256MB 8-way 0 A 0 1 512MB no\_status 256MB 8-way 0 A 0 2 512MB no\_status 256MB 8-way 0 A 0 3 512MB no\_status 256MB 8-way 0 A 2 0 512MB no\_status 256MB 8-way 0 A 2 1 512MB no\_status 256MB 8-way 0 A 2 2 512MB no\_status 256MB 8-way 0 A 2 3 512MB no\_status 256MB 8-way 0 ========================= IO Cards ========================= Bus Max IO Port Bus Freq Bus Dev, Type ID Side Slot MHz Freq Func State Name Model Model ---- ---- ---- ---- ---- ---- ---- ----- ------------------------- ---------- ------ PCI 8 B 3 33 33 3,0 ok TECH-SOURCE, gfxp GFXP PCI 8 B 5 33 33 5,1 ok SUNW,hme-pci108e,1001 SUNW,qsi #

> Mit der Option -v gibt der Befehl prtdiag zusätzlich den Status des vorderen Steuerbereichs, der Festplatten, der Lüfter, der Stromversorgungseinheiten sowie Hardwareversionen und Systemtemperaturen zurück.

**CODE-BEISPIEL 6-9** Ausgabe des Befehls prtdiag mit der Option -v

```
System Temperatures (Celsius):
-------------------------------
Device Temperature Status
---------------------------------------
CPU0 59 OK
CPU2 64 OK
DBP0 22 OK
```
Bei Überhitzung gibt prtdiag in der Statusspalte einen Fehler zurück.

**CODE-BEISPIEL 6-10** Ausgabe des Befehls prtdiag mit Überhitzungsanzeige

```
System Temperatures (Celsius):
-------------------------------
Device Temperature Status
---------------------------------------
CPU0 62 OK
CPU1 102 ERROR
```
Auch beim Ausfall einer bestimmten Komponente meldet prtdiag einen Fehler in der entsprechenden Statusspalte.

**CODE-BEISPIEL 6-11** Ausgabe des Befehls prtdiag mit Fehleranzeige

```
Fan Status:
-----------
Bank RPM Status
---- ----- ------
CPU0 4166 [NO_FAULT]
CPU1 0000 [FAULT]
```
#### *Der Befehl* prtfru

Das Sun Fire V490-System zeichnet alle FRUs sowie spezielle Informationen über die einzelnen FRUs in einer hierarchischen Liste auf.

Der Befehl prtfru kann sowohl diese hierarchische Liste als auch die auf den SEEPROM-Geräten (Serial Electrically-Erasable Programmable Read-Only Memory) vieler FRUs gespeicherten Daten anzeigen. [CODE-BEISPIEL](#page-146-0) 6-12 ist ein Ausschnitt einer hierarchischen FRU-Liste, die mit der Option -l des Befehls prtfru generiert wurde. <span id="page-146-0"></span>**CODE-BEISPIEL 6-12** Ausgabe des Befehls prtfru mit der Option -l

```
/frutree
/frutree/chassis (fru)
/frutree/chassis/io-board (container)
/frutree/chassis/rsc-board (container)
/frutree/chassis/fcal-backplane-slot
```
[CODE-BEISPIEL](#page-146-1) 6-13 ist ein Ausschnitt der von prtfru mit der Option -c generierten SEEPROM-Daten.

<span id="page-146-1"></span>**CODE-BEISPIEL 6-13** Ausgabe des Befehls prtfru mit der Option -c

```
/frutree/chassis/rsc-board (container)
   SEGMENT: SD
      /ManR
      /ManR/UNIX_Timestamp32: Fri Apr 27 00:12:36 EDT 2001
       /ManR/Fru_Description: SC PLAN B
      /ManR/Manufacture_Loc: BENCHMARK, HUNTSVILLE, ALABAMA, USA
      /ManR/Sun Part No: 5015856
       /ManR/Sun_Serial_No: 001927
       /ManR/Vendor_Name: AVEX Electronics
       /ManR/Initial_HW_Dash_Level: 02
       /ManR/Initial_HW_Rev_Level: 50
       /ManR/Fru_Shortname: SC
```
Die von prtfru angezeigten Daten variieren je nach FRU-Typ. In der Regel werden folgende Informationen angezeigt:

- eine Beschreibung der FRU
- Herstellername und -ort
- Teilenummer und Seriennummer
- die Hardwareversion

Der Befehl prtfru zeigt Informationen über folgende Sun Fire V490-FRUs an:

- Hauptplatine
- CPU-/Speicherplatinen
- DIMMs
- FC-AL-Platten-Backplane
- FC-AL-Plattenlaufwerk
- PCI-Riser
- Stromverteilungsplatine
- Stromversorgungseinheiten
- Systemcontroller-Karte

*Der Befehl* psrinfo

Der Befehl psrinfo zeigt das Datum und die Uhrzeit an, an dem die einzelnen Prozessoren online geschaltet wurden. Mit der Option -v (verbose, ausführlich) zeigt der Befehl zusätzliche Informationen über die Prozessoren einschließlich der Taktgeschwindigkeit an. Die folgende Beispielausgabe stammt von dem Befehl psrinfo mit der Option -v.

**CODE-BEISPIEL 6-14** Ausgabe des Befehls psrinfo mit der Option -v

```
Status of processor 0 as of: 04/11/03 12:03:45
   Processor has been on-line since 04/11/03 10:53:03.
 The sparcv9 processor operates at 900 MHz,
         and has a sparcv9 floating point processor.
Status of processor 2 as of: 04/11/03 12:03:45
  Processor has been on-line since 04/11/03 10:53:05.
 The sparcv9 processor operates at 900 MHz,
         and has a sparcv9 floating point processor.
```
#### *Der Befehl* showrev

Mit dem Befehl showrev werden die Versionen der aktuellen Hardware- und Softwarekomponenten angezeigt. [CODE-BEISPIEL](#page-147-0) 6-15 ist eine Beispielausgabe des Befehls showrev.

<span id="page-147-0"></span>**CODE-BEISPIEL 6-15** Ausgabe des Befehls showrev

```
Hostname: abc-123
Hostid: cc0ac37f
Release: 5.8
Kernel architecture: sun4u
Application architecture: sparc
Hardware provider: Sun_Microsystems
Domain: Sun.COM
Kernel version: SunOS 5.8 cstone_14:08/01/01 2001
```
Mit der Option -p zeigt der Befehl die installierten Patches an. [CODE-BEISPIEL](#page-148-0) 6-16 ist ein Ausschnitt aus der Ausgabe von showrev mit der Option -p.

**CODE-BEISPIEL 6-16** Ausgabe des Befehls showrev mit der Option -p

<span id="page-148-0"></span>

|  | Patch: 109729-01 Obsoletes: | Requires: | Incompatibles: | Packages: SUNWcsu |  |
|--|-----------------------------|-----------|----------------|-------------------|--|
|  | Patch: 109783-01 Obsoletes: | Requires: | Incompatibles: | Packages: SUNWcsu |  |
|  | Patch: 109807-01 Obsoletes: | Requires: | Incompatibles: | Packages: SUNWcsu |  |
|  | Patch: 109809-01 Obsoletes: | Requires: | Incompatibles: | Packages: SUNWcsu |  |
|  | Patch: 110905-01 Obsoletes: | Requires: | Incompatibles: | Packages: SUNWcsu |  |
|  | Patch: 110910-01 Obsoletes: | Requires: | Incompatibles: | Packages: SUNWcsu |  |
|  | Patch: 110914-01 Obsoletes: | Requires: | Incompatibles: | Packages: SUNWcsu |  |
|  | Patch: 108964-04 Obsoletes: | Requires: | Incompatibles: | Packages: SUNWcsr |  |

## Werkzeuge und der Boot-Prozess: eine Übersicht

Auf den einzelnen Stufen des Boot-Prozesses stehen unterschiedliche Diagnosewerkzeuge zur Verfügung. [TABELLE](#page-148-1) 6-4 gibt einen Überblick über die verfügbaren Werkzeuge und wann diese Werkzeuge verwendet werden können.

<span id="page-148-1"></span>

|                                                            | Verfügbare Diagnosewerkzeuge               |                                                                                          |                                         |  |
|------------------------------------------------------------|--------------------------------------------|------------------------------------------------------------------------------------------|-----------------------------------------|--|
| <b>Stufe</b>                                               | Fehlerisolierung                           | Systemüberwachung                                                                        | Systemprüfung                           |  |
| Vor dem Start des<br>Betriebssystems                       | - LEDs<br>- POST<br>- OpenBoot Diagnostics | - RSC-Software<br>- OpenBoot-Befehle                                                     | -keine-                                 |  |
| Nach dem Start des<br>Betriebssystems                      | $-LEDs$                                    | - RSC-Software<br>- Sun Management Center<br>- Solaris-Infobefehle<br>- OpenBoot-Befehle | - SunVTS<br>- Hardware Diagnostic Suite |  |
| System ist<br>heruntergefahren und<br>ohne Stromversorgung | -keine-                                    | - RSC-Software                                                                           | -keine-                                 |  |

**TABELLE 6-4** Verfügbarkeit der Diagnosewerkzeuge

# Isolieren von Systemfehlern

Jedes der für die Fehlerisolierung zur Verfügung stehenden Werkzeuge erkennt Fehler in verschiedenen vor Ort austauschbaren Komponenten (Field–Replaceable Units, FRUs). Die Zeilentitel in der linken Spalte von [TABELLE](#page-149-0) 6-5 geben die FRUs eines Sun Fire V490-Systems an. Die zur Verfügung stehenden Diagnosewerkzeuge sind oben in den Spaltenüberschriften angegeben. Ein "Ja" gibt an, dass ein Fehler in der jeweiligen FRU mit dem betreffenden Werkzeug isoliert werden kann.

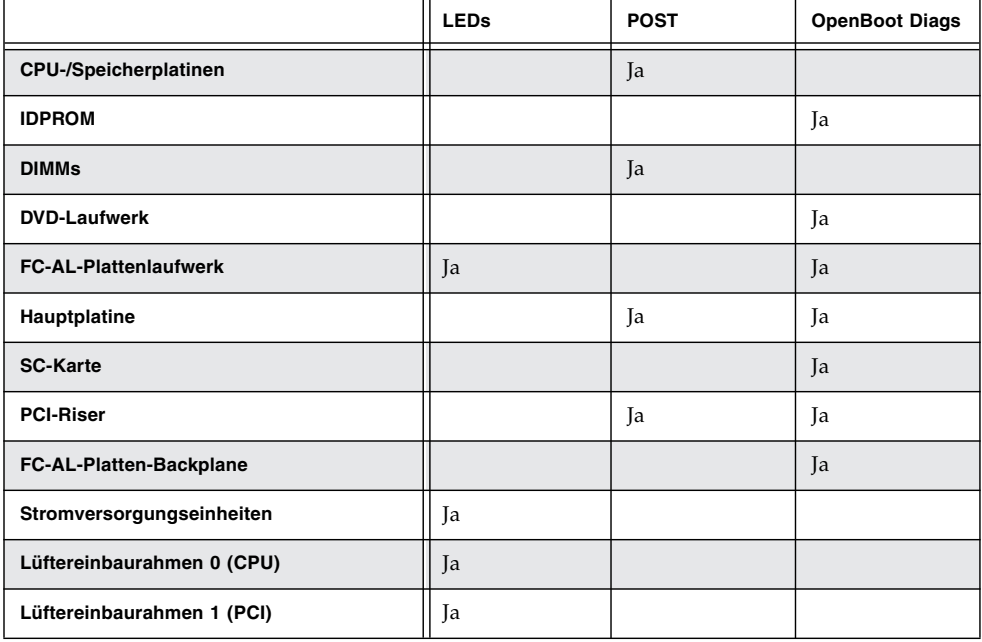

<span id="page-149-0"></span>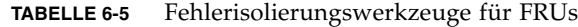

Neben den in [TABELLE](#page-149-0) 6-5 aufgeführten FRUs enthält das System einige kleinere austauschbare Systemkomponenten, in erster Linie Kabel, die von keiner Systemdiagnose direkt isoliert werden können. Einen Schaden an diesen Komponenten stellen Sie am ehesten fest, indem Sie andere Möglichkeiten ausschließen. Diese FRUs sind in [TABELLE](#page-150-0) 6-6 aufgelistet.

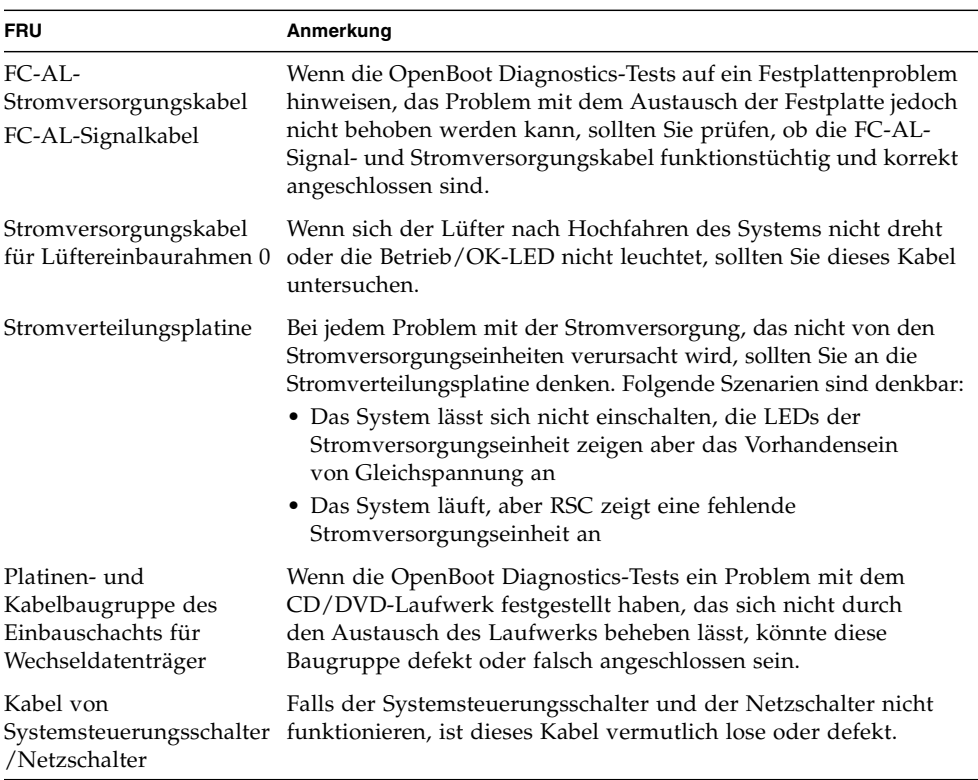

#### <span id="page-150-0"></span>**TABELLE 6-6** Nicht durch Diagnosewerkzeuge isolierbare FRUs

# Überwachen des Systems

Sun stellt zwei Werkzeuge bereit, die Sie bereits vor Auftreten eines Problems warnen und spätere Ausfallzeiten verhindern, und zwar:

- Sun Remote System Control (RSC)
- Sun Management Center

Mit diesen Überwachungswerkzeugen können Sie bestimmte Systemeigenschaften beobachten. So können Sie z. B. einen Schwellenwert für die Systemtemperatur festlegen und werden benachrichtigt, wenn dieser überschritten wird.

## Überwachen des Systems mit der Remote System Control-Software

Sun Remote System Control (RSC) arbeitet mit der Systemcontroller-Karte (SC) zusammen und versetzt Sie in die Lage, den Server über den seriellen Anschluss oder das Netzwerk zu überwachen und zu steuern. RSC stellt sowohl grafische als auch Befehlszeilenschnittstellen für die Verwaltung von geografisch verteilten oder nur schwer zugänglichen Geräten von fernen Standorten aus bereit.

Sie können die Systemkonsole des Servers auch auf den Systemcontroller umleiten, sodass Sie von fernen Standorten aus Diagnosetests (wie POST) ausführen können, die andernfalls einen direkten Zugriff auf den seriellen Anschluss des Geräts voraussetzen würden.

Die Systemcontroller-Karte läuft autonom und verwendet die Standby-Stromversorgung des Servers. Daher bleiben die SC-Hardware und die RSC-Software auch in Betrieb, wenn das Betriebssystem des Servers offline geschaltet wird.

RSC ermöglicht die Überwachung folgender Teile des Sun Fire V490 Servers.

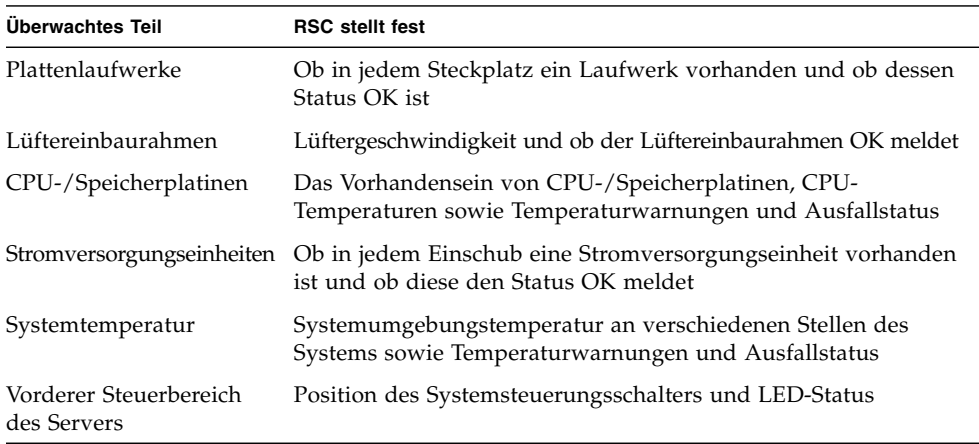

#### **TABELLE 6-7** Von RSC überwachte Teile

Bevor Sie RSC einsetzen können, müssen Sie die Software auf dem Server- und dem Clientsystem installieren und konfigurieren. Eine Anleitung hierzu finden Sie im *Sun Remote System Control (RSC) 2.2 Benutzerhandbuch*, das auf der Sun Fire V490 Dokumentations-CD bereitsteht.

Es kann zudem erforderlich sein, die benötigten physischen Verbindungen herzustellen und die OpenBoot-Konfigurationsvariablen für die Umleitung der Konsolenausgaben auf den Systemcontroller zu setzen. Letzteres wird im Abschnitt ["Umleiten der Systemkonsole auf den](#page-208-0) Systemcontroller" auf Seite 163 beschrieben.

Anleitungen zur Überwachung eines Sun Fire V490-Systems mit RSC finden Sie im Abschnitt ["Überwachen des Systems mithilfe des Systemcontrollers und der RSC-](#page-239-0)[Software" auf Seite](#page-239-0) 194.

## Überwachen des Systems mit Sun Management Center

Die Sun Management Center-Software bietet eine unternehmensweite Überwachung von Sun-Servern und Workstations einschließlich ihrer Subsysteme, Komponenten und Peripheriegeräte. Das überwachte System muss laufen, und die erforderlichen Softwarekomponenten müssen auf den einzelnen Systemen des Netzwerks installiert sein.

Sun Management Center ermöglicht die Überwachung folgender Teile des Sun Fire V490 Servers.

| Überwachtes Teil              | Sun Management Center stellt fest                                                                             |
|-------------------------------|----------------------------------------------------------------------------------------------------|
| Plattenlaufwerke              | Ob in jedem Steckplatz ein Laufwerk vorhanden und ob dessen<br>Status OK ist                                  |
| Lüftereinbaurahmen            | Ob die Lüftereinbaurahmen als Status OK melden                                                                |
| CPU-/Speicherplatinen         | Das Vorhandensein von CPU-/Speicherplatinen, CPU-<br>Temperaturen sowie Temperaturwarnungen und Ausfallstatus |
| Stromversorgungseinheit<br>en | Ob in jedem Einschub eine Stromversorgungseinheit vorhanden<br>ist und ob diese den Status OK meldet          |
| Systemtemperatur              | Systemumgebungstemperatur an verschiedenen Stellen des<br>Systems sowie Temperaturwarnungen und Ausfallstatus |

**TABELLE 6-8** Von Sun Management Center überwachte Teile

#### Die Funktionsweise des Sun Management Center

Das Sun Management Center besteht aus drei Softwareeinheiten:

- Agenten-Komponenten
- Server-Komponente
- Anzeigekomponenten

Die *Agenten* werden auf den zu überwachenden Systemen installiert. Sie sammeln Systemstatusinformationen aus Protokolldateien, Gerätebäumen und plattformspezifischen Quellen und übergeben diese Daten an die Serverkomponente.

Die *Server*-Komponente unterhält eine große Datenbank mit Statusinformationen über eine breite Palette von Sun-Plattformen. Diese Datenbank wird regelmäßig aktualisiert. Sie enthält Informationen über Platinen, Bänder, Stromversorgungseinheiten und Laufwerke sowie Betriebssystemparameter wie Belastung, Ressourcennutzung und Festplattenspeicher. Sie können Schwellenwerte für Alarme festlegen und werden benachrichtigt, wenn diese überschritten werden.

Die *Anzeigekomponenten* zeigen die gesammelten Daten in einem Standardformat an. Das Sun Management Center stellt sowohl eine eigenständige Java™-Anwendung als auch eine webbrowser-basierte Benutzeroberfläche zur Verfügung. Die Java-Schnittstelle bietet physische und logische Ansichten des Systems zur intuitiven Systemüberwachung.

#### Weitere Funktionen des Sun Management Center

Das Sun Management Center beinhaltet weitere Werkzeuge in Form eines inoffiziellen Überwachungsmechanismus sowie einer optionalen Add-On-Diagnose-Suite. In einer heterogenen Computerumgebung kann diese Software mit den Verwaltungsprogrammen anderer Hersteller zusammenarbeiten.

#### *Inoffizielle Überwachung*

Die Agenten-Software des Sun Management Center muss auf den zu überwachenden Systemen geladen sein. Allerdings ermöglicht das Produkt auch die inoffizielle Überwachung einer unterstützten Plattform, selbst wenn die Agenten-Software nicht auf dem System installiert ist. In diesem Fall stehen Ihnen zwar nicht alle Überwachungsfunktionen zur Verfügung, Sie können das System aber dem Browser hinzufügen und das Sun Management Center in bestimmten Intervallen prüfen lassen, ob das System noch läuft. Das Sun Management Center gibt dann eine Warnung aus, sobald das System außer Betrieb geht.

#### *Add-On-Diagnose-Suite*

Die *Hardware Diagnostic Suite* wird als separat erhältliches Premium-Paket angeboten, das Sie Ihrem Sun Management Center als Add-On hinzufügen können. Mit dieser Suite können Sie ein laufendes System in einer Produktionsumgebung untersuchen. Weitere Informationen finden Sie unter "Überwachen des Systems mit der Hardware [Diagnostic Suite" auf Seite](#page-157-0) 112.

#### *Unterstützung der Überwachungswerkzeuge anderer Hersteller*

Sun Management Center unterstützt Tivoli Enterprise Console, BMC Patrol und HP Openview. In einem heterogenen Netzwerk mit netzwerkbasierten Systemüberwachungsoder -verwaltungstools anderer Hersteller ist dies für Sie vielleicht ein großes Plus.

#### Für wen ist das Sun Management Center gedacht?

Die Sun Management Center-Software ist in erster Linie für Systemadministratoren ausgelegt, die große Datencenter oder andere Installationen mit zahlreichen Computerplattformen überwachen müssen. Bei kleineren Installationen gilt es, die Vorteile des Sun Management Center gegenüber der Anforderung abzuwägen, eine umfangreiche Datenbank mit Systemstatusinformationen (normalerweise über 700 MB) warten zu müssen.

Für den Einsatz des Sun Management Center ist das Solaris-Betriebssystem erforderlich. Daher müssen die zu überwachenden Server laufen, wenn Sie das Center verwenden möchten. Diesbezügliche Anweisungen finden Sie unter ["Überwachen des Systems unter Verwendung der Sun Management Center-](#page-235-0)[Software" auf Seite](#page-235-0) 190. Weitere Informationen zu diesem Produkt finden Sie im *Sun Management Center User's Guide*.

#### Aktuelle Informationen

Aktuelle Informationen zu diesem Produkt finden Sie auf der Sun Management Center-Website unter: <http://www.sun.com/sunmanagementcenter>.

# Überprüfen des Systems

Der Ausfall einer Systemkomponente ist relativ einfach zu erkennen. Wenn ein System allerdings sporadische Probleme aufweist oder sich "seltsam verhält", lassen sich mittels eines Softwarewerkzeugs, das die vielen Subsysteme des Computers testet oder überprüft, die Quelle eines anstehenden Problems erkennen und Ausfallzeiten oder Funktionseinschränkungen vermeiden.

Sun stellt zwei Werkzeuge zur Überprüfung eines Sun Fire V490-Systems bereit:

- Sun Validation Test Suite (SunVTS™)
- Hardware Diagnostic Suite

Welche FRUs die beiden Systemüberwachungswerkzeuge isolieren können, entnehmen Sie bitte [TABELLE](#page-155-0) 6-9. Einzelne Werkzeuge prüfen nicht in jedem Fall *alle* Komponenten oder Pfade einer bestimmten FRU.

|                              | <b>SunVTS</b> | <b>Hardware Diagnostic Suite</b> |
|------------------------------|---------------|----------------------------------|
| <b>CPU-/Speicherplatinen</b> | Ja            | Ja                               |
| <b>IDPROM</b>                | Ja            |                                  |
| <b>DIMMs</b>                 | Ja            | Ja                               |
| <b>DVD-Laufwerk</b>          | Ja            | Ja                               |
| <b>FC-AL-Plattenlaufwerk</b> | Ja            | Ja                               |
| Hauptplatine                 | Ja            | Ja                               |
| <b>SC-Karte</b>              | Ja            |                                  |
| <b>PCI-Riser</b>             | Ja            | Ja                               |
| FC-AL-Platten-Backplane      | Ja            |                                  |

<span id="page-155-0"></span>**TABELLE 6-9** Die von den Systemüberwachungswerkzeugen geprüften FRUs

## <span id="page-155-1"></span>Überprüfen des Systems mit der SunVTS-Software

Mit dem Softwareüberprüfungspaket SunVTS werden das System und dessen Subsysteme Belastungstests unterzogen. Eine SunVTS-Sitzung kann über das Netzwerk angezeigt und gesteuert werden. Mithilfe eines Remote-Systems können Sie so eine laufende SunVTS-Testsitzung überwachen, die Testoptionen ändern und alle Testfunktionen für ein anderes System im Netzwerk steuern.

Die SunVTS-Software kann in fünf Testmodi laufen:

- *Verbindungsmodus* SunVTS überprüft das Vorhandensein von Gerätecontrollern in allen Subsystemen. Dieser Test dauert in der Regel nicht länger als ein paar Minuten und ist eine gute Methode, die Systemverbindungen "durchzuchecken".
- *Funktionaler Modus* SunVTS untersucht nur die von Ihnen gewählten Subsysteme. Dies ist der Standardmodus. Im funktionalen Modus werden ausgewählte Tests parallel ausgeführt. In diesem Modus werden die Systemressourcen stark belastet. Daher sollten Sie keine anderen Anwendungen gleichzeitig ausführen.
- *AutoKonfig-Modus* SunVTS erkennt automatisch alle Subsysteme und prüft sie mit einer der beiden folgenden Methoden:
	- *Zuverlässigkeitstest* SunVTS führt einen Testdurchgang an allen Subsystemen aus und beendet die Untersuchung dann. Dieser Test dauert bei typischen Systemkonfigurationen ein bis zwei Stunden.
	- *Ausführlicher Test* SunVTS untersucht sämtliche Subsysteme in mehreren Testdurchläufen bis zu 24 Stunden lang.
- *Ausschließlicher Modus* SunVTS untersucht nur die von Ihnen gewählten Subsysteme. Es wird immer nur ein ausgewählter Test ausgeführt. Einige Tests können *nur* in diesem Modus ausgeführt werden. Hierzu gehören: l1dcachetest, l2cachetest, l2sramtest, mpconstest, mptest, qlctest, ramtest, ssptest und systest.
- *Online-Modus* SunVTS untersucht nur die von Ihnen gewählten Subsysteme. Die ausgewählten Tests werden nacheinander ausgeführt, bis das gesamte System getestet wurde. Dieser Modus eignet sich für die Durchführung von Tests während der Ausführung anderer Anwendungen.

Da SunVTS zahlreiche Tests parallel ausführt und dabei beträchtliche Systemressourcen in Anspruch nimmt, sollten Sie sich genau überlegen, wann Sie diese Tests in einer Produktionsumgebung durchführen. Während eines Belastungstests im ausführlichen Testmodus von SunVTS sollten auf dem untersuchten System keine anderen Anwendungen laufen.

Für SunVTS ist das Solaris-Betriebssystem erforderlich. Der zu untersuchende Sun Fire V490 Server muss daher während der Tests aktiv sein. Die SunVTS-Softwarepakete sind optional erhältlich, d. h. sie sind nicht unbedingt auf Ihrem System vorinstalliert. Weitere Informationen hierzu finden Sie unter "Ist die [SunVTS-Software installiert?" auf Seite](#page-255-0) 210.

Sie sollten unbedingt die jeweils aktuelle Version von SunVTS verwenden, damit Sie über die neuesten Tests verfügen. Wenn Sie die aktuelle SunVTS-Software herunterladen möchten, rufen Sie im Webbrowser die folgende Website auf: <http://www.sun.com/oem/products/vts/>.

Anweisungen zur Ausführung der SunVTS-Software zur Überprüfung eines Sun Fire V490 Servers finden Sie unter ["Überprüfen des Systems mit der SunVTS-](#page-251-0)[Software" auf Seite](#page-251-0) 206. Weitere Informationen zu diesem Produkt finden Sie hier:

- *SunVTS User's Guide* Beschreibt Leistungsmerkmale von SunVTS sowie den Start und die Bedienung der verschiedenen Schnittstellen.
- *SunVTS Test Reference Manual* Beschreibt alle Tests und Optionen sowie die Befehlszeilenargumente von SunVTS.
- *SunVTS Quick Reference Card* Gibt einen Überblick über die Hauptmerkmale der grafischen Benutzeroberfläche (GUI).
- *SunVTS Documentation Supplement* Beschreibt die neuesten Produkterweiterungen und enthält Dokumentationsaktualisierungen, die nicht im *SunVTS User's Guide* und im *SunVTS Test Reference Manual* enthalten sind.

Diese Dokumente finden Sie auf der Solaris Supplement-CD-ROM und im Internet unter: <http://docs.sun.com>. Sie sollten auch die SunVTS-README-Datei im Verzeichnis /opt/SUNWvts/ lesen. Diese Datei enthält aktuelle Informationen über die installierte Produktversion.

### SunVTS-Software und Sicherheit

Während der Installation von SunVTS müssen Sie sich zwischen den Sicherheitsoptionen "Basic Security" oder "Sun Enterprise Authentication Mechanism" (SEAM) entscheiden. Bei der Option "Basic Security" werden mit einer lokalen Sicherheitsdatei aus dem Installationsverzeichnis von SunVTS die Benutzer, Gruppen und Hosts beschränkt, die Zugriff auf die SunVTS-Software haben. Die Option SEAM basiert auf dem Standard-Netzwerkauthentifizierungsprotokoll Kerberos. Diese Option gewährleistet eine sichere Benutzerauthentifizierung, Datenintegrität und Datenschutz für Transaktionen über Netzwerke.

Wenn Sie an Ihrem Standort die Sicherheitsoption SEAM verwenden, muss die SEAM-Client- und -Serversoftware in der Netzwerkumgebung installiert sein und sowohl in der Solaris- als auch in der SunVTS-Software korrekt konfiguriert sein. Wenn an Ihrem Standort keine SEAM-Sicherheit verwendet wird, sollten Sie die Option auch nicht während der Installation der SunVTS-Software wählen.

Falls Sie nämlich während der Installation das falsche Sicherheitsschema aktivieren oder das gewählte Schema falsch konfigurieren, lassen sich die SunVTS-Tests unter Umständen nicht ausführen. Weitere Informationen hierzu finden Sie im *SunVTS User's Guide* und in den Anleitungen zur SEAM-Software.

## <span id="page-157-0"></span>Überwachen des Systems mit der Hardware Diagnostic Suite

Zum Sun Management Center gehört eine optionale Hardware Diagnostic Suite, die als Add-On erhältlich ist. Die Hardware Diagnostic Suite wurde speziell zur Untersuchung von Produktionssystemen entwickelt, in denen die Tests nacheinander ausgeführt werden.

Aufgrund ihrer sequenziellen Tests stellt die Hardware Diagnostic Suite nur eine geringe zusätzliche Belastung für das System dar. Im Gegensatz zu SunVTS, das durch seine zahlreichen parallel ausgeführten Tests eine starke Belastung für das System darstellt (siehe ["Überprüfen des Systems mit der SunVTS-Software" auf](#page-155-1)  [Seite](#page-155-1) 110), lässt die Hardware Diagnostic Suite während der Tests auch die Ausführung anderer Programme auf dem Server zu.

### Wann sollten Sie die Hardware Diagnostic Suite ausführen?

Die Hardware Diagnostic Suite eignet sich besonders zur Untersuchung eines möglichen oder sporadisch auftretenden Problems eines unkritischen Teils innerhalb eines ansonsten intakten Computers. Hierzu gehören beispielsweise problematische Festplattenlaufwerke oder Speichermodule in einem System mit ausreichenden oder sogar redundanten Festplatten- und Arbeitsspeicherressourcen.

In solchen Fällen läuft die Hardware Diagnostic Suite nahezu unmerklich, bis sie die Ursache des Problems herausgefunden hat. Das getestete System bleibt währenddessen im Produktionsmodus und muss nur für eine eventuelle Reparatur heruntergefahren werden. Falls es sich bei dem defekten Teil um eine hot-plugfähige oder hot-swap-fähige Komponente handelt, läuft der gesamte Diagnose- und Reparaturzyklus mit minimaler Auswirkung auf die Systembenutzer ab.

#### Voraussetzungen für die Hardware Diagnostic Suite

Da die Hardware Diagnostic Suite Bestandteil des Sun Management Center ist, können Sie die Suite nur dann ausführen, wenn Ihr Datencenter für das Sun Management Center eingerichtet ist. Das heißt, die Sun Management Center-Serversoftware muss auf einem dedizierten Master Server laufen, der die Datenbank mit den Plattformstatusinformationen des Sun Management Center unterstützt. Außerdem muss die Sun Management Center-Agentensoftware auf den zu untersuchenden Systemen installiert und eingerichtet sein. Schließlich muss die Konsole der Sun Management Center-Software installiert sein. Dies ist Ihre Schnittstelle zur Hardware Diagnostic Suite.

Anleitungen zur Einrichtung des Sun Management Center wie auch zur Verwendung der Hardware Diagnostic Suite finden Sie im *Sun Management Center User's Guide*.

# Referenz zu den Tests und Befehlen der OpenBoot Diagnostics

In diesem Abschnitt werden die verfügbaren Tests und Befehle der OpenBoot Diagnostics beschrieben. Hintergrundinformationen zu diesen Tests finden Sie unter ["Zweite Stufe: OpenBoot Diagnostics-Tests" auf Seite](#page-133-0) 88.

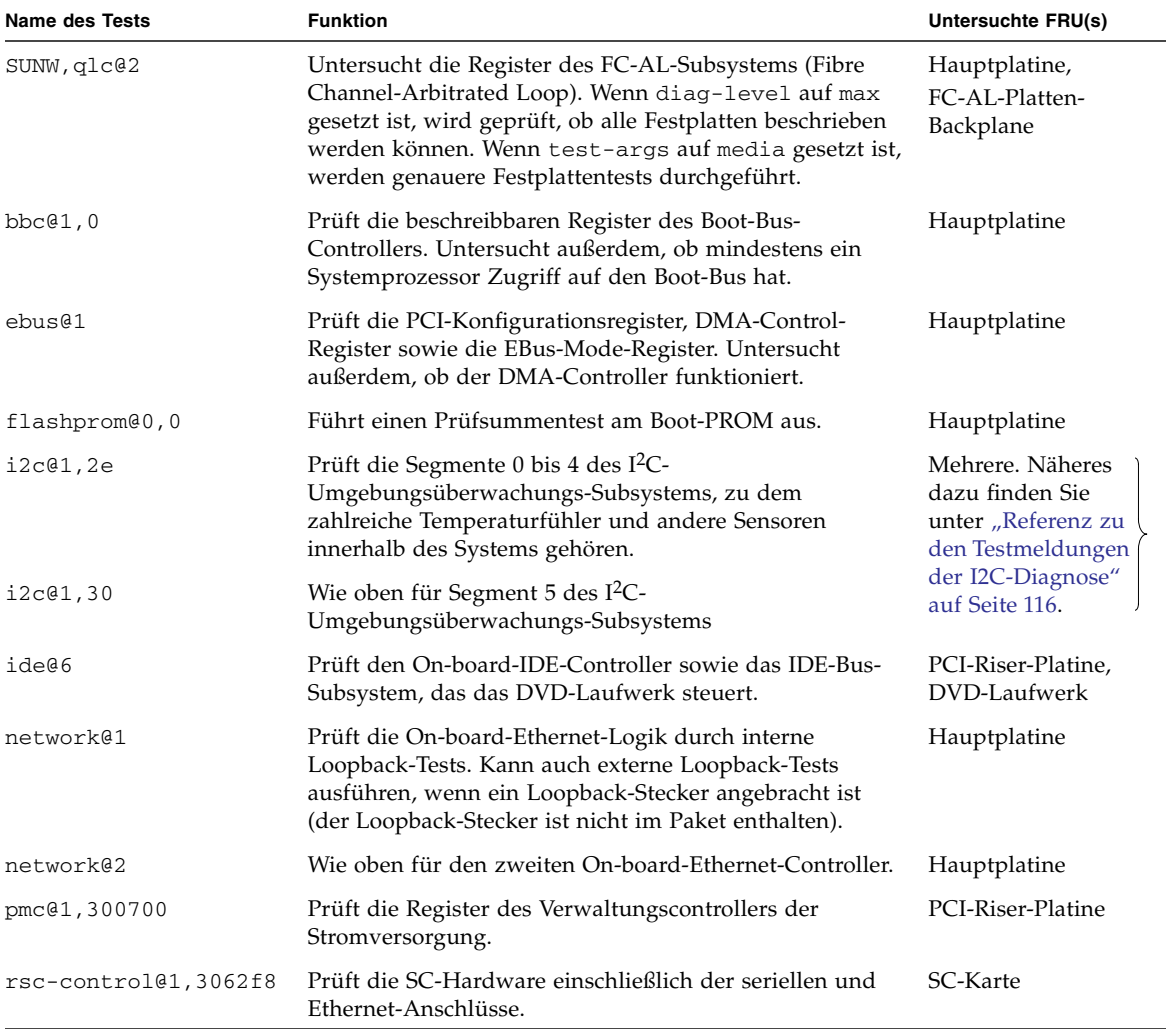

#### **TABELLE 6-10** Aus dem Menü der OpenBoot Diagnostics abrufbare Tests

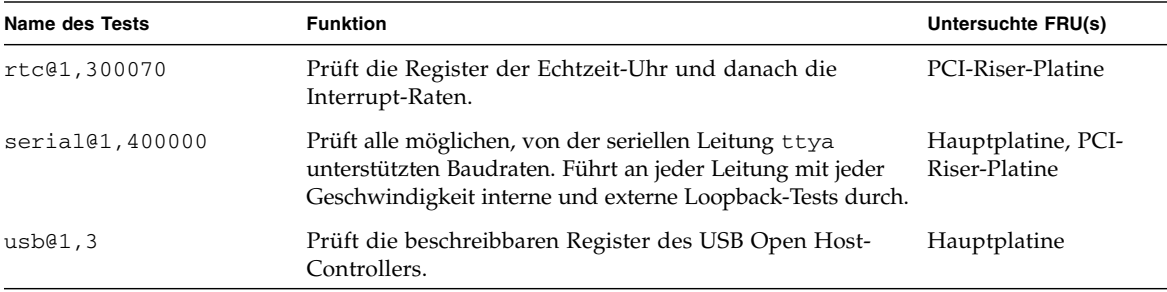

**TABELLE 6-10** Aus dem Menü der OpenBoot Diagnostics abrufbare Tests *(Fortsetzung)*

[TABELLE](#page-160-0) 6-11 beschreibt die Befehle der Eingabeaufforderung obdiag>.

<span id="page-160-0"></span>

| <b>Befehl</b>         | <b>Beschreibung</b>                                                                                                    |  |
|-----------------------|----------------------------------------------------------------------------------------------------|--|
| exit                  | Beendet die OpenBoot Diagnostics und kehrt zur<br>Eingabeaufforderung ok zurück.                                                                                                    |  |
| help                  | Zeigt eine kurze Beschreibung der einzelnen OpenBoot<br>Diagnostics-Befehle und OpenBoot-Konfigurationsvariablen an.                                                                                                    |  |
| set.eny Variablenwert | Setzt den Wert einer OpenBoot-Konfigurationsvariable<br>(auch verfügbar an der Eingabeaufforderung ok).                                                                                                    |  |
| test-all              | Prüft alle im OpenBoot Diagnostics-Menü angezeigten Geräte<br>(auch verfügbar an der Eingabeaufforderung ok).                                                                                                    |  |
| test #                | Prüft nur das Gerät mit der angegebenen Menüelementnummer.<br>(Eine ähnliche Funktion ist auch an der Eingabeaufforderung ok<br>verfügbar. Näheres dazu finden Sie unter "Die Eingabeaufforderung<br>ok: die Befehle test und test-all" auf Seite 91.) |  |
| test $#,$ #           | Prüft nur die Geräte mit den angegebenen Menüelementnummern.                                                                                                    |  |
| $except$ #, #         | Prüft alle Geräte des OpenBoot Diagnostics-Menüs mit Ausnahme<br>der Geräte mit den angegebenen Menüelementnummern.                                                                                                    |  |
| versions              | Zeigt die Version, das letzte Änderungsdatum sowie den Hersteller<br>aller Selbsttests an, die im OpenBoot Diagnostics-Menü und in der<br>OpenBoot Diagnostics-Bibliothek zur Verfügung stehen.                                                        |  |
| what $#,$ #           | Zeigt ausgewählte Eigenschaften der Geräte mit den angegebenen<br>Menüelementnummern an. Je nach Gerätetyp werden<br>unterschiedliche Informationen angezeigt.                                                                                         |  |

**TABELLE 6-11** Menübefehle der OpenBoot Diagnostics

# <span id="page-161-0"></span>Referenz zu den Testmeldungen der I<sup>2</sup>C-Diagnose

[TABELLE](#page-161-1) 6-12 gibt die einzelnen I2C-Geräte eines Sun Fire V490-Systems sowie die I2C-Adressen der jeweiligen FRUs an. Weitere Informationen über I2C-Tests finden Sie unter ["I2C-Bus-Gerätetests" auf Seite](#page-138-0) 93.

| <b>Adresse</b> | Zugehörige FRU      | <b>Funktion des Geräts</b>                                         |  |
|----------------|---------------------|--------------------------------------------------------------------|--|
| fru@0,a0       | Prozessor 0, DIMM 0 |                                                                    |  |
| fru@0,a2       | Prozessor 0, DIMM 1 |                                                                    |  |
| fru@0.a4       | Prozessor 0, DIMM 2 |                                                                    |  |
| fru@0,a6       | Prozessor 0, DIMM 3 | Gibt Informationen über die                                        |  |
| fru@0,a8       | Prozessor 0, DIMM 4 | DIMM-Konfiguration von CPU 0 zurück                                |  |
| fru@0,aa       | Prozessor 0, DIMM 5 |                                                                    |  |
| fru@0,ac       | Prozessor 0, DIMM 6 |                                                                    |  |
| fru@0,ae       | Prozessor 0, DIMM 7 |                                                                    |  |
| fru@1,a0       | Prozessor 1, DIMM 0 |                                                                    |  |
| fru@1,a2       | Prozessor 1, DIMM 1 |                                                                    |  |
| fru@1,a4       | Prozessor 1, DIMM 2 |                                                                    |  |
| $fru@1$ ,a6    | Prozessor 1, DIMM 3 | Gibt Informationen über die<br>DIMM-Konfiguration von CPU 1 zurück |  |
| $fru@1$ ,a $8$ | Prozessor 1, DIMM 4 |                                                                    |  |
| fru@1,aa       | Prozessor 1, DIMM 5 |                                                                    |  |
| fru@1,ac       | Prozessor 1, DIMM 6 |                                                                    |  |
| fru@1,ae       | Prozessor 1, DIMM 7 |                                                                    |  |

<span id="page-161-1"></span>**TABELLE 6-12** Sun Fire V490 I2C-Bus-Geräte

| Adresse          | Zugehörige FRU                        | <b>Funktion des Geräts</b>                                                                   |  |  |
|------------------|---------------------------------------|----------------------------------------------------------------------------------------------|--|--|
| fru@2,a0         | Prozessor 2, DIMM 0                   |                                                                                              |  |  |
| fru@2,a2         | Prozessor 2, DIMM 1                   |                                                                                              |  |  |
| fru@2,a4         | Prozessor 2, DIMM 2                   | Gibt Informationen über die                                                                  |  |  |
| fru@2,a6         | Prozessor 2, DIMM 3                   |                                                                                              |  |  |
| fru@2,a8         | Prozessor 2, DIMM 4                   | DIMM-Konfiguration von CPU 2 zurück                                                          |  |  |
| fru@2,aa         | Prozessor 2, DIMM 5                   |                                                                                              |  |  |
| fru@2,ac         | Prozessor 2, DIMM 6                   |                                                                                              |  |  |
| fru@2,ae         | Prozessor 2, DIMM 7                   |                                                                                              |  |  |
| fru@3,a0         | Prozessor 3, DIMM 0                   |                                                                                              |  |  |
| fru@3,a2         | Prozessor 3, DIMM 1                   |                                                                                              |  |  |
| fru@3,a4         | Prozessor 3, DIMM 2                   | Gibt Informationen über die<br>DIMM-Konfiguration von CPU 3 zurück                           |  |  |
| fru@3,a6         | Prozessor 3, DIMM 3                   |                                                                                              |  |  |
| fru@3,a8         | Prozessor 3, DIMM 4                   |                                                                                              |  |  |
| fru@3,aa         | Prozessor 3, DIMM 5                   |                                                                                              |  |  |
| fru@3,ac         | Prozessor 3, DIMM 6                   |                                                                                              |  |  |
| fru@3,ae         | Prozessor 3, DIMM 7                   |                                                                                              |  |  |
| fru@4,a0         | CPU-/Speicherplatine,<br>Steckplatz A | Gibt Informationen über die Konfiguration der<br>CPU-/Speicherplatine in Steckplatz A zurück |  |  |
| fru@4,a2         | CPU-/Speicherplatine,<br>Steckplatz B | Gibt Informationen über die Konfiguration der<br>CPU-/Speicherplatine in Steckplatz B zurück |  |  |
| nvram@4,a4       | PCI-Riser                             | Gibt Informationen über die<br>Systemkonfiguration (IDPROM) zurück                           |  |  |
| fru@4,a8         | Hauptplatine                          | Gibt Informationen über die Konfiguration<br>der Hauptplatine zurück                         |  |  |
| fru@4,aa         | <b>PCI-Riser</b>                      | Gibt Informationen über die Konfiguration<br>der PCI-Riser-Platine zurück                    |  |  |
| fru@5,10         | Hauptplatine                          | Ermöglicht die Kommunikation und<br>Steuerung für das I <sup>2</sup> C-Subsystem             |  |  |
| fru@5,14         | RSC-Karte                             | Ermöglicht die Kommunikation und<br>Steuerung für die RSC-Karte                              |  |  |
| temperature@5,30 | CPU-/Speicherplatine A                | Überwacht die Temperatur von Prozessor 0                                                     |  |  |
| temperature@5,32 | CPU-/Speicherplatine B                | Überwacht die Temperatur von Prozessor 1                                                     |  |  |
| temperature@5,34 | CPU-/Speicherplatine A                | Überwacht die Temperatur von Prozessor 2                                                     |  |  |

**TABELLE 6-12** Sun Fire V490 I2C-Bus-Geräte *(Fortsetzung)*

| Adresse                               | Zugehörige FRU            | <b>Funktion des Geräts</b>                                                                                  |  |
|---------------------------------------|---------------------------|----------------------------------------------------------------------------------------------------|--|
| temperature@5,52                      | CPU-/Speicherplatine B    | Überwacht die Temperatur von Prozessor 3                                                                    |  |
| ioexp@5,44<br>FC-AL-Platten-Backplane |                           | Überwacht den Laufwerkstatus/LED-<br>Steuerung                                                              |  |
| ioexp@5,46                            | FC-AL-Platten-Backplane   | Überwacht die Loop B-Steuerung                                                                              |  |
| ioexp@5,4c                            | Stromverteilungsplatine   | Überwacht den Status der<br>Stromverteilungsplatine                                                         |  |
| ioexp@5,70                            | Stromversorgungseinheit 0 | Überwacht den Status der<br>Stromversorgungseinheit 0                                                       |  |
| ioexp $@5,72$                         | Stromversorgungseinheit 1 | Überwacht den Status der<br>Stromversorgungseinheit 1                                                       |  |
| ioexp@5,80                            | Hauptplatine              | Überwacht die E/A-<br>Schnittstellenerweiterung                                                             |  |
| ioexp@5,82                            | <b>PCI-Riser</b>          | Überwacht die E/A-<br>Schnittstellenerweiterung                                                             |  |
| temperature@5,98                      | Reserviert                | Reserviert für die Temperaturüberwachung                                                                    |  |
| temperature-<br>sensor@5,9c           | FC-AL-Platten-Backplane   | Überwacht die Umgebungstemperatur an<br>der Platten-Backplane                                               |  |
| fru@5,a0                              |                           | Stromversorgungseinheit 0 Gibt Informationen über die Konfiguration<br>der Stromversorgungseinheit 0 zurück |  |
| fru@5,a2                              |                           | Stromversorgungseinheit 1 Gibt Informationen über die Konfiguration<br>der Stromversorgungseinheit 1 zurück |  |
| $fru@5$ ,a6                           | SC-Karte                  | Gibt Informationen über die Konfiguration<br>der SC-Karte zurück                                            |  |
| fru@5,a8                              | FC-AL-Platten-Backplane   | Gibt Informationen über die Konfiguration<br>der Platten-Backplane zurück                                   |  |
| fru@5,ae                              | Stromverteilungsplatine   | Gibt Informationen über die Konfiguration<br>der Stromverteilungsplatine und des<br>Gehäuses zurück         |  |
| fru@5,d0                              | SC-Karte                  | Überwacht die Echtzeituhr der SC-Karte                                                                      |  |

**TABELLE 6-12** Sun Fire V490 I2C-Bus-Geräte *(Fortsetzung)*

# Referenz der in der Diagnoseausgabe verwendeten Begriffe

Die Status- und Fehlermeldungen der POST- und OpenBoot Diagnostics-Tests enthalten gelegentlich Akronyme und Abkürzungen für Hardwareunterkomponenten. [TABELLE](#page-164-0) 6-13 hilft Ihnen dabei, diese Begriffe zu entschlüsseln und sie, sofern zutreffend, den zugehörigen FRUs zuzuordnen.

| <b>Begriff</b> | Beschreibung                                                                                                    | Zugehörige FRU(s)                                                    |
|----------------|----------------------------------------------------------------------------------------------------|----------------------------------------------------------------------|
| <b>ADC</b>     | Analog-to-Digital-Converter                                                                                                    | PCI-Riser-Platine                                                    |
| <b>APC</b>     | Advanced Power Control – eine Funktion der<br>integrierten SuperIO-Schaltung                                                                                                    | PCI-Riser-Platine                                                    |
| <b>BBC</b>     | Boot Bus Controller - Schnittstelle zwischen den CPUs<br>und Komponenten auf zahlreichen anderen Bussen                                                                                         | Hauptplatine                                                         |
| <b>CDX</b>     | Data Crossbar - Teil des Systembusses                                                                                                    | Hauptplatine                                                         |
| <b>CRC</b>     | Cyclic Redundancy Check                                                                                                    | Keine                                                                |
| DAR            | Address Repeater – Teil des Systembusses                                                                                                    | Hauptplatine                                                         |
| <b>DCDS</b>    | Dual Data Switch - Teil des Systembusses                                                                                                    | CPU-/Speicherplatine                                                 |
| <b>DMA</b>     | Direct Memory Access - in der Diagnoseausgabe in<br>der Regel ein Controller auf einer PCI-Karte                                                                                                | PCI-Karte                                                            |
| EBus           | Ein byte-weiter Bus für langsame Geräte                                                                                                    | Hauptplatine, PCI-<br>Riser-Platine                                  |
| <b>HBA</b>     | Host Bus Adapter                                                                                                    | Hauptplatine und<br>andere                                           |
| $I^2C$         | Inter-Integrated Circuit (auch mit I2C abgekürzt) –<br>ein bidirektionaler, serieller Zweidraht-Datenbus,<br>der in erster Linie für die Umgebungsüberwachung<br>und -steuerung eingesetzt wird | Verschiedene FRUs.<br>Näheres dazu finden<br>Sie unter TABELLE 6-12. |
| E/A-Board      | PCI-Riser                                                                                                    | PCI-Riser                                                            |
| <b>ITAG</b>    | Joint Test Access Group – ein IEEE-Standard (1149.1)<br>für die Untersuchung von Systemkomponenten                                                                                              | Keine                                                                |
| <b>MAC</b>     | Media Access Controller - die Hardwareadresse<br>eines Geräts, das an ein Netzwerk angeschlossen ist                                                                                            | Hauptplatine                                                         |
| МII            | Media Independent Interface - Teil des Ethernet-<br>Controllers                                                                                                    | Hauptplatine                                                         |

<span id="page-164-0"></span>**TABELLE 6-13** In der Diagnoseausgabe verwendete Abkürzungen und Akronyme

| <b>Begriff</b> | Beschreibung                                                                                                    | Zugehörige FRU(s)                             |
|----------------|----------------------------------------------------------------------------------------------------|-----------------------------------------------|
| Motherboard    | Hauptplatine                                                                                                    | Hauptplatine                                  |
| <b>NVRAM</b>   | <b>IDPROM</b>                                                                                                    | <b>IDPROM</b> auf der PCI-<br>Riser-Platine   |
| OBP            | Abkürzung für OpenBoot-Firmware                                                                                  | Keine                                         |
| <b>PDB</b>     | Power Distribution Board                                                                                         | Stromverteilungsplatine                       |
| PMC            | Power Management Controller                                                                                      | PCI-Riser-Platine                             |
| <b>POST</b>    | Power-On Self-Test                                                                                               | Keine                                         |
| <b>RIO</b>     | Multifunktionale integrierte Schaltung, die den<br>PCI-Bus mit dem EBus und dem USB verbindet                    | PCI-Riser-Platine                             |
| <b>RTC</b>     | Real-Time Clock                                                                                                  | PCI-Riser-Platine                             |
| RX             | Receive - Kommunikationsprotokoll                                                                                | Hauptplatine                                  |
| Safari         | Die Systemverbindungsarchitektur – das heißt, die<br>Daten- und Adressbusse                                      | CPU-/Speicherplatine,<br>Hauptplatine         |
| Schizo         | Systembus zur integrierten Schaltung der PCI-Brücke                                                              | Hauptplatine                                  |
| Scan           | Eine IEEE 1149.1-Standard-Methode zur<br>Überwachung und Änderung des Inhalts von<br>ASICs und Systemkomponenten | Keine                                         |
| <b>SIO</b>     | Integrierte SuperIO-Schaltung - steuert u. a. den<br><b>SC-UART-Anschluss</b>                                    | PCI-Riser                                     |
| TХ             | Transmit – Kommunikationsprotokoll                                                                               | Hauptplatine                                  |
| <b>UART</b>    | Universal Asynchronous Receiver Transmitter -<br>Hardware am seriellen Anschluss                                 | Hauptplatine, PCI-<br>Riser-Platine, SC-Karte |

**TABELLE 6-13** In der Diagnoseausgabe verwendete Abkürzungen und Akronyme *(Fortsetzung)*

## TEIL III Anleitungen

Die sechs Kapitel in diesem Teil des *Sun Fire V490 Server Administrationshandbuchs* enthalten Abbildungen und Informationen, anhand derer die Einrichtung verschiedener Komponenten im System, die Konfiguration des Systems und die Diagnose von Problemen erläutert werden. Die Anweisungen im vorliegenden Handbuch richten sich in erster Linie an erfahrene Systemverwalter, die mit dem Betriebssystem Solaris und dessen Befehlen vertraut sind.

Detaillierte Hintergrundinformationen zu den verschiedenen Aufgaben, die in diesem Teil vorgestellt werden, finden Sie in den Kapiteln des zweiten Teils – [Hintergrundinformationen](#page-52-0).

Im dritten Teil des vorliegenden Handbuchs werden die folgenden Kapitel behandelt:

- [Kapitel](#page-168-0) 7 [Konfigurieren des Konsolenzugriffs](#page-168-1)
- [Kapitel](#page-192-0) 8 [Konfigurieren von Netzwerkschnittstellen sowie des Boot-Geräts](#page-192-1)
- [Kapitel](#page-202-0) 9 [Konfigurieren der Systemfirmware](#page-202-1)
- [Kapitel](#page-216-0) 10 [Identifizieren ausgefallener und fehlerhafter Komponenten](#page-216-1)
- [Kapitel](#page-234-0) 11 [Überwachen des Systems](#page-234-1)
- [Kapitel](#page-250-0) 12 [Überprüfen des Systems](#page-250-1)

An den dritten Teil dieses Handbuchs schließen sich als vierter Teil zwei Anhänge mit Systemreferenzinformationen an.

# <span id="page-168-1"></span><span id="page-168-0"></span>Konfigurieren des Konsolenzugriffs

Dieses Kapitel enthält Anweisungen für die Konfiguration und den Zugriff auf die Systemkonsole von unterschiedlichen physischen Geräten aus.

Im Rahmen dieser Erläuterungen werden die folgenden Themen behandelt:

- ["Vermeiden von elektrostatischen Entladungen" auf Seite](#page-169-0) 124
- "Einschalten des Systems" auf Seite 126
- ["Anleitung: Ausschalten des Systems" auf Seite](#page-174-0) 129
- ["Wechseln zur Eingabeaufforderung](#page-175-0) ok" auf Seite 130
- ["Anleitung: Anschließen des Twisted-Pair-Ethernet-Kabels" auf Seite](#page-177-0) 132
- ["Zugriff auf die Systemkonsole über eine](#page-178-0) tip-Verbindung" auf Seite 133
- ["Ändern der Datei](#page-180-0) /etc/remote" auf Seite 135
- ["Prüfen der Einstellungen der seriellen Anschlüsse" auf Seite](#page-181-0) 136
- ["Einrichten eines alphanumerischen Terminals als Systemkonsole" auf Seite](#page-183-0) 138
- ["Konfigurieren eines lokalen Grafikterminals als Systemkonsole" auf Seite](#page-185-0) 140
- ["Ausführen eines Rekonfigurationsstarts" auf Seite](#page-188-0) 143

**Hinweis –** Für viele in diesem Kapitel beschriebenen Prozeduren ist es erforderlich, dass Sie mit der OpenBoot-Firmware bereits vertraut sind und wissen, wie Sie in die OpenBoot-Umgebung gelangen. Hintergrundinformationen finden Sie unter ["Die Eingabeaufforderung](#page-96-0) ok" auf Seite 51. Diesbezügliche Anweisungen finden Sie unter ["Wechseln zur Eingabeaufforderung](#page-175-0) ok" auf Seite 130.

# <span id="page-169-0"></span>Vermeiden von elektrostatischen Entladungen

Qualifizierte Servicetechniker gehen wie nachstehend beschrieben vor, um bei Arbeiten an den internen Systemkomponenten elektrostatische Entladungen zu vermeiden.

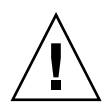

**Achtung –** Bitte beachten Sie, dass nur qualifizierte Servicetechniker auf interne Komponenten zugreifen sollten. Detaillierte Wartungsanleitungen finden Sie im *Sun Fire V490 Server Parts Installation and Removal Guide*, der auf der Sun Fire V490 Dokumentations-CD bereitsteht.

## Vorbereitung

Führen Sie den folgenden Arbeitsschritt aus:

■ ["Anleitung: Ausschalten des Systems" auf Seite](#page-174-0) 129

Sie benötigen:

- ein antistatisches Arm- oder Fußband
- eine Antistatikmatte

## Auszuführende Arbeitsschritte

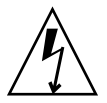

**Achtung –** Leiterplatten und Festplattenlaufwerke enthalten elektronische Bauelemente, die äußerst empfindlich auf statische Elektrizität reagieren. Schon die statischen Entladungen Ihrer Kleidung oder der Arbeitsumgebung können diese Bauteile beschädigen. Berühren Sie diese Komponenten bzw. irgendwelche Metallteile nur, wenn Sie geeignete Maßnahmen gegen statische Entladung getroffen haben.

#### **1. Ziehen Sie die Netzstecker nur für die folgenden Arbeiten aus der Steckdose:**

- Aus- und Einbau der Stromverteilungsplatine
- Aus- und Einbau der Hauptplatine
- Aus- und Einbau der PCI-Riser-Platine
- Aus- und Einbau der Systemcontroller-Karte (SC)
- Aus- und Einbau des Systemsteuerungsschalters/Netzschalterkabels

Das Netzkabel leitet statische Elektrizität ab und dürfen daher außer bei Wartungsund Reparaturarbeiten an den oben genannten Komponenten nicht aus der Steckdose gezogen werden.

#### **2. Verwenden Sie eine Antistatikmatte oder eine ähnliche Unterlage.**

Die Installation oder Wartung von elektrostatisch gefährdeten Bauteilen wie Platinen, Karten und Plattenlaufwerken sollte auf einer antistatischen Unterlage erfolgen. Als antistatische Unterlage eignen sich beispielsweise:

- die Umverpackung eines Sun-Ersatzteils
- der Versandbehälter eines Ersatzteils von Sun
- die Antistatikmatte von Sun, Teilenummer 250-1088 (erhältlich bei Ihrem Sun-Vertriebsbeauftragten)
- Einweg-Antistatikmatten, die zusammen mit Ersatzteilen oder Optionen geliefert werden

#### **3. Verwenden Sie ein antistatisches Armband.**

Bringen Sie das eine Ende des Armbands am Metallgehäuse des Systems an, und befestigen Sie das andere Ende an Ihrem Handgelenk. Genaue Informationen hierzu finden Sie in den Anweisungen, die dem Armband beiliegen.

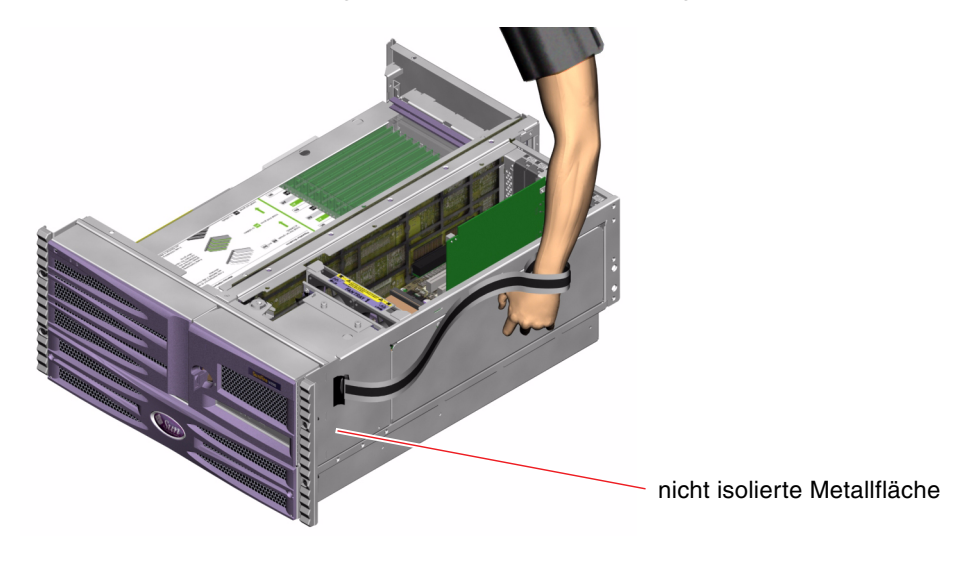

**Hinweis –** Das Armband muss direkt mit dem Metallgehäuse verbunden sein.

**4. Nach Abschluss der Installation oder Reparatur nehmen Sie das Armband ab und trennen es vom Metallgehäuse des Systems.**

## Nächste Schritte

Gehen Sie folgendermaßen vor, um das System einzuschalten:

■ "Einschalten des Systems" auf Seite 126

# Einschalten des Systems

## Vorbereitung

Die nachstehend beschriebene Vorgehensweise zum Einschalten des Systems gilt nicht, wenn Sie gerade eine neue interne Option oder ein externes Speichergerät eingebaut oder ein Speichergerät ersatzlos entfernt haben. In diesen Fällen müssen Sie einen Systemstart zur Neukonfiguration durchführen. Diesbezügliche Anweisungen finden Sie unter ["Ausführen eines Rekonfigurationsstarts" auf Seite](#page-188-0) 143.

Sie können das System auch über die RSC-Software einschalten. Weitere Informationen finden Sie hier:

■ *Sun Remote System Control (RSC) 2.2 Benutzerhandbuch*

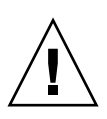

**Achtung –** Bewegen Sie das System unter keinen Umständen, solange es eingeschaltet ist. Ein Totalausfall der Festplattenlaufwerke könnte sonst die Folge sein. Schalten Sie das System stets aus, bevor Sie es bewegen.

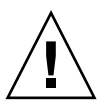

**Achtung –** Das System darf erst eingeschaltet werden, wenn alle Abdeckungen ordnungsgemäß angebracht sind.

### Auszuführende Arbeitsschritte

**1. Schalten Sie alle Peripheriegeräte und externen Speichergeräte ein.**

Konkrete Anweisungen zu den einzelnen Geräten finden Sie in der Dokumentation zum jeweiligen Gerät.

- **2. Schalten Sie gegebenenfalls das ASCII-Terminal oder das lokale Grafikterminal ein.**
- **3. Öffnen Sie die Tür zu den Medienschächten.**

Entriegeln Sie die Tür mit dem Systemschlüssel.

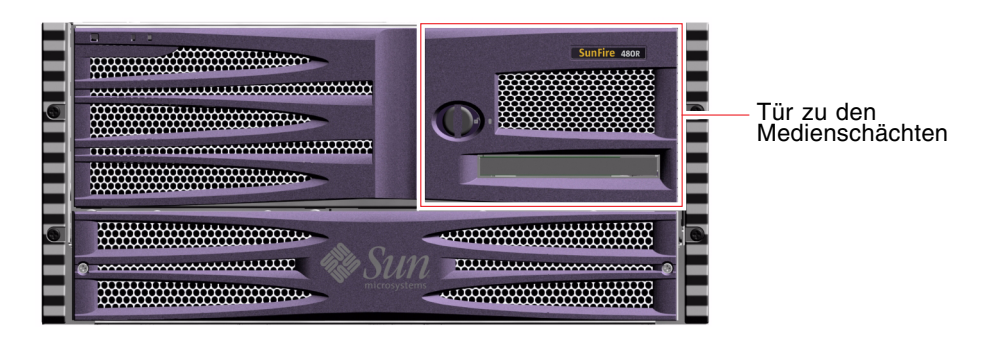

**4. Stecken Sie den Systemschlüssel in den Systemsteuerungsschalter, und bringen**  Sie den Schalter in die Position "Normal".

Informationen zu den einzelnen Positionen des Systemsteuerungsschalters finden Sie unter ["Systemsteuerungsschalter" auf Seite](#page-61-0) 16.

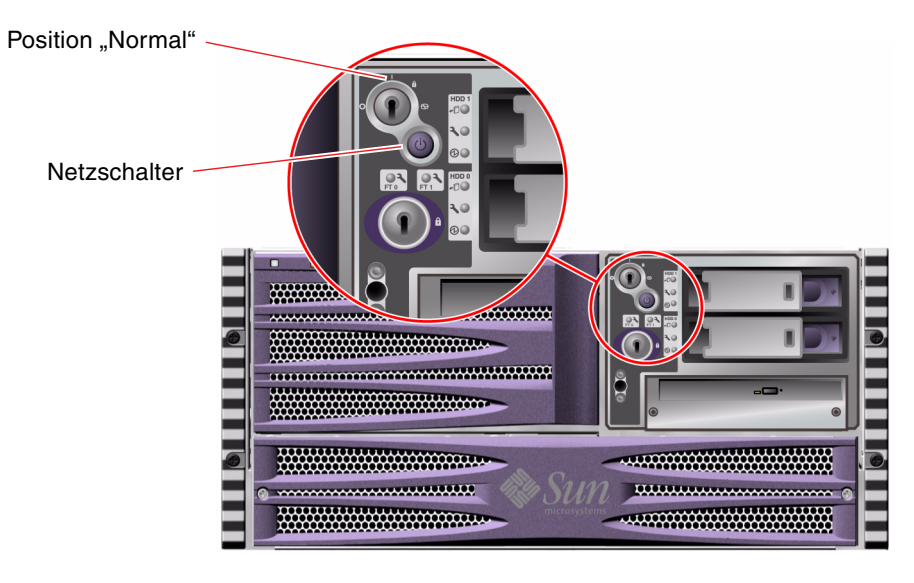

**5. Schalten Sie das System mit dem Netzschalter unterhalb des Systemsteuerungsschalters ein.**

**Hinweis –** Es kann zwischen 30 Sekunden (wenn die Diagnose-Firmware nicht ausgeführt wird) und 30 Minuten dauern, bevor ein Bild auf dem Systemmonitor angezeigt wird oder die Eingabeaufforderung ok auf dem angeschlossenen Terminal erscheint. Die exakte Dauer hängt von der Systemkonfiguration (Anzahl der Prozessoren, Speichermodule und PCI-Karten) sowie von den ausgeführten Selbsttests beim Einschalten (POST) und den OpenBoot Diagnostics-Tests ab.

#### 6. Drehen Sie den Systemsteuerungsschalter in die Position "Gesperrt".

Damit verhindern Sie, dass jemand unabsichtlich das System ausschaltet.

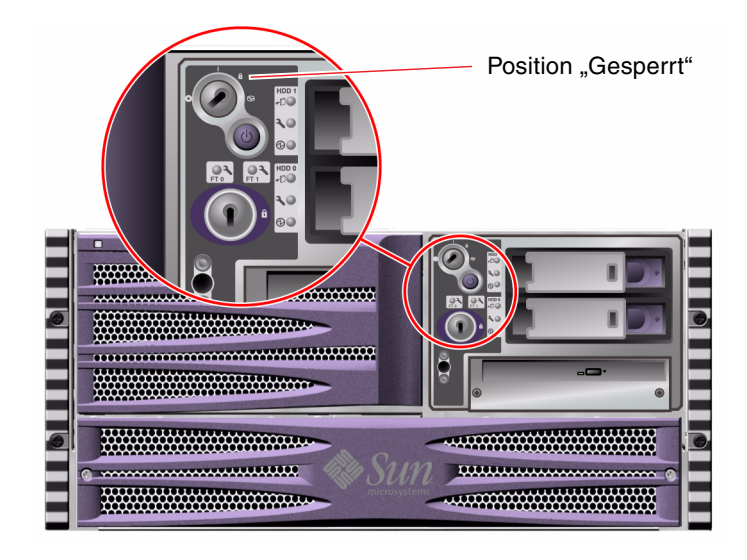

**7. Ziehen Sie den Systemschlüssel aus dem Systemsteuerungsschalter, und bewahren Sie ihn an einem sicheren Ort auf.**

## Nächste Schritte

Gehen Sie folgendermaßen vor, um das System auszuschalten:

■ ["Anleitung: Ausschalten des Systems" auf Seite](#page-174-0) 129

# <span id="page-174-0"></span>Anleitung: Ausschalten des Systems

## Vorbereitung

Wenn das System nicht ordnungsgemäß heruntergefahren wird, kann dies negative Auswirkungen auf Anwendungen haben, die unter dem Betriebssystem Solaris ausgeführt werden. Vergewissern Sie sich, dass alle Anwendungen ordnungsgemäß beendet wurden, bevor Sie das System ausschalten.

Sie können auch Solaris-Befehle, den Befehl power-off der OpenBoot-Firmware oder die RSC-Software zum Ausschalten des Systems verwenden. Weitere Informationen finden Sie hier:

- ["Wechseln zur Eingabeaufforderung](#page-175-0) ok" auf Seite 130
- *Sun Remote System Control (RSC) 2.2 Benutzerhandbuch*

## Auszuführende Arbeitsschritte

- **1. Setzen Sie die Benutzer davon in Kenntnis, dass das System ausgeschaltet wird.**
- **2. Erstellen Sie gegebenenfalls Sicherheitskopien Ihrer Systemdateien und -daten.**
- **3. Überprüfen Sie, ob sich der Systemsteuerungsschalter in der Position "Normal" befindet.**
- **4. Drücken Sie den Netzschalter auf der Vorderseite des Servers.**

Das System wird ordnungsgemäß und softwaregesteuert heruntergefahren.

**Hinweis –** Das kurzzeitige Drücken des Netzschalters bewirkt ein ordnungsgemäßes, softwaregesteuertes Herunterfahren des Systems. Wird der Netzschalter länger als 5 Sekunden gedrückt, wird das System hardwaregesteuert sofort ausgeschaltet. Dem softwaregesteuerten Herunterfahren ist nach Möglichkeit der Vorzug zu geben. Durch die Erzwingung eines sofortigen hardwaregesteuerten Herunterfahrens kann es zu Beschädigungen der Plattenlaufwerke und zum Verlust von Daten kommen. Dieses Verfahren sollte immer nur als letzter Ausweg zum Einsatz kommen.

**5. Warten Sie, bis die LED "Betrieb/OK" auf der Vorderseite des Servers erlischt.**

6. Stellen Sie den Systemsteuerungsschalter in die Position "Erzwungenes Aus".

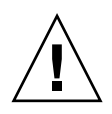

**Achtung –** Der Systemsteuerungsschalter muss sich in der Position "Erzwungenes Aus" befinden, bevor irgendwelche Arbeiten an den internen Bauteilen vorgenommen werden. Andernfalls ist über eine Systemcontroller-Konsole (SC) ein Neustart des Servers möglich, während Sie noch am System arbeiten. Nur wenn sich der Systemsteuerungsschalter in der Position "Erzwungenes Aus" befindet, kann das System nicht über die SC-Konsole gestartet werden.

**7. Ziehen Sie den Systemschlüssel aus dem Systemsteuerungsschalter, und bewahren Sie ihn an einem sicheren Ort auf.**

## Nächste Schritte

Ein qualifizierter Servicetechniker kann nun anforderungsgemäß mit dem Aus- und Einbau von Teilen fortfahren.

**Hinweis –** Generell sollten nur qualifizierte Servicetechniker auf interne Komponenten zugreifen. Detaillierte Wartungsanleitungen finden Sie im *Sun Fire V490 Server Parts Installation and Removal Guide*, der auf der Sun Fire V490 Dokumentations-CD bereitsteht.

# <span id="page-175-0"></span>Wechseln zur Eingabeaufforderung ok

## Vorbereitung

Nachstehend werden verschiedene Möglichkeiten beschrieben, um zur Eingabeaufforderung ok zu gelangen. Allerdings ist nicht jede Methode gleichermaßen zu empfehlen. Genaue Informationen zu den einzelnen Vorgehensweisen finden Sie hier:

■ ["Die Eingabeaufforderung](#page-96-0) ok" auf Seite 51

**Hinweis –** Mit dem Herunterfahren des Sun Fire V490-Systems auf die Eingabeaufforderung ok werden alle Anwendungen sowie das Betriebssystem angehalten. Nachdem Sie an der Eingabeaufforderung ok Firmwarebefehle eingegeben und firmwarebasierte Tests ausgeführt haben, kann der vorherige Zustand des Systems ggf. nicht ohne weiteres wiederhergestellt werden.

Versuchen Sie auf jeden Fall, die Systemdaten zu sichern, bevor Sie die nachstehend beschriebenen Schritte ausführen. Halten Sie zudem alle Anwendungen an, und setzen Sie die Benutzer von der bevorstehenden Unterbrechung der Dienste in Kenntnis. Informationen zu den geeigneten Sicherungs- und Abschaltverfahren finden Sie in der Systemverwaltungsdokumentation von Solaris.

### Auszuführende Arbeitsschritte

- **1. Wählen Sie eine Methode, um zur Eingabeaufforderung** ok **zu gelangen.** Näheres finden Sie unter ["Die Eingabeaufforderung](#page-96-0) ok" auf Seite 51.
- <span id="page-176-0"></span>**2. Auch** [TABELLE](#page-176-0) 7-1 **enthält diesbezüglich nützliche Hinweise.**

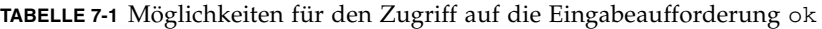

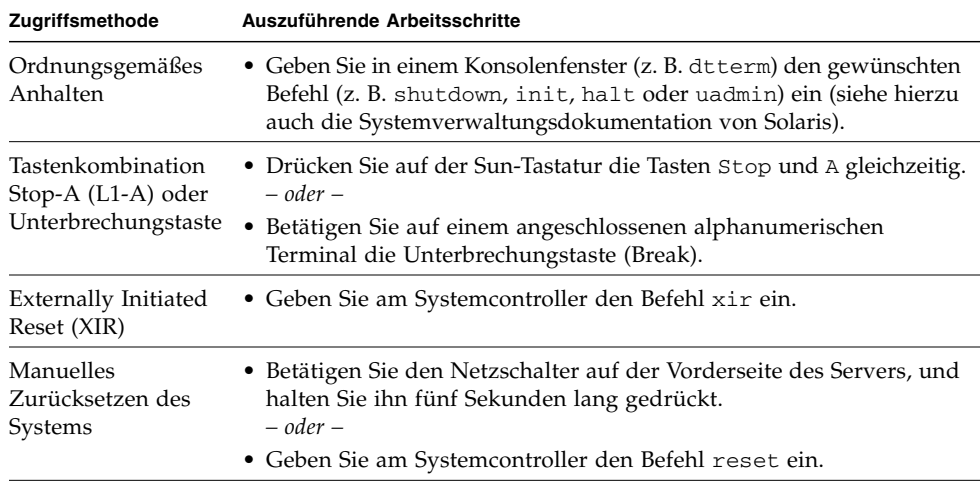

# <span id="page-177-0"></span>Anleitung: Anschließen des Twisted-Pair-Ethernet-Kabels

## Vorbereitung

- Führen Sie die erforderlichen Installationsschritte wie in Kapitel 1 beschrieben aus.
- Bauen Sie den Server gemäß den Anweisungen im *Sun Fire V490 Server Handbuch für Setup und Rackeinbau* in das Rack ein.

### Auszuführende Arbeitsschritte

**1. Wählen Sie den geeigneten RJ-45-Twisted-Pair-Ethernet-Anschluss (TPE) für die betreffende Ethernet-Schnittstelle aus (den oberen oder unteren Anschluss).**

Näheres dazu finden Sie unter ["Komponenten auf der Rückseite des Servers" auf](#page-63-0)  [Seite](#page-63-0) 18. Bei Verwendung einer PCI-Ethernet-Adapterkarte finden Sie entsprechende Hinweise in der zugehörigen Dokumentation.

**2. Verbinden Sie ein nicht abgeschirmtes Twisted-Pair-Kabel (UTP) (Kategorie 5) mit der entsprechenden RJ-45-Buchse.**

Die Haltezunge des Steckers muss hörbar einrasten. Das UTP-Kabel darf nicht länger als 100 Meter sein.

**3. Verbinden Sie das andere Ende des Kabels mit der RJ-45-Buchse des Netzwerkgeräts.**

Die Haltezunge des Steckers muss hörbar einrasten.

Weitere Informationen zur Einbindung in ein Netzwerk finden Sie in der Netzwerkdokumentation.

### Nächste Schritte

Wenn Sie die Installation Ihres Systems noch nicht abgeschlossen haben, fahren Sie nun damit fort. Kehren Sie zu Kapitel 1 zurück.

Wenn Sie eine zusätzliche Netzwerkschnittstelle in Ihr System einbauen, müssen Sie diese Schnittstelle jetzt konfigurieren. Lesen Sie:

■ ["Konfigurieren zusätzlicher Netzwerkschnittstellen" auf Seite](#page-195-0) 150

# <span id="page-178-0"></span>Zugriff auf die Systemkonsole über eine tip-Verbindung

## Vorbereitung

Voraussetzung für die nachstehend beschriebene Vorgehensweise ist, dass die serielle Schnittstelle (ttya) des Sun Fire V490-Systems über eine tip-Verbindung mit dem seriellen Anschluss B (ttyb) eines anderen Sun-Servers mit eigenem lokalen Grafikterminal verbunden wird.

## Auszuführende Arbeitsschritte

**1. Überprüfen Sie, ob Sie die OpenBoot-Konfigurationsvariablen des Sun Fire V490 zurücksetzen müssen.**

Bestimmte OpenBoot-Konfigurationsvariablen steuern, mit welchen Ein- und Ausgabegeräten die Systemkonsole arbeitet.

- *Wenn Sie ein neues System installieren* Die Standardeinstellungen der OpenBoot-Konfigurationsvariablen arbeiten einwandfrei. Sie müssen die Variablen nicht zurücksetzen. Fahren Sie mit [Schritt](#page-179-0) 3 fort.
- *Wenn Sie bereits die Einstellungen der OpenBoot-Konfigurationsvariablen geändert haben* Um beispielsweise den Systemcontroller als Systemkonsole zu verwenden, müssen Sie die OpenBoot-Konfigurationsvariablen auf die Standardwerte zurücksetzen. Fahren Sie mit dem nächsten Schritt auf der vorhandenen Systemkonsole fort.
- *Wenn Sie nicht wissen, ob die Einstellungen der OpenBoot-Konfigurationsvariablen geändert wurden* – Schlagen Sie unter "Anzeigen und Setzen der OpenBoot-Konfigurationsvariablen" auf Seite 178 nach. Überprüfen Sie, ob die Einstellungen den Werten unter "Referenz für die Einstellungen der OpenBoot-Variablen der [Systemkonsole" auf Seite](#page-191-0) 146 entsprechen. Sollte dies nicht der Fall sein, setzen Sie sie wie nachstehend beschrieben zurück.
- **2. Setzen Sie gegebenenfalls die OpenBoot-Konfigurationsvariablen zurück.**

Geben Sie an der vorhandenen Systemkonsole die folgenden Zeilen ein:

```
ok setenv diag-out-console false
ok setenv input-device ttya
ok setenv output-device ttya
```
**Hinweis –** Es gibt eine Vielzahl weiterer OpenBoot-Konfigurationsvariablen. Obwohl sie nicht beeinflussen, welches Hardwaregerät als Systemkonsole Verwendung findet, bestimmen einige, welche Diagnosetests das System ausführt und welche Mitteilungen an der Konsole angezeigt werden. Weitere Informationen hierzu finden Sie unter ["Steuerung des POST-Tests" auf Seite](#page-131-0) 86.

#### <span id="page-179-0"></span>**3. Schließen Sie das serielle RJ-45-Kabel und den Adapter an.**

Kabel und Adapter verbinden den seriellen Anschluss ttyb des Sun-Servers mit der integrierten seriellen Schnittstelle ttya des Sun Fire V490-Systems. Stiftbelegung, Teilenummern und andere Informationen über das serielle Kabel und den Adapter finden Sie im *Sun Fire V490 Server Parts Installation and Removal Guide*.

#### **4. Vergewissern Sie sich, dass die Datei** /etc/remote **auf dem Sun-Server einen Eintrag für** hardwire **enthält.**

Die meisten Versionen des Betriebssystems Solaris, die seit 1992 ausgeliefert wurden, enthalten die Datei /etc/remote mit dem entsprechenden Eintrag hardwire. Wenn auf dem Sun-Server jedoch eine ältere Version des Solaris-Betriebssystems ausgeführt wird oder die Datei /etc/remote geändert wurde, müssen Sie diese Datei ggf. bearbeiten. Näheres finden Sie unter ["Ändern der Datei](#page-180-0) /etc/remote" [auf Seite](#page-180-0) 135.

#### **5. Geben Sie in einem Terminal-Tool-Fenster auf dem Sun-Server die folgende Zeile ein:**

hostname% **tip hardwire**

Der Sun-Server reagiert mit der Antwort:

connected

Das Terminal-Tool ist jetzt ein tip-Fenster, das über den Anschluss ttyb des Sun-Servers auf das Sun Fire V490-System umgeleitet wird. Auch wenn das Sun Fire V490-System vollständig ausgeschaltet ist oder gerade hochfährt, wird diese Verbindung hergestellt und aufrecht erhalten.

### Nächste Schritte

Fahren Sie mit der Installation bzw. der Diagnosetestsitzung fort. Wenn Sie das tip-Fenster nicht länger benötigen, beenden Sie Ihre tip-Sitzung mit der Eingabe ~. (tragen Sie nach der Tilde einen Punkt ein), und verlassen Sie das Fenster. Weitere Informationen zu den tip-Befehlen finden Sie auf der tip-Handbuchseite.
# Ändern der Datei /etc/remote

Unter Umständen müssen Sie wie nachstehend beschrieben vorgehen, um von einem Sun-Server mit einer älteren Version des Solaris-Betriebssystems über eine tip-Verbindung auf die Systemkonsole zugreifen zu können.

Auch wenn die Datei /etc/remote auf dem Sun-Server geändert wurde oder den Eintrag hardwire nicht mehr enthält, sind die folgenden Schritte erforderlich.

## Vorbereitung

Dieses Verfahren setzt voraus, dass über eine tip-Verbindung die serielle Schnittstelle B (ttyb) eines Sun-Servers mit der seriellen Schnittstelle (ttya) des Sun Fire V490-Systems verbunden wird.

## Auszuführende Arbeitsschritte

**1. Bestimmen Sie die Version der Systemsoftware, die auf dem Sun-Server installiert ist.** Geben Sie zu diesem Zweck die folgende Zeile ein:

# **uname -r**

Das System zeigt eine Versionsnummer an.

- **2. Je nach Versionsnummer sind die folgenden Schritte auszuführen.**
	- Wenn die mit dem Befehl uname -r angezeigte Nummer 5.0 oder höher ist: Die Serversoftware enthält einen entsprechenden Eintrag für hardwire in der Datei /etc/remote. Wenn Sie vermuten, dass diese Datei geändert und der Eintrag hardwire geändert oder gelöscht wurde, vergleichen Sie den Eintrag mit dem Beispiel in [CODE-BEISPIEL](#page-180-0) 7-1, und bearbeiten Sie ihn gegebenenfalls.

```
hardwire:\
       :dv=/dev/term/b:br#9600:el=^C^S^Q^U^D:ie=%$:oe=^D:
```
<span id="page-180-0"></span>**CODE-BEISPIEL 7-1** Eintrag für hardwire in /etc/remote (neue Systemsoftware)

**Hinweis –** Wenn Sie statt der seriellen Schnittstelle B lieber den seriellen Anschluss A des Sun-Servers verwenden möchten, ersetzen Sie /dev/term/b durch /dev/term/a. ■ Wenn die mit dem Befehl uname -r angezeigte Nummer niedriger als 5.0 ist:

Überprüfen Sie die Datei /etc/remote, und fügen Sie gegebenenfalls den Eintrag aus [CODE-BEISPIEL](#page-181-0) 7-2 hinzu.

```
hardwire:\
      :dv=/dev/ttyb:br#9600:el=^C^S^Q^U^D:ie=%$:oe=^D:
```
<span id="page-181-0"></span>**CODE-BEISPIEL 7-2** Eintrag für hardwire in /etc/remote (ältere Systemsoftware)

**Hinweis –** Wenn Sie statt der seriellen Schnittstelle B lieber den seriellen Anschluss A des Sun-Servers verwenden möchten, ersetzen Sie /dev/ttyb durch /dev/ttya.

## Nächste Schritte

Die Datei /etc/remote ist jetzt korrekt konfiguriert. Fahren Sie mit der Einrichtung der tip-Verbindung zur Systemkonsole des Sun Fire V490 Servers fort. Weitere Informationen finden Sie hier:

■ ["Zugriff auf die Systemkonsole über eine](#page-178-0) tip-Verbindung" auf Seite 133

# Prüfen der Einstellungen der seriellen Anschlüsse

Mithilfe dieses Verfahrens können Sie die Baudrate sowie andere Einstellungen der seriellen Anschlüsse überprüfen, die der Sun Fire V490 Server zur Kommunikation mit angeschlossenen seriellen Geräten verwendet.

## Vorbereitung

Sie müssen am Sun Fire V490 Server angemeldet sein, und auf dem Server muss das Betriebssystem Solaris ausgeführt werden.

- **1. Öffnen Sie ein Terminal-Tool-Fenster.**
- **2. Geben Sie die folgende Zeile ein:**

# **eeprom ttya-mode**

**3. Als Antwort muss die folgende Anzeige erscheinen:**

```
ttya-mode = 9600,8,n,1
```
Diese Zeile gibt die Konfiguration der seriellen Schnittstelle des Sun Fire V490 Servers an:

- 9600 Baud
- 8 Bit
- Keine Parität
- 1 Stoppbit
- Kein Handshake-Protokoll

### Nächste Schritte

Weitere Informationen zu den Einstellungen der seriellen Anschlüsse finden Sie auf der eeprom-Handbuchseite. Anweisungen für die Einstellung der OpenBoot-Konfigurationsvariablen ttya-mode finden Sie unter:

■ ["Anzeigen und Setzen von OpenBoot-Konfigurationsvariablen" auf Seite](#page-229-0) 184

# <span id="page-183-1"></span><span id="page-183-0"></span>Einrichten eines alphanumerischen Terminals als Systemkonsole

## Vorbereitung

Für die Erstinstallation des Systems ist der Anschluss eines alphanumerischen (ASCII)-Terminals an den Server erforderlich. Alternativ können Sie auch eine tip-Verbindung von einem anderen Sun-System herstellen. Diesbezügliche Anweisungen finden Sie unter ["Zugriff auf die Systemkonsole über eine](#page-178-0) tip-[Verbindung" auf Seite](#page-178-0) 133.

Wenn Sie die Systemkonsole neu konfiguriert haben, sodass sie Ein- und Ausgaben von verschiedenen Geräten akzeptiert, können Sie nach der Erstinstallation des Solaris-Betriebssystems mithilfe dieses Verfahrens wieder ein alphanumerisches Terminal als Systemkonsole festlegen.

Detaillierte Informationen zu den Optionen für die Systemkonsole finden Sie unter ["Kommunikation mit dem System" auf Seite](#page-117-0) 72.

## Auszuführende Arbeitsschritte

**1. Verbinden Sie das serielle Kabel mit dem seriellen Anschluss des alphanumerischen Terminals.**

Verwenden Sie ein serielles RJ-45-Nullmodemkabel oder ein serielles RJ-45-Kabel und einen Nullmodemadapter. Stecken Sie das Kabel in die Buchse des seriellen Anschlusses des Terminals.

**2. Verbinden Sie das andere Ende des Kabels mit dem Sun Fire V490-System.**

Verbinden Sie das Kabel mit der integrierten seriellen Schnittstelle (ttya) des Systems.

- **3. Schließen Sie das Netzkabel des alphanumerischen Terminals an die Stromversorgung an.**
- **4. Stellen Sie am Terminal die Empfangsoptionen ein:**
	- 9600 Baud
	- 8 Bit, keine Parität, 1 Stoppbit

Informationen zur Konfiguration des Terminals finden Sie in der zugehörigen Dokumentation.

#### **5. Überprüfen Sie, ob Sie die OpenBoot-Konfigurationsvariablen zurücksetzen müssen.**

Bestimmte OpenBoot-Konfigurationsvariablen steuern, mit welchen Ein- und Ausgabegeräten die Systemkonsole arbeitet.

- *Wenn Sie ein neues System installieren* Die Standardeinstellungen der OpenBoot-Konfigurationsvariablen arbeiten einwandfrei. Sie haben das Verfahren abgeschlossen und können die verbleibenden Schritte übergehen.
- *Wenn Sie bereits die Einstellungen der OpenBoot-Konfigurationsvariablen geändert haben* Um beispielsweise den Systemcontroller als Systemkonsole zu verwenden, müssen Sie die OpenBoot-Konfigurationsvariablen auf die Standardwerte zurücksetzen. Fahren Sie mit dem nächsten Schritt auf der vorhandenen Systemkonsole fort.
- *Wenn Sie nicht wissen, ob die Einstellungen der OpenBoot-Konfigurationsvariablen geändert wurden* – Schlagen Sie unter ["Anzeigen und Setzen von OpenBoot-](#page-229-0)[Konfigurationsvariablen" auf Seite](#page-229-0) 184 nach. Vergewissern Sie sich, dass die Einstellungen den Werten in ["Referenz für die Einstellungen der OpenBoot-](#page-191-0)[Variablen der Systemkonsole" auf Seite](#page-191-0) 146 entsprechen. Sollte dies nicht der Fall sein, setzen Sie sie wie nachstehend beschrieben zurück.
- **6. Setzen Sie gegebenenfalls die OpenBoot-Konfigurationsvariablen zurück.**

Geben Sie an der vorhandenen Systemkonsole die folgenden Zeilen ein:

```
ok setenv diag-out-console false
ok setenv input-device ttya
ok setenv output-device ttya
```
**Hinweis –** Es gibt eine Vielzahl weiterer OpenBoot-Konfigurationsvariablen. Obwohl sie nicht beeinflussen, welches Hardwaregerät als Systemkonsole Verwendung findet, bestimmen einige, welche Diagnosetests das System ausführt und welche Mitteilungen an der Konsole angezeigt werden. Weitere Informationen hierzu finden Sie unter ["Steuerung des POST-Tests" auf Seite](#page-131-0) 86.

**7. Damit die Änderungen an den Parametern wirksam werden, müssen Sie den folgenden Befehl eingeben:**

ok **reset-all**

Das System speichert die Parameteränderungen dauerhaft und bootet automatisch, wenn die OpenBoot-Variable auto-boot? auf true (Standardwert) gesetzt ist.

## Nächste Schritte

Sie können auf dem ASCII-Terminal Systembefehle ausführen und Systemmeldungen anzeigen. Ein qualifizierter Servicetechniker kann nun anforderungsgemäß mit dem Aus- und Einbau von Teilen fortfahren.

**Hinweis –** Generell sollten nur qualifizierte Servicetechniker auf interne Komponenten zugreifen. Detaillierte Wartungsanleitungen finden Sie im *Sun Fire V490 Server Parts Installation and Removal Guide*, der auf der Sun Fire V490 Dokumentations-CD bereitsteht.

# <span id="page-185-1"></span><span id="page-185-0"></span>Konfigurieren eines lokalen Grafikterminals als Systemkonsole

## Vorbereitung

Nach der Erstinstallation des Systems hat ein qualifizierter Servicetechniker die Möglichkeit, ein lokales Grafikterminal zu installieren und als Systemkonsole einzurichten. Sie können ein lokales Grafikterminal *nicht* für die Erstinstallation des Systems und nicht zur Anzeige von POST-Meldungen verwenden. Detaillierte Informationen zu den Optionen für die Systemkonsole finden Sie unter ["Kommunikation mit dem System" auf Seite](#page-117-0) 72.

Zur Installation eines lokalen Grafikterminals benötigen Sie:

- Eine unterstützte PCI-basierte Grafikkarte mit zugehörigem Softwaretreiber
	- Eine 8-Bit-PCI-Farbgrafikkarte (zurzeit wird Sun-Teilenummer X3660A unterstützt)
	- Eine 8/24-Bit-PCI-Farbgrafikkarte (zurzeit wird Sun-Teilenummer X3768A unterstützt)
- Einen Monitor mit entsprechender Auflösung
- Eine Sun-kompatible USB-Tastatur (Sun Type-6-USB-Tastatur)
- Eine Sun-kompatible USB-Maus (Sun USB-Maus) sowie ggf. ein Mauspad

#### **1. Bauen Sie die Grafikkarte in einen freien PCI-Steckplatz ein.**

Die Installation muss von qualifiziertem Servicepersonal vorgenommen werden. Für weitere Informationen schlagen Sie im *Sun Fire V490 Server Parts Installation and Removal Guide* nach oder wenden sich an Ihren Diensteanbieter.

#### **2. Schließen Sie das Videokabel des Monitors an den Videoanschluss der Grafikkarte an.**

Drehen Sie die Rändelschrauben fest, um die Verbindung zu sichern.

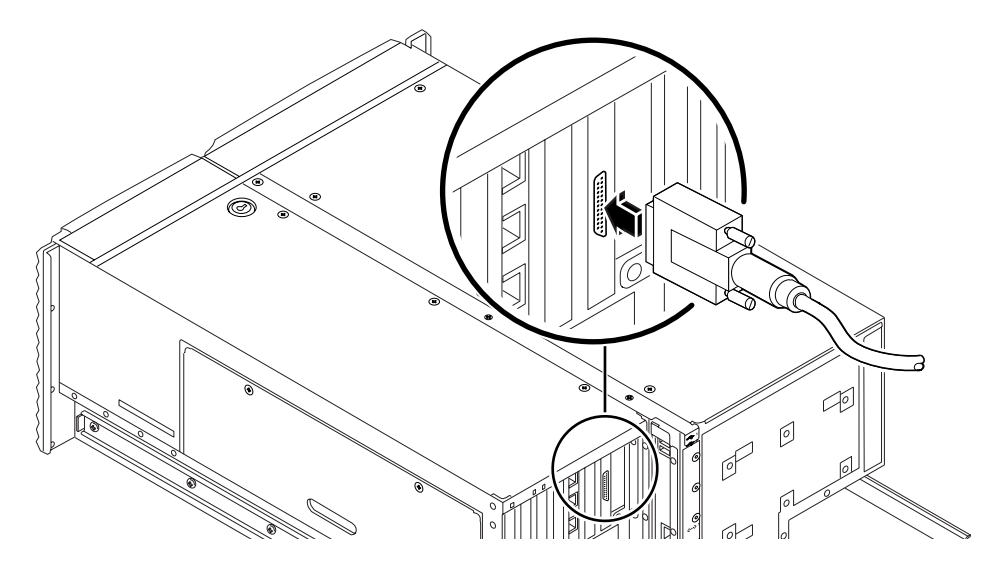

**3. Verbinden Sie das Netzkabel des Monitors mit der Stromversorgung.**

**4. Schließen Sie das USB-Kabel der Tastatur an eine der USB-Schnittstellen auf der Rückseite des Geräts an.**

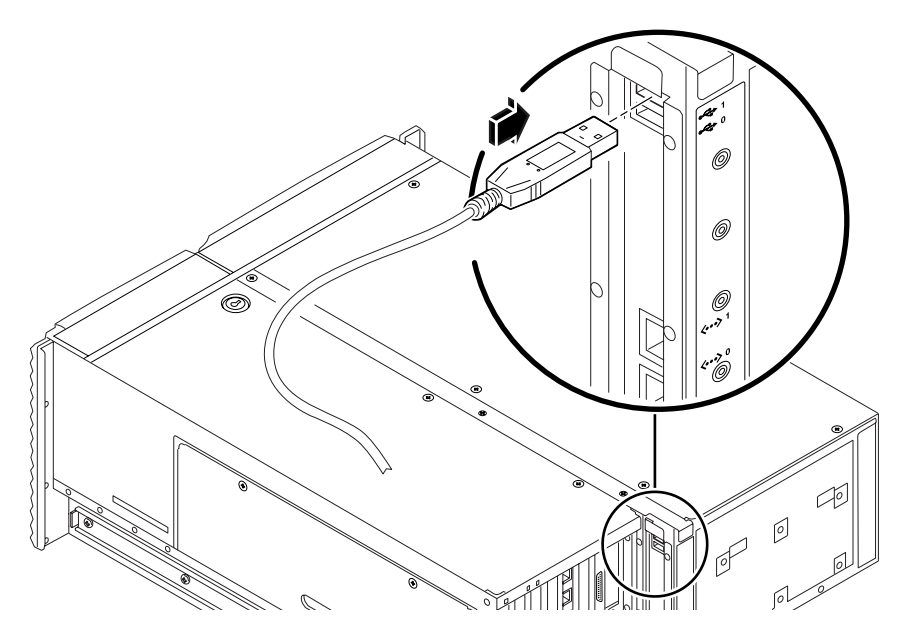

**5. Schließen Sie das USB-Kabel der Maus an eine der USB-Schnittstellen auf der Rückseite des Geräts an.**

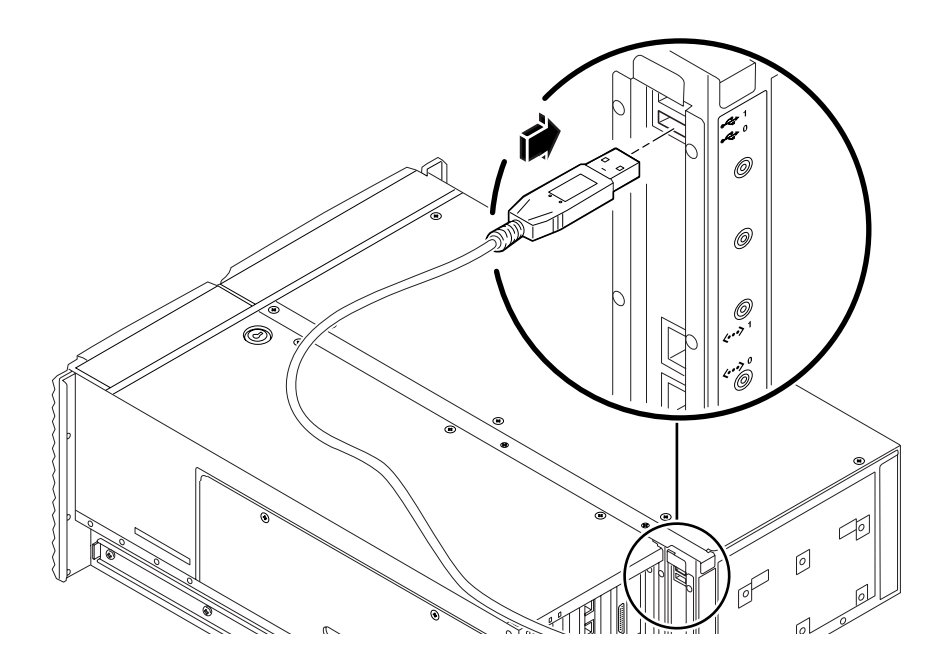

#### **6. Nehmen Sie die entsprechenden Einstellungen an den OpenBoot-Konfigurationsvariablen vor.**

Geben Sie an der vorhandenen Systemkonsole die folgenden Zeilen ein:

```
ok setenv diag-out-console false
ok setenv input-device keyboard
ok setenv output-device screen
```
**Hinweis –** Es gibt eine Vielzahl weiterer OpenBoot-Konfigurationsvariablen. Obwohl sie nicht beeinflussen, welches Hardwaregerät als Systemkonsole Verwendung findet, bestimmen einige, welche Diagnosetests das System ausführt und welche Mitteilungen an der Konsole angezeigt werden. Weitere Informationen hierzu finden Sie unter ["Steuerung des POST-Tests" auf Seite](#page-131-0) 86.

**7. Damit die Änderungen wirksam werden, müssen Sie den folgenden Befehl eingeben:**

```
ok reset-all
```
Das System speichert die Parameteränderungen dauerhaft und bootet automatisch, wenn die OpenBoot-Variable auto-boot? auf true (Standardwert) gesetzt ist.

### Nächste Schritte

Sie können auf dem lokalen Grafikterminal Systembefehle ausführen und Systemmeldungen anzeigen. Fahren Sie gegebenenfalls mit der Diagnose oder einer anderen Prozedur fort.

# <span id="page-188-0"></span>Ausführen eines Rekonfigurationsstarts

Nach der Installation neuer interner Bauteile oder externer Speichergeräte müssen Sie einen Rekonfigurationsstart ausführen, damit das Betriebssystem die neu installierten Geräte erkennen kann. Auch wenn Sie ein Gerät ausgebaut haben und es nicht durch ein anderes Gerät ersetzen, müssen Sie einen Rekonfigurationsstart ausführen, da das Betriebssystem nur so in der Lage ist, die geänderte Konfiguration zu erkennen. Diese Notwendigkeit ergibt sich auch bei allen Bauteilen, die an den I2C-Bus des Systems angeschlossen werden; hierzu gehören Speichermodule, CPU- /Speicherplatinen und Stromversorgungseinheiten.

*Nicht erforderlich* ist ein solcher Rekonfigurationsstart bei Bauteilen, die:

- im Rahmen einer Hot-Plug- oder Hot-Swap-Operation ein- bzw. ausgebaut werden.
- vor der Installation des Betriebssystems ein- oder ausgebaut wurden.
- als identischer Ersatz für ein Bauteil installiert wurden, das bereits vom Betriebssystem erkannt wurde.

## Vorbereitung

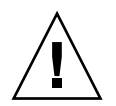

**Achtung –** Bevor Sie das System einschalten, vergewissern Sie sich, dass die Systemtüren sowie alle Abdeckungen ordnungsgemäß angebracht sind.

Zur Ausführung von Softwarebefehlen müssen Sie ein ASCII-Systemterminal, ein lokales Grafikterminal oder eine tip-Verbindung zum Sun Fire V490-System einrichten. Lesen Sie:

- ["Einrichten eines alphanumerischen Terminals als Systemkonsole" auf Seite](#page-183-0) 138
- ["Konfigurieren eines lokalen Grafikterminals als Systemkonsole" auf Seite](#page-185-0) 140
- ["Zugriff auf die Systemkonsole über eine](#page-178-0) tip-Verbindung" auf Seite 133

#### Auszuführende Arbeitsschritte

**1. Schalten Sie alle Peripheriegeräte und externen Speichergeräte ein.**

Konkrete Anweisungen zu den einzelnen Geräten finden Sie in der Dokumentation zum jeweiligen Gerät.

- **2. Schalten Sie das ASCII-Terminal bzw. das lokale Grafikterminal ein.**
- **3. Stecken Sie den Systemschlüssel in den Systemsteuerungsschalter, und bringen**  Sie den Schalter in die Position "Diagnose".

Informationen zu den einzelnen Positionen des Systemsteuerungsschalters finden Sie unter ["Systemsteuerungsschalter" auf Seite](#page-61-0) 16.

- **4. Drücken Sie den Netzschalter unterhalb des Steuerungsschalters, um das System einzuschalten.**
- **5. Warten Sie, bis die Eingabeaufforderung** ok **angezeigt wird.**

Das System benötigt ggf. zwischen 15 und 30 Minuten bis zur Anzeige der Eingabeaufforderung ok. Die Dauer ist von der getesteten Systemkonfiguration (Anzahl der Prozessoren, Speichermodule, PCI-Karten) abhängig.

6. Drehen Sie den Systemsteuerungsschalter in die Position "Normal".

<span id="page-190-0"></span>**7. Geben Sie an der Eingabeaufforderung** ok **die folgende Zeile ein:** 

ok **reset-all**

Je nach Einstellung der OpenBoot-Konfigurationsvariablen auto-boot beginnt das System mit dem Neustart des Betriebssystems.

- **8.** *Wenn das Betriebssystem zu starten beginnt***, gehen Sie folgendermaßen vor:**
	- **a. Warten Sie, bis das System den Speicher vollständig initialisiert hat.** Während der Initialisierung wird folgende Meldung angezeigt:

Initializing memory

**b. Passen Sie gut auf, denn Sie werden schnell reagieren müssen.**

Nach Abschluss des Vorgangs verschwindet die Meldung Initializing memory, und das System zeigt eine Zeile ähnlich der folgenden an:

Boot device: disk2 File and args:

**c. Brechen Sie an diesem Punkt den Boot-Prozess so schnell wie möglich ab.**

Verwenden Sie hierzu eine der folgenden Methoden:

- Halten Sie die Stop (oder L1)-Taste gedrückt, und betätigen Sie die Taste A auf der Tastatur.
- Drücken Sie die Unterbrechungstaste (Break) auf der Tastatur des Terminals.
- Geben Sie ~# in einem tip-Fenster ein.

Das System sollte zur Eingabeaufforderung ok zurückkehren.

**Hinweis –** Zeigt das System die Eingabeaufforderung ok nicht an, bedeutet dies, dass der Abbruchvorgang nicht schnell genug erfolgt ist. Warten Sie in diesem Fall, bis das System einen Neustart vorgenommen hat, zwingen Sie es, zur Eingabeaufforderung ok zurückzukehren, und wiederholen Sie [Schritt](#page-190-0) 7.

#### **9. Geben Sie an der Eingabeaufforderung** ok **die folgende Zeile ein:**

ok **boot -r**

Der Befehl boot -r baut den Gerätebaum für das System unter Berücksichtigung aller neu installierten Bauteile neu auf, sodass sie vom Betriebssystem erkannt werden. **10. Stellen Sie den Systemsteuerungsschalter auf die Position "Gesperrt", ziehen Sie den Schlüssel ab, und bewahren Sie ihn an einem sicheren Platz auf.**

Damit verhindern Sie, dass jemand unabsichtlich das System ausschaltet.

### Nächste Schritte

Den LED-Anzeigen an der Vorderseite des Systems können Sie Informationen zum Einschaltstatus entnehmen. Näheres zu den System-LEDs finden Sie hier:

■ ["LED-Statusanzeigen" auf Seite](#page-58-0) 13

# <span id="page-191-0"></span>Referenz für die Einstellungen der OpenBoot-Variablen der Systemkonsole

Bestimmte OpenBoot-Konfigurationsvariablen steuern, mit welchen Ein- und Ausgabegeräten die Systemkonsole arbeitet. In der unten stehenden Tabelle sind die Einstellungen dieser Variablen für ttya, den Systemcontroller oder ein lokales Grafikterminal als Systemkonsole aufgeführt.

|                             | Einstellung für die Umleitung der Systemkonsolenausgabe auf: |                  |                                          |
|-----------------------------|--------------------------------------------------------------|------------------|------------------------------------------|
| Name der OpenBoot-Variablen | Serielle Schnittstelle (ttya)                                | Systemcontroller | Grafikterminal <sup>1</sup> <sup>2</sup> |
| diag-out-console            | false                                                        | true             | false                                    |
| output-device               | ttya                                                         | rsc-console      | screen                                   |
| input-device                | ttya                                                         | rsc-console      | keyboard                                 |

**TABELLE 7-2** OpenBoot-Konfigurationsvariablen, die sich auf die Systemkonsole auswirken

1 – Die POST-Ausgabe wird weiterhin auf die serielle Schnittstelle umgeleitet, da eine Umleitung auf ein Grafikterminal nicht möglich ist.

2 – Wenn das System kein lokales Grafikterminal erkennt, leitet es alle Ausgaben auf die serielle Schnittstelle um und akzeptiert auch Eingaben über den seriellen Anschluss.

Neben den oben genannten OpenBoot-Konfigurationsvariablen bestimmen noch weitere Variablen, ob und welche Diagnosetests ausgeführt werden. Diese Variablen werden unter ["Steuerung des POST-Tests" auf Seite](#page-131-0) 86 besprochen.

# Konfigurieren von Netzwerkschnittstellen sowie des Boot-Geräts

In diesem Kapitel finden Sie Informationen und Anweisungen für die Planung und Konfiguration der unterstützten Netzwerkschnittstellen.

Im Rahmen dieser Erläuterungen werden die folgenden Themen behandelt:

- ["Konfigurieren der primären Netzwerkschnittstelle" auf Seite](#page-193-0) 148
- ["Konfigurieren zusätzlicher Netzwerkschnittstellen" auf Seite](#page-195-0) 150
- ["Auswählen des Boot-Geräts" auf Seite](#page-198-0) 153

**Hinweis –** Für viele in diesem Kapitel beschriebene Prozeduren ist es erforderlich, dass Sie mit der OpenBoot-Firmware bereits vertraut sind und wissen, wie Sie in die OpenBoot-Umgebung gelangen. Hintergrundinformationen finden Sie unter ["Die Eingabeaufforderung](#page-96-0) ok" auf Seite 51. Diesbezügliche Anweisungen finden Sie unter ["Wechseln zur Eingabeaufforderung](#page-175-0) ok" auf Seite 130.

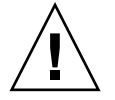

**Achtung –** Bitte beachten Sie, dass nur qualifizierte Servicetechniker auf interne Komponenten zugreifen sollten. Detaillierte Wartungsanweisungen finden Sie im *Sun Fire V490 Server Parts Installation and Removal Guide*, der auf der Sun Fire V490 Dokumentations-CD bereitsteht.

# <span id="page-193-0"></span>Konfigurieren der primären Netzwerkschnittstelle

## Vorbereitung

Gehen Sie folgendermaßen vor:

■ Führen Sie die Installationsschritte aus, die in Kapitel 1 beschrieben sind.

Hintergrundinformationen finden Sie hier:

■ ["Netzwerkschnittstellen" auf Seite](#page-95-0) 50

Wenn Sie eine PCI-Netzwerkschnittstellenkarte verwenden, entnehmen Sie die erforderlichen Informationen der zugehörigen Dokumentation.

## Auszuführende Arbeitsschritte

**1. Wählen Sie anhand der folgenden Tabelle einen Netzwerkanschluss aus.**

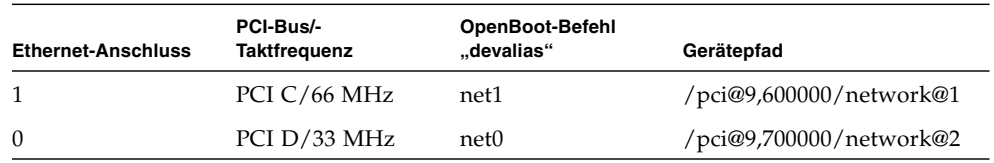

**2. Verbinden Sie ein Ethernet-Kabel mit dem ausgewählten Anschluss.**

Näheres dazu finden Sie unter ["Anleitung: Anschließen des Twisted-Pair-Ethernet-](#page-177-0)[Kabels" auf Seite](#page-177-0) 132.

#### **3. Wählen Sie einen Hostnamen für das System, und notieren Sie ihn.**

Sie benötigen diesen Namen im weiteren Verlauf der Konfiguration.

Der Hostname muss innerhalb des Netzwerks einmalig sein. Er darf nur aus alphanumerischen Zeichen und dem Gedankenstrich (-) bestehen. Verwenden Sie in Hostnamen keine Punkte. Der Name darf weder mit einer Ziffer noch mit einem Sonderzeichen beginnen. Außerdem darf der Name höchstens 30 Zeichen lang sein.

#### **4. Bestimmen Sie die eindeutige IP-Adresse (Internet Protocol) der Netzwerkschnittstelle, und notieren Sie sie.**

Sie benötigen diese Adresse im weiteren Verlauf der Konfiguration.

IP-Adressen müssen von Ihrem Netzwerkadministrator zugewiesen werden. Jedes Netzwerkgerät bzw. jede Netzwerkschnittstelle muss eine eindeutige IP-Adresse besitzen.

#### **5. Fahren Sie mit der Installation des Systems fort.**

Kehren Sie zu Kapitel 1 zurück.

**Hinweis –** Während der Installation des Betriebssystems Solaris erkennt die Software automatisch die On-board-Netzwerkschnittstellen des Systems sowie alle installierten PCI-Netzwerkschnittstellenkarten, für die native Solaris-Gerätetreiber vorhanden sind. Das Betriebssystem fordert Sie dann auf, eine der Schnittstellen als primäre Netzwerkschnittstelle auszuwählen und deren Hostnamen und IP-Adresse einzugeben. Im Rahmen der Betriebssysteminstallation können Sie nur eine einzige Netzwerkschnittstelle konfigurieren. Alle weiteren Schnittstellen müssen nach Abschluss der Betriebssysteminstallation separat konfiguriert werden. Weitere Informationen finden Sie unter "Konfigurieren zusätzlicher Netzwerkschnittstellen" [auf Seite](#page-195-0) 150.

### Nächste Schritte

Wenn Sie dieses Verfahren abgeschlossen haben, ist die primäre Netzwerkschnittstelle für den Einsatz bereit. Damit aber auch andere Netzwerkgeräte mit dem System kommunizieren können, müssen Sie in den Namensraum auf dem Netzwerknamensserver die IP-Adresse des Systems und den Hostnamen eingeben. Informationen zur Einrichtung eines Netzwerknamensdienstes finden Sie im:

■ *Solaris Naming Configuration Guide* für Ihre jeweilige Solaris-Version.

Der Gerätetreiber für die Sun GigaSwift On-board-Ethernet-Schnittstellen wird automatisch mit der Solaris-Version installiert. Informationen zu den Betriebsmerkmalen und den Konfigurationsparametern dieses Treibers finden Sie im folgenden Dokument:

■ *Platform Notes: The Sun GigaSwift Ethernet Device Driver*

Dieses Dokument ist auf der Solaris Software Supplement-CD Ihrer jeweiligen Solaris-Version enthalten.

Wenn Sie eine weitere Netzwerkschnittstelle einrichten möchten, müssen Sie diese nach der Installation des Betriebssystems separat konfigurieren. Lesen Sie:

■ ["Konfigurieren zusätzlicher Netzwerkschnittstellen" auf Seite](#page-195-0) 150

**Hinweis –** Das Sun Fire V490-System entspricht dem Ethernet 10/100BASE-T-Standard, der festlegt, dass die Integritätstestfunktion für Ethernet-10BASE-T-Verbindungen sowohl auf dem Hostsystem als auch auf dem Ethernet-Hub stets aktiviert sein soll. Wenn beim Einrichten einer Verbindung zwischen diesem System und Ihrem Hub Probleme auftreten, überprüfen Sie, ob die Verbindungstestfunktion für den Ethernet-Hub ebenfalls aktiviert ist. Weitere Informationen zur Verbindungstestfunktion finden Sie im Handbuch zu Ihrem Hub.

# <span id="page-195-0"></span>Konfigurieren zusätzlicher Netzwerkschnittstellen

## Vorbereitung

Führen Sie die folgenden Schritte aus, um die Installation einer weiteren Netzwerkschnittstelle vorzubereiten:

- Installieren Sie den Sun Fire V490 Server wie in Kapitel 1 beschrieben.
- Wenn Sie eine redundante Netzwerkschnittstelle einrichten möchten, schlagen Sie unter ["Redundante Netzwerkschnittstellen" auf Seite](#page-96-1) 51 nach.
- Wenn Sie eine PCI-Netzwerkschnittstellenkarte installieren müssen, befolgen Sie die Installationsanweisungen im *Sun Fire V490 Server Parts Installation and Removal Guide*.
- Verbinden Sie ein Ethernet-Kabel mit dem entsprechenden Anschluss auf der Rückseite des Systems. Näheres dazu finden Sie unter "Anleitung: Anschließen [des Twisted-Pair-Ethernet-Kabels" auf Seite](#page-177-0) 132. Wenn Sie eine PCI-Netzwerkschnittstellenkarte verwenden, entnehmen Sie die erforderlichen Informationen der zugehörigen Dokumentation.

**Hinweis –** Mit Ausnahme der Plattenlaufwerke und Stromversorgungseinheiten dürfen alle internen Komponenten nur von qualifizierten Fachkräften installiert werden. Die Installationsanleitungen für diese Komponenten finden Sie im *Sun Fire V490 Server Parts Installation and Removal Guide* auf der Sun Fire V490 Dokumentations-CD*.*

#### **1. Wählen Sie für jede neue Schnittstelle einen Netzwerkhostnamen.**

Der Hostname muss innerhalb des Netzwerks einmalig sein. Er darf nur aus alphanumerischen Zeichen und dem Gedankenstrich (-) bestehen. Verwenden Sie in Hostnamen keine Punkte. Der Name darf weder mit einer Ziffer noch mit einem Sonderzeichen beginnen. Außerdem darf der Name höchstens 30 Zeichen lang sein.

Normalerweise basiert der Hostname einer Schnittstelle auf dem Hostnamen des Computers. Trägt der Computer beispielsweise den Hostnamen sunrise, könnte die hinzugefügte Netzwerkschnittstelle den Namen sunrise-1 erhalten. Der Hostname des Computers wird bei der Installation von Solaris zugewiesen. Weitere Informationen zu diesem Thema finden Sie in den Installationsanweisungen zur Solaris-Software.

#### **2. Legen Sie die IP-Adresse (Internet Protocol) für jede neue Schnittstelle fest.**

IP-Adressen müssen von Ihrem Netzwerkadministrator zugewiesen werden. Jede Netzwerkschnittstelle muss eine eindeutige IP-Adresse besitzen.

#### **3. Starten Sie das Betriebssystem (sofern es noch nicht ausgeführt wird), und melden Sie sich am System als Superuser an.**

Denken Sie daran, nach Einbau einer neuen PCI-Netzwerkschnittstellenkarte einen Rekonfigurationsstart durchzuführen. Näheres dazu finden Sie unter ["Ausführen](#page-188-0)  [eines Rekonfigurationsstarts" auf Seite](#page-188-0) 143.

Geben Sie an der Systemeingabeaufforderung den Befehl su und anschließend das Superuser-Passwort ein.

% **su** Passwort:

**4. Erstellen Sie für jede neue Netzwerkschnittstelle eine entsprechende Datei mit dem Namen** /etc/hostname**.**

Der Name der Datei, die Sie erstellen, sollte wie folgt aufgebaut sein: /etc/hostname.ce*num*, wobei ce für die Netzwerkschnittstellentyp-ID und *num* für die Geräteinstanznummer der Schnittstelle gemäß der Reihenfolge der Installation im System steht.

So lauten die Dateinamen für die Sun GigaSwift On-board-Ethernet-Schnittstellen beispielsweise /etc/hostname.ce0 bzw. /etc/hostname.ce1. Wenn Sie als dritte ce-Schnittstelle eine PCI-Ethernet-Adapterkarte einbauen, sollte ihr Dateiname /etc/hostname.ce2 lauten. Mindestens eine dieser Dateien – die für die primäre Netzwerkschnittstelle – sollte bereits vorhanden sein, denn diese wurde automatisch während des Installationsprozesses von Solaris erstellt.

**Hinweis –** Den Typ Ihrer Netzwerkschnittstellenkarte entnehmen Sie der zugehörigen Dokumentation. Sie können aber auch an der Eingabeaufforderung ok den Befehl show-devs eingeben, um sich eine Liste aller installierten Geräte anzeigen zu lassen.

**5. Bearbeiten Sie die in Schritt 4 erstellte(n) Datei(en)** /etc/hostname**, um den bzw. die in Schritt 1 bestimmten Hostnamen hinzuzufügen.**

Nachstehend finden Sie ein Beispiel für die Dateien /etc/hostname eines Systems mit dem Namen sunrise, das über zwei Sun GigaSwift On-board-Ethernet-Schnittstellen (ce0 und ce1) sowie eine PCI-Ethernet-Adapterkarte (ce2) verfügt. Ein Netzwerk, das mit den On-board-Schnittstellen ce0 und ce1 verbunden ist, identifiziert das System als sunrise und sunrise-1, während das System über die PCI-basierte Schnittstelle ce2 als sunrise-2 erkannt wird.

```
sunrise # cat /etc/hostname.ce0
sunrise
sunrise # cat /etc/hostname.ce1
sunrise-1
sunrise # cat /etc/hostname.ce2
sunrise-2
```
**6. Erstellen Sie für jede aktive Netzwerkschnittstelle in der Datei** /etc/hosts **einen Eintrag.**

Dieser Eintrag setzt sich aus der IP-Adresse und dem Hostnamen der jeweiligen Schnittstelle zusammen.

Im folgenden Beispiel ist die Datei /etc/hosts mit Einträgen für die drei Netzwerkschnittstellen aus dem vorstehenden Beispiel dargestellt.

```
sunrise # cat /etc/hosts
#
# Internet host table
#
127.0.0.1 localhost
129.144.10.57 sunrise loghost
129.144.14.26 sunrise-1
129.144.11.83 sunrise-2
```
**7. Installieren und aktivieren Sie jede neue Schnittstelle manuell mit dem Befehl**  ifconfig**.**

Geben Sie beispielsweise für die Schnittstelle ce2 die folgende Zeile ein:

```
sunrise # ifconfig ce2 plumb up
```
Weitere Informationen zu diesem Thema finden Sie auf der Handbuchseite zu ifconfig(1M).

## Nächste Schritte

Nach Abschluss dieses Verfahrens sind alle neuen Netzwerkschnittstellen einsatzbereit. Damit aber auch andere Netzwerkgeräte über die neue Schnittstelle mit dem System kommunizieren können, müssen Sie in den Namensraum des Netzwerknamensservers die IP-Adresse und die Hostnamen der neuen Schnittstellen eingeben. Informationen zur Einrichtung eines Netzwerknamensdienstes finden Sie im:

■ *Solaris Naming Configuration Guide* für Ihre jeweilige Solaris-Version.

Der Gerätetreiber ce für die Sun GigaSwift On-board-Ethernet-Schnittstellen des Systems wird im Laufe der Solaris-Installation automatisch konfiguriert. Informationen zu den Betriebsmerkmalen und den Konfigurationsparametern dieser Treiber finden Sie im folgenden Dokument:

■ *Platform Notes: The Sun GigaSwift Ethernet Device Driver* 

Dieses Dokument ist auf der Solaris Software Supplement-CD Ihrer jeweiligen Solaris-Version enthalten.

**Hinweis –** Das Sun Fire V490-System entspricht dem Ethernet 10/100BASE-T-Standard, der festlegt, dass die Integritätstestfunktion für Ethernet-10BASE-T-Verbindungen sowohl auf dem Hostsystem als auch auf dem Ethernet-Hub stets aktiviert sein soll. Wenn beim Einrichten einer Verbindung zwischen diesem System und Ihrem Ethernet-Hub Probleme auftreten, überprüfen Sie, ob die Verbindungstestfunktion für den Hub ebenfalls aktiviert ist. Weitere Informationen zur Verbindungstestfunktion finden Sie im Handbuch zu Ihrem Hub.

# <span id="page-198-0"></span>Auswählen des Boot-Geräts

Das Boot-Gerät wird durch den Konfigurationsparameter boot-device der OpenBoot-Firmware festgelegt. Standardmäßig ist dieser Parameter auf disk net gesetzt. Aufgrund dieser Einstellung versucht die Firmware, zunächst von der Festplatte des Systems zu booten. Schlägt dieser Versuch fehl, erfolgt der nächste Versuch über die Sun GigaSwift On-board-Ethernet-Schnittstelle.

# Vorbereitung

Bevor Sie ein Boot-Gerät auswählen können, müssen Sie die Systeminstallation gemäß den Anweisungen in Kapitel 1 beenden.

Das heißt, dass Sie eine Systemkonsole einrichten und das System einschalten müssen. Lesen Sie:

- ["Einrichten eines alphanumerischen Terminals als Systemkonsole" auf Seite](#page-183-1) 138
- ["Konfigurieren eines lokalen Grafikterminals als Systemkonsole" auf Seite](#page-185-1) 140
- "Einschalten des Systems" auf Seite 126

Wenn Sie das System über das Netzwerk booten möchten, müssen Sie die Netzwerkschnittstelle ebenfalls mit dem Netzwerk verbinden und die Netzwerkschnittstellen konfigurieren. Lesen Sie:

- ["Anleitung: Anschließen des Twisted-Pair-Ethernet-Kabels" auf Seite](#page-177-0) 132
- ["Konfigurieren der primären Netzwerkschnittstelle" auf Seite](#page-193-0) 148
- ["Konfigurieren zusätzlicher Netzwerkschnittstellen" auf Seite](#page-195-0) 150

### Auszuführende Arbeitsschritte

Dieses Verfahren setzt voraus, dass Sie mit der OpenBoot-Firmware vertraut sind und wissen, wie Sie in die OpenBoot-Umgebung gelangen. Weitere Informationen finden Sie unter ["Die Eingabeaufforderung](#page-96-0) ok" auf Seite 51.

● **Geben Sie an der Eingabeaufforderung** ok **folgende Zeilen ein:** 

```
ok setenv boot-device Gerätekennung
```
Hierbei sind für *Gerätekennung* folgende Optionen möglich:

- cdrom DVD-ROM-Laufwerk
- disk System-Bootplatte
- disk0 Interne Platte 0
- disk1 Interne Platte 1
- net, net0, net1 Netzwerkschnittstellen
- *vollständiger Pfadname* Vollständiger Pfadname für das Gerät bzw. die Netzwerkschnittstelle

**Hinweis –** Darüber hinaus können Sie den Namen des Programms festlegen, das gestartet werden soll, sowie die Betriebsart des Boot-Programms. Weitere Informationen hierüber enthält das *OpenBoot 4.x Command Reference Manual*, das sich auf der zum Lieferumfang von Solaris gehörenden Solaris Software Supplement-CD befindet.

Wenn Sie eine andere Netzwerkschnittstelle als eine der On-board-Ethernet-Schnittstellen als Standard-Boot-Gerät festlegen möchten, können Sie mit der folgenden Eingabe den vollständigen Pfadnamen der betreffenden Schnittstelle bestimmen:

ok **show-devs**

Durch Eingabe des Befehls show-devs wird eine Liste der Systemgeräte mit den vollständigen Pfadnamen der einzelnen PCI-Geräte angezeigt.

### Nächste Schritte

Weitere Informationen zur OpenBoot-Firmware finden Sie im:

■ *OpenBoot 4.x Command Reference Manual*, das sich auf der zum Lieferumfang von Solaris gehörenden Solaris Software Supplement-CD befindet. Dieses Handbuch steht zudem auf der Website <http://docs.sun.com> unter "Solaris on Sun Hardware" zum Abruf bereit.

# Konfigurieren der Systemfirmware

In diesem Kapitel werden die OpenBoot-Firmwarebefehle und -Konfigurationsvariablen beschrieben, mit denen Sie das Verhalten des Sun Fire V490-Systems im Hinblick auf folgende Aspekte festlegen können:

- OpenBoot-Umgebungsüberwachung
- Automatische Systemwiederherstellung (ASR)

Darüber hinaus enthält dieses Kapitel Informationen zu Tastaturbefehlen und alternativen Methoden zur Ausführung von OpenBoot-Notfallprozeduren.

Im Rahmen dieser Erläuterungen werden die folgenden Themen behandelt:

- ["Aktivieren der OpenBoot-Umgebungsüberwachung" auf Seite](#page-203-0) 158
- ["Deaktivieren der OpenBoot-Umgebungsüberwachung" auf Seite](#page-203-1) 158
- ["Abrufen von Statusinformationen zur OpenBoot-Umgebung" auf Seite](#page-204-0) 159
- ["Aktivieren des Watchdog-Mechanismus und seiner Optionen" auf Seite](#page-204-1) 159
- ["Aktivieren von ASR" auf Seite](#page-206-0) 161
- ["Deaktivieren von ASR" auf Seite](#page-207-0) 162
- ["Abrufen von ASR-Statusinformationen" auf Seite](#page-207-1) 162
- ["Umleiten der Systemkonsole auf den](#page-208-0) Systemcontroller" auf Seite 163
- ["Wiederherstellen der lokalen Systemkonsole" auf Seite](#page-210-0) 165
- ["Anleitung: Manuelles Dekonfigurieren eines Geräts" auf Seite](#page-211-0) 166
- ["Manuelles Rekonfigurieren eines Geräts" auf Seite](#page-212-0) 167
- ["Anweisungen: Implementieren der Funktion Stop-N" auf Seite](#page-213-0) 168

**Hinweis –** Für viele in diesem Kapitel beschriebenen Prozeduren ist es erforderlich, dass Sie mit der OpenBoot-Firmware bereits vertraut sind und wissen, wie Sie in die OpenBoot-Umgebung gelangen. Hintergrundinformationen finden Sie unter ["Die Eingabeaufforderung](#page-96-0) ok" auf Seite 51. Diesbezügliche Anweisungen finden Sie unter ["Wechseln zur Eingabeaufforderung](#page-175-0) ok" auf Seite 130.

# <span id="page-203-0"></span>Aktivieren der OpenBoot-Umgebungsüberwachung

# Vorbereitung

Hintergrundinformationen über die OpenBoot-Umgebungsüberwachung finden Sie hier:

■ ["OpenBoot-Umgebungsüberwachung" auf Seite](#page-100-0) 55

## Auszuführende Arbeitsschritte

● **Geben Sie an der Eingabeaufforderung** ok env-on **ein, um die OpenBoot-Umgebungsüberwachung zu aktivieren.**

```
ok env-on
Environmental monitor is ON
ok
```
# Nächste Schritte

Gehen Sie wie folgt vor, um die OpenBoot-Umgebungsüberwachung zu deaktivieren:

■ ["Deaktivieren der OpenBoot-Umgebungsüberwachung" auf Seite](#page-203-1) 158

# <span id="page-203-1"></span>Deaktivieren der OpenBoot-Umgebungsüberwachung

# Vorbereitung

Hintergrundinformationen über die OpenBoot-Umgebungsüberwachung finden Sie hier:

■ ["OpenBoot-Umgebungsüberwachung" auf Seite](#page-100-0) 55

● **Geben Sie an der Eingabeaufforderung** ok env-off **ein, um die OpenBoot-Umgebungsüberwachung zu deaktivieren.**

```
ok env-off
Environmental monitor is OFF
ok
```
# <span id="page-204-0"></span>Abrufen von Statusinformationen zur OpenBoot-Umgebung

## Vorbereitung

Hintergrundinformationen über die Daten zum Umgebungsstatus finden Sie hier:

■ ["Statusinformationen für die OpenBoot-Umgebung" auf Seite](#page-101-0) 56

## Auszuführende Arbeitsschritte

● **Geben Sie an der Systemeingabeaufforderung** ok .env **ein, um Statusinformationen über die OpenBoot-Umgebung abzurufen.**

ok **.env**

# <span id="page-204-1"></span>Aktivieren des Watchdog-Mechanismus und seiner Optionen

# Vorbereitung

Hintergrundinformationen zum Hardware-Watchdog-Mechanismus und den zugehörigen XIR-Funktionen (Externally Initiated Reset) finden Sie hier:

■ ["Hardware-Watchdog-Mechanismus und XIR" auf Seite](#page-70-0) 25

**1. Fügen Sie der Datei** /etc/system **den nachstehenden Eintrag hinzu:**

set watchdog\_enable = 1

**2. Wählen Sie das gewünschte Systemverhalten zur Wiederherstellung aus.**

Der Hardware-Watchdog-Mechanismus kann das System für den Fall, dass es sich "aufhängt" automatisch neu starten. Dies kann mit oder ohne vorausgehende Erzeugung einer automatisierten Speicherabzugsdatei bei Systemabsturz erfolgen. Führen Sie als Superuser einen der folgenden Schritte aus:

■ Geben Sie Folgendes ein, um einen Neustart *ohne* Erzeugung einer automatischen Speicherabzugsdatei bei Systemabsturz zu initiieren:

```
# eeprom error-reset-recovery=boot
```
■ Für einen Neustart mit Erzeugung einer automatischen Speicherabzugsdatei bei Systemabsturz geben Sie Folgendes ein:

```
# eeprom error-reset-recovery=sync
```
■ Damit das System *nicht* automatisch neu startet, sondern an der OpenBoot-Eingabeaufforderung auf einen Benutzereingriff zur Wiederherstellung wartet, geben Sie folgende Zeile ein:

```
# eeprom error-reset-recovery=none
```
**3. Starten Sie das System neu, damit die Änderungen wirksam werden. Geben Sie die folgende Zeile ein:**

# **reboot**

#### Nächste Schritte

Wenn das System bei einem Absturz des Betriebssystems automatisch eine Speicherabzugsdatei generieren soll, wird diese Datei im Verzeichnis /var/crash/ in einem Unterverzeichnis mit dem Namen Ihres Systems abgelegt. Weitere Informationen hierüber finden Sie in der Dokumentation zu Ihrer Solaris-Version.

# <span id="page-206-0"></span>Aktivieren von ASR

Die ASR-Funktion (Automatic System Recovery, automatische Systemwiederherstellung) ist standardmäßig aktiviert. Wenn Sie die Funktion jedoch manuell deaktiviert haben, gehen Sie wie folgt vor, um sie wieder zu aktivieren.

### Auszuführende Arbeitsschritte

- 1. Drehen Sie den Systemsteuerungsschalter in die Position "Normal".
- **2. Geben Sie an der Eingabeaufforderung** ok **die folgenden Zeilen ein:**

```
ok setenv service-mode? false
ok setenv auto-boot? true
ok setenv auto-boot-on-error? true
```
**3. Setzen Sie die Variable** diag-trigger **entweder auf** power-on-reset**, auf**  error-reset **(die Standardeinstellung) oder auf** all-resets**. Geben Sie beispielsweise die folgende Zeile ein:**

ok **setenv diag-trigger all-resets**

**4. Um die Änderungen an den Parametern wirksam werden zu lassen, geben Sie Folgendes ein:**

ok **reset-all**

Das System speichert die Parameteränderungen dauerhaft und bootet automatisch, wenn die OpenBoot-Variable auto-boot? auf true (Standardwert) gesetzt ist. Wenn auto-boot? nicht auf true gesetzt ist, müssen Sie das System aus- und einschalten, damit die Parameteränderungen wirksam werden.

#### Nächste Schritte

Gehen Sie folgendermaßen vor, um die ASR-Funktion zu deaktivieren:

■ ["Deaktivieren von ASR" auf Seite](#page-207-0) 162

# <span id="page-207-0"></span>Deaktivieren von ASR

Nach dem Deaktivieren der ASR-Funktion steht die automatische Systemwiederherstellung erst wieder zur Verfügung, nachdem sie an der Eingabeaufforderung ok erneut aktiviert wurde.

## Auszuführende Arbeitsschritte

**1. Geben Sie an der Eingabeaufforderung** ok **die folgende Zeile ein:**

ok **setenv auto-boot-on-error? false**

**2. Damit die Parameteränderung wirksam wird, müssen Sie den folgenden Befehl eingeben:**

ok **reset-all**

Das System speichert die Parameteränderung dauerhaft.

# <span id="page-207-1"></span>Abrufen von ASR-Statusinformationen

Gehen Sie wie nachstehend beschrieben vor, um Informationen über den Status der ASR-Funktion abzurufen.

### Auszuführende Arbeitsschritte

**1. Geben Sie an der Eingabeaufforderung** ok **die folgende Zeile ein:**

ok **.asr**

In der Befehlsausgabe .asr wurden alle Geräte, die mit disabled gekennzeichnet sind, mithilfe des Befehls asr-disable manuell dekonfiguriert. Mit dem Befehl .asr können Sie darüber hinaus die Geräte anzeigen, die den Diagnosetest der Firmware nicht bestanden haben und automatisch von der OpenBoot-ASR-Funktion dekonfiguriert wurden.

**2. Zum Anzeigen von Komponenten, die den POST-Diagnosetest nicht bestanden haben, Geben Sie die folgende Zeile ein:**

```
ok show-post-results
```
**3. Zum Anzeigen von Komponenten, die die OpenBoot Diagnostics-Tests nicht bestanden haben, Geben Sie die folgende Zeile ein:**

```
ok show-obdiag-results
```
## Nächste Schritte

Weitere Informationen finden Sie hier:

- "Automatische Systemwiederherstellung (Automatic System Recovery, ASR)" auf [Seite](#page-103-0) 58
- ["Aktivieren von ASR" auf Seite](#page-206-0) 161
- ["Deaktivieren von ASR" auf Seite](#page-207-0) 162
- ["Anleitung: Manuelles Dekonfigurieren eines Geräts" auf Seite](#page-211-0) 166
- ["Manuelles Rekonfigurieren eines Geräts" auf Seite](#page-212-0) 167

# <span id="page-208-0"></span>Umleiten der Systemkonsole auf den Systemcontroller

Anhand der nachfolgend beschriebenen Schritte können Sie nach der Installation des Betriebssystems Solaris und der Sun Remote System Control-Software (RSC) das System für die Verwendung des Systemcontrollers als Systemkonsole konfigurieren. Weitere Informationen über die RSC-Software finden Sie hier:

- ["Übersicht über die Systemcontroller-Karte" auf Seite](#page-80-0) 35
- *Sun Remote System Control (RSC) 2.2 Benutzerhandbuch*

**1. Richten Sie eine Systemcontroller-Sitzung ein.**

Anweisungen hierzu finden Sie im *Sun Remote System Control (RSC) 2.2 Benutzerhandbuch*, das sich auf der Sun Fire V490 Dokumentations-CD befindet.

**2. Geben Sie an der Eingabeaufforderung** ok **die folgenden Zeilen ein:**

```
ok setenv diag-out-console true
ok setenv input-device rsc-console
ok setenv output-device rsc-console
```
**3. Damit die Änderungen wirksam werden, müssen Sie den folgenden Befehl eingeben:**

ok **reset-all**

Das System speichert die Parameteränderungen dauerhaft und bootet automatisch, wenn die OpenBoot-Variable auto-boot? auf true (Standardwert) gesetzt ist.

**4. Um eine Verbindung zur Systemkonsole herzustellen, geben Sie an der Systemcontroller-Eingabeaufforderung folgende Zeile ein:**

rsc> **console**

**Hinweis –** Anweisungen für die manuelle und *vorübergehende* Umkehrung der Systemcontroller-Konsolenumleitung durch Zurücksetzen der OpenBoot-Konfigurationsvariablen finden Sie unter "OpenBoot-Notfallprozeduren" auf [Seite](#page-102-0) 57. Ansonsten befolgen Sie die Schritte zum Verlassen der Systemcontroller-Konsole, die unter ["Wiederherstellen der lokalen Systemkonsole" auf Seite](#page-210-0) 165 beschrieben sind.

#### Nächste Schritte

Informationen zur Verwendung von RSC finden Sie hier:

■ *Sun Remote System Control (RSC) 2.2 Benutzerhandbuch*, das sich auf der Sun Fire V490 Dokumentations-CD befindet.

# <span id="page-210-0"></span>Wiederherstellen der lokalen Systemkonsole

Die im Folgenden beschriebenen Schritte sind dann auszuführen, wenn der Systemcontroller (SC) als Systemkonsole für das System fungiert und Sie stattdessen eine lokale Grafikkonsole, ein alphanumerisches Terminal oder eine tip-Verbindung als Systemkonsole verwenden möchten. Weitere Informationen über die RSC-Software finden Sie hier:

- ["Übersicht über die Systemcontroller-Karte" auf Seite](#page-80-0) 35
- *Sun Remote System Control (RSC) 2.2 Benutzerhandbuch*

### Auszuführende Arbeitsschritte

- **1. Legen Sie das Eingabe- und das Ausgabegerät fest. Gehen Sie wie nachstehend beschrieben vor.**
	- Geben Sie zum Wiederherstellen der lokalen Konsole am ttya-Anschluss folgende Zeilen ein:

```
ok setenv input-device ttya
ok setenv output-device ttya
ok setenv diag-out-console false
```
Mit den vorstehenden Einstellungen erfolgt die Ausgabe der Systemkonsole entweder auf ein alphanumerisches Terminal oder auf die tip-Leitung am seriellen Anschluss ttya.

■ Wenn als lokale Konsole wieder ein Grafikterminal verwendet werden soll, geben Sie Folgendes ein:

```
ok setenv input-device keyboard
ok setenv output-device screen
ok setenv diag-out-console false
```
Mit den vorstehenden Einstellungen erfolgt die Ausgabe der Systemkonsole auf ein Grafikterminal, das an eine Grafikkarte angeschlossen ist.

**2. Damit die Änderungen wirksam werden, müssen Sie den folgenden Befehl eingeben:**

```
ok reset-all
```
Das System speichert die Parameteränderungen dauerhaft und bootet automatisch, wenn die OpenBoot-Variable auto-boot? auf true (Standardwert) gesetzt ist.

### Nächste Schritte

Sie können jetzt auf der lokalen Konsole Befehle eingeben und Systemmeldungen anzeigen.

# <span id="page-211-0"></span>Anleitung: Manuelles Dekonfigurieren eines Geräts

## Vorbereitung

Um beim Ausfall nicht essenzieller Komponenten das Starten zu ermöglichen, enthält die OpenBoot-Firmware den Befehl asr-disable, mit dessen Hilfe Sie Systemgeräte manuell dekonfigurieren können. Dieser Befehl kennzeichnet das angegebene Gerät als *disabled*, indem im zugehörigen Gerätebaumknoten eine entsprechende "Status"-Eigenschaft erstellt wird. Gemäß Konvention aktiviert UNIX für so gekennzeichnete Geräte keinen Treiber. Hintergrundinformationen finden Sie hier:

■ ["Überblick: Manuelles Konfigurieren von](#page-107-0) Geräten" auf Seite 62

### Auszuführende Arbeitsschritte

**1. Geben Sie an der Eingabeaufforderung** ok **die folgende Zeile ein:** 

ok **asr-disable** *Gerätekennung*

Hierbei kommen für *Gerätekennung* die nachstehenden Möglichkeiten in Betracht:

■ alle vollständigen physischen Gerätepfade gemäß Meldung durch den OpenBoot-Befehl show-devs

- alle gültigen Geräte-Aliasnamen gemäß Meldung durch den OpenBoot-Befehl devalias
- eine der Gerätekennungen unter ["Referenz: Gerätekennungen" auf Seite](#page-109-0) 64

**Hinweis –** Beim manuellen Dekonfigurieren eines einzelnen Prozessors wird die gesamte CPU-/Speicherplatine dekonfiguriert, also alle Prozessoren und sämtliche Speichermodule, die sich auf der jeweiligen Platine befinden.

Änderungen der OpenBoot-Konfigurationsvariablen werden erst nach dem nächsten Zurücksetzen des Systems wirksam.

**2. Damit die Änderungen sofort wirksam werden, geben Sie den folgenden Befehl ein:**

ok **reset-all**

**Hinweis –** Wenn die Änderungen sofort wirksam sein sollen, können Sie dies auch durch Neustarten des Systems über den Netzschalter an der Vorderseite bewirken.

# <span id="page-212-0"></span>Manuelles Rekonfigurieren eines Geräts

### Vorbereitung

Mit dem OpenBoot-Befehl asr-enable können Sie jedes Gerät, das Sie zuvor mit dem Befehl asr-disable dekonfiguriert haben, erneut konfigurieren. Hintergrundinformationen finden Sie hier:

■ ["Überblick: Manuelles Konfigurieren von](#page-107-0) Geräten" auf Seite 62

### Auszuführende Arbeitsschritte

**1. Geben Sie an der Eingabeaufforderung** ok **die folgende Zeile ein:** 

ok **asr-enable** *Gerätekennung*

Hierbei kommen für *Gerätekennung* die nachstehenden Möglichkeiten in Betracht:

■ alle vollständigen physischen Gerätepfade gemäß Meldung durch den OpenBoot-Befehl show-devs

- alle gültigen Geräte-Aliasnamen gemäß Meldung durch den OpenBoot-Befehl devalias
- eine der Gerätekennungen unter ["Referenz: Gerätekennungen" auf Seite](#page-109-0) 64
- **2. Führen Sie einen der folgenden Schritte aus:**
	- Wenn Sie einen Prozessor erneut konfigurieren, starten Sie das System über den Netzschalter an der Vorderseite neu.
	- Wenn Sie ein anderes Gerät erneut konfigurieren, geben Sie Folgendes ein:

ok **reset-all**

**Hinweis –** Für die Rekonfiguration eines Prozessors müssen Sie das System neu starten. Der Befehl reset-all ist nicht ausreichend, um den Prozessor wieder zu aktivieren.

# <span id="page-213-0"></span>Anweisungen: Implementieren der Funktion Stop-N

## Vorbereitung

Hiermit wird die Funktion Stop-N auf Sun Fire V490-Systemen implementiert, und OpenBoot-Konfigurationsvariablen werden vorübergehend auf ihre Standardeinstellungen zurückgesetzt. Diese Vorgehensweise ist besonders hilfreich, wenn Sie für das Sun Fire V490-System die Ausführung der Diagnosetests nicht aktiviert haben. Gegebenfalls bevorzugen Sie auch die alternative Methode mit dem Einstellen des Systemsteuerungsschalters auf die Position "Diagnose". Weitere Hintergrundinformationen finden Sie hier:

■ ["OpenBoot-Notfallprozeduren" auf Seite](#page-102-0) 57

Informationen zum Systemsteuerungsschalter finden Sie hier:

■ ["Systemsteuerungsschalter" auf Seite](#page-61-0) 16

#### **1. Schalten Sie das System ein.**

Wenn die Ausführung der POST-Diagnose konfiguriert ist, blinken die Fehler- und Locator-LEDs an der Vorderseite langsam.

#### **2. Warten Sie, bis** *nur* **die Fehler-LED des Systems** *schnell* **zu blinken beginnt.**

**Hinweis –** Wenn Sie für das Sun Fire V490-System die Ausführung der Diagnosetests konfiguriert haben, kann dieser Vorgang 30 Minuten und länger dauern.

#### **3. Drücken Sie den Netzschalter an der Vorderseite im Abstand von maximal einer Sekunde zweimal hintereinander.**

Es wird ein Fenster angezeigt, das ähnlich wie das folgende aussieht. Daraus geht hervor, dass Sie die OpenBoot-Konfigurationsvariablen vorübergehend auf ihre Standardwerte zurückgesetzt haben:

```
Setting NVRAM parameters to default values.
Probing I/O buses
Sun Fire V490, No Keyboard
Copyright 1998-2004 Sun Microsystems, Inc. All rights reserved.
OpenBoot x.x, xxxx MB memory installed, Serial #xxxxxxxx.
Ethernet address x:x:x:x:x:x, Host ID: xxxxxxxx.
System is operating in Safe Mode and initialized with factory
default configuration. No actual NVRAM configuration variables
have been changed; values may be displayed with 'printenv' and set
with 'setenv'. System will resume normal initialization and
configuration after the next hardware or software reset.
ok
```
**Hinweis –** Wenn die LEDs auf der Vorderseite des Servers nicht mehr blinken und die LED "Betrieb/OK" permanent leuchtet, bewirkt ein nochmaliges Drücken des Netzschalters das ordnungsgemäße Herunterfahren des Systems.

# Nächste Schritte

Während der Ausführung von OpenBoot-Firmware-Code werden alle OpenBoot-Konfigurationsvariablen (einschließlich der Konfigurationsvariablen, die wahrscheinlich Probleme verursachen, wie z. B. Einstellungen für Eingabe- und Ausgabegeräte) vorübergehend auf "sichere" werkseitige Standardwerte eingestellt. Die einzige Ausnahme hierbei ist auto-boot. Diese Variable wird auf false eingestellt.

Wenn die Eingabeaufforderung ok angezeigt wird, wurden in der Zwischenzeit OpenBoot-Konfigurationsvariablen auf die ursprünglichen Werte und möglicherweise auf fehlerhafte Werte zurückgesetzt. Diese Werte werden erst nach dem Zurücksetzen des Systems wirksam. Sie können diese Werte mit dem Befehl printenv anzeigen und mit dem Befehl setenv manuell ändern.

Wenn Sie an diesem Punkt nichts weiter unternehmen als das Zurücksetzen des Systems, werden keine Werte dauerhaft geändert. Alle benutzerdefinierten Einstellungen für OpenBoot-Konfigurationsvariablen bleiben erhalten, sogar solche, die möglicherweise Probleme verursacht haben.

Um solche Probleme zu beseitigen, müssen Sie entweder OpenBoot-Konfigurationsvariablen manuell mit dem Befehl setenv ändern oder aber setdefaults eingeben, um die Standardeinstellungen für alle OpenBoot-Konfigurationsvariablen dauerhaft wiederherzustellen.
# Identifizieren ausgefallener und fehlerhafter Komponenten

Die wichtigste Aufgabe von Diagnosewerkzeugen besteht in der Identifizierung ausgefallener und fehlerhafter Hardwarekomponenten, damit sie von einem qualifizierten Servicetechniker schnell ausgebaut und ersetzt werden können. Die zahlreichen Fehlerzustände eines komplexen Servers erfordern den Einsatz mehrerer Diagnosewerkzeuge, damit alle möglichen Hardwareausfälle erkannt werden können. Sun stellt eine Vielzahl von Werkzeugen zur Verfügung, die Sie bei der Bestimmung fehlerhafter Komponenten unterstützen.

Das vorliegende Kapitel unterstützt Sie bei der Wahl der besten Werkzeuge und beschreibt deren Einsatz zur Auffindung fehlerhafter und ausgefallener Komponenten im Sun Fire V490 Server. Darüber hinaus erfahren Sie, wie Sie mithilfe der Locator-LED ein ausgefallenes System in einem großen Raum mit zahlreichen Servern identifizieren können.

Im Rahmen dieser Erläuterungen werden die folgenden Themen behandelt:

- ["Bedienung der Locator-LED" auf Seite](#page-217-0) 172
- ["Server im Servicemodus" auf Seite](#page-219-0) 174
- ["Server im Modus "Normal"" auf Seite](#page-220-0) 175
- ["Identifizieren von Fehlern mithilfe von LEDs" auf Seite](#page-221-0) 176
- ["Identifizieren von Fehlern mithilfe von POST-Diagnoseroutinen" auf Seite](#page-224-0) 179
- "Identifizieren von Fehlern mithilfe der interaktiven OpenBoot Diagnostics-Tests" [auf Seite](#page-226-0) 181
- ["Anzeigen von Diagnosetestergebnissen" auf Seite](#page-228-0) 183
- ["Anzeigen und Setzen von OpenBoot-Konfigurationsvariablen" auf Seite](#page-229-0) 184

Außerdem enthält das Kapitel noch die folgenden Informationen:

■ ["Referenz für die Auswahl eines Werkzeugs zur Fehleridentifizierung" auf Seite](#page-230-0) 185

Hintergrundinformationen zu den Werkzeugen finden Sie unter:

■ ["Isolieren von Systemfehlern" auf Seite](#page-149-0) 104

**Hinweis –** Für viele in diesem Kapitel beschriebene Prozeduren ist es erforderlich, dass Sie mit der OpenBoot-Firmware bereits vertraut sind und wissen, wie Sie in die OpenBoot-Umgebung gelangen. Hintergrundinformationen finden Sie unter "Die [Eingabeaufforderung](#page-96-0) ok" auf Seite 51. Diesbezügliche Anweisungen finden Sie unter ["Wechseln zur Eingabeaufforderung](#page-175-0) ok" auf Seite 130.

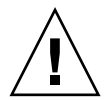

**Achtung –** Bitte beachten Sie, dass nur qualifizierte Servicetechniker auf interne Komponenten zugreifen sollten. Detaillierte Wartungsanleitungen finden Sie im *Sun Fire V490 Server Parts Installation and Removal Guide*, der auf der Sun Fire V490 Dokumentations-CD bereitsteht.

## <span id="page-217-0"></span>Bedienung der Locator-LED

Mithilfe der Locator-LED sind Sie in der Lage, schnell ein bestimmtes System unter zahlreichen anderen in einem Raum ausfindig zu machen. Hintergrundinformationen zu den LEDs des Systems finden Sie unter ["LED-Statusanzeigen" auf Seite](#page-58-0) 13.

Sie können die Locator-LED an der Systemkonsole, über die Befehlszeilenschnittstelle (Command-Line Interface, CLI) des Systemcontrollers (SC) oder auf der grafischen Benutzeroberfläche (Graphical User Interface, GUI) der RSC-Software ein- und ausschalten.

**Hinweis –** Auch mithilfe der Software Sun Management Center lässt sich die Locator-LED ein- und ausschalten. Nähere Informationen hierüber finden Sie in der Sun Management Center-Dokumentation.

### Vorbereitung

Melden Sie sich entweder als Root-Benutzer an, oder greifen Sie auf die grafische Benutzeroberfläche der RSC-Software zu.

### Auszuführende Arbeitsschritte

**1. Schalten Sie die Locator-LED** *ein***.** 

Führen Sie einen der folgenden Schritte aus:

■ Wenn Sie sich als "root" angemeldet haben, geben Sie die folgende Zeile ein**:** 

```
# /usr/sbin/locator -n
```
■ **An der SC-Befehlszeilenschnittstelle müssen Sie hingegen die folgende Eingabe vornehmen:**

rsc> **setlocator on**

- **Klicken Sie im Hauptbildschirm der RSC-GUI auf das Locator-LED-Symbol**. Siehe die Abbildung zu [Schritt](#page-243-0) 5 unter "Überwachen des Systems mithilfe des [Systemcontrollers und der RSC-Software" auf Seite](#page-239-0) 194. Mit einem einzigen Mausklick schalten Sie die LED *aus* bzw. *ein*.
- **2. Schalten Sie die Locator-LED** *aus***.**

Führen Sie einen der folgenden Schritte aus:

■ Wenn Sie sich als "root" angemeldet haben, geben Sie die folgende Zeile ein:

# **/usr/sbin/locator -f**

■ **An der Systemkonsole, auf die Sie über den Systemcontroller zugreifen, geben Sie den folgenden Befehl ein:**

rsc> **setlocator off**

■ **Klicken Sie im Hauptbildschirm der RSC-GUI auf das Locator-LED-Symbol.**

Siehe die Abbildung zu [Schritt](#page-243-0) 5 unter ["Überwachen des Systems mithilfe des](#page-239-0)  [Systemcontrollers und der RSC-Software" auf Seite](#page-239-0) 194. Mit einem einzigen Mausklick schalten Sie die LED *ein* bzw. *aus*.

## <span id="page-219-0"></span>Server im Servicemodus

## Vorbereitung

Im Modus "Normal" können firmwarebasierte Diagnosetests konfiguriert (und sogar deaktiviert) werden, um den Startprozess des Servers zu beschleunigen. Wenn die OpenBoot-Konfigurationsvariablen so festgelegt sind, dass die Diagnosetests übersprungen werden, können Sie diese Variablen immer auf die Standardwerte zurücksetzen, um die Tests auszuführen.

Alternativ können Sie den Server mit dem folgenden Verfahren in den Servicemodus setzen und so sicherstellen, dass die POST- und OpenBoot Diagnostics-Tests beim Serverstart *garantiert ausgeführt werden*.

Eine ausführliche Beschreibung des Servicemodus finden Sie hier:

■ *OpenBoot PROM Enhancements for Diagnostic Operation* 

Dieses Dokument befindet sich auf der Sun Fire V490 Dokumentations-CD.

### Auszuführende Arbeitsschritte

**1. Richten Sie eine Konsole für die Anzeige von Diagnosemeldungen ein.**

Greifen Sie über ein ASCII-Terminal oder die tip-Verbindung auf die Systemkonsole zu. Informationen zu den Optionen für die Systemkonsole finden Sie unter ["Kommunikation mit dem System" auf Seite](#page-117-0) 72.

- **2. Wählen Sie eine der nachstehenden Möglichkeiten aus:**
	- **Bringen Sie den Systemsteuerungsschalter des Servers in die Position "Diagnose".**
	- **Setzen Sie die OpenBoot-Konfigurationsvariable** service-mode? **auf** true**. Geben Sie die folgende Zeile ein:**

ok **setenv service-mode? true**

Wenn einer dieser Schalter wie vorstehend erläutert gesetzt ist, werden die Diagnosetests nach dem nächsten Zurücksetzen mit der von Sun festgelegten Bandbreite und Ausführlichkeit ausgeführt.

**3. Geben Sie die folgende Zeile ein:**

ok **reset-all**

### Nächste Schritte

Falls Sie das System wieder in den Modus "Normal" setzen möchten, um die Bandbreite der Diagnose, die Testausführung und die Ausführlichkeit der Ausgabe steuern zu können, lesen Sie:

■ ["Server im Modus "Normal"" auf Seite](#page-220-0) 175.

## <span id="page-220-0"></span>Server im Modus "Normal"

#### Vorbereitung

Wenn der Server in den Servicemodus gesetzt wurde, gehen Sie wie nachstehend beschrieben vor, um das System wieder in den Modus "Normal" zu setzen. Befindet sich das System im Modus "Normal", können Sie die Diagnosetests steuern. Weitere Informationen finden Sie hier:

■ ["Steuerung des POST-Tests" auf Seite](#page-131-0) 86.

### Auszuführende Arbeitsschritte

**1. Richten Sie eine Konsole für die Anzeige von Diagnosemeldungen ein.**

Greifen Sie über ein ASCII-Terminal oder die tip-Verbindung auf die Systemkonsole zu. Informationen zu den Optionen für die Systemkonsole finden Sie unter ["Kommunikation mit dem System" auf Seite](#page-117-0) 72.

- 2. Drehen Sie den Systemsteuerungsschalter in die Position "Normal".
- **3. Geben Sie an der Eingabeaufforderung** ok **die folgende Zeile ein:**

ok **setenv service-mode? false**

Das System wechselt allerdings erst nach dem nächsten Zurücksetzen in den Modus "Normal".

**4. Geben Sie die folgende Zeile ein:**

```
ok reset-all
```
## Nächste Schritte

Eine ausführliche Beschreibung des Service- und des Normalmodus finden Sie hier:

■ *OpenBoot PROM Enhancements for Diagnostic Operation* 

Dieses Dokument befindet sich auf der Sun Fire V490 Dokumentations-CD.

# <span id="page-221-0"></span>Identifizieren von Fehlern mithilfe von LEDs

Obwohl die LEDs keine formellen Werkzeuge für eine gründliche Diagnose sind, können sie am Gehäuse sowie an bestimmten Systemkomponenten einen ersten Hinweis auf eine Reihe von Hardwarefehlern liefern.

## Vorbereitung

Sie können den LED-Status direkt von der Vorder- bzw. Rückseite des Servers ablesen.

**Hinweis –** Zu den meisten LEDs auf der Vorderseite gibt es entsprechende LEDs auf der Rückseite des Geräts.

Mit der RSC- und der Sun Management Center-Software können Sie den LED-Status auch an einem entfernten Standort anzeigen, wenn Sie diese Werkzeuge vorzeitig einrichten. Nähere Einzelheiten zur Einrichtung von RSC und Sun Management Center finden Sie hier:

- *Sun Remote System Control (RSC) 2.2 Benutzerhandbuch*
- *Sun Management Center Software User's Guide*

## Auszuführende Arbeitsschritte

#### **1. Überprüfen Sie die LEDs des Systems.**

Auf der Vorderseite befinden sich oben links drei LEDs. Entsprechende LEDs befinden sich auch auf der Rückseite des Geräts. Deren Status können Sie die folgenden Informationen entnehmen.

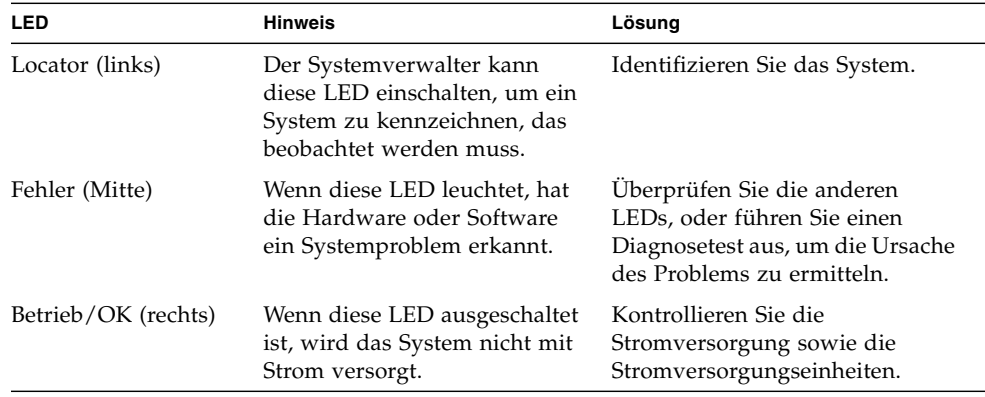

Da die Locator- und die Fehler-LEDs mit der 5-Volt-Standby-Stromversorgung des Systems betrieben werden, leuchten sie auch bei Fehlern und Ausfällen, die zur Abschaltung des Systems führen.

#### **2. Überprüfen Sie die LEDs für die Stromversorgung.**

Jede Stromversorgungseinheit weist vier LEDs auf, die sich sowohl auf der Vorderseite als auch auf der Rückseite des Servers befinden. Deren Status können Sie die folgenden Informationen entnehmen.

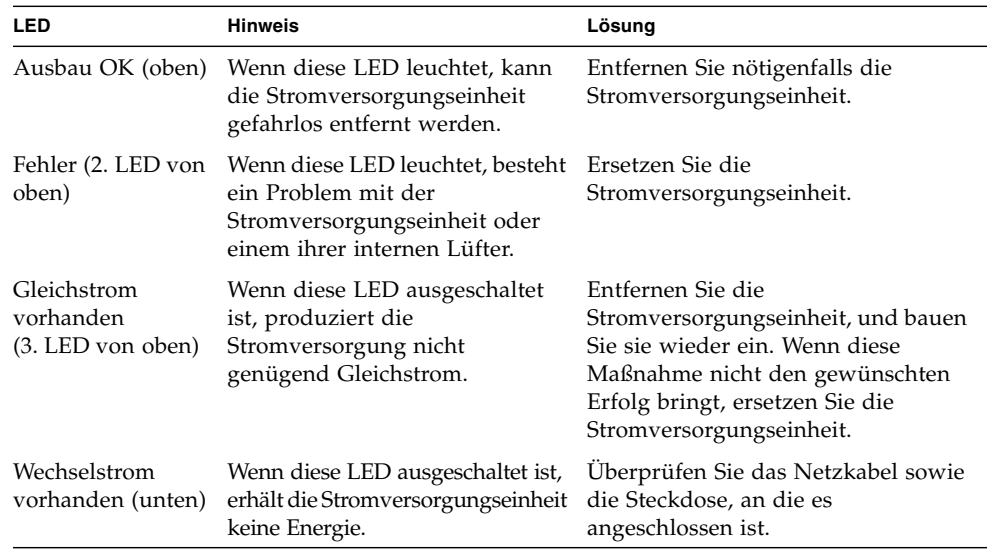

#### **3. Kontrollieren Sie die LEDs der Lüftereinbaurahmen.**

Hinter der Tür zu den Medienschächten, direkt unterhalb des Systemsteuerungsschalters, befinden sich zwei weitere LEDs. Die linke LED bezieht sich auf den Lüftereinbaurahmen 0 (CPU) und die rechte auf den Lüftereinbaurahmen 1 (PCI). Wenn eine dieser LEDs leuchtet, bedeutet das, dass der zugehörige Lüftereinbaurahmen neu eingebaut oder ersetzt werden muss.

#### **4. Kontrollieren Sie die LEDs für die Plattenlaufwerke.**

Jedes Plattenlaufwerk verfügt über drei LEDs. Diese LEDs befinden sich hinter der Tür zu den Medienschächten, direkt links neben dem jeweiligen Plattenlaufwerk. Deren Status können Sie die folgenden Informationen entnehmen.

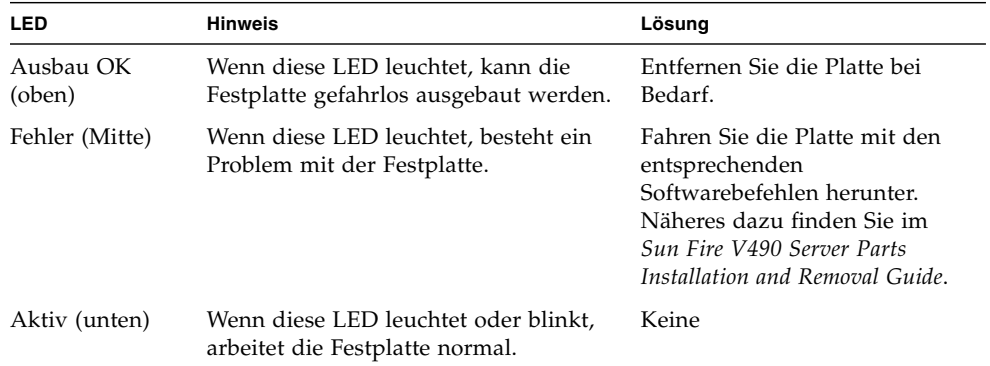

#### **5. (***Optional***} Prüfen Sie die Ethernet-LEDs.**

Für jeden Ethernet-Anschluss gibt es zwei LEDs, die sich rechts neben der jeweiligen Ethernet-Buchse auf der Rückseite des Servers befinden. Wenn das Sun Fire V490- System in ein Ethernet-Netzwerk eingebunden ist, können Sie dem Status der Ethernet-LEDs die folgenden Informationen entnehmen.

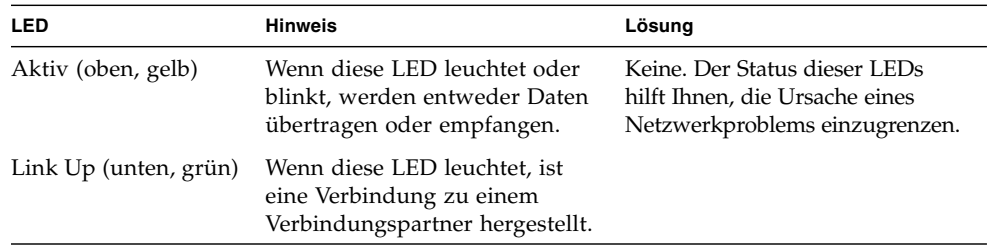

## Nächste Schritte

Wenn sich die Quelle eines möglichen Problems nicht anhand der LEDs ermitteln lässt, führen Sie die POST-Tests (Power-On Self-Tests) aus. Lesen Sie:

■ ["Identifizieren von Fehlern mithilfe von POST-Diagnoseroutinen" auf Seite](#page-224-0) 179

# <span id="page-224-0"></span>Identifizieren von Fehlern mithilfe von POST-Diagnoseroutinen

Nachfolgend erfahren Sie, wie Sie POST-Diagnosetests ausführen, um Fehler in einem Sun Fire V490 Server zu identifizieren. Hintergrundinformationen zu den POST-Diagnosetests und zum Boot-Vorgang finden Sie in [Kapitel](#page-122-0) 6.

## Vorbereitung

Vergewissern Sie sich zunächst, dass das System für die Ausführung von Diagnosetests konfiguriert ist. Lesen Sie:

■ ["Steuerung des POST-Tests" auf Seite](#page-131-0) 86

Darüber hinaus müssen Sie festlegen, ob die POST-Diagnoseausgabe lokal, über ein Terminal oder über eine tip-Verbindung an den seriellen Anschluss des Servers oder nach Umleitung der Systemkonsolenausgabe auf den Systemcontroller (SC) von einem entfernten Standort erfolgen soll.

**Hinweis –** An einen Server kann jeweils nur eine Systemkonsole angeschlossen sein. Wenn Sie also die Ausgabe auf den Systemcontroller umleiten, werden am seriellen Anschluss (ttya) keine Informationen angezeigt.

### Auszuführende Arbeitsschritte

#### **1. Richten Sie eine Konsole für die Anzeige von POST-Meldungen ein.**

Schließen Sie ein alphanumerisches Terminal an den Sun Fire V490 Server an, oder richten Sie eine tip-Verbindung zu einem anderen Sun-System ein. Lesen Sie:

- ["Einrichten eines alphanumerischen Terminals als Systemkonsole" auf Seite](#page-183-0) 138
- ["Zugriff auf die Systemkonsole über eine](#page-178-0) tip-Verbindung" auf Seite 133

#### **2. (***Optional***) Leiten Sie die Konsolenausgabe gegebenenfalls auf den Systemcontroller um.**

Diesbezügliche Anweisungen finden Sie unter "Umleiten der Systemkonsole auf den [Systemcontroller" auf Seite](#page-208-0) 163.

**3. Starten Sie die POST-Diagnose. Geben Sie die folgende Zeile ein:**

ok **post**

Das System führt die POST-Diagnoseroutinen aus und zeigt Status- und Fehlermeldungen über das lokale serielle Terminal (ttya) oder die (auf den Systemcontroller) umgeleitete Systemkonsole an.

#### **4. Überprüfen Sie die POST-Ausgabe.**

Jede POST-Fehlermeldung enthält einen Hinweis auf die vor Ort austauschbare Einheit (Field-Replaceable Unit, FRU), die am wahrscheinlichsten für das Problem verantwortlich ist. Gelegentlich können auch mehrere Ursachen in Frage kommen. In einem solchen Fall werden die Möglichkeiten in der Reihenfolge ihrer Wahrscheinlichkeit aufgelistet.

**Hinweis –** Sollte die POST-Ausgabe Codenamen und Akronyme enthalten, die Ihnen unbekannt sind, schlagen Sie diese in [TABELLE](#page-164-0) 6-13 unter "Referenz der in der [Diagnoseausgabe verwendeten Begriffe" auf Seite](#page-164-1) 119 nach.

### Nächste Schritte

Lassen Sie die von den POST-Fehlermeldungen angegebene(n) FRU bzw. FRUs ggf. von einem qualifizierten Servicetechniker ersetzen. Ausführliche Informationen zu diesem Thema finden Sie hier:

■ *Sun Fire V490 Server Parts Installation and Removal Guide*, der sich auf der Sun Fire V490 Dokumentations-CD befindet.

Wenn im Rahmen der POST-Diagnoseroutinen keine Probleme erkannt wurden, Ihr System aber dennoch nicht startet, führen Sie die interaktiven OpenBoot Diagnostics-Tests aus.

# <span id="page-226-0"></span>Identifizieren von Fehlern mithilfe der interaktiven OpenBoot Diagnostics-Tests

### Vorbereitung

Da die Ausführung der OpenBoot Diagnostics-Tests den Zugriff auf einige Hardwareressourcen erfordert, die auch vom Betriebssystem verwendet werden, ist nach dem Anhalten des Betriebssystems oder dem Drücken der Tastenfolge Stop-A keine verlässliche Ausführung dieser Tests möglich. Sie müssen das System zurücksetzen, bevor Sie die OpenBoot Diagnostics-Tests ausführen. Nach Beendigung der Tests setzen Sie das System erneut zurück. Wie Sie dabei vorgehen, erfahren Sie im Anschluss.

Das nachstehend beschriebene Verfahren setzt die Einrichtung einer Systemkonsole voraus. Lesen Sie:

■ ["Kommunikation mit dem System" auf Seite](#page-117-0) 72

## Auszuführende Arbeitsschritte

**1. Halten Sie den Server an, um zur Eingabeaufforderung** ok **zu gelangen.**

Ihre diesbezügliche Vorgehensweise hängt vom jeweiligen Zustand des Systems ab. Falls möglich, sollten Sie die Benutzer von Ihrem Vorhaben in Kenntnis setzen und das System ordnungsgemäß herunterfahren. Informationen hierüber finden Sie unter ["Die Eingabeaufforderung](#page-96-0) ok" auf Seite 51.

**2. Setzen Sie die Diagnosekonfigurationsvariable** auto-boot? **auf** false**. Geben Sie die folgende Zeile ein:**

ok **setenv auto-boot? false**

- **3. Setzen Sie das System zurück, oder führen Sie einen Neustart aus.**
- **4. Starten Sie die OpenBoot Diagnostics-Tests. Geben Sie die folgende Zeile ein:**

ok **obdiag**

Die Eingabeaufforderung obdiag und das Testmenü werden angezeigt. Das Menü ist in [ABBILDUNG](#page-136-0) 6-4 dargestellt.

**5. Geben Sie den entsprechenden Befehl und die Nummern der Tests ein, die ausgeführt werden sollen.**

Um beispielsweise alle verfügbaren OpenBoot Diagnostics-Tests ausführen zu lassen, geben Sie die folgende Zeile ein:

obdiag> **test-all**

Einen ganz bestimmten Test legen Sie mit der folgenden Eingabe fest:

obdiag> **test #**

Hierbei steht **#** für die Nummer des jeweiligen Tests.

Eine Liste der OpenBoot Diagnostics-Testbefehle finden Sie unter "Interaktive [Befehle der OpenBoot Diagnostics" auf Seite](#page-136-1) 91. Das Menü mit den nummerierten Tests ist in [ABBILDUNG](#page-136-0) 6-4 dargestellt.

**6. Verlassen Sie das Testmenü, wenn die OpenBoot Diagnostics-Tests abgeschlossen sind. Geben Sie die folgende Zeile ein:**

obdiag> **exit**

Die Anzeige kehrt zur Eingabeaufforderung ok zurück.

**7. Setzen Sie die Diagnosekonfigurationsvariable** auto-boot? **wieder auf** true**. Geben Sie die folgende Zeile ein:** 

ok **setenv auto-boot? true**

Das Betriebssystem kann nun wieder nach einem System-Reset oder einem Neustart automatisch hochfahren.

### Nächste Schritte

Lassen Sie die in den Fehlermeldungen der OpenBoot-Diagnose angegebene(n) FRU bzw. FRUs ggf. von einem qualifizierten Servicetechniker ersetzen. Ausführliche Informationen zu diesem Thema finden Sie hier:

■ *Sun Fire V490 Server Parts Installation and Removal Guide* 

Dieses Dokument befindet sich auf der Sun Fire V490 Dokumentations-CD.

## <span id="page-228-0"></span>Anzeigen von Diagnosetestergebnissen

Eine Zusammenfassung der Ergebnisse der letzten POST- und OpenBoot Diagnostics-Tests bleibt auch nach dem Abschalten gespeichert.

### Vorbereitung

Sie müssen zunächst eine Systemkonsole einrichten. Lesen Sie:

■ ["Kommunikation mit dem System" auf Seite](#page-117-0) 72

Halten Sie anschließend den Server an, um zur Eingabeaufforderung ok zu gelangen. Lesen Sie:

■ ["Die Eingabeaufforderung](#page-96-0) ok" auf Seite 51

## Auszuführende Arbeitsschritte

● **Mit dem folgenden Befehl zeigen Sie eine Zusammenfassung der letzten POST-Ergebnisse an:**

ok **show-post-results**

● **Geben Sie die folgende Zeile ein, um eine Zusammenfassung der letzten OpenBoot Diagnostics-Testergebnisse anzuzeigen:**

ok **show-obdiag-results**

### Nächste Schritte

Sie sollten nun eine systemabhängige Liste der Hardwarekomponenten sehen, der Sie entnehmen können, welche Bauteile die POST- bzw. OpenBoot Diagnostics-Tests bestanden haben und welche nicht.

# <span id="page-229-0"></span>Anzeigen und Setzen von OpenBoot-Konfigurationsvariablen

Schalter und Diagnosekonfigurationsvariablen, die von der Systemfirmware gespeichert werden, bestimmen, wie und wann POST-Diagnoseroutinen und OpenBoot Diagnostics-Tests ausgeführt werden. Nachfolgend erfahren Sie, wie Sie auf die OpenBoot-Konfigurationsvariablen zugreifen, um sie zu ändern. Eine Liste wichtiger OpenBoot-Konfigurationsvariablen finden Sie in [TABELLE](#page-131-1) 6-2.

### Vorbereitung

Halten Sie den Server an, um zur Eingabeaufforderung ok zu gelangen. Lesen Sie:

 $\blacksquare$  ["Die Eingabeaufforderung](#page-96-0) ok" auf Seite 51

### Auszuführende Arbeitsschritte

● **Zeigen Sie die aktuellen Werte aller OpenBoot-Konfigurationsvariablen mit dem Befehl** printenv **an.**

Das nachstehende Beispiel enthält einen kurzen Auszug der Ausgabe dieses Befehls.

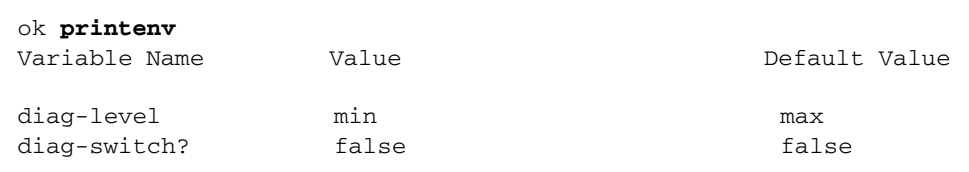

● **Den Wert einer OpenBoot-Konfigurationsvariablen setzen bzw. ändern Sie mit dem Befehl** setenv**:**

```
ok setenv diag-level max
diag-level = max
```
● **Um OpenBoot-Konfigurationsvariablen festzulegen, die mehrere Schlüsselwörter akzeptieren, müssen Sie die Schlüsselwörter durch ein Leerzeichen voneinander trennen:**

ok **setenv post-trigger power-on-reset error-reset** post-trigger = power-on-reset error-reset

**Hinweis –** Die Variable test-args unterscheidet sich von den anderen OpenBoot-Konfigurationsvariablen, da sie ein einziges Argument erfordert, das aus einer Liste von Schlüsselwörtern besteht, die durch Kommata voneinander getrennt sind. Weitere Informationen hierzu finden Sie unter "Steuerung der OpenBoot [Diagnostics-Tests" auf Seite](#page-134-0) 89.

### Nächste Schritte

Die Änderungen, die Sie an OpenBoot-Konfigurationsvariablen vornehmen, werden in der Regel erst nach dem nächsten Neustart wirksam.

# <span id="page-230-0"></span>Referenz für die Auswahl eines Werkzeugs zur Fehleridentifizierung

Die nachstehenden Informationen helfen Ihnen, das richtige Werkzeug auszuwählen, um eine fehlerhafte oder ausgefallene Komponente in einem Sun Fire V490-System zu ermitteln. Stellen Sie sich bei der Wahl eines Werkzeugs die folgenden Fragen.

1. Haben Sie die LEDs kontrolliert?

Bestimmte Systemkomponenten verfügen über integrierte LEDs, die Sie darauf aufmerksam machen, dass das betreffende Bauteil ersetzt werden muss. Ausführliche Informationen zu diesem Thema finden Sie unter "Identifizieren [von Fehlern mithilfe von LEDs" auf Seite](#page-221-0) 176.

2. Ist die Hauptstromversorgung des Systems sichergestellt?

Bei einem Ausfall der Hauptstromversorgung können Sie unter Umständen mithilfe der Ersatzstromversorgung der SC-Karte den Status einiger Komponenten überprüfen. Näheres dazu finden Sie unter "Überwachen des [Systems" auf Seite](#page-150-0) 105.

- 3. Fährt das System hoch?
- Wenn das System *nicht* hochfährt, müssen Sie betriebssystemunabhängige, firmwarebasierte Diagnosetests ausführen.
- Wenn das System *in der Lage ist,* zu booten, sollten Sie ein Werkzeug verwenden, das umfangreichere Tests durchführt. Ein typischer Verlauf der Fehleridentifizierung ist in [ABBILDUNG](#page-231-0) 10-1 dargestellt.

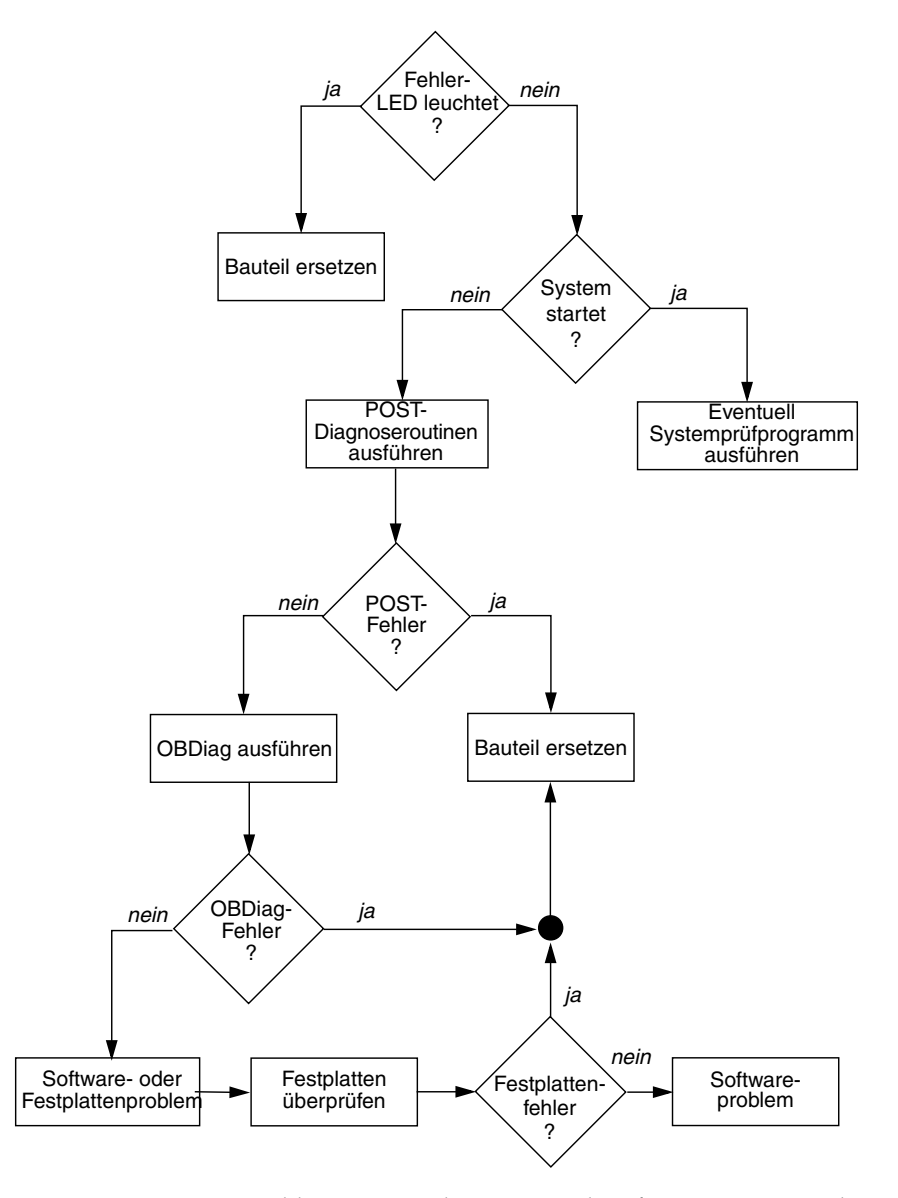

<span id="page-231-0"></span>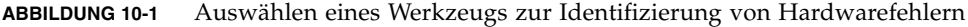

4. Beabsichtigen Sie, die Tests von einem entfernten Standort auszuführen?

Sowohl die Sun Management Center- als auch die RSC-Software bieten die Möglichkeit, die Tests von einem entfernten Computer auszuführen. Darüber hinaus stellt RSC ein Werkzeug zur Umleitung der Systemkonsolenausgabe bereit, mit dem Sie von einem entfernten Standort Tests wie POST-Diagnoseroutinen anzeigen und ausführen können, die normalerweise die physische Nähe zur seriellen Schnittstelle auf der Rückseite des Computers erfordern.

5. Überprüft das Werkzeug die vermutete(n) Quelle(n) des Problems?

Vielleicht haben Sie ja schon eine Vermutung, worin das Problem besteht. In diesem Fall sollten Sie ein Diagnosewerkzeug einsetzen, das in der Lage ist, die vermuteten Problemursachen zu testen.

- [TABELLE](#page-149-1) 6-5 enthält eine Übersicht der austauschbaren Hardwarekomponenten, die von den einzelnen Werkzeugen zur Fehleridentifizierung erkannt werden können.
- [TABELLE](#page-155-0) 6-9 bietet eine Liste der austauschbaren Hardwarekomponenten, die von den einzelnen Systemüberprüfungswerkzeugen berücksichtigt werden.
- 6. Tritt das Problem sporadisch auf, oder hängt es mit der Software zusammen?

Wenn ein Problem nicht durch eine eindeutig defekte Hardwarekomponente verursacht wird, sollten Sie ein Systemüberprüfungswerkzeug anstelle eines Werkzeugs zur Fehleridentifizierung verwenden. Entsprechende Anweisungen finden Sie in [Kapitel](#page-250-0) 12, während Sie unter "Überprüfen des Systems" auf [Seite](#page-154-0) 109 Hintergrundinformationen nachschlagen können.

# Überwachen des Systems

Bei Systemproblemen können Ihnen Diagnosewerkzeuge dabei helfen, die Ursachen zu ermitteln. Die meisten Diagnosewerkzeuge werden zu diesem Zweck eingesetzt. Allerdings bedeutet diese Vorgehensweise auch, dass die Störung bereits aufgetreten ist. Das heißt, Sie müssen warten, bis eine Komponente ausfällt, bevor Sie handeln können.

Einige Diagnosewerkzeuge erlauben es Ihnen jedoch, Maßnahmen zu ergreifen, bevor Probleme entstehen, indem sie das System im störungsfreien Zustand überwachen. Überwachungswerkzeuge machen den Systemverwalter frühzeitig auf drohende Ausfälle aufmerksam und ermöglichen somit eine geplante Wartung sowie eine bessere Systemverfügbarkeit. Die Fernüberwachung bietet darüber hinaus eine bequeme Möglichkeit, den Status einer Vielzahl von Geräten zentral zu überprüfen.

Das Angebot von Sun umfasst zwei Werkzeuge für die Überwachung von Servern:

- Sun Management Center-Software
- Sun Remote System Control (RSC)-Software

Neben diesen Werkzeugen lassen sich mit software- und firmwarebasierten Befehlen von Sun verschiedene Systeminformationen anzeigen. Auch wenn es sich bei diesen Befehlen streng genommen nicht um ein Überwachungswerkzeug handelt, so können Sie mit ihrer Hilfe doch auf einen Blick den Status zahlreicher Systemaspekte und -komponenten kontrollieren.

In diesem Kapitel werden die Schritte beschrieben, die für die Überwachung des Sun Fire V490 Servers mithilfe solcher Werkzeuge erforderlich sind. Hierzu gehören:

- ["Überwachen des Systems unter Verwendung der Sun Management Center-](#page-235-0)[Software" auf Seite](#page-235-0) 190
- "Uberwachen des Systems mithilfe des Systemcontrollers und der RSC-Software" [auf Seite](#page-239-1) 194
- ["Verwenden von Solaris-Systeminformationsbefehlen" auf Seite](#page-247-0) 202
- ["Verwenden von OpenBoot-Informationsbefehlen" auf Seite](#page-248-0) 203

Hintergrundinformationen zu den Werkzeugen finden Sie in [Kapitel](#page-122-0) 6.

**Hinweis –** Für viele in diesem Kapitel beschriebene Prozeduren ist es erforderlich, dass Sie mit der OpenBoot-Firmware bereits vertraut sind und wissen, wie Sie in die OpenBoot-Umgebung gelangen. Hintergrundinformationen finden Sie unter ["Die Eingabeaufforderung](#page-96-0) ok" auf Seite 51. Diesbezügliche Anweisungen finden Sie unter ["Wechseln zur Eingabeaufforderung](#page-175-0) ok" auf Seite 130.

# <span id="page-235-0"></span>Überwachen des Systems unter Verwendung der Sun Management Center-Software

Sun Management Center ist ein flexibles Produkt mit einer Fülle von Funktionen und Optionen. Der Einsatz dieser Software hängt sowohl von den Einstellungen und Eigenschaften Ihres Netzwerks als auch von Ihren Anforderungen ab. Bestimmen Sie, welche Rolle das Sun Fire V490-System innerhalb der Sun Management Center-Domäne spielen soll. Näheres finden Sie unter "Die [Funktionsweise des Sun Management Center" auf Seite](#page-152-0) 107.

## Vorbereitung

Die nachstehend beschriebene Vorgehensweise erfordert, dass Sie die Agenten-Software von Sun Management Center auf dem zu überwachenden Sun Fire V490- System installieren, und führt Sie Schritt für Schritt zum Ziel.

Eine weitere Voraussetzung ist die Einrichtung eines oder mehrerer Computer als Sun Management Center-Server und -Konsolen. Server und Konsolen sind Teil der Infrastruktur zur Überwachung von Systemen mithilfe der Sun Management Center-Software. Normalerweise installieren Sie die Server- und Konsolensoftware nicht auf den Sun Fire V490-Systemen, die Sie überwachen möchten. Weitere Informationen hierzu finden Sie im *Sun Management Center User's Guide*.

Wenn Sie Ihr Sun Fire V490-System als Sun Management Center-Server oder -Konsole einsetzen möchten, siehe:

- *Sun Management Center Installation and Configuration Guide*
- *Sun Management Center User's Guide*

Schlagen Sie auch in den anderen Dokumenten im Lieferumfang der Sun Management Center-Software nach.

**Hinweis –** Sun Management Center stellt sowohl Standalone- als auch browserbasierte Konsolenschnittstellen zur Verfügung. Dieses Verfahren setzt die Verwendung der auf der Java-Technologie basierenden Standalone-Konsole voraus. Die Webbrowser-Konsolenschnittstelle, die hinsichtlich Design und Funktion leicht abweicht, wird im *Sun Management Center User's Guide* beschrieben.

### Auszuführende Arbeitsschritte

<span id="page-236-0"></span>**1. Installieren Sie auf dem Sun Fire V490-System die Agenten-Software von Sun Management Center.**

Diesbezügliche Anweisungen finden Sie im *Sun Management Center Supplement for Workgroup Servers*.

**2. Führen Sie auf dem Sun Fire V490-System das Einrichtungsdienstprogramm aus, um die Agenten-Software zu konfigurieren.**

Das Einrichtungsdienstprogramm ist Teil der Ergänzung für Workgroup-Server. Diesbezügliche Anweisungen finden Sie im *Sun Management Center Supplement for Workgroup Servers*.

**3. Binden Sie auf dem Sun Management Center-Server das Sun Fire V490-System in eine Verwaltungsdomäne ein.**

Sie können diese Aufgabe entweder automatisch durch das Werkzeug Discovery Manager erledigen lassen oder manuell ein Objekt über das Menü "Edit" auf der Konsole erstellen. Diesbezügliche Anweisungen finden Sie im *Sun Management Center User's Guide*.

**4. Doppelklicken Sie auf einer Sun Management Center-Konsole auf das Symbol für das Sun Fire V490-System.**

Das Fenster "Details" wird geöffnet.

5. Klicken Sie auf das Register "Hardware".

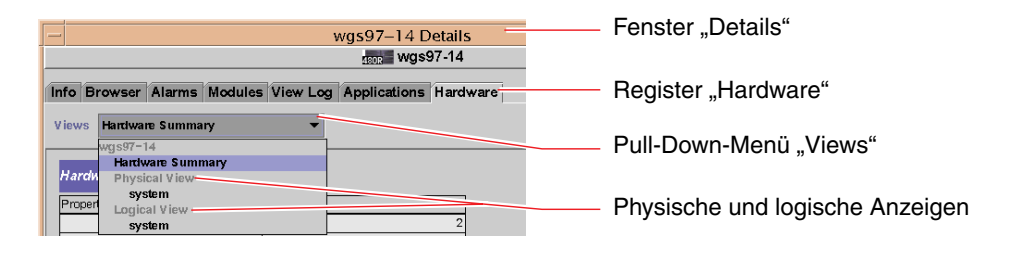

#### **6. Überwachen Sie das Sun Fire V490-System mithilfe physischer und logischer Anzeigen.**

a. Wählen Sie die Option "Physical View: systems" im Pull-Down-Menü "Views".

Die physische Anzeige ermöglicht die Interaktion mit fotorealistischen Anzeigen des Sun Fire V490-Systems von vorne, von links, von hinten und von oben. Wenn Sie einzelne Hardwarekomponenten und -funktionen markieren, werden auf der rechten Seite die jeweiligen Status- und Produktinformationen angezeigt.

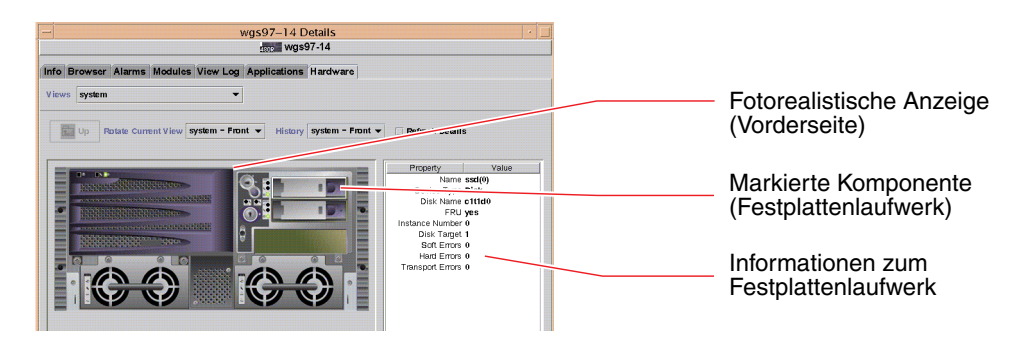

#### b. Wählen Sie die Option "Logical View: systems" im Pull-Down-Menü "Views".

In der logischen Anzeige können Sie eine Hierarchie von Systemkomponenten durchsuchen, die als Baumstruktur mit verschachtelten Ordnern aufgebaut ist.

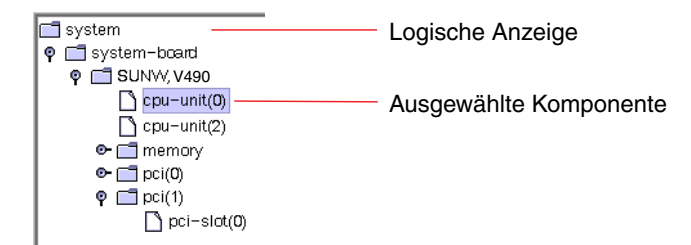

Wenn Sie eine Hardwarekomponente markieren, werden Status- und Produktinformationen zu dieser Komponente in einer Eigenschaftentabelle auf der rechten Seite angezeigt.

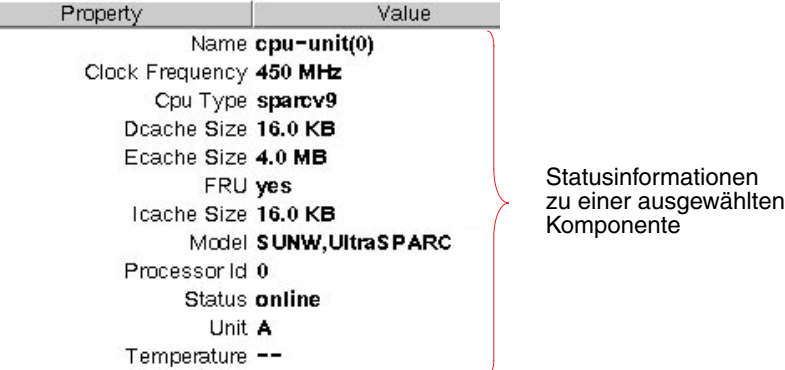

Weitere Informationen zu physischen und logischen Anzeigen finden Sie im *Sun Management Center User's Guide*.

**7. Überwachen Sie das Sun Fire V490-System unter Verwendung der**  Dateneigenschaftentabellen des Moduls "Config Reader".

Gehen Sie folgendermaßen vor, um auf diese Informationen zuzugreifen:

- a. Klicken Sie auf das Register "Browser".
- b. Klicken Sie in der Hierarchie auf das Symbol "Hardware".

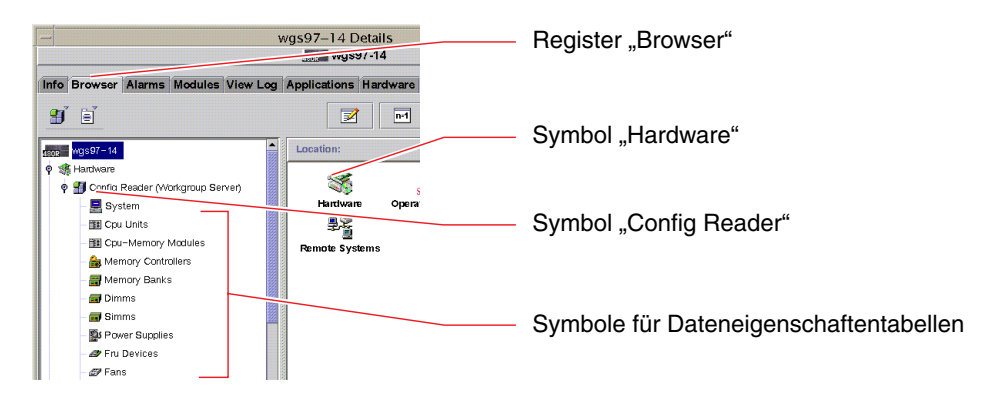

#### c. Klicken Sie in der Hierarchie auf das Symbol "Config Reader".

Unter dem Symbol "Config Reader" finden Sie für zahlreiche Hardwarekomponenten Symbole für Dateneigenschaftentabellen.

#### **d. Klicken Sie auf ein solches Symbol, um Statusinformationen zur jeweiligen Hardwarekomponente anzuzeigen.**

Diese Tabellen enthalten eine Reihe von geräteabhängigen Statusinformationen, z. B.:

- Systemtemperaturen
- Prozessortaktfrequenz
- Gerätemodellnummern
- Ob ein Gerät vor Ort austauschbar ist
- Status (bestanden oder nicht bestanden) von Speicherbänken, Lüftern und anderen Geräten
- Art der Stromversorgung

Weitere Informationen zu den Dateneigenschaftentabellen des Moduls "Config Reader" finden Sie im *Sun Management Center User's Guide*.

### Nächste Schritte

Der Funktionsumfang der Sun Management Center-Software geht weit über die Beschreibung im vorliegenden Handbuch hinaus. Vielleicht interessieren Sie sich ja besonders für die Einstellung der Alarmfunktionen und die Sicherheitsverwaltung. Diese Themen sowie zahlreiche weitere Funktionen werden ausführlich im *Sun Management Center User's Guide* und den sonstigen Dokumenten im Lieferumfang der Sun Management Center-Software behandelt.

# <span id="page-239-1"></span><span id="page-239-0"></span>Überwachen des Systems mithilfe des Systemcontrollers und der RSC-Software

In diesem Abschnitt wird erläutert, wie die Systemcontroller-Karte (SC) konfiguriert und die Remote System Control-Software (RSC) eingerichtet wird. Darüber hinaus erfahren Sie Näheres zu einigen der wichtigsten Überwachungsfunktionen des Tools.

## Vorbereitung

Auf dem Sun Fire V490 Server muss die RSC-Serversoftware installiert und eingerichtet sein, die sich auf der Solaris Software Supplement-CD befindet. Normalerweise überwachen Sie das Sun Fire V490-System über einen anderen Sun-Computer oder einen PC. Die nachstehend beschriebene Vorgehensweise setzt voraus, dass die RSC-Clientsoftware auf dem Überwachungssystem installiert ist.

Es gibt zahlreiche Möglichkeiten zur Konfiguration und Verwendung des Systemcontrollers und der zugehörigen RSC-Software, und nur Sie können entscheiden, welche für Ihre Organisation am besten geeignet ist. Nachstehend erhalten Sie einen Einblick in die Funktionen der grafischen Benutzeroberfläche (GUI) der RSC-Software. Es wird davon ausgegangen, dass die RSC-Software für die Nutzung des Ethernet-Anschlusses der Systemcontroller-Karte konfiguriert und dass alle erforderlichen physischen Verbindungen zwischen Karte und Netzwerk bereits hergestellt wurden. Zudem wird vorausgesetzt, dass das Netzwerk nicht für die Verwendung von DHCP (Dynamic Host Configuration Protocol) eingerichtet ist, und es wird gezeigt, wie stattdessen der IP-Modus "config" verwendet wird. Beachten Sie, dass Sie nach der schrittweisen Einrichtung von SC und RSC die Konfiguration ändern können, indem Sie das Konfigurationsskript erneut ausführen.

Zum Konfigurieren der Systemcontroller-Karte und der RSC-Software müssen Sie die Teilnetz-Masken sowie die IP-Adressen der Systemcontrollerkarte und des Gateway-Systems kennen. Legen Sie diese Informationen bereit.

Ausführliche Informationen zur Installation und Konfiguration der RSC-Server- und -Clientsoftware finden Sie hier:

■ *Sun Remote System Control (RSC) 2.2 Benutzerhandbuch*

### Auszuführende Arbeitsschritte

1. Als "root" auf dem Sun Fire V490 Server führen Sie das RSC-Konfigurationsskript **aus. Geben Sie die folgende Zeile ein:**

# **/usr/platform/'uname -i'/rsc/rsc-config**

Das Konfigurationsskript wird ausgeführt, und Sie werden aufgefordert, Optionen auszuwählen und Informationen einzugeben.

**2. Folgen Sie den Eingabeaufforderungen des Konfigurationsskripts.**

Im Rahmen der hier beschriebenen Vorgehensweise können Sie die meisten Standardwerte übernehmen. Allerdings müssen Sie einigen Eingabeaufforderungen besondere Aufmerksamkeit widmen (siehe unten).

**a. Wählen Sie die Option zur Aktivierung der RSC-Ethernet-Schnittstelle unter Verwendung des IP-Modus** config**:**

```
Enable RSC Ethernet Interface (y|n|s|?) [n]: y
  RSC IP Mode (config|dhcp|?) [dhcp]: config
```
**b. Geben Sie bei der Konfiguration des Ethernet-Anschlusses die IP-Adresse des RSC-Geräts an:**

```
 RSC IP Address []: 192.168.111.222
```
**c. Die Angabe der Teilnetz-Maske Ihres Netzwerks ist ebenfalls erforderlich:**

```
RSC IP Netmask [255.255.255.0]: 255.255.255.0
```
**d. Geben Sie die IP-Adresse des Gateway-Geräts ein:**

RSC IP Gateway []: **192.168.111.123**

**e. Richten Sie ein RSC-Konto ein, indem Sie einen Benutzernamen sowie die Zugriffsberechtigungen eingeben:**

```
Setup RSC User Account (y|n|?) [y]: y
   Username []: jefferson
   User Permissions (c,u,a,r|none|?) [cuar]: cuar
```
**f. Am Ende des Skripts müssen Sie ein RSC-Passwort eingeben:**

```
Setting User Password Now ...
Passwort:
Re-enter Password:
```
Die RSC-Firmware auf dem Sun Fire V490-System ist nun konfiguriert. Führen Sie die folgenden Schritte auf dem Überwachungssystem aus.

**3. Starten Sie die RSC-GUI auf dem Sun-Computer oder dem PC, den Sie für die Überwachung einsetzen möchten.**

Gehen Sie wie nachstehend beschrieben vor.

■ **Wenn Sie über einen Sun-Computer auf die RSC-GUI zugreifen, geben Sie die folgende Zeile ein:**

# **/opt/rsc/bin/rsc**

- **Wenn Sie über einen PC auf die RSC-GUI zugreifen, führen Sie** *einen* **der folgenden Arbeitsschritte aus:**
	- Doppelklicken Sie auf das Sun Remote System Control-Desktopsymbol (sofern installiert).
	- Wählen Sie im Startmenü die Option "Programme" und anschließend Sun Remote System Control (sofern installiert).
	- Doppelklicken Sie auf das RSC-Symbol in dem Ordner, in dem Sie RSC installiert haben. Der Standardpfad lautet:

```
C:\Program Files\Sun Microsystems\Remote System Control
```
Ein Anmeldebildschirm wird aufgerufen, der Sie zur Eingabe der IP-Adresse (oder des Hostnamens) der RSC-Karte sowie des RSC-Benutzernamens und -Passworts auffordert, welche Sie im Laufe der Konfiguration eingerichtet haben.

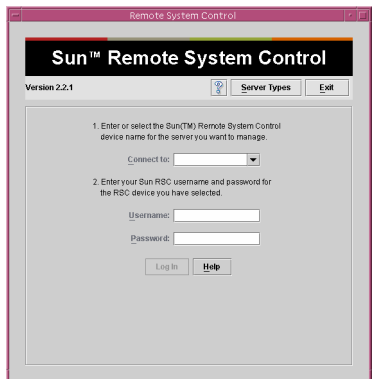

**4. Befolgen Sie die Eingabeaufforderungen auf dem Anmeldebildschirm.** Nun erscheint der Hauptbildschirm der GUI.

#### <span id="page-243-1"></span><span id="page-243-0"></span>**5. Befassen Sie sich kurz mit den Funktionen des Hauptbildschirms.**

Auf der linken Seite des Hauptbildschirms finden Sie Hilfetext und Navigationselemente. Auf der rechten Seite sind die Vorderseite des Sun Fire V490 Servers sowie der Systemsteuerungsschalter dargestellt.

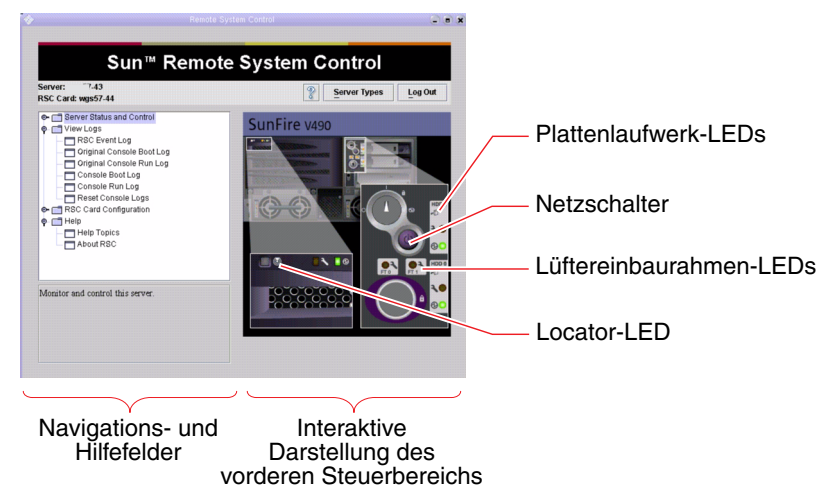

Diese Darstellung des vorderen Steuerbereichs ist dynamisch, d. h. Sie können von einer entfernten Konsole aus Veränderungen der Schalterpositionen oder des LED-Status des Sun Fire V490 Servers überwachen.

#### **6. Leiten Sie über die Darstellung des vorderen Steuerbereichs Maßnahmen ein.**

Die Darstellung des vorderen Steuerbereichs ist interaktiv. Klicken Sie auf verschiedene Komponenten, um Aktionen einzuleiten. Versuchen Sie, folgende Aufgaben auszuführen:

#### **a. Schalten Sie die Stromversorgung des Sun Fire V490 Servers aus (oder ein).**

Klicken Sie in der Darstellung des vorderen Steuerbereichs auf den Netzschalter. Ein Dialogfeld wird geöffnet, das Sie zur Bestätigung der Aktion auffordert. Wenn Sie fortfahren, wird die Stromversorgung des Systems ausgeschaltet (oder eingeschaltet).

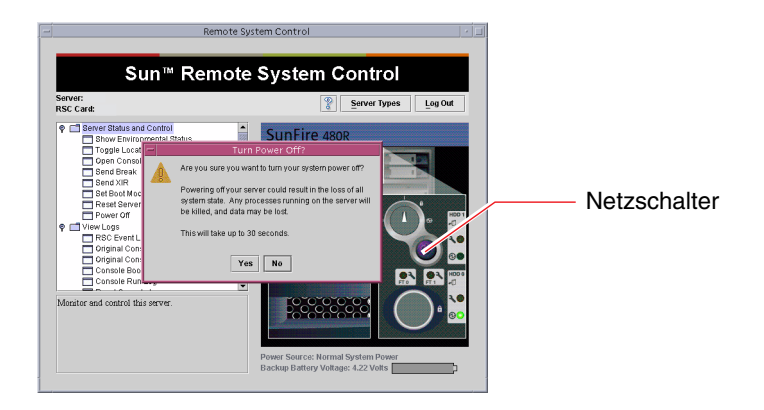

#### **b. Durchsuchen Sie die Statustabellen nach den Festplatten und Lüftern des Sun Fire V490.**

Klicken Sie auf die jeweiligen LEDs. Der angezeigten Tabelle können Sie den Status der betreffenden Komponenten entnehmen.

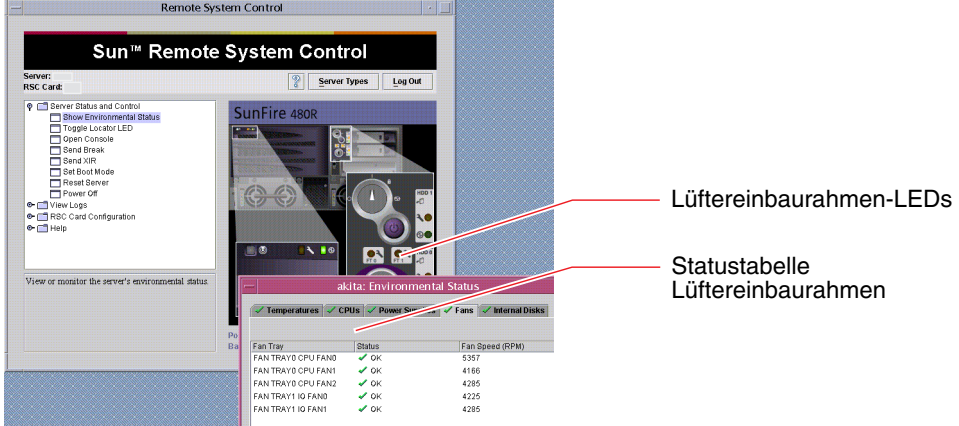

- **c. Schalten Sie die Locator-LED des Sun Fire V490 Servers ein und aus.** Klicken Sie auf die Darstellung der Locator-LED (siehe die Abbildung zu [Schritt](#page-243-1) 5). Ihr Status wechselt bei jedem Mausklick von AUS zu EIN und umgekehrt. Dabei wird der Zustand der physischen Locator-LED auf der Vorderseite des Geräts simuliert.
- **7. Überprüfen Sie die Systemtemperaturen und andere Umgebungsdaten.**

Gehen Sie hierzu folgendermaßen vor:

- **a. Wechseln Sie in das Navigationsfeld auf der linken Seite der RSC-GUI.**
- **b. Klicken Sie unter "Server Status and Control" auf den Eintrag "Show Environmental Status".**

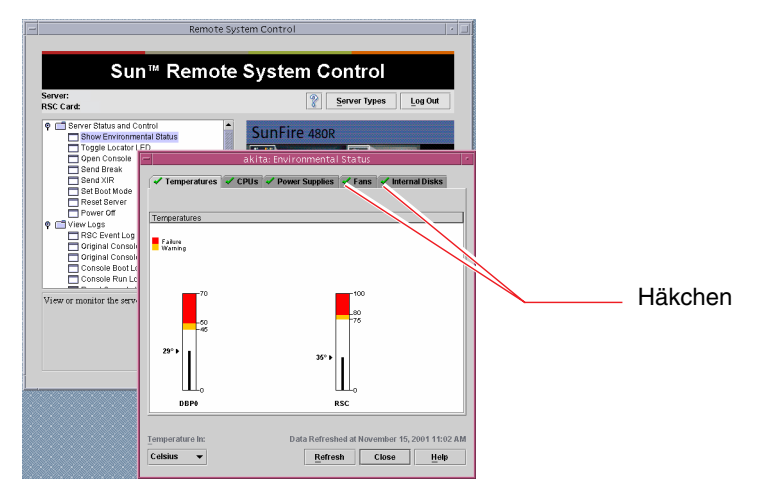

Das Fenster "Environmental Status" wird geöffnet.

Standardmäßig ist das Register "Temperatures" ausgewählt, und die Temperaturdaten von bestimmten Positionen im Gehäuse werden grafisch wiedergegeben. Anhand der grünen Häkchen auf den Registern können Sie auf einen Blick erkennen, dass innerhalb dieser Untersysteme keine Probleme ermittelt wurden.

Auf Probleme macht Sie RSC durch ein Fehler- oder Warnsymbol über jedem betroffenen Diagramm und, besonders auffallend, auf jedem betroffenen Register aufmerksam.

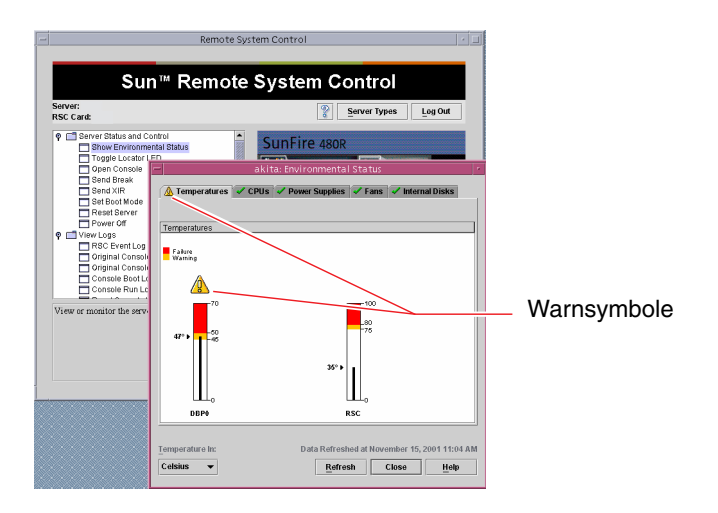

- **c. Klicken Sie im Fenster "Environmental Status" auf weitere Register, um zusätzliche Daten anzuzeigen.**
- **8. Greifen Sie über die RSC-Software auf die Systemkonsole des Sun Fire V490 Servers zu.**

Gehen Sie hierzu folgendermaßen vor:

- **a. Wechseln Sie in das Navigationsfeld auf der linken Seite der RSC-GUI.**
- **b. Klicken Sie unter "Server Status and Control" auf den Eintrag "Open Console".**

Das Fenster "Console" wird geöffnet.

**c. Betätigen Sie in diesem Fenster die Eingabetaste, um zur Systemkonsolenausgabe zu gelangen.**

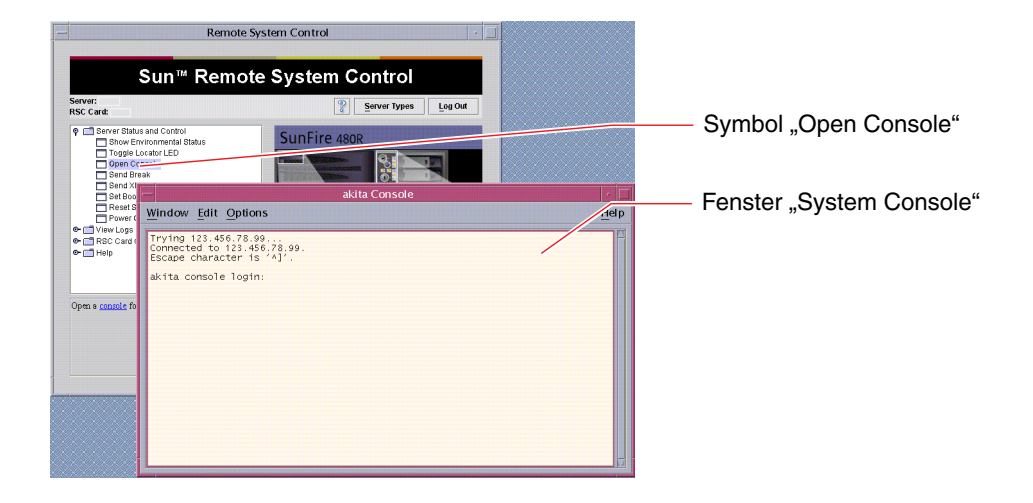

**Hinweis –** Wenn Sie die OpenBoot-Konfigurationsvariablen nicht korrekt gesetzt haben, wird keine Konsolenausgabe angezeigt. Diesbezügliche Anweisungen finden Sie unter ["Umleiten der Systemkonsole auf den](#page-208-0) Systemcontroller" auf Seite 163.

## Nächste Schritte

Wenn Sie RSC zur Steuerung des Sun Fire V490 Servers einsetzen möchten, möchten Sie ggf. weitere RSC-Benutzerkonten konfigurieren.

Wenn Sie die Befehlszeilenschnittstelle des Systemcontrollers verwenden möchten, können Sie mit dem Befehl telnet über den Gerätenamen oder die IP-Adresse eine Direktverbindung zur RSC-Karte herstellen. Geben Sie an der Eingabeaufforderung rsc> den Befehl help ein, um eine Liste der zur Verfügung stehenden Befehle aufzurufen.

Wenn Sie die Konfiguration von RSC ändern möchten, führen Sie das Konfigurationsskript wie unter [Schritt](#page-236-0) 1 beschrieben erneut aus.

Informationen zur Konfiguration von RSC, zu den Benutzerkonten und den Benachrichtigungsfunktionen finden Sie hier:

■ *Sun Remote System Control (RSC) 2.2 Benutzerhandbuch*

Dieses Dokument befindet sich auf der Sun Fire V490 Dokumentations-CD.

# <span id="page-247-0"></span>Verwenden von Solaris-Systeminformationsbefehlen

Nachfolgend wird die Ausführung von Solaris-Systeminformationsbefehlen auf einem Sun Fire V490 Server beschrieben. Nähere Informationen zu diesen Befehlen finden Sie unter ["Befehle zur Abfrage von Solaris-Systeminformationen" auf Seite](#page-142-0) 97 oder auf den entsprechenden Handbuchseiten.

## Vorbereitung

Das Betriebssystem muss ausgeführt werden.

## Auszuführende Arbeitsschritte

**1. Wählen Sie die Systeminformationen aus, die angezeigt werden sollen.**

Weitere Informationen finden Sie unter ["Befehle zur Abfrage von Solaris-](#page-142-0)[Systeminformationen" auf Seite](#page-142-0) 97.

**2. Geben Sie den entsprechenden Befehl an der Eingabeaufforderung der Konsole ein. Näheres dazu finden Sie in** [TABELLE](#page-247-1) 11-1**.** 

<span id="page-247-1"></span>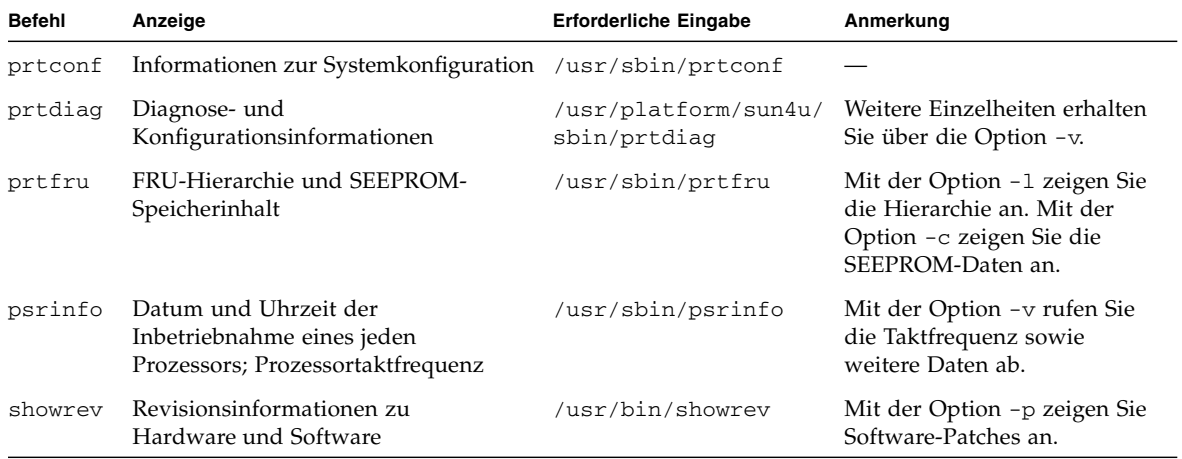

**TABELLE 11-1** Verwenden von Solaris-Informationsanzeigebefehlen

# <span id="page-248-0"></span>Verwenden von OpenBoot-Informationsbefehlen

Nachstehend erfahren Sie, wie Sie OpenBoot-Befehle ausführen, um verschiedene Systeminformationen zu einem Sun Fire V490 Server abzurufen. Nähere Informationen zu diesen Befehlen finden Sie unter ["Weitere OpenBoot-Befehle" auf Seite](#page-138-0) 93 oder auf den entsprechenden Handbuchseiten.

### Vorbereitung

Die OpenBoot-Informationsbefehle können Sie jederzeit an der Eingabeaufforderung ok eingeben. Dies bedeutet, dass Sie die Befehle in der Regel ausführen können, auch wenn das System die Betriebssystemsoftware nicht starten kann.

### Auszuführende Arbeitsschritte

#### **1. Halten Sie gegebenenfalls den Server an, um zur Eingabeaufforderung** ok **zu gelangen.**

Ihre diesbezügliche Vorgehensweise hängt vom jeweiligen Zustand des Systems ab. Falls möglich, sollten Sie die Benutzer von Ihrem Vorhaben in Kenntnis setzen und das System ordnungsgemäß herunterfahren. Informationen hierüber finden Sie unter ["Die Eingabeaufforderung](#page-96-0) ok" auf Seite 51.

**2. Wählen Sie die Systeminformationen aus, die angezeigt werden sollen.**

Weitere Informationen finden Sie unter ["Weitere OpenBoot-Befehle" auf Seite](#page-138-0) 93.

#### <span id="page-249-0"></span>**3. Geben Sie den entsprechenden Befehl an der Eingabeaufforderung der Konsole ein. Näheres dazu finden Sie in** [TABELLE](#page-249-0) 11-2**.**

**TABELLE 11-2** Verwenden von OpenBoot-Informationsbefehlen

| Befehl                       | Anzeige                                                                                                    |
|------------------------------|----------------------------------------------------------------------------------------------------|
| .env                         | Lüftergeschwindigkeiten, Stromstärken, Spannungen und Temperaturen                                                                                                    |
| printenv                     | Standardwerte und Einstellungen der OpenBoot-Konfigurationsvariablen                                                                                                    |
| probe-scsi<br>probe-scsi-all | Zieladresse, Nummer der Einheit, Gerätetyp und Hersteller aktiver<br>SCSI-, IDE- und FC-AL-Geräte                                                                                       |
| probe-ide                    | Hinweis: Werden diese "probe"-Befehle bei laufendem Solaris-<br>Betriebssystem ausgeführt, kann es vorkommen, dass sich das System<br>aufhängt (d. h. nach Ausgabe des Befehls Stop-A). |
| show-devs                    | Hardwaregerätepfade aller Geräte in der Systemkonfiguration                                                                                                    |

# <span id="page-250-0"></span>Überprüfen des Systems

Gelegentlich ist es nicht möglich, ein Serverproblem einer bestimmten Hard- oder Softwarekomponente zuzuordnen. In diesen Fällen ist es unter Umständen hilfreich, ein Diagnosedienstprogramm auszuführen, das das System einem Dauertest unterzieht, indem es kontinuierlich eine umfangreiche Reihe von Tests durchführt. Sun bietet für den Sun Fire V490 Server zwei derartige Dienstprogramme an:

- SunVTS (Sun Validation Test Suite)
- Hardware Diagnostic Suite

Hardware Diagnostic Suite ist als Erweiterung zur Sun Management Center-Software erhältlich. Anweisungen für den Einsatz der Hardware Diagnostic Suite finden Sie im *Sun Management Center Software User's Guide*.

In diesem Kapitel werden die Schritte beschrieben, die für die Verwendung der SunVTS- Software zur Überprüfung des Sun Fire V490 Servers erforderlich sind. Hierzu gehören:

- ["Überprüfen des Systems mit der SunVTS-Software" auf Seite](#page-251-0) 206
- ["Ist die SunVTS-Software installiert?" auf Seite](#page-255-0) 210

Hintergrundinformationen zu den Werkzeugen und deren Einsatz finden Sie in [Kapitel](#page-122-0) 6.

# <span id="page-251-0"></span>Überprüfen des Systems mit der SunVTS-Software

## Vorbereitung

Das Betriebssystem Solaris muss ausgeführt werden. Außerdem muss die Überprüfungssoftware SunVTS auf dem System installiert sein. Lesen Sie:

■ ["Ist die SunVTS-Software installiert?" auf Seite](#page-255-0) 210

In Verbindung mit SunVTS müssen Sie eines von zwei Sicherheitsverfahren einsetzen, welche korrekt konfiguriert sein müssen, damit Sie die nachstehend beschriebene Methode anwenden können. Weitere Informationen finden Sie hier:

- *SunVTS User's Guide*
- ["SunVTS-Software und Sicherheit" auf Seite](#page-157-0) 112

Die SunVTS-Software verfügt sowohl über zeichen- als auch über grafikbasierte Benutzeroberflächen. Die hier beschriebene Vorgehensweise setzt voraus, dass Sie die grafische Benutzeroberfläche (GUI) auf einem System einsetzen, auf dem die CDE (Common Desktop Environment) ausgeführt wird. Weitere Informationen über die zeichenbasierte TTY-Schnittstelle von SunVTS und insbesondere Anweisungen zum Aufrufen dieser Schnittstelle mit den Befehlen tip oder telnet finden Sie im *SunVTS User's Guide*.

Für die Ausführung von SunVTS stehen mehrere Modi zur Verfügung. Das nachfolgend beschriebene Verfahren geht von der Standardeinstellung (funktionaler Modus) aus. Eine Übersicht der verschiedenen Modi finden Sie hier:

■ ["Überprüfen des Systems mit der SunVTS-Software" auf Seite](#page-155-1) 110

Zudem wird davon ausgegangen, dass der Sun Fire V490 Server keinen Monitor besitzt, mit dem Bitmap-Grafiken angezeigt werden können. Für den Zugriff auf die SunVTS-GUI melden Sie sich deshalb über ein entferntes System mit Grafikbildschirm an.

Und schließlich erfahren Sie, wie Sie die SunVTS-Tests im Allgemeinen ausführen. Einzelne Tests setzen unter Umständen bestimmte Hardwarekomponenten voraus oder verlangen spezielle Treiber, Kabel oder Loopback-Anschlüsse. Informationen zu den Testoptionen und -voraussetzungen finden Sie hier:

- *SunVTS Test Reference Manual*
- *SunVTS Documentation Supplement*
## Auszuführende Arbeitsschritte

**1. Melden Sie sich als Superuser an einem System mit Grafikanzeige an.**

Grafikkarte und Monitor dieses Systems sollten in der Lage sein, die Bitmap-Grafiken der SunVTS-GUI anzuzeigen.

**2. Aktivieren Sie die Fernanzeige. Geben Sie an dem System mit Grafikanzeige die folgende Zeile ein:**

# **/usr/openwin/bin/xhost +** *Testsystem*

Ersetzen Sie *Testsystem* durch den Namen des Sun Fire V490 Servers, der getestet werden soll.

**3. Melden Sie sich über ein entferntes System als Superuser am Sun Fire V490 Server an.**

Verwenden Sie dazu beispielsweise den Befehl rlogin oder telnet.

**4. Starten Sie die SunVTS-Software. Geben Sie die folgende Zeile ein:**

# **/opt/SUNWvts/bin/sunvts -display** *System mit Anzeige***:0**

Dabei steht *System mit Anzeige* für den Namen des entfernten Systems, über das Sie sich am Sun Fire V490 Server angemeldet haben.

Wenn Sie SunVTS nicht im Standardverzeichnis /opt installiert haben, ändern Sie den Pfad im vorstehenden Befehl entsprechend.

Die grafische Benutzeroberfläche von SunVTS erscheint auf dem Bildschirm des Systems mit Grafikanzeige.

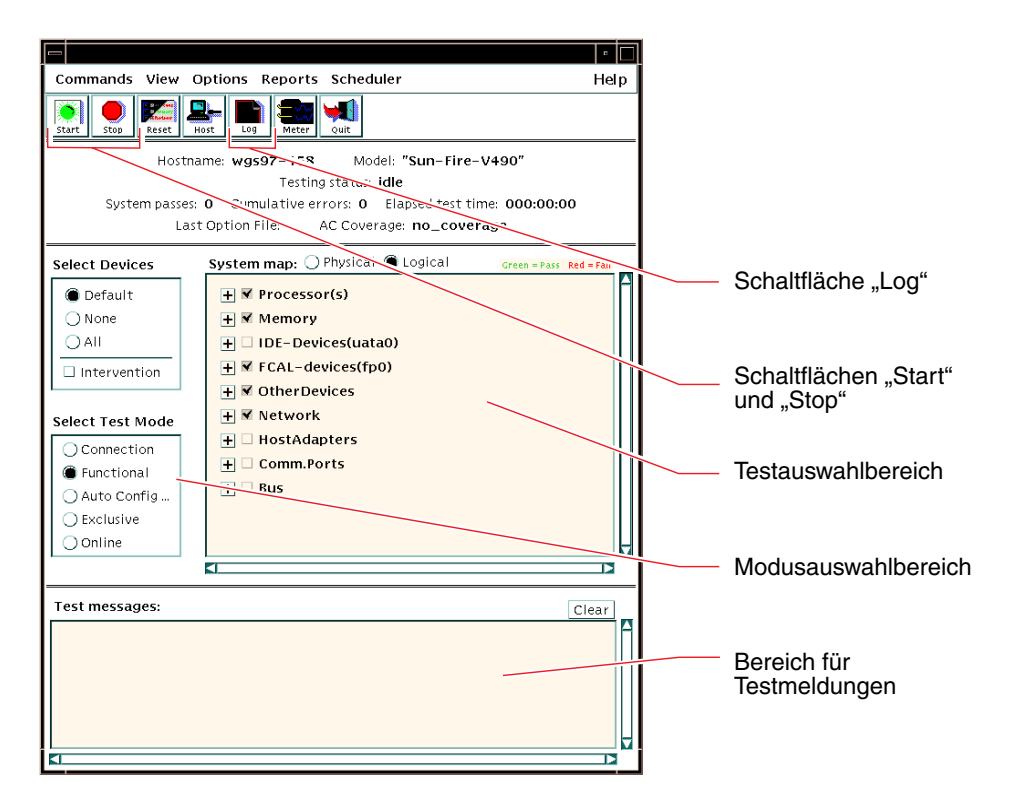

#### <span id="page-253-0"></span>**5. Erweitern Sie die Testlisten, um die einzelnen Tests anzuzeigen.**

Im Testauswahlbereich werden Tests nach Kategorien geordnet aufgeführt, wie z. B. Netzwerktests ("Network"). Um eine Kategorie zu erweitern, klicken Sie auf das Symbol ⊞ links neben dem Kategorienamen.

**HM** Processor(s)  $H \square$  Memory  $\Box$   $\blacksquare$  Network **Ø** ce0(nettest)  $\Box$  ce0(netlbtest)  $\top$   $\Box$  ce1(netibtest)

#### **6. (***Optional***) Wählen Sie die Tests aus, die Sie ausführen möchten.**

Bestimmte Tests sind standardmäßig aktiviert. Sie können diese Einstellungen übernehmen.

Alternativ haben Sie die Möglichkeit, einzelne Tests oder Testblöcke mit einem Mausklick in das Kontrollkästchen neben dem Testnamen oder dem Testkategorienamen zu aktivieren bzw. zu deaktivieren. Mit Häkchen versehene Tests sind aktiviert, Tests ohne Häkchen sind deaktiviert.

In [TABELLE](#page-254-0) 12-1 finden Sie eine Liste der Tests, die für den Sun Fire V490 Server besonders hilfreich sind.

| SunVTS-Tests                                                              | Per Test überprüfte FRUs                                             |
|---------------------------------------------------------------------------|----------------------------------------------------------------------|
| cmttest, cputest, fputest, iutest,<br>11dcachetest                        | CPU-/Speicherplatine, Hauptplatine                                   |
| <i>indirekt</i> : l2cachetest, l2sramtest,<br>mpconstest, mptest, systest |                                                                      |
| vmemtest, pmemtest, ramtest                                               | Speichermodule, CPU-/Speicherplatine, Hauptplatine                   |
| disktest, glctest                                                         | Festplatten, Kabel, FC-AL-Backplane                                  |
| nettest, netlbtest                                                        | Netzwerkschnittstelle, Netzwerkkabel, Hauptplatine                   |
| env5test, i2ctest                                                         | Stromversorgungseinheiten, Lüftereinbaurahmen, LEDs,<br>Hauptplatine |
| sptest                                                                    | Hauptplatine                                                         |
| ssptest                                                                   | SC-Karte                                                             |
| usbkbtest, disktest                                                       | USB-Geräte, Hauptplatine                                             |
| dydtest, cdtest                                                           | DVD-Gerät                                                            |

<span id="page-254-0"></span>**TABELLE 12-1** Nützliche SunVTS-Tests für einen Sun Fire V490 Server

**Hinweis –** In [TABELLE](#page-254-0) 12-1 werden die FRUs in der Reihenfolge aufgeführt, in der sie als wahrscheinliche Ursache für das Fehlschlagen des Tests in Frage kommen.

#### **7. (***Optional***) Passen Sie einzelne Tests an Ihre individuellen Anforderungen an.**

Klicken Sie mit der rechten Maustaste auf den Namen des Tests, den Sie anpassen wollen. In der Abbildung unter [Schritt](#page-253-0) 5 erscheint beispielsweise nach einem Klick mit der rechten Maustaste auf die Textfolge ce0(nettest) ein Menü zur Konfiguration dieses Ethernet-Tests.

#### **8. Starten Sie den Testvorgang.**

Klicken Sie oben links im SunVTS-Fenster auf die Schaltfläche "Start", um die Ausführung der von Ihnen aktivierten Tests zu starten. Status- und Fehlermeldungen werden im Bereich für Testmeldungen im unteren Abschnitt des Fensters angezeigt. Sie können den Testvorgang jederzeit anhalten, indem Sie auf die Schaltfläche "Stop" klicken.

## Nächste Schritte

Während des Testvorgangs protokolliert SunVTS alle Status- und Fehlermeldungen. Um diese Meldungen anzuzeigen, klicken Sie entweder auf die Schaltfläche "Log" oder wählen im Menü "Reports" die Option "Log Files". Ein Protokollfenster wird geöffnet, in dem Sie die folgenden Protokolle anzeigen können:

- *Information* Detaillierte Versionen aller Status- und Fehlermeldungen im Bereich für Testmeldungen.
- *Test Error* Ausführliche Fehlermeldungen einzelner Tests.
- *VTS Kernel Error* Fehlermeldungen, die sich auf die SunVTS-Software selbst beziehen. Hier sollten Sie nach Hinweisen suchen, wenn sich SunVTS, insbesondere beim Start, merkwürdig verhält.
- *UNIX Messages* (/var/adm/messages) Eine Datei, die Meldungen enthält, die vom Betriebssystem und verschiedenen Anwendungen erzeugt wurden.

Weitere Informationen zu diesem Thema finden Sie in der Dokumentation zur SunVTS-Software.

## Ist die SunVTS-Software installiert?

### Vorbereitung

<span id="page-255-0"></span>SunVTS besteht aus optionalen Paketen, die bei der Installation der Systemsoftware unter Umständen nicht installiert wurden.

Neben den SunVTS-Paketen selbst erfordert die SunVTS-Software ab Version 5.1 bestimmte XML- und Laufzeitbibliotheken, die unter Solaris 8 eventuell nicht standardmäßig installiert sind.

Für die folgenden Schritte wird vorausgesetzt, dass das Solaris-Betriebssystem auf dem Sun Fire V490 Server ausgeführt wird und dass Sie Zugriff auf die Solaris-Befehlszeile haben. Weitere Informationen finden Sie hier:

■ ["Kommunikation mit dem System" auf Seite](#page-117-0) 72

### Auszuführende Arbeitsschritte

<span id="page-256-0"></span>**1. Überprüfen Sie, ob die SunVTS-Pakete vorhanden sind. Geben Sie die folgende Zeile ein:**

#### <span id="page-256-2"></span>% **pkginfo -l SUNWvts SUNWvtsx SUNWvtsmn**

- Wenn SunVTS bereits installiert wurde, werden Informationen zu den Paketen angezeigt.
- Wurde SunVTS nicht installiert, erhalten Sie für jedes fehlende Paket eine Fehlermeldung:

```
ERROR : information for "SUNWvts" was not found
ERROR : information for "SUNWvtsx" was not found
...
```
Die SunVTS-Software besteht im Einzelnen aus den folgenden Paketen:

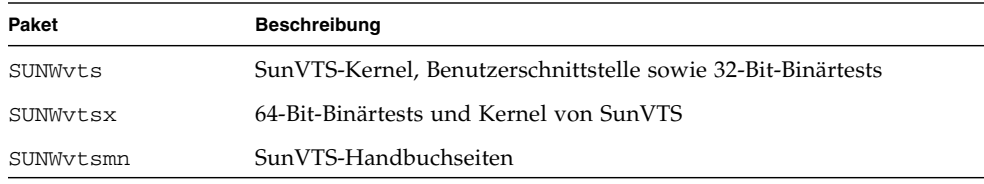

#### <span id="page-256-1"></span>**2. (***Nur bei Solaris 8***) Prüfen Sie, ob zusätzlich benötigte Software vorhanden ist.**

Dies ist nur erforderlich, wenn Sie SunVTS 5.1 (oder höhere kompatible Versionen) unter dem Solaris 8-Betriebssystem installieren und ausführen möchten.

SunVTS 5.1 erfordert zusätzliche Pakete, die eventuell nicht mit Solaris 8 installiert wurden. Um dies festzustellen, geben Sie Folgendes ein:

#### % **pkginfo -l SUNWlxml SUNWlxmlx SUNWzlib SUNWzlibx**

Damit wird geprüft, ob die folgenden Pakete vorhanden sind.

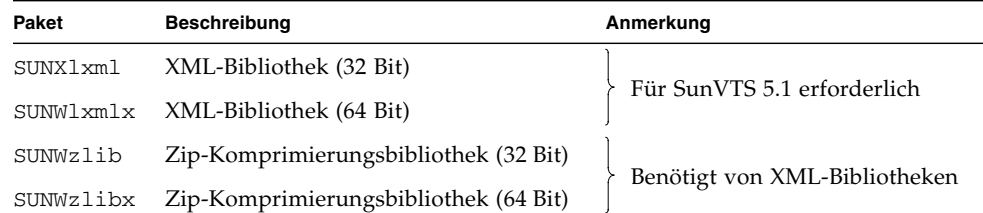

#### **3. Installieren Sie fehlende Pakete gegebenenfalls.**

<span id="page-257-0"></span>Installieren Sie mit dem Dienstprogramm pkgadd die SunVTS- und Unterstützungspakete auf dem System, die benötigt werden, wie Sie in [Schritt](#page-256-0) 1 oder [Schritt](#page-256-1) 2 festgestellt haben.

Beim Betriebssystem Solaris 8 befinden sich SunVTS und die XML-Pakete auf der Software Supplement-CD. Die zlib-Pakete sind auf der primären Installations-CD für Solaris in der Gruppe "Entire Solaris Software" enthalten.

Standardmäßig wird die SunVTS-Software im Verzeichnis /opt/SUNWvts installiert.

#### **4. Installieren Sie gegebenenfalls Patches für SunVTS.**

Auf der SunSolve OnlineSM-Website werden regelmäßig Patches für SunVTS bereitgestellt. Diese Patches enthalten Erweiterungen und Bugfixes. In manchen Fällen werden Tests erst nach der Installation der Patches korrekt ausgeführt.

### Nächste Schritte

Anweisungen zur Installation finden Sie im *SunVTS User's Guide*, in der entsprechenden Dokumentation von Solaris sowie auf der Handbuchseite zu pkgadd.

# TEIL IV Anhänge

In den zwei Anhängen in diesem Teil des *Sun Fire V490 Server Administrationshandbuchs* finden Sie Abbildungen und Erläuterungen zu den Anschlussbelegungen sowie die Systemspezifikationen.

Der vierte Teil des Handbuchs enthält die folgenden Anhänge:

- [Anhang](#page-260-0) A [Anschlussbelegungen](#page-260-1)
- [Anhang](#page-268-0) B [Systemspezifikationen](#page-268-1)

# <span id="page-260-1"></span><span id="page-260-0"></span>Anschlussbelegungen

In diesem Anhang finden Sie Referenzinformationen zu den Anschlüssen auf der Rückseite des Systems sowie zu den entsprechenden Anschlussbelegungen.

Folgende Themen werden behandelt:

- ["Serieller Anschluss" auf Seite](#page-261-0) 216
- ["USB-Anschluss" auf Seite](#page-262-0) 217
- ["Twisted-Pair-Ethernet-Anschluss" auf Seite](#page-263-0) 218
- ["SC-Ethernet-Anschluss" auf Seite](#page-264-0) 219
- ["Serieller SC-Anschluss" auf Seite](#page-265-0) 220
- ["Serieller SC-Anschluss" auf Seite](#page-265-0) 220
- ["HSSDC-Anschluss der FC-AL-Schnittstelle" auf Seite](#page-266-0) 221

## <span id="page-261-0"></span>Serieller Anschluss

Der serielle Anschluss ist als RJ-45-Schnittstelle ausgeführt und über die Rückseite des Servers zugänglich.

## Schematische Darstellung des seriellen Anschlusses

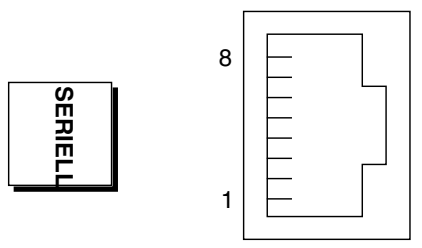

## Signale des seriellen Anschlusses

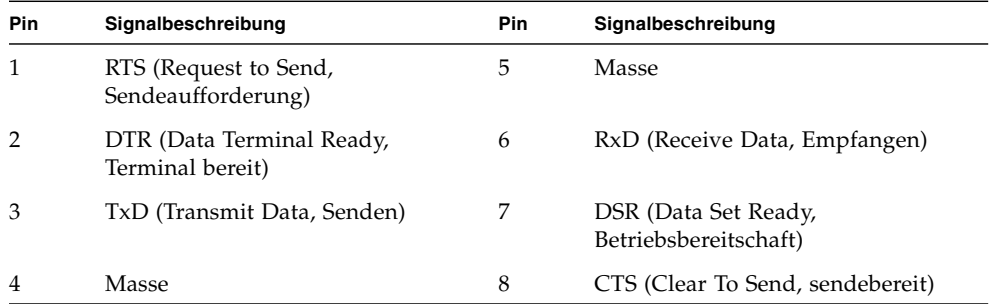

## <span id="page-262-0"></span>USB-Anschluss

Auf der Hauptplatine befinden sich zwei USB-Anschlüsse, die über die Rückseite des Geräts zugänglich sind.

## Schematische Darstellung eines USB-Anschlusses

 $\overline{B}$ 

**College** 

 $\mathbb{B}$ 

 $\overline{8}$ 

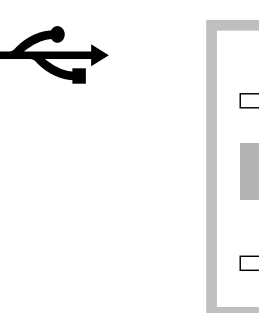

## Signale der USB-Anschlüsse

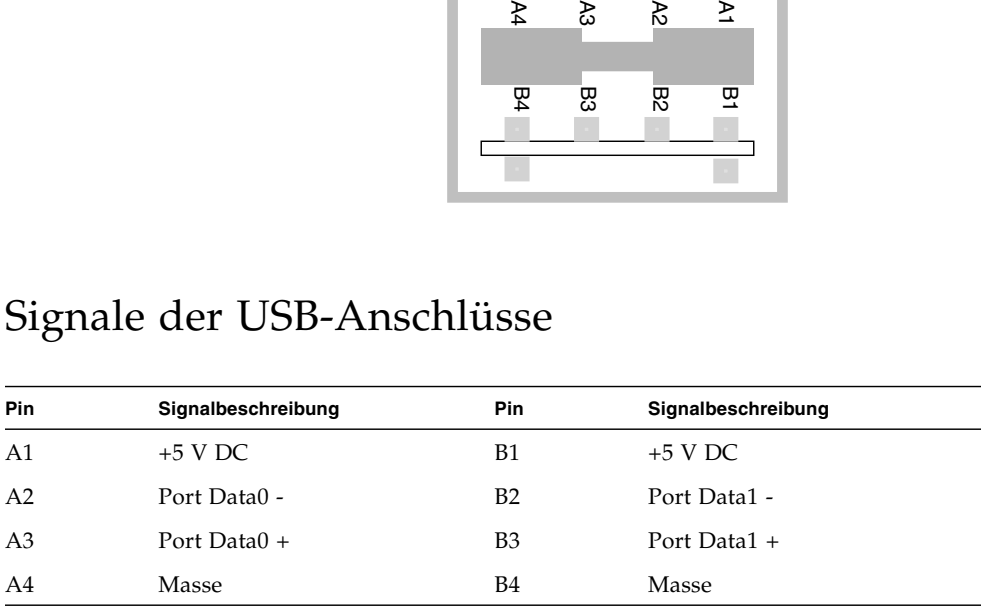

A1

E1

## <span id="page-263-0"></span>Twisted-Pair-Ethernet-Anschluss

Der TPE-Anschluss (Twisted-Pair-Ethernet) ist als RJ-45-Schnittstelle auf der Hauptplatine des Systems ausgeführt und über die Rückseite des Geräts zugänglich. Die Ethernet-Schnittstelle arbeitet mit 10, 100 und 1000 MBit/s.

## Schematische Darstellung des TPE-Anschlusses

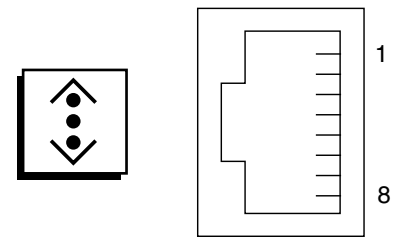

### Signale des TPE-Anschlusses

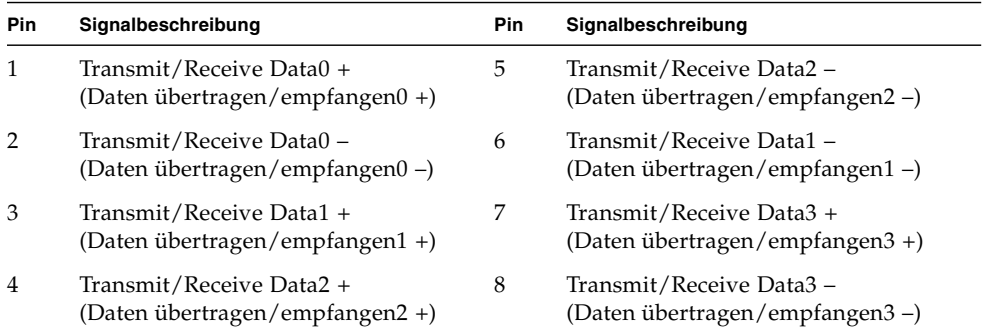

## <span id="page-264-0"></span>SC-Ethernet-Anschluss

Der Ethernet-Anschluss des Systemcontrollers (SC) ist als RJ-45-Schnittstelle auf der SC-Karte ausgeführt und über die Rückseite des Servers zugänglich.

## Schematische Darstellung des SC-Ethernet-Anschlusses

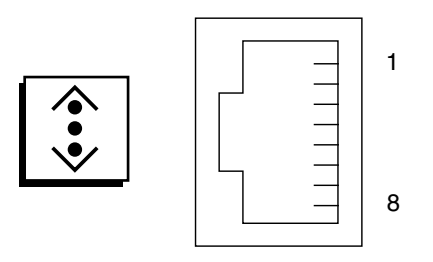

## Signale des SC-Ethernet-Anschlusses

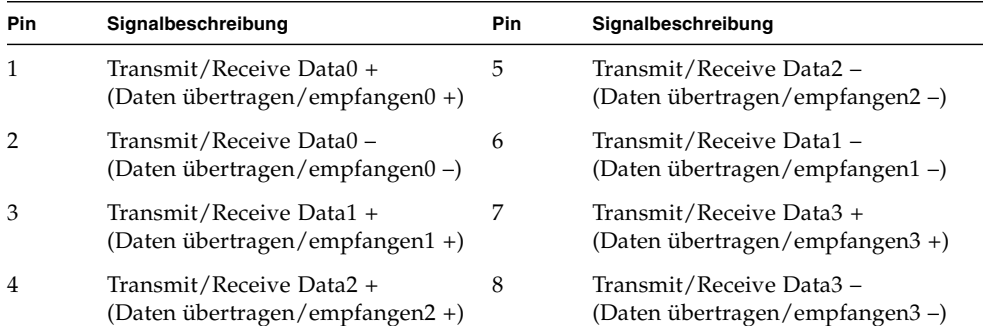

# <span id="page-265-0"></span>Serieller SC-Anschluss

Der serielle Anschluss des Systemcontrollers (SC) ist als RJ-45-Schnittstelle auf der SC-Karte ausgeführt und über die Rückseite des Servers zugänglich.

## Schematische Darstellung des seriellen SC-Anschlusses

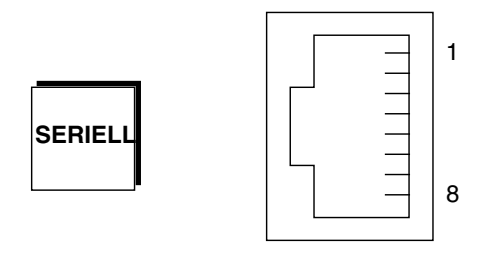

## Signale des seriellen SC-Anschlusses

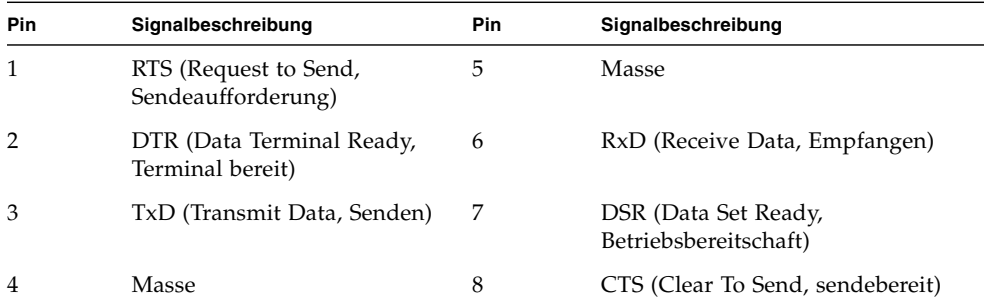

## <span id="page-266-0"></span>HSSDC-Anschluss der FC-AL-Schnittstelle

Der HSSDC-Anschluss (High-Speed Serial Data Connector) der FC-AL-Schnittstelle (Fibre Channel-Arbitrated Loop) befindet auf der Hauptplatine des Systems und ist über die Rückseite des Geräts zugänglich.

## Schematische Darstellung des HSSDC-Anschlusses

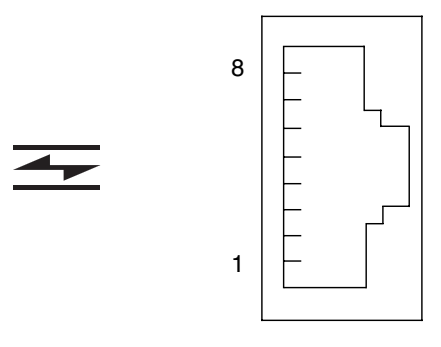

### Signale des HSSDC-Anschlusses

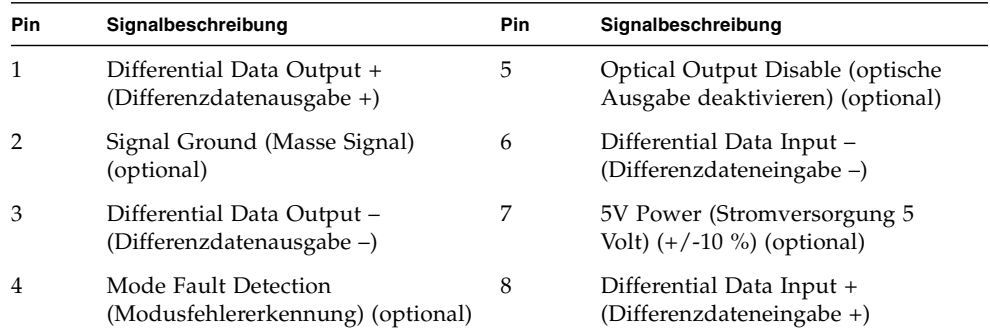

# <span id="page-268-1"></span><span id="page-268-0"></span>Systemspezifikationen

<span id="page-268-4"></span>Dieser Anhang enthält die folgenden Spezifikationen für den Sun Fire V490 Server Server:

- ["Physische Spezifikationen" auf Seite](#page-268-2) 223
- ["Stromversorgung" auf Seite](#page-269-0) 224
- ["Umgebungsspezifikationen" auf Seite](#page-270-0) 225
- ["Zulassungsspezifikationen" auf Seite](#page-271-0) 226
- ["Abstands- und Wartungszugangsspezifikationen" auf Seite](#page-271-1) 226

# <span id="page-268-2"></span>Physische Spezifikationen

<span id="page-268-3"></span>Abmessungen und Gewicht des Systems

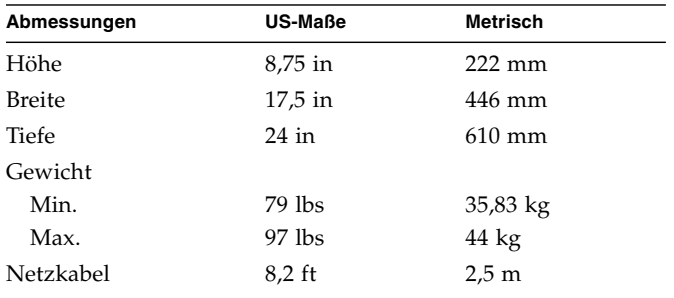

# Stromversorgung

<span id="page-269-0"></span>

<span id="page-269-1"></span>Die folgende Tabelle enthält die elektrischen Spezifikationen für das System.

**Hinweis –** Sämtliche elektrischen Spezifikationen beziehen sich auf ein vollständig konfiguriertes System.

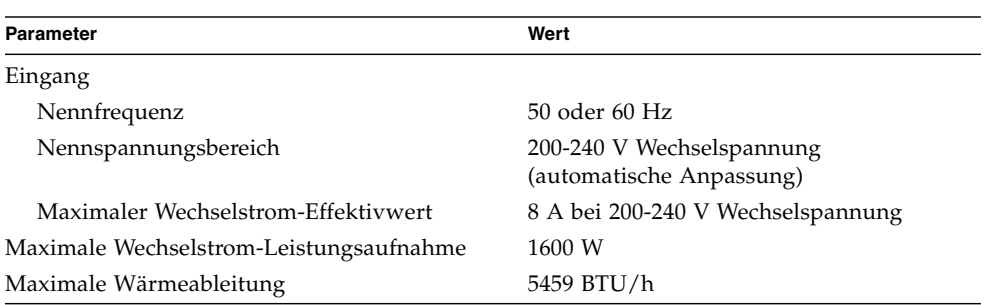

# Umgebungsspezifikationen

<span id="page-270-0"></span>

<span id="page-270-1"></span>Für die Umgebung des Systems im Betriebs- und Ruhezustand gelten die folgenden Anforderungen:

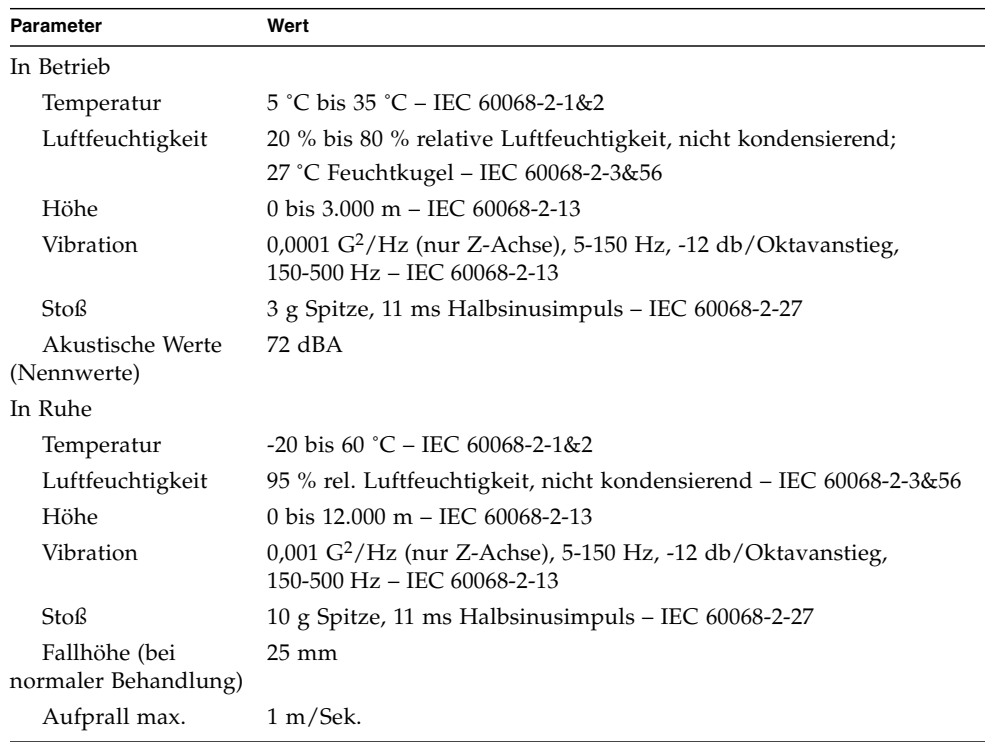

# <span id="page-271-0"></span>Zulassungsspezifikationen

<span id="page-271-3"></span>Das System erfüllt die folgenden Spezifikationen:

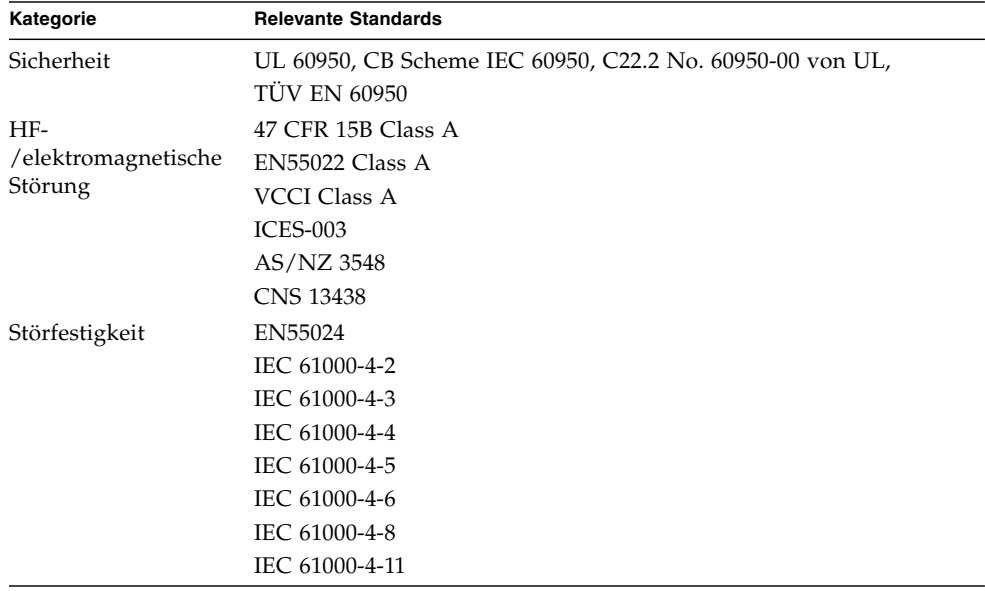

# <span id="page-271-1"></span>Abstands- und Wartungszugangsspezifikationen

<span id="page-271-2"></span>Für den Wartungszugang zum System sind folgende Mindestabstände einzuhalten:

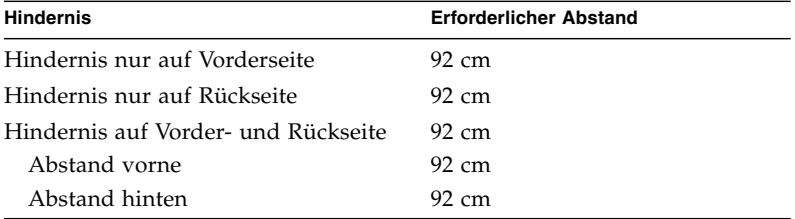

## Index

### **A**

[Abschalten,](#page-174-0) 129 [Abstandsspezifikationen,](#page-271-2) 226 Adresse [Bitwalk \(POST-Test\),](#page-129-0) 84 der I[2C-Geräte \(Tabelle\),](#page-161-0) 116 [Agenten, Sun Management Center,](#page-152-0) 107 Aktivitäts-LED [Ethernet,](#page-223-0) 178 [Festplattenlaufwerk,](#page-223-1) 178 Alphanumerisches Terminal [anschließen,](#page-183-0) 138 [Baudratentest,](#page-181-0) 136 [Einrichten als Systemkonsole,](#page-183-1) 138 [Einstellungen,](#page-183-0) 138 Anhalten [ordnungsgemäß, Vorteile,](#page-98-0) 53, [131](#page-176-0) [Anhalten der Betriebssystemsoftware,](#page-97-0) 52 .asr[, Befehl,](#page-108-0) 63 [ASR \(Automatic System Recovery\),](#page-68-0) 23 [Geräte manuell dekonfigurieren,](#page-108-1) 63, [166](#page-211-0) [Überblick,](#page-103-0) 58 asr-disable[, Befehl,](#page-107-0) 62, [166](#page-211-1) Ausbau OK (LED) [Festplattenlaufwerk,](#page-223-2) 178 [Stromversorgungseinheit,](#page-222-0) 177 auto-boot?[, Konfigurationsvariable,](#page-97-1) 52, [59,](#page-104-0) [86](#page-131-0) auto-boot-on-error?[,](#page-104-1)  [Konfigurationsvariable,](#page-104-1) 59, [86](#page-131-1)

#### **B**

[Baudrate,](#page-182-0) 137, [138](#page-183-2) [Baudrate, überprüfen,](#page-181-1) 136 [Baum, Geräte-,](#page-152-1) 107 [Definition,](#page-133-0) 88 Bedeutung von Fehlermeldungen I2[C-Tests,](#page-138-0) 93 [OpenBoot Diagnostics,](#page-137-0) 92 [POST,](#page-129-1) 84 [Begriffe, der Diagnoseausgabe \(Tabelle\),](#page-164-0) 119 [Betrieb/OK-LED,](#page-222-1) 177 [Beschreibung,](#page-59-0) 14 Betriebsebenen Eingabeaufforderung ok [und,](#page-96-0) 51 [Erläuterung,](#page-96-0) 51 Betriebssystemsoftware [anhalten,](#page-97-0) 52 [installieren,](#page-50-0) 5 [Bewegen des Systems, Vorsichtsmaßnahmen,](#page-171-0) 126 [BIST,](#page-134-0) *siehe* Integrierter Selbsttest [BMC Patrol,](#page-153-0) *siehe* Überwachungswerkzeuge anderer Hersteller boot-device[, Konfigurationsvariable,](#page-105-0) 60, [153](#page-198-0) [Boot-Gerät, Auswahl,](#page-199-0) 154 Boot-PROM [Abbildung,](#page-128-0) 83 [Funktion,](#page-127-0) 82

### **C**

[Checkliste der Komponenten,](#page-46-0) 1 CPU [Informationen anzeigen,](#page-147-0) 102 [Master,](#page-127-1) 82, [84](#page-129-2) [CPU-/Speicherplatine,](#page-54-0) 9, [29](#page-74-0)

### **D**

[Data Bitwalk \(POST-Test\),](#page-129-0) 84 [Data Crossbar Switch \(CDX\),](#page-124-0) 79 [Abbildung,](#page-125-0) 80 [Position,](#page-164-1) 119 [Datenbus, Sun Fire V490,](#page-124-1) 79 Dauertests, *siehe* [Überwachung des Systems,](#page-155-0) 110 diag-level[, Konfigurationsvariable,](#page-131-2) 86 diag-level[, Variable,](#page-134-1) 89 [Diagnosemodus, Server,](#page-219-0) 174 Diagnosetests [auslassen,](#page-132-0) 87 [deaktivieren,](#page-127-2) 82 [in der Ausgabe verwendete Begriffe](#page-164-0)  (Tabelle), 119 [Verfügbarkeit während des Boot-Prozesses](#page-148-0)  (Tabelle), 103 Diagnosewerkzeuge [Aufgaben,](#page-126-0) 81 [inoffizielle,](#page-123-0) 78, [97,](#page-142-0) [176](#page-221-0) [Übersicht \(Tabelle\),](#page-123-1) 78 diag-out-console[, Konfigurationsvariable,](#page-132-1) 87 diag-script[, Konfigurationsvariable,](#page-132-2) 87 diag-switch?[, Konfigurationsvariable,](#page-106-0) 61, [87,](#page-132-3) [169](#page-214-0) diag-trigger[, Konfigurationsvariable,](#page-106-1) 61 [DIMMs \(Dual Inline Memory Modules\),](#page-75-0) 30 [Bänke, Abbildung,](#page-76-0) 31 [Dual Inline Memory Modules \(DIMMs\),](#page-75-0) 30 [Bänke, Abbildung,](#page-76-0) 31

### **E**

[ECC \(Error Correcting Code\),](#page-71-0) 26 Eingabeaufforderung ok [Risiken bei der Verwendung,](#page-97-2) 52 [Zugriffsmöglichkeiten,](#page-98-1) 53, [130](#page-175-0) [Einschaltselbsttests,](#page-123-2) *siehe* POST [Einstellungen der OpenBoot-Variablen,](#page-191-0) 146 [Elektrische Spezifikationen,](#page-269-1) 224

Befehl .env [\(OpenBoot\),](#page-139-0) 94 Datei /etc/remote [ändern,](#page-180-0) 135 Ethernet [Konfigurieren der Schnittstelle,](#page-49-0) 4, [148](#page-193-0) [LEDs,](#page-63-0) 18, [19](#page-64-0) [Verbindungsintegritätstest,](#page-195-0) 150, [153](#page-198-1) [Verwendung mehrerer Schnittstellen,](#page-194-0) 149 [Ethernet Link Up-LED, Beschreibung,](#page-64-1) 19 [Ethernet-Aktivitäts-LED, Beschreibung,](#page-64-2) 19 [Ethernet-Kabel, anschließen,](#page-177-0) 132 [Externally Initiated Reset \(XIR\),](#page-99-0) 54, [131](#page-176-1) [Beschreibung,](#page-70-0) 25 [manuelle Befehlsausführung,](#page-70-1) 25

### **F**

[FC-AL,](#page-87-0) *siehe* Fibre Channel-Arbitrated Loop (FC-AL) [Fehlerisolierung,](#page-149-0) 104 [FRUs \(Tabelle\),](#page-149-1) 104 [Verfahren,](#page-216-0) 171 [Verwenden von System-LEDs,](#page-221-1) 176 Fehler-LED [Beschreibung,](#page-58-0) 13, [14](#page-59-1) [Festplattenlaufwerk,](#page-223-3) 178 [Stromversorgungseinheit,](#page-222-2) 177 [System,](#page-222-3) 177 Fehlermeldungen [für Stromversorgungseinheiten,](#page-67-0) 22 [Korrigierbarer ECC-Fehler,](#page-71-1) 26 [OpenBoot Diagnostics, Bedeutung,](#page-137-0) 92 [POST, Bedeutungen,](#page-129-1) 84 [Protokolldatei,](#page-67-1) 22 Festplattenlaufwerk [Hot-Plug,](#page-91-0) 46 [intern,](#page-91-1) 46 [LEDs,](#page-60-0) 15 [Aktivität, Beschreibung, 15](#page-60-1) [Ausbau OK, 15](#page-60-2) [Fehler, Beschreibung, 15](#page-60-3) [Position der Laufwerksschächte,](#page-91-2) 46 [Vorsichtsmaßnahmen,](#page-171-1) 126 Fibre Channel-Arbitrated Loop (FC-AL) [Backplane,](#page-89-0) 44 [Definition,](#page-87-1) 42 [Funktionen und Leistungsmerkmale,](#page-88-0) 43 [Geräteprobleme erkennen,](#page-139-1) 94 [Hostadapter,](#page-90-0) 45 [Konfigurationsregeln, 45](#page-90-1)

[HSSDC-Anschluss \(High-Speed Serial Data](#page-90-2)  Connector), 45 [Isolieren von defekten Kabeln,](#page-150-0) 105 [Konfigurationsregeln,](#page-90-3) 45 [unterstützte Plattenlaufwerke,](#page-89-1) 44 [unterstützte Protokolle,](#page-88-1) 43 [Zwei-Schleifen-Zugriff,](#page-89-2) 44 [Field-Replaceable Unit,](#page-131-3) *siehe* FRU FRU [Fehlerisolierungswerkzeuge \(Tabelle\),](#page-149-1) 104 [Grenzen zwischen,](#page-131-4) 86 [Hardwareversion,](#page-146-0) 101 [Hersteller,](#page-146-0) 101 [hierarchische Liste,](#page-145-0) 100 [nicht durch Diagnosewerkzeuge isolierbar](#page-150-1)  (Tabelle), 105 [POST und,](#page-130-0) 85 [Systemüberwachungswerkzeuge \(Tabelle\),](#page-155-1) 110 [Teilenummer,](#page-146-0) 101 [FRU-Daten, IDPROM-Inhalt,](#page-146-1) 101 fsck [\(Solaris-Befehl\),](#page-99-1) 54

### **G**

Gerätebaum [Definition,](#page-133-0) 88, [107](#page-152-1) [neu aufbauen,](#page-190-0) 145 [Solaris, anzeigen,](#page-143-0) 98 [Gerätepfade, Hardware,](#page-136-0) 91, [96](#page-141-0) [Gleichstrom vorhanden \(LED,](#page-222-4)  Stromversorgungseinheit), 177 go[, OpenBoot-Befehl,](#page-97-3) 52 [Grafikkarte,](#page-120-0) 75

### **H**

[H/W under test](#page-130-1), *siehe* Bedeutung von Fehlermeldungen halt [\(Solaris-Befehl\),](#page-98-2) 53, [131](#page-176-2) [Hardware Diagnostic Suite,](#page-153-1) 108 [Überwachung des Systems mit,](#page-157-0) 112 [Hardwaregerätepfade,](#page-136-0) 91, [96](#page-141-0) [Hardware-Jumper,](#page-82-0) 37 [Hardwarekonfiguration,](#page-72-0) 27, [48](#page-93-0) [Hardware-Jumper,](#page-82-1) 37 [serieller Anschluss,](#page-92-0) 47 Hardwareversionen mit showrev [anzeigen,](#page-147-1) 102 [Hardware-Watchdog, Beschreibung,](#page-70-0) 25 Hostadapter (probe-scsi), [94](#page-139-2) [Hot Spares,](#page-116-0) *siehe* Plattenkonfiguration [HP Openview,](#page-153-2) *siehe* Überwachungswerkzeuge anderer Hersteller

### **I**

I2[C-Bus,](#page-67-2) 22 I2[C-Geräteadressen \(Tabelle\),](#page-161-0) 116 [IDE-Bus,](#page-140-0) 95 [IDPROM, Funktion,](#page-128-1) 83 [IEEE 1275-kompatibler, integrierter Selbsttest,](#page-134-2) 89 init [\(Solaris-Befehl\),](#page-98-3) 53, [131](#page-176-3) [Inoffizielle Diagnosewerkzeuge,](#page-123-0) 78, [97](#page-142-0) Inoffizielle Diagnosewerkzeuge, *siehe auch* [LEDs,](#page-221-0)  [System,](#page-221-0) 176 input-device[, Konfigurationsvariable,](#page-133-1) 88, [169](#page-214-1) [Installieren eines Servers,](#page-47-0) 2, [5](#page-50-1) [Integrated Drive Electronics,](#page-140-1) *siehe* IDE-Bus [Integrierter Selbsttest,](#page-131-5) 86 [IEEE 1275-kompatibel,](#page-134-2) 89 Variable test-args [und,](#page-134-3) 89 [Interne Plattenlaufwerksschächte, Position,](#page-91-2) 46 [Isolieren von Fehlern,](#page-149-0) 104 [FRUs \(Tabelle\),](#page-149-1) 104

### **J**

[Jumper,](#page-82-0) 37 [Flash-PROM,](#page-82-0) 37 [Funktionen der PCI-Riser-Platine,](#page-83-0) 38 [Kennzeichnung auf der PCI-Riser-Platine,](#page-82-2) 37 [Jumper auf der PCI-Riser-Platine,](#page-82-3) 37, [39](#page-84-0)

### **K**

[Kabel, Tastatur/Maus,](#page-187-0) 142 [Komponenten, Checkliste,](#page-46-0) 1 [Konfigurationsskript, RSC,](#page-240-0) 195 Konsole [auf SC umleiten,](#page-210-0) 165 [Entfernen von RSC als Vorgabe,](#page-210-0) 165 [SC aktivieren,](#page-210-0) 165 [Konsole, System-,](#page-48-0) 3 [Konten, RSC,](#page-241-0) 196

### **L**

[L1-A, Tastenkombination,](#page-98-4) 53, [131](#page-176-4) LEDs [Aktiv \(Ethernet\),](#page-223-0) 178 [Aktiv \(Plattenlaufwerk\),](#page-223-1) 178 [Ausbau OK \(Plattenlaufwerk\),](#page-223-2) 178 [Ausbau OK \(Stromversorgungseinheit\),](#page-222-0) 177 [Betrieb/OK,](#page-59-0) 14, [177](#page-222-1) [Ethernet,](#page-63-0) 18 [Ethernet Link Up, Beschreibung,](#page-64-1) 19 [Ethernet, Beschreibung,](#page-64-0) 19 [Ethernet-Aktivität, Beschreibung,](#page-64-2) 19 [Fehler,](#page-59-1) 14 [Fehler \(Plattenlaufwerk\),](#page-223-3) 178 [Fehler \(Stromversorgungseinheit\),](#page-222-2) 177 [Fehler \(System\),](#page-222-3) 177 [Fehler, Beschreibung,](#page-58-0) 13 [Festplattenlaufwerk,](#page-60-0) 15 [Aktivität, Beschreibung, 15](#page-60-1) [Ausbau OK, 15](#page-60-2) [Fehler, Beschreibung, 15](#page-60-3) Gleichstrom vorhanden [\(Stromversorgungseinheit\),](#page-222-4) 177 [Link Up \(Ethernet\),](#page-223-4) 178 [Locator,](#page-59-2) 14, [177](#page-222-5) [Locator, bedienen,](#page-217-0) 172 [Locator, Beschreibung,](#page-58-1) 13 [Lüftereinbaurahmen,](#page-59-3) 14, [178](#page-223-5) Lüftereinbaurahmen 0 [Beschreibung, 14](#page-59-4) Lüftereinbaurahmen 1 [Beschreibung, 14](#page-59-5) [Rückseite,](#page-63-0) 18 [Rückseite, Beschreibung,](#page-64-3) 19 [Stromversorgung, Beschreibung,](#page-64-4) 19 [Stromversorgungseinheit,](#page-63-0) 18 [System,](#page-59-6) 14 [Vorderseite,](#page-58-2) 13 Wechselstrom vorhanden [\(Stromversorgungseinheit\),](#page-222-6) 177 LEDs, System [Identifizieren von Fehlern,](#page-221-1) 176 [Lieferumfang,](#page-46-0) 1 [Lieferung \(erhaltene Teile\),](#page-46-0) 1 [Light Emitting Diode \(LED\),](#page-222-7) *siehe* LEDs [Link Up-LED \(Ethernet\),](#page-223-4) 178 [Locator-LED,](#page-222-5) 177 [bedienen,](#page-217-0) 172 [Beschreibung,](#page-58-1) 13, [14](#page-59-2)

[Logische Ansicht \(Sun Management Center\),](#page-153-3) 108 Loop-ID (probe-scsi), [94](#page-139-3) Lüfter *[Siehe auch](#page-67-3)* Lüftereinbaurahmen-Baugruppe [Geschwindigkeit anzeigen,](#page-139-4) 94 [Überwachung und Steuerung,](#page-67-4) 22 Lüftereinbaurahmen 0 [Isolieren von defektem Kabel,](#page-150-2) 105 [Lüftereinbaurahmen 0-LED, Beschreibung,](#page-59-4) 14 [Lüftereinbaurahmen 1-LED, Beschreibung,](#page-59-5) 14 [Lüftereinbaurahmen-Baugruppe,](#page-86-0) 41 [Abbildung,](#page-86-1) 41 [Konfigurationsregel,](#page-87-2) 42 [LEDs,](#page-59-3) 14 [Lüftereinbaurahmen-LED,](#page-223-5) 178

### **M**

[Manuelles Zurücksetzen der Hardware,](#page-176-5) 131 [Manuelles Zurücksetzen des Systems,](#page-99-2) 54 [Master-CPU,](#page-127-1) 82, [84](#page-129-2) [Monitor, anschließen,](#page-185-0) 140 MPxIO (Multiplexed I/O) [Funktionen und Leistungsmerkmale,](#page-68-1) 23

### **N**

[Netzschalter,](#page-60-4) 15 Netzwerk [Namensserver,](#page-198-2) 153 [primäre Schnittstelle,](#page-194-1) 149 [Typen,](#page-49-1) 4 Nummer der logischen Einheit (probe-scsi), [94](#page-139-5)

### **O**

[OBDIAG,](#page-135-0) *siehe* OpenBoot Diagnostics [OpenBoot Diagnostics,](#page-133-2) 88 [Aufgabe und Geräte,](#page-134-4) 89 Ausführung von der Eingabeaufforderung ok, [91](#page-136-1) [Beschreibungen \(Tabelle\),](#page-159-0) 114 [Fehlermeldungen, Bedeutung,](#page-137-0) 92 [Hardwaregerätepfade in,](#page-136-0) 91 [interaktives Menü,](#page-135-1) 90 [Rolle bei ASR,](#page-68-2) 23, [59](#page-104-2) [steuern,](#page-134-5) 89 test[, Befehl,](#page-136-2) 91 test-all[, Befehl,](#page-137-1) 92

OpenBoot-Befehle .env, [94](#page-139-0) [Gefahren,](#page-97-4) 52 printenv, [94](#page-139-6) probe-ide, [95](#page-140-2) show-devs, [96](#page-141-1) [OpenBoot-Firmware,](#page-102-0) 57, [123,](#page-168-0) [147,](#page-192-0) [154,](#page-199-1) [157,](#page-202-0) [172,](#page-217-1) [190](#page-235-0) [Definition,](#page-127-3) 82 OpenBoot-Konfigurationsvariablen [auf Standardwerte zurücksetzen,](#page-214-0) 169 auto-boot?, [59](#page-104-0) auto-boot-on-error?, [59](#page-104-1) boot-device, [60,](#page-105-0) [153](#page-198-0) diag-switch?, [61,](#page-106-0) [169](#page-214-0) diag-trigger, [61](#page-106-1) [Funktion,](#page-128-2) 83, [86](#page-131-6) input-device, [169](#page-214-1) mit printenv [anzeigen,](#page-139-7) 94 output-device, [169](#page-214-2) service-mode?, [61](#page-106-2) [Tabelle,](#page-131-7) 86 [OpenBoot-Notfallprozeduren,](#page-102-0) 57 [Ordnungsgemäßes Anhalten,](#page-98-0) 53, [131](#page-176-0) output-device[, Konfigurationsvariable,](#page-133-3) 88, [169](#page-214-2)

### **P**

[Parität,](#page-71-2) 26, [71,](#page-116-1) [137,](#page-182-1) [138](#page-183-3) Patches, installierte mit showrev [anzeigen,](#page-147-2) 102 [PCI-Busse,](#page-55-0) 10 [Paritätsschutz,](#page-71-3) 26 PCI-Karte [Gerätename,](#page-200-0) 155 [Gerätenamen,](#page-108-2) 63 PCI-Karte (Peripheral Component Interconnect) [Grafikkarte,](#page-185-1) 140 [PCI-Riser-Platine, Jumper-Funktionen,](#page-83-0) 38 [Physische Ansicht \(Sun Management Center\),](#page-153-3) 108 [Physische Spezifikationen,](#page-268-3) 223 pkgadd[, Dienstprogramm,](#page-257-0) 212 pkginfo[, Befehl,](#page-256-2) 211 Platinen- und Kabelbaugruppe des Einbauschachts für Wechseldatenträger [Fehler isolieren,](#page-150-3) 105 Plattenkonfiguration [Hot Spares,](#page-116-2) 71 [Hot-Plug,](#page-91-0) 46

[RAID 0,](#page-71-4) 26, [70](#page-115-0) [RAID 1,](#page-71-4) 26, [70](#page-115-1) [RAID 5,](#page-71-4) 26, [71](#page-116-3) [Spiegelung,](#page-71-4) 26, [69](#page-114-0) [Striping,](#page-71-4) 26, [70](#page-115-2) [Verkettung,](#page-114-1) 69 [POST,](#page-123-3) 78 [ausführen,](#page-224-0) 179 [dauerhafte Probleme,](#page-129-3) 84 [Definition,](#page-128-3) 83 [Fehlermeldungen, Bedeutung,](#page-129-1) 84 [Funktion,](#page-128-4) 83 [steuern,](#page-131-8) 86 [Testkriterien,](#page-128-4) 83 post-trigger[, Konfigurationsvariable,](#page-132-4) 87 printenv [\(OpenBoot-Befehl\),](#page-139-6) 94 probe-ide [\(OpenBoot-Befehl\),](#page-140-2) 95 probe-scsi und probe-scsi-all [\(OpenBoot-](#page-139-8)[Befehle\),](#page-139-8) 94 [Protokolldateien,](#page-142-1) 97, [107](#page-152-2) [Prozessor,](#page-147-3) *siehe* CPU [Prozessorgeschwindigkeit anzeigen,](#page-147-0) 102 prtconf [\(Solaris-Befehl\),](#page-143-1) 98 prtdiag [\(Solaris-Befehl\),](#page-143-2) 98 prtfru [\(Solaris-Befehl\),](#page-145-1) 100 psrinfo [\(Solaris-Befehl\),](#page-147-4) 102

### **R**

[RAS \(Reliability, Availability und](#page-65-0)  [Serviceability\),](#page-65-0) 20, [24](#page-69-0) [Rekonfigurationsstart, ausführen,](#page-188-0) 143 reset[, Befehl,](#page-176-6) 131, [139,](#page-184-0) [143,](#page-188-1) [161,](#page-206-0) [162,](#page-207-0) [164,](#page-209-0) [166](#page-211-2) reset-all[, Befehl,](#page-213-0) 168 [RJ-45, serielle Kommunikation,](#page-92-0) 47 [RSC \(Remote System Control\),](#page-69-1) 24 Auslösen des Befehls reset, [131](#page-176-6) Auslösen des Befehls xir, [25,](#page-70-1) [131](#page-176-7) [Funktionen und Leistungsmerkmale,](#page-69-2) 24 [Grafische Benutzeroberfläche, starten,](#page-242-0) 197 [Hauptbildschirm,](#page-243-0) 198 [interaktive GUI,](#page-218-0) 173, [198](#page-243-1) [Konfigurationsskript,](#page-240-0) 195 [Konten,](#page-241-0) 196 [Überwachung,](#page-239-0) 194 [Rückseite, Abbildung,](#page-63-1) 18 [Rücksetzereignisse, Typen,](#page-132-5) 87

### **S**

[Schematische Ansicht eines Sun Fire V490-Systems](#page-125-0)  (Abbildung), 80 [SCSI, Paritätsschutz,](#page-71-5) 26 [SCSI-Geräte, Probleme erkennen,](#page-139-1) 94 [SEAM \(Sun Enterprise Authentication](#page-157-1)  Mechanism), 112 Serieller Anschluss [Anschließen an,](#page-183-4) 138 [Wissenswertes,](#page-92-1) 47 [Serverinstallation,](#page-47-0) 2, [5](#page-50-1) [Server-Medien-Kit, Inhalt,](#page-50-2) 5 service-mode?[, Konfigurationsvariable,](#page-106-2) 61, [88](#page-133-4) show-devs, [63,](#page-108-3) [155](#page-200-1) show-devs [\(OpenBoot-Befehl\),](#page-141-1) 96 showrev [\(Solaris-Befehl\),](#page-147-5) 102 shutdown [\(Solaris-Befehl\),](#page-98-5) 53, [131](#page-176-8) [Sicherheitsbehördliche Zulassung,](#page-271-3) 226 Softwareversionen mit showrev [anzeigen,](#page-147-6) 102 Solaris-Befehle fsck, [54](#page-99-1) halt, [53,](#page-98-2) [131](#page-176-2) init, [53,](#page-98-3) [131](#page-176-3) prtconf, [98](#page-143-1) prtdiag, [98](#page-143-2) prtfru, [100](#page-145-1) psrinfo, [102](#page-147-4) showrev, [102](#page-147-5) shutdown, [53,](#page-98-5) [131](#page-176-8) sync, [54](#page-99-3) uadmin, [53,](#page-98-6) [131](#page-176-9) [Spannung des Systems anzeigen,](#page-139-9) 94 [Speicher-Interleaving,](#page-77-0) 32 [Spezifikationen,](#page-268-1) 223, [226](#page-271-3) [Abstand,](#page-271-2) 226 [elektrisch,](#page-269-1) 224 [physisch,](#page-268-3) 223 [Umgebung,](#page-270-1) 225 [Wartungszugang,](#page-271-2) 226 [Zulassung,](#page-271-3) 226 [Spiegelung, Platte,](#page-71-4) 26, [69](#page-114-0) [Sporadische Probleme,](#page-129-4) 84, [109,](#page-154-0) [113](#page-158-0) [Standby-Stromversorgung, RSC und,](#page-151-0) 106 Starten [Firmware, OpenBoot,](#page-198-3) 153 [nach der Installation neuer](#page-188-0)  Hardwarekomponenten, 143

Status-LEDs [Fehleranzeigen für Umgebungsbedingungen,](#page-67-5) 22 [Stop-A, Tastenkombination,](#page-98-7) 53, [57,](#page-102-1) [131](#page-176-10) [Stop-D, Tastenkombination,](#page-102-2) 57 [Stop-F, Tastenkombination,](#page-102-3) 57 [Stop-N, Tastenkombination,](#page-214-0) 169 [Striping von Platten,](#page-71-4) 26, [70](#page-115-2) Strom [ausschalten,](#page-174-0) 129 [einschalten,](#page-171-2) 126 [Spezifikationen,](#page-269-1) 224 [Stromstärke des Systems anzeigen,](#page-139-10) 94 Stromversorgungseinheit [Ausgangskapazität,](#page-269-1) 224 [Fehlerüberwachung,](#page-67-0) 22 [Redundanz,](#page-66-0) 21 Stromversorgungseinheiten [LEDs,](#page-63-0) 18 [LEDs, Beschreibung,](#page-64-4) 19 [Stromverteilungsplatine, Fehler isolieren,](#page-150-4) 105 [Subsystem zur Überwachung der](#page-66-1)  Umgebungsbedingungen, 21 [Sun Enterprise Authentication Mechanism,](#page-157-2) *siehe* SEAM Sun Fire V490 Server [Beschreibung,](#page-54-1) 9, [12](#page-57-0) Sun Management Center [Systeme inoffiziell überwachen,](#page-153-4) 108 [Sun Remote System Control,](#page-239-1) *siehe* RSC [Sun Validation and Test Suite,](#page-154-1) *siehe* SunVTS SunVTS [Installation überprüfen,](#page-255-0) 210 [schrittweise Anleitung,](#page-251-0) 206 [Überwachung des Systems,](#page-155-2) 110, [206](#page-251-1) sync [\(Solaris-Befehl\),](#page-99-3) 54 Systemcontroller *[Siehe auch](#page-127-4)* ALOM [Einführung,](#page-127-5) 82 [Systemfernsteuerung,](#page-69-3) *siehe* RSC [Systemkonsole,](#page-48-0) 3 [Einrichten eines alphanumerischen](#page-183-1)  Terminals, 138 [Einrichten eines lokalen Grafikterminals,](#page-185-2) 140 [Meldungen,](#page-126-1) 81 Zugriff über eine tip[-Verbindung,](#page-178-0) 133 [System-LEDs,](#page-59-6) 14 [Identifizieren von Fehlern,](#page-221-1) 176

[Systemspeicher, Gesamtgröße anzeigen, 98](#page-143-3) [Systemspezifikationen,](#page-268-4) *siehe* Spezifikationen [Systemsteuerungsschalter,](#page-61-0) 16 [Abbildung,](#page-61-1) 16 [Position "Erzwungenes Aus",](#page-175-1) 130 [Position "Gesperrt",](#page-173-0) 128 [Position "Normal",](#page-172-0) 127 [Positionen,](#page-62-0) 17 [Systemsteuerungsschalterkabel, Fehler](#page-150-5)  isolieren, 105 [Systemüberwachung, FRUs \(Tabelle\),](#page-155-1) 110

### **T**

[Taktgeschwindigkeit \(CPU\),](#page-147-0) 102 [Temperatur des Systems anzeigen,](#page-139-11) 94 [Temperatursensoren,](#page-67-3) 22 [Terminal, alphanumerisches,](#page-183-0) 138 [Terminal, Baudratentest,](#page-181-0) 136 test [\(OpenBoot Diagnostics-Befehl\),](#page-136-2) 91 test-all [\(OpenBoot Diagnostics-Befehl\),](#page-137-1) 92 test-args[, Variable,](#page-134-6) 89 [Schlüsselwörter \(Tabelle\),](#page-134-7) 89 [Thermistoren,](#page-67-3) 22 tip[-Verbindung,](#page-178-0) 133 [Tivoli Enterprise Console,](#page-153-5) *siehe* Überwachungswerkzeuge anderer Hersteller

### **U**

uadmin [\(Solaris-Befehl\),](#page-98-6) 53, [131](#page-176-9) Überhitzung mit prtdiag [feststellen,](#page-145-2) 100 [mit RSC ermitteln,](#page-244-0) 199 [Überprüfen der Baudrate,](#page-181-1) 136 [Überwachen des Systems, mit RSC,](#page-239-0) 194 Überwachung des Systems [FRUs \(Tabelle\),](#page-155-1) 110 [mit der Hardware Diagnostic Suite,](#page-157-0) 112 [mit SunVTS,](#page-155-2) 110, [206](#page-251-1) [Überwachungswerkzeuge anderer Hersteller,](#page-153-6) 108 [Umgebungsspezifikationen,](#page-270-1) 225 Umgebungsstatus mit .env [anzeigen,](#page-139-12) 94 [Unterbrechungstaste \(alphanumerisches](#page-98-8)  [Terminal\),](#page-98-8) 53, [131](#page-176-11) USB-Anschlüsse (Universal Serial Bus) [anschließen an,](#page-93-1) 48 [Wissenswertes,](#page-92-2) 47

#### **V**

/var/adm/messages[-Datei,](#page-142-2) 97 Verzeichnis /var/crash/, [160](#page-205-0) [Verbindungsintegritätstest,](#page-195-0) 150, [153](#page-198-1) [Verkettung von Platten,](#page-114-1) 69 Version, Hardware und Software mit showrev [anzeigen,](#page-147-1) 102 [Vorbereitung vor POST, Überprüfen der](#page-181-1)  Baudrate, 136 Vorderseite [Abbildung,](#page-57-1) 12 [LEDs,](#page-58-2) 13 [Netzschalter,](#page-60-4) 15 [Schlösser,](#page-58-3) 13 [Systemsteuerungsschalter,](#page-61-0) 16 [Vorkehrungen zur Vermeidung elektrostatischer](#page-169-0)  Entladungen, 124

#### **W**

[Wartungszugangsspezifikationen,](#page-271-2) 226 Watchdog, Hardware [Beschreibung,](#page-70-0) 25 [Wechselstrom vorhanden \(LED,](#page-222-6)  Stromversorgungseinheit), 177 World Wide Name (probe-scsi), [94](#page-139-13)

### **X**

[XIR \(Externally Initiated Reset\),](#page-99-0) 54, [131](#page-176-1) [Beschreibung,](#page-70-0) 25 [manuelle Befehlsausführung,](#page-70-1) 25

### **Z**

[Zulassungsspezifikationen,](#page-271-3) 226 Zurücksetzen [Hardware, manuell,](#page-176-5) 131 [manuell,](#page-99-2) 54